# **НАЦІОНАЛЬНИЙ УНІВЕРСИТЕТ БІОРЕСУРСІВ І ПРИРОДОКОРИСТУВАННЯ УКРАЇНИ**

**Н.Т.Тверезовська, Р.О.Тарасенко** 

# **ІНФОРМАЦІЙНІ ТЕХНОЛОГІЇ В ОСВІТІ**

Навчальний посібник

**КИЇВ – 2018**

# УДК 004.4 ББК 32.973.202-018.2я73 Т19

Рецензенти: Сиротюк В.Д. – доктор педагогічних наук, професор Волкова Н.П. – доктор педагогічних наук, професор Несвідомін В.М. – доктор технічних наук, професор

#### **Тверезовська Н.Т.**

Інформаційні технології в освіті : навч. посібник / Н.Т.Тверезовська, Р.О.Тарасенко. – К.: 2018. – 318 с.

#### ISBN

Навчальний посібник «Інформаційні технології освіті» присвячений вивченню сучасних інформаційних технологій, що охоплюють широке коло задач, типових для майбутніх фахівців, які реалізуються засобами комп'ютерної техніки з використанням програмних продуктів. Посібник містить теоретичний матеріал з кожної теми, завдання для виконання на комп'ютері, питання для контролю рівня засвоєння знань, а також іншу допоміжну інформацію.

Посібник призначений для здобувачів вищої освіти, аспірантів вищих навчальних закладів III-IV рівнів акредитації.

> УДК 004.4 ББК 32.973.202-018.2я73

ISBN

© Тверезовська Н.Т., Тарасенко Р.О.

# **ЗМІСТ**

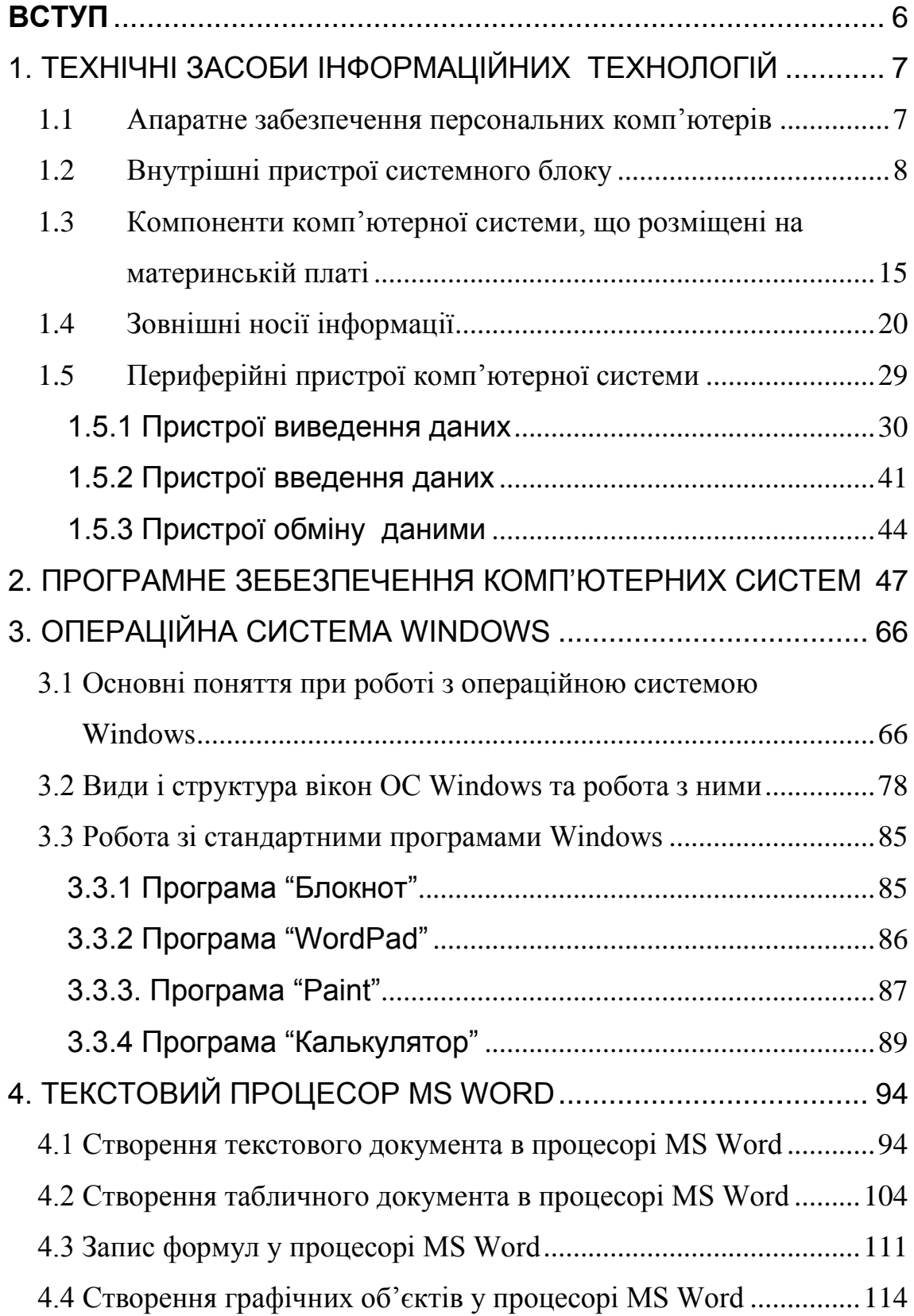

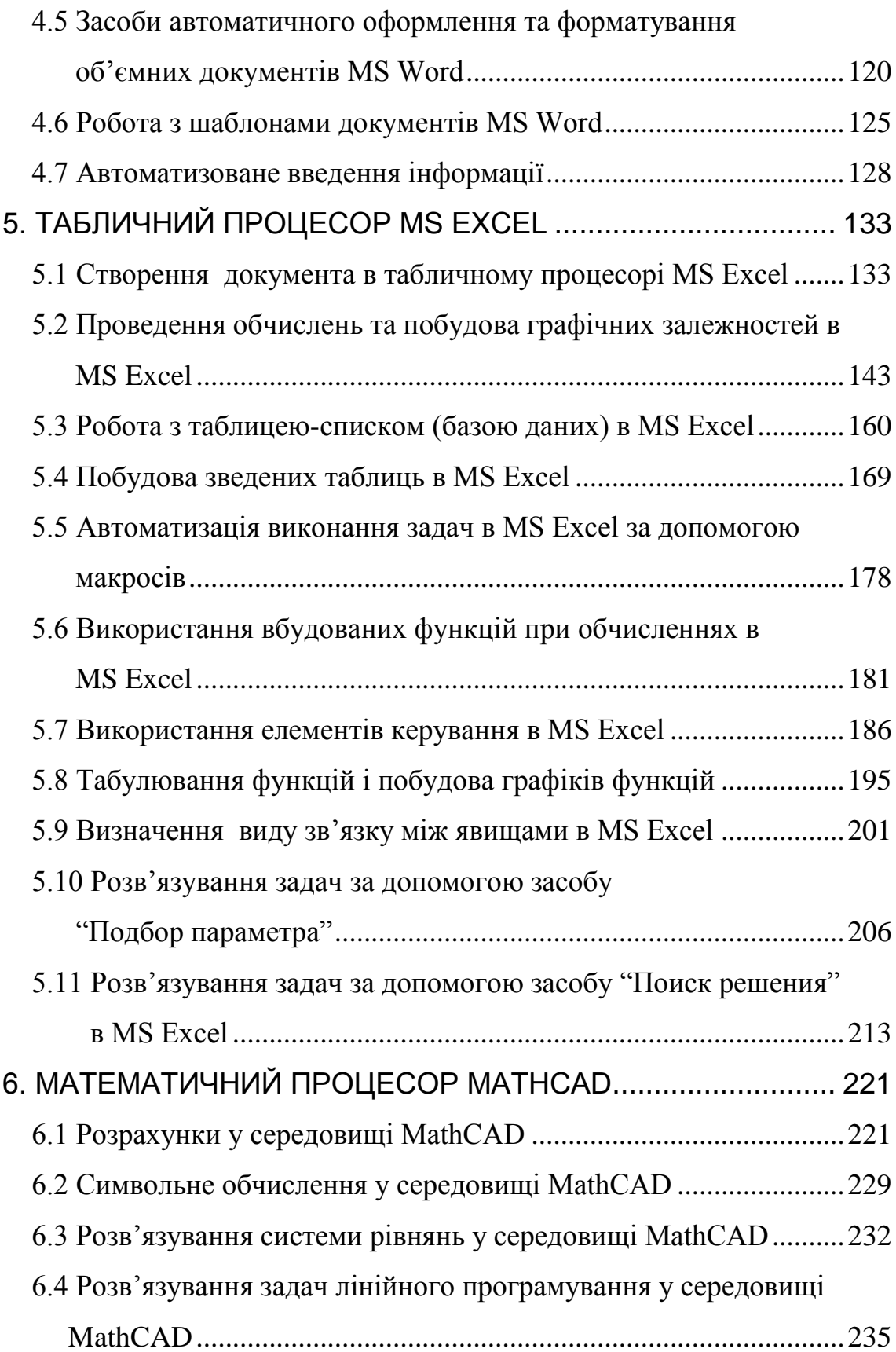

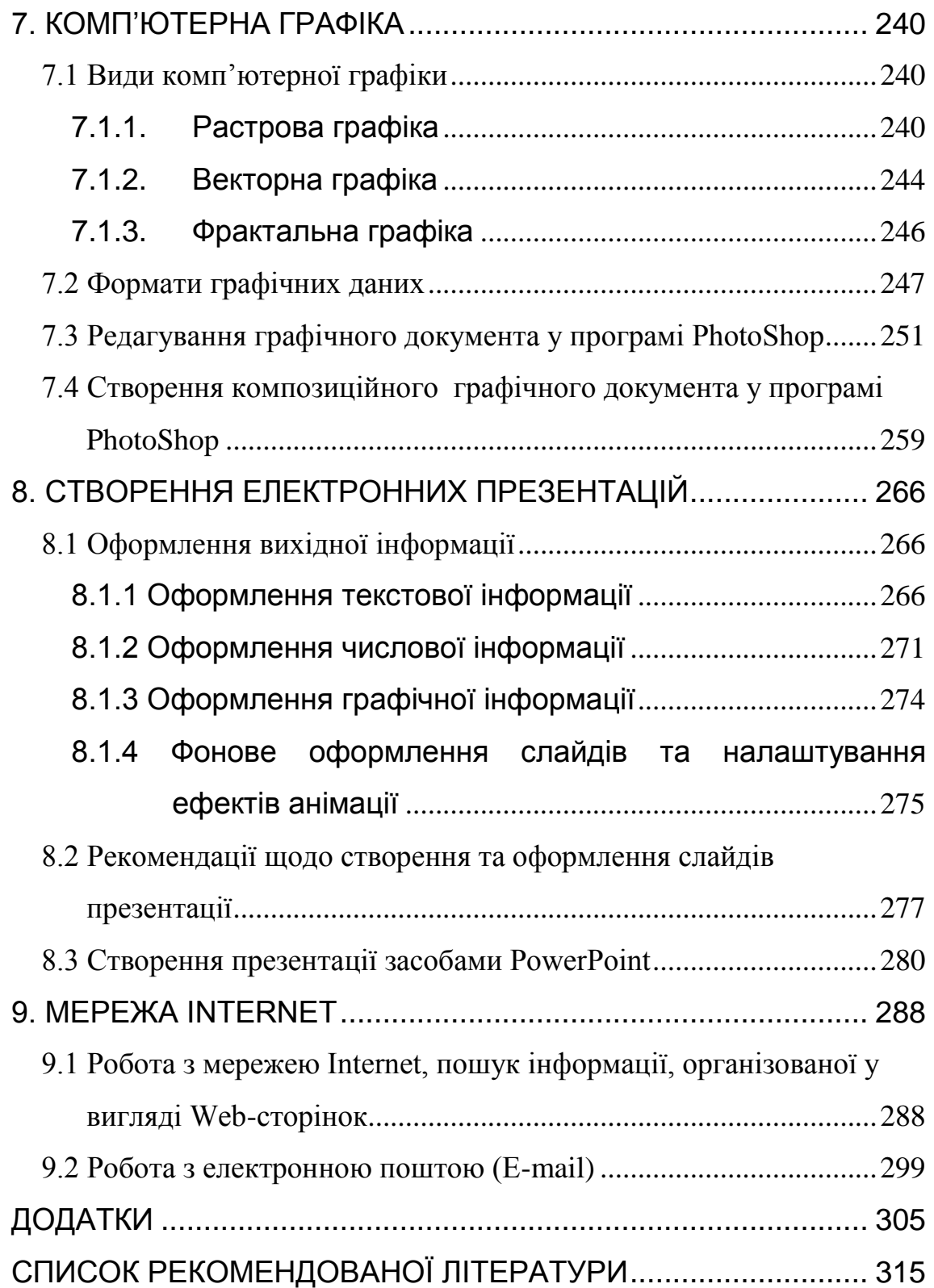

<span id="page-5-0"></span>Сучасний здобувач вищої освіти повинен досконально володіти засобами комп'ютерної техніки і відповідним програмним забезпеченням, зокрема, мати досвід роботи з найбільш поширеними операційними системами, з офісними програмами, а також з комп'ютерними додатками, що застосовуються для розв'язування фахових задач, мережею Internet і електронною поштою.

Навчальний посібник присвячений вивченню інформаційних технологій, що охоплюють широке коло задач, типових для фахівця аграрного спрямування.

*Інформаційні технології* – це методи збирання, створення, зберігання, відтворення, обробки та передачі даних засобами комп'ютерної техніки. Питання, пов'язані *інформаційними технологіями*, лежать в основі будь-якої освітянської, наукової та виробничої діяльності, в тому числі і діяльності, щодо виробничих і дослідницьких функцій в аграрній сфері.

Основним поняттям в *інформаційних* технологіях є поняття *ефективності* виконання тієї чи іншої операції. Набуття навичок ефективної роботи з інформацією покладено в основу навчального посібника. В ньому наведені основні відомості по роботі з операційною системою Windows, програмами пакету MS Office – Word, Excel, PowerPoint, архіваторами, антивірусними програмами, графічним редактором PhotoShop 6.0, браузером Internet Explorer 6.0, електроною поштою, що забезпечує комплексний підхід до вивчення та застосування інформаційних технологій.

Навчальний посібник містить теоретичний матеріал, достатній для засвоєння основних положень теми, що розглядається, завдання для опрацювання матеріалу з використанням комп'ютера, у випадку складності – приклади виконання, запитання для контролю рівня засвоєння матеріалу. Приклади і завдання для опрацювання на комп'ютері включають найбільш типові варіанти розв'язування фахових задач соціального та управлінського спрямувань.

Посібник призначений для магістрів закладів вищої освіти.

## **1. ТЕХНІЧНІ ЗАСОБИ ІНФОРМАЦІЙНИХ ТЕХНОЛОГІЙ**

<span id="page-6-0"></span>Інформаційні технології охоплюють широке коло областей діяльності, що відносяться до технологій управління і обробки даних обчислювальною технікою. Часто під інформаційними технологіями мають на увазі *комп'ютерні технології*, які передбачають використання комп'ютерної техніки і програмного забезпечення для зберігання, перетворення, захисту, обробки, передачі і отримання інформації.

Невід'ємною складовою інформаційних технологій поняття «система», яке найчастіше використовують стосовно певного набору технічних засобів і програмного забезпечення. Доповнення поняття «система» словом «інформаційна» відображає мету її створення і функціонування.

*Інформаційна система* представляє собою взаємопов'язану сукупність засобів, методів і персоналу, організованих з метою забезпечення функціонування інформаційних технологій для розв'язання конкретних інформаційних задач. Сучасне розуміння *інформаційної системи* передбачає використання комп'ютера як основного технічного засобу. Чітке уявлення про призначення технічних складових комп'ютера, їх функціональних можливостей, характеристик, способів взаємодії між собою дозволять створювати та використовувати найбільш ефективні інформаційні системи для вирішення інформаційних задач в конкретно взятій галузі діяльності.

#### **1.1 Апаратне забезпечення персональних комп'ютерів**

<span id="page-6-1"></span>Персональний комп'ютер на сьогодні представляє собою складну технічну систему, до складу якої може входити велика

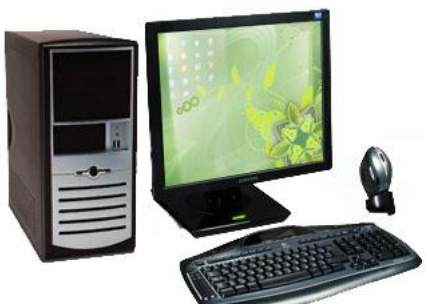

Рисунок 1.1.

кількість функціонально завершених пристроїв. Кількість цих пристроїв та їх призначення, у більшості випадків, визначається колом задач, які повинні розв'язуватися з використанням комп'ютера. І якщо максимальну кількість пристроїв, які можуть входити до складу технічної системи, визначити досить складно,

то, так звана мінімальна конфігурація персонального комп'ютера, обмежується наявністю чотирьох складових (рис.1.1.): системного блоку, монітору, клавіатури та миші.

Усі пристрої, з яких складається технічна система персонального комп'ютера прийнято поділяти на *внутрішні* та *зовнішні* (периферійні). Внутрішні пристрої знаходяться всередині системного блоку. Зовнішні пристрої підключаються до нього ззовні за допомогою спеціальних провідників через спеціальні роз'єми (порти), або безпровідними засобами (інфрачервоний зв'язок, радіозв'язок).

Системний блок є основним вузлом, всередині якого розміщені найбільш важливі компоненти. На зовнішній вигляд системні блоки розрізнюються формою корпусу, які випускають в *горизонтальному* (desktop) *і вертикальному* (tower) виконанні. Корпуси, що мають вертикальне виконання, розрізняють по габаритах: *повнорозмірний (big tower), середньорозмірний (midi tower) і малорозмірний (mini tower).* Габарит корпусу впливає на можливість встановлення в ньому різної кількості таких пристроїв, як дисководи гнучких магнітних дисків, дисководи оптичних дисків, картрідери, жорсткі магнітні диски тощо, для монтажу яких передбачена відповідна кількість відсіків. Серед корпусів, що мають горизонтальне виконання, виділяють *плоскі* і *особливо плоскі (slim).*

Важливим узагальненим параметром системного блоку є *форм-фактор*. Це стандарт технічного виробу, що описує певну сукупність його параметрів, наприклад форму, розмір, розміщення і типи роз'ємів, вимоги до вентиляції, рівнів напруг та інших параметрів. Частіше за все він вживається стосовно складних технічних виробів (системних блоків комп'ютерів, стільникових телефонів, ноутбуків, жорстких дисків). Від формфактору наведених виробів залежать вимоги до пристроїв, що розміщуються в них. Існує значна кількість форм-факторів системних блоків, основними з яких є *АТ, АТХ, mini-ITX, BTX.*

#### **1.2 Внутрішні пристрої системного блоку**

<span id="page-7-0"></span>Не залежно від параметрів та зовнішнього вигляду системного блоку в ньому розміщується майже однотипний набір пристроїв, зокрема:

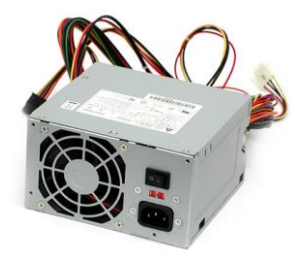

Рисунок 1.2

*Блок живлення (рис.1.2)* – пристрій, призначений для формування потрібної комп'ютерній системі напруги із напруги мережі живлення. Найчастіше блоки живлення перетворюють змінну напругу мережі живлення величиною 220 В та частотою 50 Гц в постійну напругу величиною в 3,3, 5 та 12 В. Основними

характеристиками блока живлення є тип форм-фактору (*АТ, АТХ, BTX*)*,* потужність (180 – 450 Вт), кількість роз'ємів для підключення пристроїв, кількість вентиляторів.

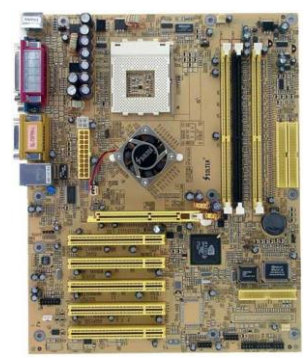

Рисунок 1.3

*Материнська плата (рис.1.3)* – діелектрична пластина із розгалуженою системою провідників, на якій здійснюється монтаж більшості внутрішніх компонентів комп'ютерної системи. Як і для багатьох пристроїв персонального комп'ютера важливим показником материнської плати є [форм-фактор](http://ru.wikipedia.org/wiki/%D0%A4%D0%BE%D1%80%D0%BC-%D1%84%D0%B0%D0%BA%D1%82%D0%BE%D1%80) – стандарт, що визначає розміри материнської плати, місця її кріплення до корпусу, розташування на ній

портів введення/виведення, сокета (роз'єма) центрального процесора, роз'ємів для модулів оперативної пам'яті, а також тип роз'єму для підключення блока живлення. Існує досить велика кількість форм-факторів материнських плат: застарілими з них вважаються *Baby-AT, Mini-ATX, AT, LPX*; сучасними – *АТХ, microATX, Flex-АТХ, NLX, WTX, Mini-ITX, Nano-ITX, [BTX,](http://ru.wikipedia.org/wiki/BTX) MicroBTX, PicoBTX.* Візуальною відмінністю сучасних материнських плат від застарілих є наявність на них роз'ємів *USB (Universal Serial Bus* – *універсальна послідовна шина)*, через які здійснюється підключення більшості сучасних периферійних пристроїв.

Найважливішими компонентами комп'ютерної системи, розміщеними на материнській платі є:

 *процесор (central processing unit* – *CPU*) – основна мікросхема, що виконує більшість математичних і логічних операцій при обробці інформації;

 *оперативна пам'ять (оперативно запам'ятовуючий пристрій* – *ОЗП)* –набір мікросхем, призначених для

тимчасового зберігання даних і команд, які необхідні процесору для виконання ним операцій;

 *постійна пам'ять (постійний запам'ятовуючий пристрій* – *ПЗП)* – мікросхема, призначена для тривалого зберігання комплекту програм, який утворює базову систему введення/виведення (BIOS);

 *мікропроцесорний комплект (чіпсет)* – набір мікросхем, який здійснює керування внутрішніми пристроями комп'ютера та визначає основні функціональні можливості материнської плати;

 *роз'єми (слоти)* – для підключення плат розширення (відеокарти, звукової карти, мережевої карти тощо). Сучасна материнська плата персонального комп'ютера, як правило, включає слоти розширення форматів *PCI, AGP, PCI Express*, а також *IDE/ATA, SATA і USB* контролери. Під'єднання до материнської плати більшості пристроїв здійснюється за допомогою одного або декількох слотів розширення, а деякі сучасні материнські плати підтримують підключення безпровідних пристроїв, використовуючи протоколи *[IrDA](http://ru.wikipedia.org/wiki/IrDA) (інфрачервоний зв'язок), [Bluetooth](http://ru.wikipedia.org/wiki/Bluetooth) (радіозв'язок),* або *802.11 (Wi-Fi)*.

 *Сокет (Socket) –* роз'єм, призначений для встановлення процесора. Материнські плати оснащуються стандартизованими типами сокетів, які визначають можливість встановлення певного переліку модифікацій процесорів різних фірмвиробників. Зокрема, фірма *Intel* забезпечує підключення своїх процесорів через такі стандартизовані роз'єми: *Socket 1, [Socket](http://ru.wikipedia.org/wiki/Socket_2)  [2,](http://ru.wikipedia.org/wiki/Socket_2) [Socket 3,](http://ru.wikipedia.org/wiki/Socket_3) [Socket 4,](http://ru.wikipedia.org/wiki/Socket_4) [Socket 5,](http://ru.wikipedia.org/wiki/Socket_5) [Socket 6,](http://ru.wikipedia.org/w/index.php?title=Socket_6&action=edit) [Socket 7,](http://ru.wikipedia.org/wiki/Socket_7) [Socket 8,](http://ru.wikipedia.org/wiki/Socket_8) [Slot](http://ru.wikipedia.org/wiki/Slot_1_%28%D1%80%D0%B0%D0%B7%D1%8A%D1%91%D0%BC%29)  [1,](http://ru.wikipedia.org/wiki/Slot_1_%28%D1%80%D0%B0%D0%B7%D1%8A%D1%91%D0%BC%29) [Slot 2,](http://ru.wikipedia.org/wiki/Slot_2) [Socket 370,](http://ru.wikipedia.org/wiki/Socket_370) [Socket 423,](http://ru.wikipedia.org/wiki/Socket_423) [Socket 478,](http://ru.wikipedia.org/w/index.php?title=Socket_478&action=edit) [Socket 479,](http://ru.wikipedia.org/w/index.php?title=Socket_479&action=edit) [Socket](http://ru.wikipedia.org/w/index.php?title=Socket_480&action=edit)  [480,](http://ru.wikipedia.org/w/index.php?title=Socket_480&action=edit) [Socket 603/604,](http://ru.wikipedia.org/w/index.php?title=Socket_603/604&action=edit) [Socket T](http://ru.wikipedia.org/wiki/Socket_T) (LGA 775)*, Socket B (LGA 1366), Socket H (LGA 1156), Socket H2 (LGA 1155). Стандартизовані роз'єми, які дозволяють підключити процесори фірми *AMD*  наступні: *Super Socket 7, Slot A, Socket 462 (Socket A), Socket 754, Socket 939, Socket 940, Socket AM2, Socket AM3*.

Більш детальна інформація про пристрої, розміщені на материнській платі, наведена в розділі 1.3.

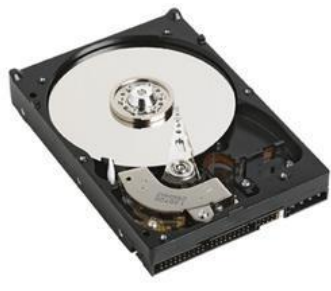

Рисунок 1.4

*Жорсткий магнітний диск, «вінчестер» (рис.1.4) –* основний енергонезалежний накопичувач даних комп'ютерної системи. Дисковий накопичувач складається з набору металевих пластин, покритих магнітним матеріалом і сполучених між собою за допомогою центрального шпинделя.

Шпиндель обертається з високою постійною швидкістю. Для запису даних використовуються обидві поверхні пластини. В сучасних дискових накопичувачах використовується від 4 до 9 пластин. Кожна пластина містить набір концентричних доріжок для запису. Зазвичай доріжки діляться на *сектори* об'ємом 512 байт. Кількість секторів, що записуються на одну доріжку, залежить від фізичних розмірів пластини і щільності запису.

Основними характеристиками жорстких магнітних дисків є: *Інтерфейс –* спосіб передачі даних. Сучасні накопичувачі можуть використовувати інтерфейси *ATA (AT Attachment*, він же *IDE – Integrated Drive Electronic), Serial ATA, SCSI (Small Computer System Interface), SAS, FireWire, USB, SDIO, Fibre Channe.*

 *Ємність –* кількість даних, які можуть зберігатися накопичувачем. Ємність сучасних пристроїв досягає 4 Тб. Найбільш поширеними показниками ємності жорстких дисків є 160 Гб, 200 Гб, 250 Гб, 300 Гб, 320 Гб, 400 Гб, 500 Гб, 750 Гб, 1 Тб, 2 Тб.

 *Фізичний розмір пластин (форм-фактор) –* майже всі сучасні накопичувачі для персональних комп'ютерів і серверів мають розмір 3,5 або 2,5 дюйма. Останні частіше застосовуються в [ноутбуках.](http://ru.wikipedia.org/wiki/%D0%9D%D0%BE%D1%83%D1%82%D0%B1%D1%83%D0%BA) Інші поширені формати *–* 1,8 дюйма, 1,3 дюйма і 0,85 дюйма.

 *Швидкість обертання шпінделя –* кількість обертів шпінделя за хвилину (*rpm - revolution per minute - обертів за хвилину, об/хв)*. Від цього параметра в значній мірі залежать час доступу і швидкість передачі даних. На сьогодні випускаються вінчестери з такими стандартними швидкостями обертання: 4200 об/хв, 5400 об/хв і 7200 об/хв (ноутбуки), 7200 об/хв і 10000 об/хв (персональні комп'ютери), 10000 об/хв і 15000 об/хв (сервери і високопродуктивні робочі станції). *Швидкість передачі даних* для жорстких дисків знаходиться в діапазоні 40 – 120 Мб/с.

 *Ємність кеш-пам'яті –* кількість даних, які можуть розміщуватися у спеціальній швидкодіючій пам'яті, що розміщена в корпусі жорсткого диску. Цей показник впливає на швидкість передачі даних. Жорсткі диски можуть мати ємність кеш-пам'яті 4 Мб, 8 Мб, 16 Мб і більше.

 *Час довільного доступу –* це час, необхідний для позиціонування магнітних головок на відповідну доріжку, яка містить необхідні дані. Він знаходиться в межах від 3 до 15 мс*.*

*Пристрої читання та запису інформації на зовнішні носії* – цілий ряд пристроїв, які виконуються у розмірах 3,5 (дюйма), або 5,25" під відповідні відсіки системного блоку і забезпечують процес зберігання та обміну інформацією засобами зовнішніх носіїв (гнучких магнітних дисків, оптичних дисків, флеш-карток, магнітооптичних дисків, магнітних дисків

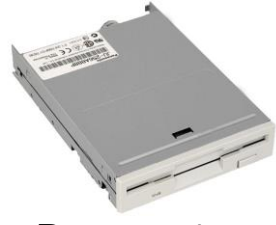

Рисунок 1.5

підвищеної щільності тощо).

Найдовше (з 1981 року) в комп'ютерних системах використовуються *дисководи (приводи) гнучких магнітних дисків (ГМД)* розміром 3,5" (рис.1.5). Цей привід здійснює читання та запис інформації на відповідний носій (дискету), що обертається зі швидкістю

300 об/хв, під впливом магнітного поля, яке створюють дві магнітні головки (окремо для читання та запису). Дисковод *ГМД*, до недавнього часу, входив у стандартну комплектацію системного блоку.

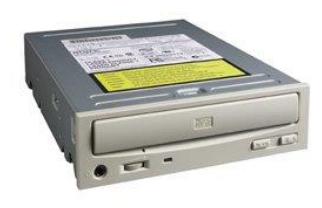

Рисунок 1.6

Невід'ємною складовою сучасних системних блоків є *дисководи оптичних дисків* типу: CD, DVD, HD DVD та Blu-ray. Найпершими з них почали застосовуватися *CD- приводи* (рис 1.6), які здійснювали тільки операцію зчитування інформації з дисків *CD-ROM (Compact Disk Read Only Memory)*. Такі

приводи почали розміщувати у відсіках замість застарілих дисководів гнучких магнітних дисків розміром 5,25. Технологія зчитування інформації CD-приводом з диска базується на застосуванні променя лазера довжиною 780 нм, який, опромінюючи поверхню диска, або повертається на сприймаючий фотодіод, або розсіюється. Таким чином подається інформація про логічний 0 чи 1. Для проведення операції запису інформації застосовуються *CD-R-приводи* (для

одноразового запису дисків) та *CD-RW-приводи* (для багаторазового перезапису дисків), в яких використовуються відповідні диски. Основною характеристикою CD-приводів є швидкість читання та запису інформації, яка представляється у вигляді цілого числа. Це число кратне 150 Кбайт/с. Наприклад, 48-швидкісний привід забезпечує максимальну швидкість читання (або запису) CD дисків, яка дорівнює 48  $\cdot$  150 = 7200 Kб/с (7,03 Mб/с). Для *CD-RW-приводів* вказують 3 таких числа, наприклад 52×32×52×, де перше число вказує на швидкість запису, друге - швидкість перезапису, третє – швидкість читання інформації.

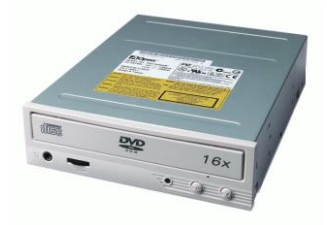

Рисунок 1.7

Наступним поколінням приводів для зчитування інформації з оптичних дисків типу *DVD (Digital Versatile Disc)*, якими зараз комплектуються системні блоки, є *DVD-приводи* (рис. 1.7). Аналогічно CDприводам вони є трьох типів: DVD-ROM – тільки для зчитування інформації з дисків,

DVD-R та DVD-RW для запису та перезапису дисків відповідно. DVD-приводи мають такі ж розміри, як і CD-приводи і розміщуються у відсіках 5.25" системного блоку. Більший об'єм даних (до 17 Гб), який здатний записати DVD-привод на DVD диск, обумовлено застосуванням в ньому лазера з меншою довжиною хвилі, зокрема 650 нм. DVD-приводи здатні працювати також із CD-дисками, оскільки фізичні розміри CD і DVD дисків однакові. Основними характеристиками DVDприводів є швидкості читання, запису та перезапису інформації. Зазначені характеристики наводяться окремо для всіх типів дисків, з якими він може працювати. При цьому треба враховувати те, що одиниця швидкості (1×) читання/запису DVD складає 1,38 Мб/с, що приблизно відповідає 9-й швидкості (9×) читання/запису CD. Наприкад, 16-швидкісний DVD- привід забезпечує швидкість читання (або запису) DVD дисків рівну 16 1,32 = 21,12 Мб/с. Зокрема, характеристика DVD-привода може виглядати так: 10×10<sup>×</sup> DVD+R9/-R9 DL, 12<sup>×</sup> DVD-RAM, 18×8×18×6×16<sup>×</sup> DVD+R/+RW/-R/-RW/-ROM, 40×32×40<sup>×</sup> CD-R/-RW/- ROM (де: R9 DL – це тип диска, зокрема односторонній двошаровий; DVD-RAM - Random Access Memory — диски багаторазового запису з довільним доступом. Поняття пам'яті з довільним доступом передбачає, що в процесі звернення до даних не враховується порядок їх розташування).

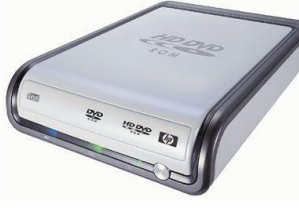

Рисунок 1.8

Найсучаснішими приводами оптичних носіїв є *HD DVD-привод* для роботи із *HD DVD* дисками (*High Definition DVD – DVD високої чіткості*) *(рис.1.8.)* та *BD-привод* для роботи із **Blu-ray Disc** *(blue ray –* голубий промінь) *(рис.1.9).*

При зовнішній схожості з попередніми типами приводів, головною відмінністю їх є те, що в них застосовується «синій» (технічно це синьо-фіолетовий)

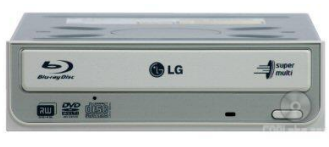

Рисунок 1.9

лазер з довжиною хвилі 405 нм. Це дозволяє записувати на відповідні HD DVD та BD диски до сотень гігабайт інформації. Проте, не зважаючи на однотипність лазера, який застосовується в обох типах приводів, технології запису та

зчитування інформації у них різні. Кожний із приводів підтримує роботу також із оптичними дисками попередніх поколінь, тобто з CD та DVD, а деякі моделі і з дисками суміжної технології. Обидва типи приводів мають моделі, які здатні здійснювати зчитування, запис та перезапис інформації. Як і в попередніх випадках, характеристиками таких приводів є швидкості цих операцій, які зазначаються окремо для усіх типів дисків, з якими вони можуть працювати. За одиницю швидкості передачі інформації для BD-дисків прийнято значення 4,5 Мб/с. Тобто, якщо на BD-приводі вказано значення швидкості запису  $2<sub>x</sub>$ , то максимальна швидкість запису складає 24,5=9 Мб/с. Так для BD-привода повна характеристика може мати вигляд: 2×2×2<sup>×</sup> BD- $R/$ -RE/-ROM,  $3x$  HD DVD-ROM,  $4x4x$  DVD+R9/-R9 DL,  $8x8x8x6x8x$ DVD+R/+RW/-R/-RW/-ROM, 24×16×32<sup>×</sup> CD-R/-RW/-ROM (де: BD-RE – позначення диска з можливістю перезапису інформації). Для HD DVD-привода запис характеристик майже аналогічний.

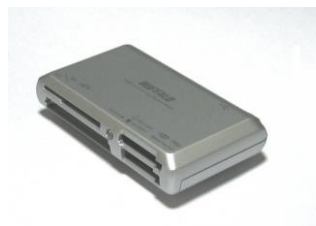

Рисунок 1.10

До категорії сучасних пристроїв читання та запису інформації на електронні носії *(флеш-карти)*, можна віднести *картрідери* (рис1.10), які розміщуються у відсіках 3,5" системного блоку. Основними характеристиками картрідерів є кількість роз'ємів та перелік типів флеш-карт, з

якими вони можуть проводити операції читання/запису інформації. Як правило, картрідери мають до 5 роз'ємів, хоча перелік типів флеш-карт завжди перевищує кількість роз'ємів. Це пояснюється здатністю одного роз'єма працювати з цілою групою носіїв, які об'єднуються за певними характеристиками. Такі групи об'єднують наступні типи флеш-карток:

- Compact Flash (CF), Compact Flash II (CF II), MicroDrive (MD).
- Memory Stick (MS), MS Pro, MS Pro Ultra II, MS ROM, MS Duo, MS Pro Duo, MS MagicGate (MS MG), MS Pro MG, MS Pro Duo MG, MS Memory Select Function.
- Secure Digital (SD), Multi Media Card (MMC), RS-MMC.
- Smart Media (SM), Smart Media RAM.
- Mini-SD, TransFlash (TF).

### **1.3 Компоненти комп'ютерної системи, що розміщені на материнській платі**

<span id="page-14-0"></span>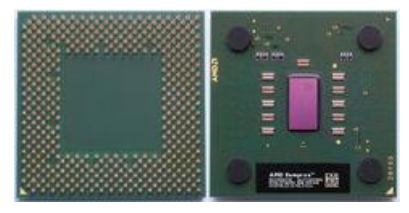

Рисунок 1.11

*Процесор (CPU- central processing unit)* (*рис. 1.11*) – основна мікросхема комп'ютера, яка змонтована на кремнієвій пластині. Процесор містить мільйони транзисторів, зв'язаних між собою надтонкими алюмінієвими каналами, що

забезпечують їх взаємодію при записі і обробці даних.

Робота процесора передбачає, як правило, виконання арифметичних дії, логічних операцій, управління і переміщення даних (між регістрами, оперативною пам'яттю і портами введення/виведення). З основними пристроями комп'ютерної системи мікропроцесор зв'язаний групою провідників, які називаються *шинами*. Таких шин є три: *адресна* шина, шина *даних* і *командна* шина. Адресна шина забезпечує формування адреси комірки оперативної пам'яті, до якої під'єднується процесор для копіювання необхідних даних. По шині даних відбувається безпосереднє копіювання даних із оперативної пам'яті. По шині команд також із оперативної пам'яті у мікропроцесор подаються команди, якими процесор керується при подальшій обробці даних. Основним показником будь-якої шини є розрядність, тобто кількість паралельних ліній, які приймають участь у обміні інформацією. Якщо, наприклад, шина є 64-розрядною, то вона дозволяє одночасно передати інформацію у розмірі 64 біт. Це може бути 64 бітна адреса, дані, команда. Тобто, якщо команда описується одним байтом (1 байт

= 8 біт), то за один раз (такт) по такій шині може бути передано 8 аналогічних команд.

Що ж стосується безпосередньо самого процесора, то ефективність його роботи, а в значній мірі і всієї комп'ютерної системи, визначається цілим рядом параметрів, основними з яких є: розрядність, тактова частота, розмір кеш-пам'яті, *робоча напруга.*

*Розрядність* показує, яку кількість біт даних процесор може обробити за один такт. Перші процесори так званого сімейства х86 були 16-розрядні, потім 32-розрядні, 64-розрядні і більше.

*Тактова частота* вказує, скільки елементарних операцій (тактів) виконує мікропроцесор за одну секунду. Вона вимірюється в мегагерцах (МГц) або гігагерцах (ГГц). Цей показник динамічно змінювався разом із створенням нових моделей процесорів і вважався основним показником його швидкодії. Перші моделі мікропроцесорів фірми Intel Pentium працювали з частотою 75 – 100 МГц, у сучасних моделях цей показник наблизився до позначки 4 ГГц. Так, процесор з тактовою частотою 3,4 ГГц забезпечує виконання 3 мільярдів 400 тисяч елементарних операцій за секунду, що забезпечує досить велику продуктивність комп'ютерної системи, хоча в цілому вона визначається цілим рядом показників, а не тільки тактовою частотою процесора.

Якщо раніше головною тенденцією підвищення продуктивності процесорів було нарощування тактової частоти, то сучасні технології ідуть по шляху створення багатоядерних процесорів, що дозволяє одночасно паралельно виконувати ряд програмних процесів.

*Кеш-пам'ть –* це пам'ять із більш швидким доступом, в якій дублюється частина даних з іншого носія, що працює повільніше. Найчастіше термін кеш-пам'ять використовується для позначення [кеш-](http://ru.wikipedia.org/wiki/%D0%9A%D0%B5%D1%88)пам'яті, що знаходиться між [регістрами](http://ru.wikipedia.org/wiki/%D0%A1%D0%B2%D0%B5%D1%80%D1%85%D0%BE%D0%BF%D0%B5%D1%80%D0%B0%D1%82%D0%B8%D0%B2%D0%BD%D0%B0%D1%8F_%D0%BF%D0%B0%D0%BC%D1%8F%D1%82%D1%8C) [центрального процесора т](http://ru.wikipedia.org/wiki/%D0%A6%D0%B5%D0%BD%D1%82%D1%80%D0%B0%D0%BB%D1%8C%D0%BD%D1%8B%D0%B9_%D0%BF%D1%80%D0%BE%D1%86%D0%B5%D1%81%D1%81%D0%BE%D1%80)а [оперативною пам'яттю.](http://ru.wikipedia.org/wiki/%D0%9E%D0%BF%D0%B5%D1%80%D0%B0%D1%82%D0%B8%D0%B2%D0%BD%D0%B0%D1%8F_%D0%BF%D0%B0%D0%BC%D1%8F%D1%82%D1%8C) Кеш-пам'ять може значно підвищити продуктивність комп'ютерної системи по обробці даних, оскільки тактова частота оперативної пам'яті значно нижча тактової частоти процесора, а тактова частота кеш-пам'яті знаходиться на рівні тактової частоти процесора, хоча і незначна за розміром. Кеш-пам'ять поділяється на кілька рівнів (як правило 3). Найшвидшою пам'яттю є кеш-пам'ять першого рівня (вона ж L1), яка є невід'ємною частиною

процесора, оскільки розташована на одному з ним кристалі і входить до складу функціональних блоків. Пам'ять L1 працює на частоті процесора. Об'єм цієї пам'яті зазвичай невеликий, близько 64 Кб. Кеш-пам'ять другого рівня (L2) є повільнішою за L1 (на відміну від L1 її можна відключити із збереженням працездатності процесора). Кеш-пам'ять другого рівня, як і L1, розташована або на кристалі процесора, або в безпосередній близькості від ядра. Об'єм L2 більше — від 128 Кб до 4 Мб. Кешпам'ять третього рівня (L3) має найменшу швидкодію і розташована окремо від ядра процесора, але вона може бути досить значного розміру і має значно вищу швидкість роботи ніж оперативна пам'ять.

*Робоча напруга* процесора впливає на цілий ряд показників. Зокрема, рівень напруги впливає на мінімально допустиму відстань між структурними елементами в кристалі процесора без загрози виникнення електричного пробою. Також пропорційно квадрату напруги відбувається виділення теплоти в процесорі, що накладає певні обмеження на його продуктивність та систему охолодження. З розвитком процесорної техніки відбувається поступове зниження робочої напруги. У перших моделях х86 процесорів цей показник становив 5 В, потім 3 В, 2,2 В. На сьогодні він понижений до рівня 0,75 В.

Світовими лідерами у виробництві процесорів є компанії *Intel* та *AMD (Advanced Micro Devices)*. Найбільш поширеними марками процесорів, які випускала компанія Intel були *8086, i286*, *[i386,](http://ru.wikipedia.org/wiki/I386) i486, Pentium, Pentium II, Pentium III, Celeron*  (спрощений варіант Pentium), *Pentium 4,* тактова частотата яких досягла 3,8 ГГц. З початку 2006 року компанія Intel розпочала випуск процесорів під маркою *Core* (32 бітні), а пізніше *Core 2* (64 бітні). Процесори Intel Core та Intel Core 2 діляться на моделі *Solo* (одноядерні), *Duo* (двоядерні), *Quad* (чотириядерні) та *Extreme* (дво- або чотириядерні з найвищою швидкістю). Ці процесори отримали наступні кодові назви — «*Conroe*» (для настільних систем), «*Merom*» (для портативних ПК та мобільних пристроїв), «*Kentsfield*» (чотириядерні Conroe) і «*Penryn*» (Merom, виконаний по 45 нанометровій технології, на відміну від інших, які виконані по 65 нанометровій технології). Продовженням серії від Intel стала лінійка процесорів Core i3 (початкового рівня ціни), Core i5 (середнього рівня ціни та продуктивності), Core i7 (найвищого цінового діапазону). Для серверів та робочих станцій випускаються процесори під

маркою *Xeon*. Характеристики сучасного процесора компанії Intel для моделі Core 2 Duo E6850 мають такі значення (тактова частота - 3,00 ГГц, об'єм кеш-пам'яті першого рівня L1- 64 Kб, другого рівня L2 - 4 Мб, напруга живлення 0.85~1.5 В).

Компанія AMD має в своїй лінійці процесори *[Amx86](http://ru.wikipedia.org/w/index.php?title=Amx86&action=edit)* (аналогічний до Intel і486), *К5, К6, К6-ІІ, К6-ІІІ, Duron, Sempron* (аналогічний до Intel Celeron), *Athlon, Athlon ХР (К7)*. Останні моделі працювали з тактовими частотами від 500 МГц до 2,2 ГГц. Процесор *Athlon 64 (К8)* став першим 64-розрядним процесором для персональних комп'ютерів з частотами від 1,8 до 2,6 ГГц. Процесором, в якому була реалізована концепція двоядерності став *Athlon 64 Х2* з частотами більше 3ГГц. Для мобільних пристроїв компанія AMD випускає 64-розрядні процесори під марками *Turion 64* та *Turion 64 Х2*. Модель *Opteron* випускається компанією для комплектації серверів. Характеристики сучасного процесора компанії AMD для моделі [Athlon 64 X2 6400+](http://balusc.xs4all.nl/srv/har-chi-src.php?purge=search&brand=ALL&socket%5b%5d=SoAM2&cputypes%5b%5d=K9&minfsb=200&datarate%5b%5d=DDR&cpuname=AMD+Athlon+64+X2+6400%2B) мають такі значення (тактова частота *–* 3,2 ГГц, об'єм кеш-пам'яті першого рівня L1– 256 Kб, другого рівня L2 – 2 Мб, напруга живлення 1.35~1.4 В).

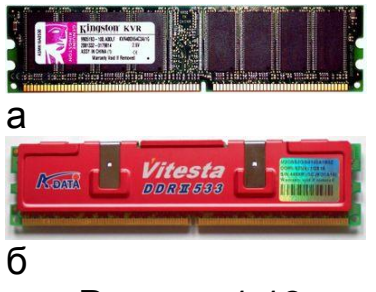

Рисунок 1.12

*Оперативна пам'ять (рис.1.12) (RAM - Random Access Memory) –* це масив кристалічних комірок, які здатні зберігати дані. Існує багато різних типів оперативної пам'яті, але за фізичним принципом дії розрізняють *динамічну пам'ять (DRAM)* та *статичну пам'ять (SRAM)*. Мікросхеми динамічної пам'яті використовуються в якості основної

оперативної пам'яті комп'ютера, а статичної – в якості допоміжної пам'яті (*кеш-пам'яті*). Конструктивно оперативна пам'ять виготовляється у вигляді модулів, які вставляються у відповідні роз'єми на материнській платі. Модулі пам'яті розрізняються за *типом модуля, ємністю, частотою роботи* (швидкістю передачі даних) та *часом доступу до комірки пам'яті*. За цими показниками розрізняють наступні модулі пам'яті:

*SIMM (Single In-line Memory Module)* – форм-фактор модулів пам'яті з однорядним розміщенням контактів, які широко застосовувалися в комп'ютерних системах 90х років. Найбільш поширені 30- і 72-контактні модулі. SIMM модулі мали

ємність:

4 Мб, 8 Мб, 16 Мб, 32 Мб. Час доступу у цих модулях становив 50-70 нс (наносекунд – мільярдна доля секунди).

*DIMM (Dual In-line Memory Module)* – форм-фактор модулів пам'яті DRAM, який прийшов на зміну SIMM. Основною відмінністю DIMM є те, що контакти в ньому розташовані на обох сторонах модуля, тобто в два ряди. Вони є найбільш поширеними у вигляді 168-контактних модулів. Ці модулі виготовлялися з показниками ємності: 32 Мб, 64 Мб, 128 Мб, 256 Мб, 512 Мб та 1024 Мб. Час доступу в них складав 7-10 нс.

*DDR SDRAM (Double Data Rate Synchronous Dynamic Random Access Memory*) – тип оперативної пам'яті з подвоєною швидкістю передачі даних, який виконується у вигляді 184 контактного DIMM-модуля (рис. 1.12 а). Ці модулі працюють на частотах 100, 133, 166, 200 МГц. Ємності таких модулів можуть складати 128 Мб, 256 Мб, 512 Мб, 1024 Мб, 2048 Мб. Час доступу, характерний для них – 5-8 нс.

*DDR2 SDRAM –* тип оперативної пам'яті, яка є послідовником DDR. Вона виконується у вигляді 240-контактного DIMM-модуля (рис. 1.12 б). Основна відмінність DDR2 від DDR – здатність працювати на набагато більшій тактовій частоті – 800 МГц і вище. Ємності модулів DDR2 можуть складати: 256 Мб, 512 Мб, 1024 Мб, 2048 Мб. Час доступу в таких модулях складає 3-5 нс. Прикладом специфікації такого модуля пам'яті може бути запис: *DDR2-667 1024 Mb PC2-5300,* де 5300 – швидкість передачі даних, яка для даної моделі становить 5300 МБ/с.

*DDR3 SDRAM* – тип оперативної пам'яті, яка є наступною розробкою по відношенню до DDR2. DDR3 забезпечує зменшення споживання енергії на 40% в порівнянні з модулями DDR2, завдяки застосуванню 90-нм технології виробництва, що дозволяє понизити експлуатаційні струми і напруги (1,5 В, у порівнянні з 1,8 В для DDR2 і 2,5 В для DDR). Крім того, максимальна швидкість передачі даних для даної моделі може становити 19200 МБ/с.

*DDR4 SDRAM* – новий тип оперативної пам'яті, яка прийде на зміну вищезазначеним моделям і відрізняється від попередньої розробки (*DDR3)* підвищеними частотними характеристиками (більше ніж 4000 МГц) та пониженою напругою (1,2 В).

Загальний опис характеристики конкретного системного блоку та пристроїв, які розміщені в ньому, можна навести у скороченому вигляді в таблиці.

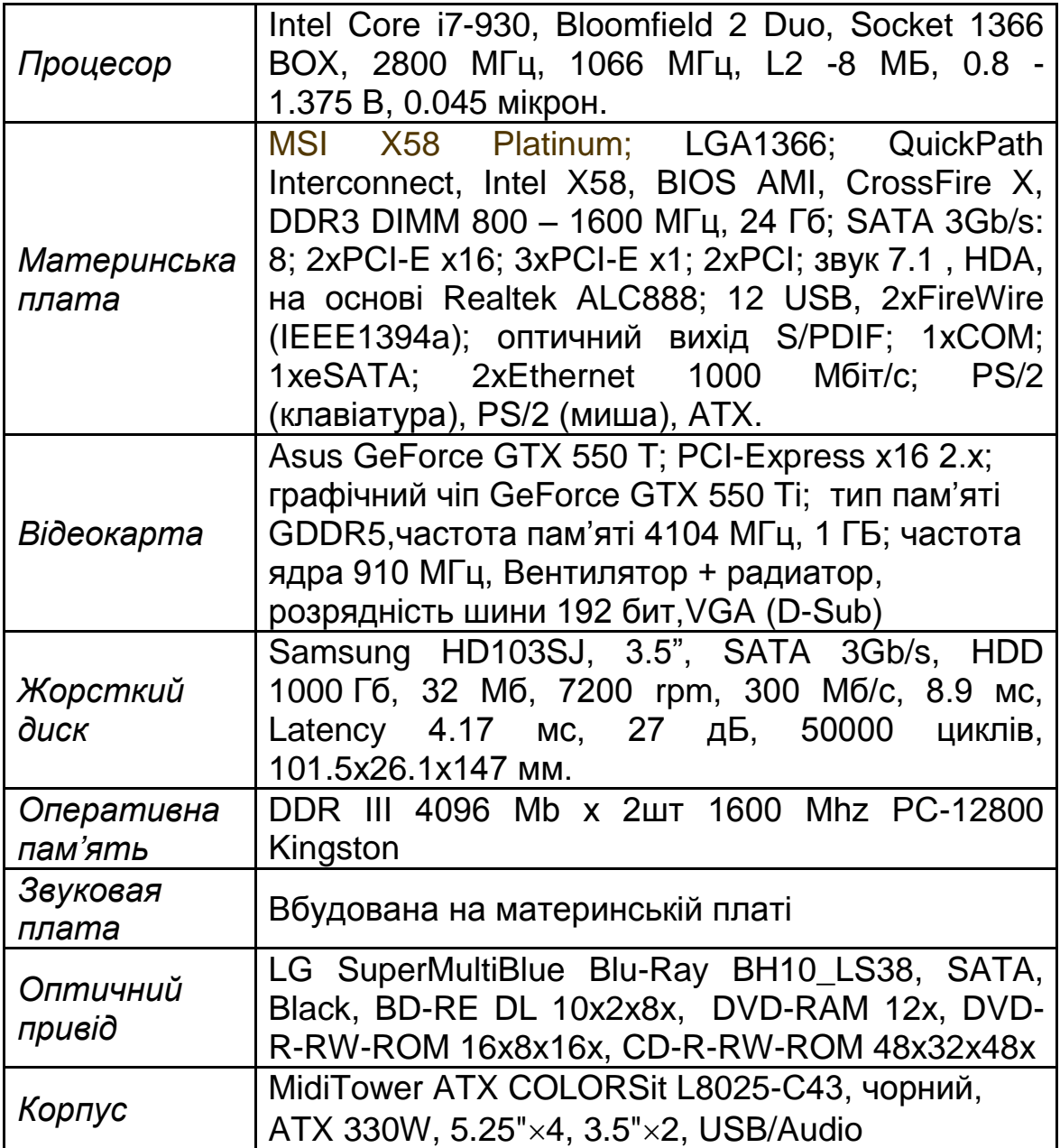

## **1.4Зовнішні носії інформації**

<span id="page-19-0"></span>Необхідність у зовнішніх носіях інформації виникає у декількох випадках:

 коли необхідно перенести дані з одного комп'ютера на інший;

 коли дані мають підвищену цінність і необхідно виконувати резервне копіювання на зовнішній носій (копіювання даних в межах розділів на жорсткому диску не є резервним);

 коли обчислювальною системою обробляється даних більше, ніж можна розмістити на базовому жорсткому диску.

Для забезпечення перерахованих вище потреб використовуються наступні типи зовнішніх носіїв: *магнітні, оптичні, магнітооптичні та Flesh - носії*. Основними характеристиками будь-якого типу носія є: *ємність, швидкість читання/запису інформації, вартість одиниці об'єму*.

**Магнітні носії.** Носії такого типу набули значного поширення на початковому етапі розвитку персональних комп'ютерів. Головною їх особливістю є спосіб читання та запису інформації, який базується на використанні магнітного поля. Носій, який може бути виконаний у вигляді диска або стрічки, покривається феромагнітним матеріалом. Засобами магнітного поля відбувається відповідне намагнічування певних ділянок носія, що і забезпечує збереження інформації у вигляді логічної 1 в зоні намагніченої ділянки та логічного 0 – в не намагніченій ділянці. Типовими представниками магнітних носіїв є *гнучкі магнітні диски* (floppy disk, дискети) розміром 3,5 дюйма, *магнітні диски підвищеної щільності ZІP* та *JAZ*,

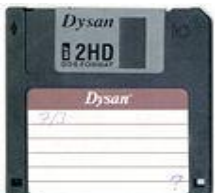

Рисунок 1.13

*касети з магнітними стрічками для стримерів.*

*Гнучкі магнітні диски 3.5"* (рис. 1.13), як правило, мають ємність 1,44 Мб. Швидкість передачі даних для цього носія становить 62 Кб/с. На сьогодні гнучкі диски поступово витісняються, оскільки вони не задовольняють вимогам щодо обсягів і надійності зберігання

даних, а також швидкості доступу до них. *ZІP-накопичувачі* (рис. 1.14 а) випускаються компанією

Іomega з 1995 року. Ці носії значно перевищують за обсягом зберігання даних стандартні гнучкі диски і можуть мати наступні показники ємності: 100 Мб, 250 Мб, 750 Мб.

Швидкість передачі даних для них знаходиться в межах 2 Мб/с. ZIP-носії набули популярності, коли оптичні диски з функцією запису інформації та відповідні пристрої коштували досить дорого.

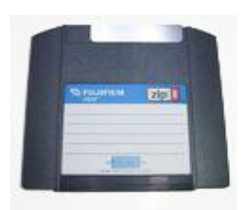

а

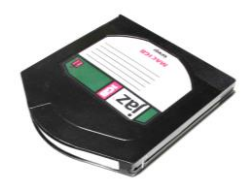

б Рисунок 1.14

Проте розвиток технологій та здешевлення виготовлення оптичних дисків сповільнили темпи застосування таких носіїв, вартість яких залишилася досить суттєвою. *Накопичувачі JAZ*  (рис. 1.14 б) були випущені компанією Іomega зразу після ZIP-накопичувачів. За своїми характеристиками JAZ-носій, у свій час, наближався до жорстких дисків, але на відміну від них був змінним, що давало змогу оперативно передавати значні обсяги інформації. В залежності від моделі накопичувача на одному диску можна розмістити 1 або 2 Гб даних. Швидкість передачі даних для

них становить близько 8 Мб/с. Сучасне застосування таких носіїв обмежено з аналогічних причин як і ZIP-накопичувачів.

Одним із найстаріших магнітних накопичувачів є *стимер*  (рис. 1.15) - це накопичувачі на магнітній стрічці.

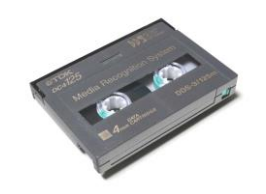

Їх відрізняє порівняно низька ціна при значних обсягах збереженої інформації. Найчастіше вони застосовуються для резервного копіювання даних. До недоліків стримерів відносять малу продуктивність (від 2 до 9

Мб/хв, що пов'язано передусім з тим, що цей пристрій послідовного доступу) і має недостатню надійність (крім впливу електромагнітних полів, стрічки стримерів отримують підвищені механічні навантаження і можуть фізично виходити з ладу). Ємність магнітних касет (картриджів) для стримерів перших поколінь складала декілька сотень Мбайт. Сучасні носії забезпечують зберігання до 1,6 Тб (*Терабайт*) інформації. Рисунок 1.15

**Оптичні носії**. Для вирішення задач, обумовлених застосуванням зовнішніх носіїв, при постійному зростанні обсягів інформації, що обробляються комп'ютерними системами, замість магнітних почали застосовуватися оптичні носії.

22

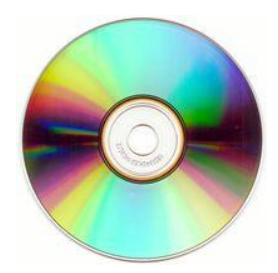

Першими представниками таких носіїв стали диски *СD-RОМ (Compact Disk Read Only Memory) – компакт диск тільки для читання пам'яті* (рис. 1.16). Конструктивно такі диски виготовляються із полікарбоната, який покритий надтонким шаром алюмінію. Інформація на

такий диск записується у вигляді насічок (впадин), розміщених вздовж доріжок на алюмінієвому шарі. Для читання інформації з таких дисків використовується лазерний промінь з довжиною хвилі 780 нм, який просвічує полікарбонатний шар і відбивається від алюмінієвого шару або розсіюється, що означає логічний 0 або 1. Існує два фізичних розміри таких дисків: 12 см (4,7") та 8 см (3,1") з товщиною 1,2 мм. Диски розміром 4,7" можуть мати ємність 650 Мб, 700 Мб і навіть 800 Мб. Ємність дисків розміром 3,1" може знаходитися в межах від 140 до 210 Мб. Рисунок 1.16

Компакт-диски СD-RОМ виготовляються шляхом штампування із заготовлених матриць і презапису не підлягають. Для запису інформації на оптичні диски власноруч почали випускати диски *СD-R (Compact Disc-Recordable)* та однойменні пристрої – для одноразового запису, *СD-RW (Compact Disc-ReWritable)* – для багаторазового перезапису. Інформація на такі диски може записуватись до тисячі разів і використовуватись багато років.

Швидкість передачі даних для СD-дисків позначається числом-множником (1 $x = 150$  Кб/с). Зокрема, зазначення такого числа на диску може означати максимально-можливу швидкість запису інформації. Слід мати на увазі, що швидкість запису залежить не тільки від характеристик диску, але і від характеристик приводу диска, що використовується для запису. Тобто, якщо диск призначений для запису на швидкостях  $8<sub>x</sub>$ , то максимальна швидкість запису складе  $8x$ , навіть якщо привід здатний забезпечити більшу швидкість запису. Швидкість читання інформації з *СD-диска* визначається числоммножником, яке зазначене на *СD-приводі.*

Наступним поколінням оптичних носіїв після СD стали *DVD-диски (Digital Versatile Disc)* – *цифровий багатофункціональний диск*. Основною вимогою при розробці DVD-дисків було збільшення об'єму збережених даних за рахунок розташування якомога більшого числа насічок уздовж доріжок на диску, при дешевій технології їх виготовлення. Це було досягнуто, в першу чергу, за рахунок застосування променя лазера з меншою довжиною хвилі – 650 нм, на відміну від 780 нм, який застосовувався при роботі із CD дисками.

Існує два фізичні розміри DVD-дисків, які повністю аналогічні дискам CD. Це забезпечило можливість приводам DVD-дисків працювати також із всіма типами CD-дисків. За конструктивним виконанням DVD-диски обох розмірів поділяються на 4 різних типи. Вони бувають одно- та двошаровими (тобто, можуть мати один або два інформаційні шари), а також одно- та двосторонніми (тобто, інформація може записуватися на одній або двох сторонах диска). В залежності від розміру, типу та об'єму DVD-диски мають відповідне маркування. Зокрема, для дисків розміром 8 см воно наступне (цифра в маркуванні означає округлене значення ємності):

*DVD-1* - одношаровий односторонній диск - 1,36 Гб;

*DVD-2* - двошаровий односторонній диск - 2,48 Гб

*DVD-3* - одношаровий двосторонній диск - 2,72 Гб;

*DVD-4 -* двошаровий двосторонній диск - 4,95 Гб.

Диски розміром 12 см мають таке маркування:

*DVD-5 -* одношаровий односторонній диск - 4,7 Гб;

*DVD-9 -* двошаровий односторонній диск - 8,5 Гб;

*DVD-10 -* одношаровий двосторонній диск - 9,4 Гб;

*DVD-18 -* двошаровий двосторонній диск - 17 Гб.

Як і у випадку із СD-дисками, швидкість передачі даних для *DVD* позначається числом-множником  $(1_x = 1.38 \text{ M}6/\text{c})$ .

Сучасними представниками оптичних носіїв є *HD DVDдиски (High Definition DVD* – *DVD високої чіткості)* та *Blu-ray Disc* або *BD (blue ray disc* – диск з голубим променем). Принципова відмінність HD DVD від Blu-Ray полягає в тому, що в HD DVD збережена фізична структура диска DVD, тоді як в Blu-Ray застосовується нова структура і використовується інша технологія запису.

Стандарт *HD DVD* був спільно розроблений компаніями *Toshiba* і *NEC*. Він є подальшим розвитком формату DVD і може зберігати в три рази більше даних, ніж його попередник – 15 Гб на одному шарі замість 4,7 Гб. HD DVD-диски розміром 12 см можуть мати об'єм 15 Гб (одношарові односторонні), 30 Гб (одношарові двосторонні або двошарові односторонні), 60 Гб (двошарові двосторонні). У стандарті HD DVD існують також диски розміром 8 см, які здатні зберігати 4,7 Гб даних (одношарові односторонні), 9,4 Гб – (одношарові двосторонні або двошарові односторонні), 18,8 Гб – (двошарові двосторонні).

У концерн з розробки стандарту *Blu-Ray* входять такі компанії, як *Dell, Hitachi, HP, LG, JVC, Matsushita, Mitsubishi, Philips, Samsung, Sharp, Sony, Thomson та TDK*, які утворили *BDA асоціацію (Blu-Ray Disc Assotiation).* Основною задачею BDA стало кардинальне збільшення ємності диска за рахунок переходу на лазер з меншою довжиною хвилі та зменшення товщини захисного шару з 0,6 мм (DVD) до 0,1 мм. Завдяки цьому лазер на шляху до інформаційного шару менше розсіюється, і як наслідок, стало можливим не тільки зменшити відстань між доріжками до 0,32 мкм, але також скоротити довжину насічки (мітки на інформаційному шарі диска). На сьогодні диски стандарту Blu-Ray мають ємність 25 Гб (одношарові), 50 Гб (двошарові), розмір яких становить 12 см. Існують також варіанти восьмишарових дисків, ємкість яких досягає 200 Гб. Диски розміром 8 см здатні зберігати 7,8 Гб даних (одношарові), 15,6 Гб - (двошарові).

**Магнітооптичні носії.** Ці носії поєднують в собі магнітні і оптичні технології запису та зчитування інформації. Запис на магнітооптичний диск здійснюється наступним шляхом: промінь [лазера](http://ru.wikipedia.org/wiki/%D0%9B%D0%B0%D0%B7%D0%B5%D1%80) розігріває поверхню інформаційного шару диска до певної температури, після чого електромагнітний імпульс змінює показник переломлення матеріалу інформаційного шару в точці запису. Читання диска здійснюється тим же самим лазером, але на меншій потужності, недостатній для розігрівання диска. При цьому лазерний промінь проходить крізь матеріал диска, відображається від підкладки, проходить крізь оптичну систему і потрапляє на датчик, або розсіюється. Отриманий сигнал свідчить про логічну 1. Перші магнітооптичні диски були розміром 5,25", потім

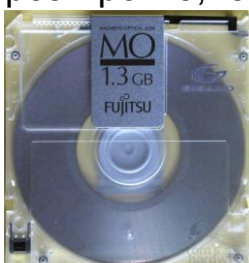

з'явилися диски розміром 3,5" (рис.1.17). Для дисків розміром 5,25" характерні такі емності: 1,2 Гб, 1,3 Гб, 2,6 Гб, 4,8 Гб, 5,2 Гб, 9,1 Гб. Диски розміром 3,5" на сьогодні мають ємність: 128 Мб, 230 Мб, 540 Мб, 640 Мб, 1,3 Гб, 2,3 Гб. Швидкість передачі даних в таких носіях Рисунок 1.17 становить близько 4 Мб/с.

Однак досить висока вартість приводів і носіїв цього типу не дозволяє віднести їх до пристроїв масового попиту.

**Накопичувачі на Flash-носіях.** Цей тип носіїв набув широкого поширення останнім часом. Перевагою флеш-носіїв над [магнітними,](http://ru.wikipedia.org/wiki/%D0%96%D1%91%D1%81%D1%82%D0%BA%D0%B8%D0%B9_%D0%B4%D0%B8%D1%81%D0%BA) оптичними та магнітооптичними носіями є відсутність частин, що рухаються. За рахунок цього флешпам'ять більш компактна, дешева (з урахуванням вартості пристроїв читання/запису) і забезпечує більш швидкий доступ до даних. В зазначеному типі носіїв можна виділити *USB Flashнакопичувачі* (рис. 1.18) та *Flаsh-карти* (рис.1.19). Перші із них, як правило, виготовляються у вигляді брелоків різноманітних конструкцій і форм, відмінною особливістю яких є *USBконектор,* за допомогою якого вони під'єднуються до стандартних *USB-роз'ємів*

ПК. *USB Flash-накопичувачі* найчастіше можуть мати такі значення ємності: 2 Гб, 4 Гб, 8 Гб, 16 Гб, 32 Гб, 64 Гб, 128 Гб. На сьогодні також існують моделі ємністю 256 Гб. Швидкість передачі даних для таких накопичувачів досягає 225 МБ/с в режимі читання, та 135 МБ/с в режимі запису інформації. Рисунок 1.18

*Flash-карти* завдяки своїй компактності, відносній дешевизні та відсутності потреби в енергії широко використовуються в портативних пристроях, що працюють на батареях і акумуляторах – цифрових фото- і відеокамерах, кишенькових персональних комп'ютерах (КПК), цифрових диктофонах, MP3-програвачах, мобільних телефонах тощо. На сьогодні існує велике різноманіття форматів флеш-карт, які постійно вдосконалюються та видозмінюються. Розвиток будьяких видів пам'яті відбувається в трьох основних напрямах: нарощування ємності носія, збільшення швидкодії і зниження вартості. Проте для флеш-карт, на сучасному етапі, крім зазначених, не менш важливим є такий параметр, як фізичний розмір. Тенденція зменшення розміру флеш-карти, при збереженні, а то і покращенні інших показників, лежить в основі створення нових типів карт у певних форматах.

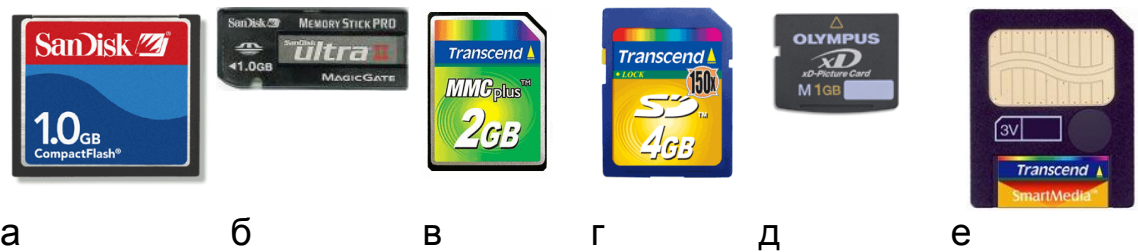

Рисунок 1.19

Найбільш поширеними форматами флеш-карт є наступні: *CompactFlesh (CF)* (рис. 1.19 а) – один із найстаріших форматів носіїв такого типу, розроблений компанією *SanDisk* в [1994](http://ru.wikipedia.org/wiki/1994) році. Фізичний розмір карти становить 42,8×36,4×3,3 мм. По мірі розвитку технологій в зазначеному форматі замість формату *CompactFlash (Type I)* був реалізований формат *CompactFlash Type II*. Зазначений тип карт має одні з найкращих показників стосовно швидкості роботи, співвідношення ціни за мегабайт, а також максимально можливої ємності. Однак область застосування карт *CF*  постійно звужується через значні фізичні розміри.

Лінійка ємності флеш-карт зазначених форматів на сьогодні представлена такими значеннями: 1 Гб, 2 Гб, 4 Гб, 8 Гб, 16 Гб, 32 Гб, 64 Гб, 128 Гб і навіть 256 Гб. Усереднений показник швидкості запису/зчитування даних для них становить 20-40 МБ/с. Проте при використанні спеціальних карт-рідерів *фірми Lexar* забезпечується швидкість 1000х (150 Мб/с). Швидкість обміну даними у флеш-карт, як і у випадку з CD-ROM, задається числом-множником  $(1_{x} = 150 \text{ KB/c})$ .

*Memory Stick (MS)* (рис. 1.19 б) *–* формат карт пам'яті, створений корпорацією *Sony* в 1998 році і використовується в різних електронних пристроях переважно марки Sony. Повнорозмірний варіант карти має таке співвідношення сторін: 21,5×50×2,8 мм. Як і інші формати флеш-карт, *MS* зазнала в процесі свого розвитку ряд змін, внаслідок чого з'явилися такі підвиди, як *MS Duo* (де відбулося зменшення габаритів), *MS Pro* і *MS Hight Speed* (збільшення швидкості роботи) і різні їх комбінації. Зокрема, *MS Pro Ultra II, MS ROM, MS Pro Duo, MS MagicGate (MS MG), MS Pro MG, MS Pro Duo MG, MS Micro (M2), MS PRO-HG Duo.* Ємності флеш-карт форматів *MS Pro* (повнорозмірного) та *MS Pro Duo* на сьогодні досягли 32 Гб, а *Memory Stick Select* - 128 Гб. Такі карти забезпечують проведення операції читання/запису даних, в середньому, зі швидкістю 50 МБ/с.

*Multi Media Card (MMС)* (рис. 1.19 в) – формат карт пам'яті, розроблений в [1997](http://ru.wikipedia.org/wiki/1997) році компаніями *[Siemens](http://ru.wikipedia.org/wiki/Siemens_AG)* та *[Transcend](http://ru.wikipedia.org/wiki/Transcend)*, розмір якої 24×32×1,5 мм. Спочатку *MMС* призначалася для зберігання даних у мультимедійних пристроях (звідки і пішла така назва), проте завдяки невеликим габаритам і пониженому енергоспоживанню MMC стали оснащуватися мобільні телефони, КПК і цифрові фотоапарати. З [2004](http://ru.wikipedia.org/wiki/2004) року випускається також у зменшеному корпусі– *RS-MMC (Reduced size MMC).* За допомогою простого механічного адаптера карти *RS-MMC* можна використовувати з устаткуванням, розрахованим на «повнорозмірні» MMC. Випускаються також Dual Voltage Reduced Size MMC *(MMCmobile)*, які можуть працювати не тільки на стандартній напрузі живлення 3 В, але і на 1,8 В. MMC здебільшого сумісна з розробленою трохи пізніше *SD-картою* і може використовуватися замість SD. У зворотному напрямі заміна частіше за все неможлива, оскільки SD-карти товщі ніж MMC і механічно можуть не увійти в роз'єм для MMC-карти. Також існує стандарт *MMC+*, для якого характерні висока швидкість передачі даних і підтримка 8 бітової шини даних (у MMC і SD використовуються 4-х бітова шина даних). Найбільш поширені на сьогодні MMC-карти ємності 128 Mб, 256 Mб, 512 Mб, 1 Гб, 2 Гб, 4 Гб. Усереднений показник швидкості читання/запису даних для них становить 10 Мб/с.

*Secure Digital (SD)* (рис. 1.19 г) – формат карт пам'яті, розроблений в 2001 році фірмою *SanDisk* на основі [MMC-карти](http://ru.wikipedia.org/wiki/Multimedia_Card), розмір якої становить 24×32×2,1 мм. Карта забезпечена власним [контролером](http://ru.wikipedia.org/wiki/%D0%9A%D0%BE%D0%BD%D1%82%D1%80%D0%BE%D0%BB%D0%BB%D0%B5%D1%80) і спеціальною областю, здатною, на відміну від MMC, записувати інформацію так, щоб було заборонено незаконне читання інформації відповідно до вимог «Secure Digital Music Initiative», що і було закріплене в назві – «Secure Digital». В більшості випадків SD-карту можна замінити MMC-картою. Для мініатюрних приладів розроблені *miniSD* розміром 20×21,5×1,4 мм і найменша із всіх карт – *microSD* (раніше відома як TransFlash) розміром 11×15×1 мм. Карти *miniSD* і *microSD* мають адаптери, за допомогою яких їх можна вставляти в будь-який слот для звичайної SD-карти.

Ємність SD-карт може бути від 8 Мб до 32 Гб. На сьогодні розроблені карти нового стандарту SDXC з об'ємом пам'яті 8 Гб, 16 Гб, 32 Гб, 64 Гб, 128 Гб і навіть 2 Тб. Найнижчі

показники швидкості для SD-карт становлять  $6x$  (0,9 MБ/с), найвищі – 633<sub>х</sub> (95 МБ/с).

*xD-Picture Card (xD)* (рис. 1.19 д) – формат карт пам'яті, створений у 2002 році компаніями *[Olympus](http://ru.wikipedia.org/wiki/Olympus)* і *[Fuji](http://ru.wikipedia.org/wiki/Fuji)*, який набув популярності завдяки численності моделей [цифрових камер,](http://ru.wikipedia.org/wiki/%D0%A6%D0%B8%D1%84%D1%80%D0%BE%D0%B2%D0%BE%D0%B9_%D1%84%D0%BE%D1%82%D0%BE%D0%B0%D0%BF%D0%BF%D0%B0%D1%80%D0%B0%D1%82) що використовують цей формат. Розміри карти *xD* 20×25×1,7 мм. З метою підтримки великих об'ємів було випущено два різновиди *xD-Picture*. Тип «М» підтримує об'єми до 2 Гб, але має невисоку швидкість роботи, тоді як тип «Н» при тій же максимальній ємності має вищі показники швидкості. На сьогодні максимальна ємність цих карт пам'яті становить 2 [Гб.](http://ru.wikipedia.org/wiki/%D0%93%D0%B8%D0%B3%D0%B0%D0%B1%D0%B0%D0%B9%D1%82) В розробці знаходяться моделі ємністю 4 Гб і 8 Гб. Основною відмінністю карти *xD,* від більшості інших карт, є відсутність контролера на самій карті. За рахунок цього *xD* має незначні розміри, проте швидкісні показники для неї знаходяться в межах лише 5 МБ/с.

*SmartMedia (SM)* (рис. 1.19 е) – формат карт пам'яті, створений компанією *Toshiba* в 1995 році, як альтернатива форматам *MiniCard*, *CompactFlash* і *PC Card*. Спочатку *SM* проголошувалася спадкоємцем Floppy-дисків. Розмір карти становить 45×37×0,76 мм. Вона була найтоншою і найдешевшою з перших карт пам'яті. На початковому етапі карти *SM* знайшли широке застосування в цифрових фотокамерах, досягнувши піку в 2001 році. Проте формат мав два значних недоліки: по-перше, максимальна ємність карти обмежена 128 Мб, по-друге, фотокамери досягали розміру, для якого карти *SM* стали надто великими. Через це формат залишився без підтримки Fuji і Olympus, які перейшли на xD-Picture Card. В інших сферах формат не набув значної популярності. Ємності цих карт можуть бути: 2 Мб, 4 Мб, 8 Мб, 16 Мб, 32 Мб, 64 Мб, 128 Мб. Швидкість передачі даних – 2 MБ/с.

#### **1.5 Периферійні пристрої комп'ютерної системи**

<span id="page-28-0"></span>Периферійні пристрої комп'ютерної системи забезпечують виконання цілого ряду задач, які можна розділити на три категорії: виведення, введення та обмін даними. У відповідності до такої класифікації поділяються і периферійні пристрої.

## *1.5.1 Пристрої виведення даних*

<span id="page-29-0"></span>Враховуючи ту обставину, що сучасні комп'ютерні системи здатні працювати з усіма видами інформації (вони є мультимедійні), доступної для сприйняття людиною, перелік пристроїв виводу інформації досить різноманітний. До нього можна віднести такі пристрої: *монітори, проектори, принтери, плоттери, акустичні системи.*

**Монітори.** *Монітор (дисплей)* **–** це пристрій візуального представлення даних, який входить до базової конфігурації персонального комп'ютера. За принципом формування зображення на сьогодні поширені такі види моніторів: *з електронно-променевою трубкою, рідинно-кристалічні* та *плазмові.*

*Монітори з електронно-променевою трубкою (CRTмонітор (Cathode Ray Tube)). CRT-монітор* (рис. 1.20) в основі

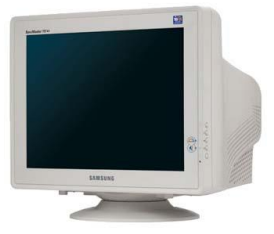

Рисунок 1.20

своєї будови має скляну трубку, всередині якої утворено вакуум. З фронтальної сторони внутрішня частина трубки покрита люмінофором – речовиною, яка випромінює світло при бомбардуванні її зарядженими частинками. В якості люмінофора для кольорових *ЕПТ* використовуються досить

складні речовини на основі рідкоземельних металів – ітрію, ербію тощо. Для створення зображення в CRT-моніторі використовується три електронні гармати, які випускають потік електронів на внутрішню поверхню скляного екрану монітора. Для отримання кольорового зображення люмінофорне покриття має частинки трьох типів, які здатні світитися червоним, зеленим та синім кольором. Кожна з трьох гармат відповідає за формування цих кольорів і посилає потік електронів на різні частинки люмінофору, які засвічуються основними кольорами з різною інтенсивністю. В результаті їх комбінування формується зображення з необхідним кольором. Для того, щоб на екрані всі три промені сходилися в одну точку і зображення було чітким, перед люмінофором ставлять *маску* – панель з рівномірно розміщеними отворами. Чим менша відстань між отворами (*крок маски*), тим чіткіше зображення на екрані.

Основними характеристиками CRT-моніторів є: *розмір екрана, максимальна частота регенерації зображення, крок маски, клас захисту.*

*Розмір екрана* вимірюється в дюймах між протилежними кутами трубки кінескопа по діагоналі. Стандартними розмірами екранів є: 14", 15", 17", 19", 20", 21". При цьому треба враховувати ту обставину, що видимий розмір таких типів моніторів дещо менший від розміру діагоналі. Наприклад, для монітора з розміром діагоналі 19" видимий розмір становить 17,8".

*Частота регенерації зображення* показує, скільки разів протягом секунди монітор може повністю змінити зображення. Ця величина вимірюється в герцах (*Гц*). Чим вище цей показник, тим чіткіше і стійкіше зображення на моніторі, що сприяє меншій втомлюваності очей під час роботи. Сучасні монітори здатні забезпечувати роботу в діапазоні від 50 до 160 Гц. Мінімальною частотою, з точки зору безпеки для очей, вважається частота 75 Гц. Проте, в характеристиках моніторів показник частоти регенерації зображення часто наводять у поєднанні із *роздільною здатністю екрана,* яка вказує з якої кількості точок (*пікселів*) буде сформоване зображення. Наприклад, запис вигляду 1600x1200 @ 85 Гц означає, що монітор з такою характеристикою здатний 85 разів за секунду змінити зображення, утворене із 1200 рядків, у кожному з яких по 1600 точок. Проте, якщо в такому моніторі понизити показник роздільної здатності до одного із стандартних (800×600, 1024×768, 1280×1024), то можна суттєво підвищити частоту регенерації зображення.

*Крок маски*, як уже відмічалося, показник, який впливає на чіткість зображення. Вимірюється в сотих долях міліметра. Його значення можуть знаходитися в межах від 0,2 до 0,3 мм.

*Клас захисту* монітора визначається стандартом, якому відповідає монітор з точки зору безпечної роботи. Загальновизнаними вважаються наступні міжнародні стандарти: *MPR ІІ, MPR III, ТСО'92, ТСО'95, ТСО'99, ТСО'03* (цифра вказує рік прийняття стандарту).

Усі вимоги, які висуваються до CRT-моніторів за стандартом ТСО'99, поділяються на ряд категорій. У перших категоріях поєднані властивості, що характеризують візуальну ергономічність – чіткість зображення і його стабільність. *Чіткість зображення* оцінюється за 8 параметрами: *лінійність, ортогональність, рівень яскравості, рівномірність освітлення, контрастність екрану, рівень віддзеркалення, варіативність температури кольору, рівномірність кольору*.

Показники *стабільності зображення* описують, наскільки монітору вдається зберігати статичне зображення незмінним. Саме в цей розділ внесені вимоги до швидкості вертикальної розгортки і робочої роздільної здатності. Наступна категорія ТСО-99 пов'язана з питаннями безпеки користувача, оскільки вона стосується тих видів впливу, які монітор створює на оточуюче середовище. Зокрема в ній регламентуються такі показники: *вплив зовнішніх магнітних полів, радіаційне випромінювання, електростатичний потенціал, змінні електричні поля, змінні магнітні поля, режим енергозбереження.* Важливою є категорія характеристик, яка описує електричну безпеку монітора. Також до складу стандарту входить категорія, яка описує вимоги, що пред'являються до зручності налаштувань монітора.

При запровадженні стандарту *ТСО'03* зміни торкнулися тільки ергономічних і екологічних вимог до моніторів. Всі допустимі рівні електромагнітного і електростатичного випромінювання, а також методи їх вимірювань, залишилися на рівні *ТСО'99*. Відмінності полягають тільки в параметрах, що стосуються яскравості та контрастності для CRT-моніторів. Зокрема, максимальна яскравість повинна складати не менше 150 кд/м<sup>2</sup>, при допустимих раніше 125 кд/м<sup>2</sup>. В стандарт ТСО'03 також додали перевірку матеріалу, з якого збираються монітори, що пов'язано з проблемами безпечної утилізації.

Прикладом скороченої характеристики *CRT-моніторів* може бути запис: *Samsung SyncMaster 793DF, 17", CRT, 0.2 мм, 160 Гц, 1280x1024, 1024 x 768 @ 85 Гц, MPR II, TCO-03.*

Основними недоліками CRT-моніторів, що стали причинами скорочення їх використання, є: значні габарити, високі рівні електромагнітних випромінювань та енергоспоживання.

*Рідинно-кристалічні монітори (LCD-монітори (Liquid Crystal Display)(рис. 1.21)*. Основою при виготовленні таких моніторів є речовина, яка знаходиться в рідкому стані, але при цьому володіє деякими властивостями, що характерні кристалічним тілам. Молекули рідких кристалів під впливом електричної напруги можуть змінювати свою орієнтацію в просторі і, внаслідок цього, змінювати властивості світлового променя, який проходить крізь них. Перше своє застосування рідкі кристали знайшли в дисплеях калькуляторів і

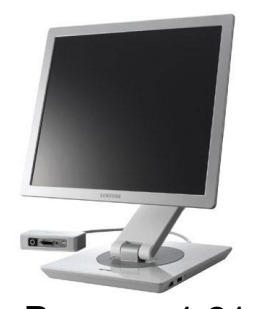

годинників, а потім їх стали використовувати для створення моніторів ноутбуків, пізніше – настільних комп'ютерів.

Рідинно-кристалічні дисплеї поділяться на два класи за принципом формування зображення: з *пасивною* і *активною матрицею*. *Матриця* – це масив дрібних

сегментів (пікселів), які утворюються за рахунок переорієнтації окремих кристалів під дією електричної напруги. Для управління окремо кожним сегментом, на площині, заповненій шаром рідкокристалічного матеріалу, розміщують велику кількість електродів, які управляють окремо кожним сегментом. Виготовлення якісних моніторів з *пасивною* матрицею практично неможливо, оскільки сама технологія має ряд суттєвих недоліків, основними з яких є низька швидкість формування та зміни зображення на екрані. У зв'язку з цим виготовлення сучасних LCD-моніторів передбачає застосування *активних* матриць. Активна матриця побудована на тонкоплівкових транзисторах — *TFT* (*Thin Film Transistor*). *TFTтехнологія* виготовлення LCD-моніторів передбачає наступну технологія формування зображення на екрані: світло від неонової лампи підсвічування, яка розташована в задній частині екрана, проходить через систему відбивачів і фільтрів. Після цього світло потрапляє на шар рідких кристалів, де кожним окремо взятим пікселем керує транзистор. Потім світло проходить через спеціальні фільтри, які формують на виході три кольори червоний, зелений, синій (система кольору RGB). Управляючий транзистор регулює електричне поле, що визначає просторову орієнтацію рідких кристалів (кут повороту кристалу). Зміна кута повороту кристала впливає на інтенсивність пропущеного ним світла. Завдяки цьому, співвідношення інтенсивності пропущених трьох основних кольорів у кожній точці екрана різне, що забезпечує формування різних кольорових відтінків. Необхідно відзначити також, що яскравість окремого елемента зображення (пікселя) на LCDмоніторі залишається сталою протягом всього інтервалу часу зміни зображення, а не представляє собою короткий спалах, як у CRT-моніторів. Саме через це для LCD-моніторів достатньою частою регенерації зображення є 60 Гц. Рисунок 1.21

Основними характеристиками матриць є: *контрастність, кут огляду, час відгуку.*

*Контрастність* – це співвідношення між максимальною і мінімальною яскравістю. У сучасних матрицях цей показник досяг значення 700:1.

*Кут огляду* – це кут, при огляді з якого контрастність зображення падає в 10 разів. Розрізняють горизонтальний та вертикальний кут огляду. Цей показник досягає 170<sup>0</sup> і більше.

*Час відгуку* – параметр, що визначає час, за який транзистор встигає змінити просторову орієнтацію рідких кристалів. Іноді цей параметр трактується як: час включення пікселя, час виключення пікселя, час переходу від одного крайнього положення до іншого, середнє значення між часом включення і виключення. Час відгуку для різних типів матриць може становити 25 мс, 16мс, 12 мс, 8 мс, 4 мс, 2 мс.

Сучасні LCD-монітори виготовляються на основі TFT матриць трьох основних типів:

*TN+Film (Twisted Nematic+Film)* – найстаріший і найдешевший у виробництві тип матриць, який характеризується мінімальним часом відгуку, посередніми показниками передачі кольору, невеликими кутами огляду (особливо по вертикалі), а також невисокою контрастністю. Film означає застосування спеціального зовнішнього покриття, що дозволяє збільшити кут огляду. LCD-монітори з матрицями типу TN найкраще підходять для роботи в інтернеті, з офісними додатками (переважно – текстовими), для динамічних 3D-ігр та перегляду фільмів.

*IPS (In-Plane Switching)* – матриці, які відрізняються найкращою передачею кольору, забезпечують середню контрастність, кути огляду 170° і вище (практично без видимих спотворень кольорів як по горизонталі, так і по вертикалі). Однак час відгуку у них має не найкращі показники. На сьогодні широко використовуються *S-IPS-матриці*, в яких зменшений час відгуку за рахунок застосування технології *Overdrive*, який наблизився до показників матриць типу TN. Суть технології *Overdrive* полягає в подачі точно розрахованих (виходячи з інформації про положення кристала в попередньому кадрі) так званих "розгінних імпульсів" – напруги для кожного нового значення пікселя в наступному кадрі.

Основним недоліком S-IPS матриць залишається достатньо висока ціна. Монітори з S-IPS матрицями використовуються, в основному, для професійної роботи з графікою, або, як престижні моделі для домашнього використання.

*\*VA (MVA - Multi-domain Vertical Alignment, PVA - Patterned Vertical Alignment і їх різновиди)* – матриці, які характеризуються високою контрастністю, достатньо високою якістю передачі кольору, широкими кутами огляду (не гірше, ніж у S-IPS). Недоліками цих матриць, у порівнянні з IPSматрицями, є наявність невеликого спотворення кольору при відхиленні огляду від нормалі до екрану, особливо в темних відтінках зображення. У сучасних матрицях *A-MVA (Advanced MVA) і S-PVA (Super PVA)* цей недолік зменшений, але остаточно не усунений. По сукупності своїх параметрів, матриці цього типу займають проміжне положення між високоякісними, але дуже дорогими *S-IPS* матрицями і дешевими типу *TN*. Без технології Overdrive монітори з матрицями *\*VA* практично непридатні для відтворення динамічних зображень. Монітори з такими матрицями є універсальними у використанні.

Основними характеристиками LCD-моніторів є:

- *Розмір діагоналі* від 15" до 46". Найбільш поширені розміри: 19", 20", 21", 22", 23", 24". Розмір діагоналі відповідає видимому розміру.
- *Формат зображення –* широкоекранний (співвідношення сторін 16:9, 16:10), стандартний (4:3, 5:4).
- *Максимальна яскравість* від 200 кд/м<sup>2</sup> до 450 кд/м<sup>2</sup>.
- *Контрастність*  від 350:1 до 1000:1.
- **•** *Кут огляду* горизонтальний: від 150<sup>0</sup> до  $178^{\circ}$ . вертикальний: від 130<sup>0</sup> до 178<sup>0</sup>.
- *Час відгуку –* від 25 мс до 2 мс.
- *Роздільна здатність*  на відміну від CRT-моніторів, LCDпанелі розраховані на роботу з одним показником роздільної здатності, який визначається фізичною кількістю пікселів на екрані. Для 19-дюймових моніторів з форматом зображення (5:4) – це 1280×1024, для 23-дюймових (16:9) – 1920×1080.
- *Розмір пікселя*  від 0,2 мм до 0,3 мм.

Прикладом скороченої характеристики LCD-монітора може бути запис: *NEC MultiSync LCD195VXM+, 19", TFT, 8 мс, 0.294 мм, 176°/176°, 250 кд/м<sup>2</sup> , 500:1, 76 Гц, 1280x1024, DVI, MPR III, TCO-03.*

Перевагами LCD-моніторів, які визначили їх як стандарт, при виборі пристрою візуального представлення даних, є: малий об'єм та вага, відсутність електромагнітного випромінювання, порівняно висока економічність, відсутність мерехтіння, велика видима зона екрану.

*Плазмові монітори (PDP-монітори (Plasma Display Panels) (рис. 1.22).* Робота плазмових моніторів дуже схожа на роботу неонових ламп, які зроблені у вигляді трубки, заповненої інертним газом низького тиску. Плазмові екрани створюються шляхом заповнення простору між двома скляними поверхнями, вкритими шаром люмінофору, інертним газом, наприклад, аргоном або

неоном. Потім на скляній поверхні розміщують маленькі прозорі електроди, на які подається високочастотна напруга. Під дією цієї напруги, в прилеглій до електроду газовій області, виникає електричний розряд. Плазма газового розряду випромінює світло в ультрафіолетовому діапазоні, яке спричиняє світіння частинок люмінофора в видимому людиною діапазоні. Фактично, кожний піксель на екрані працює як звичайна флуоресцентна лампа (лампа денного світла). Висока яскравість і контрастність разом з відсутністю мерехтіння зображення є основними перевагами таких моніторів. Головними недоліками такого типу моніторів є досить висока споживана потужність, що зростає при збільшенні діагоналі монітора, і низька роздільна здатність, обумовлена великим розміром елемента зображення. Такі монітори використовуються здебільшого для конференцій, презентацій, інформаційних щитів, тобто там, де потрібні великі розміри екранів для відображення інформації. Рисунок 1.22

Основними характеристиками плазмових моніторів є:

- *Розмір діагоналі* від 37" до 102".
- $\blacksquare$  Максимальна яскравість від 500 кд/м<sup>2</sup> до 1500 кд/м<sup>2</sup>.
- *Контрастність*  від 1000:1 до 10000:1 і вище.
- *Кут огляду –* до 170<sup>0</sup> .
- *Розподільна здатність*  852×480, 800×600, 1024×1080, 1280×768, 1366×768.
- *Розмір пікселя*  від 0,2 мм до 1,3 мм.

Прикладом скороченої характеристики *PDP-моніторів* може бути запис: *Philips BDS4241V, 42", PDP, 1.08 мм, 10000:1, 1500 кд/м<sup>2</sup> , 75 Гц, 852х480, 80° / 80°, DVI.*
**Принтери.** *Принтер* **–** пристрій виведення цифрової інформації (символьної та графічної) на твердий носій (папір, прозорі плівки, пластикові картки тощо). Принтери класифікуються за цілим рядом показників: *за технологією формування зображення* (матричні, струменеві, лазерні, термосублімаційні тощо), *за видом формування зображення* (монохромні та повнокольорові), *за механічною дією* (ударні та безударні).

Основними характеристиками принтерів є: *роздільна здатність, швидкість друку, ємність внутрішньої пам'яті, ресурс картриджу або собівартість друку 1 сторінки.*

*Роздільна здатність –* вказує, з якої кількості точок на дюйм буде сформоване зображення на твердому носії. Вимірюється цей показник у *dpi* (*dots per inch - точок на дюйм*). Зазначається він двома цифрами – горизонтальної та вертикальної роздільної здатності. Наприклад, для лазерних принтерів він може мати значення: 600×600 dpi, 1200×1200 dpi, для струменевих - 2400×1200 dpi, 4800×1200 dpi і вище.

*Швидкість друку –* визначає, яку кількість сторінок здатний вивести принтер на друк за одну хвилину. Вимірюється цей показник у *сторіноках за хвилину (ст/хв, ppm - pages per minute)*. Для різних типів принтерів цей показник різний, зокрема для струменевих принтерів від знаходиться в межах від 3 до 20 ст/хв, для лазерних від 6 до 35 ст/хв і вище.

*Ємність внутрішньої пам'яті –* визначає якість і швидкість друку. Оскільки інформація, яка призначена для виведення на друк, передається з комп'ютера у власну пам'ять принтера, то ємність пам'яті принтера визначає, який об'єм інформації зможе поміститися в ній. Ємність внутрішньої пам'яті лазерних принтерів може бути 2 Мб, 8 Мб, 16 Мб, 32 Мб, 64 Мб і більше. Для струменевих принтерів типовими є значення 12 Кб, 32 Кб.

*Ресурс картриджу* – визначає, яку кількість сторінок, з певним відсотком заповненості сторінки (наприклад 5%), можна вивести на друк на ресурсі 1 картриджу. Для лазерних принтерів цей показник складає 2-5 тисяч сторінок. Для струменевих він значно нижчий. Інколи користуються показником *"собівартість друку 1 сторінки"*, який визначається відношенням вартості картриджу до ресурсу картриджу.

*Матричні принтери (рис.1.23)* Це найстаріший з нині

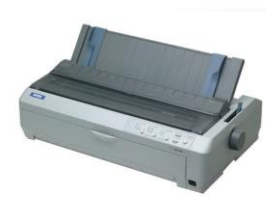

Рисунок 1.23

вживаних типів принтерів, механізм дії якого був винайдений в 1964 році корпорацією *Seiko Epson*. Технологія друку матричними принтерами полягає у формуванні зображення друкуючою голівкою, що складається з набору голок, сформованих у матрицю, які приводяться

в дію електромагнітами. Голівка переміщується рядок за рядком уздовж аркуша, при цьому голки ударяють по паперу через фарбувальну стрічку, формуючи зображення з точок. Випускалися принтери з 9, 12, 14, 18 і 24 голками в голівці. Якість і швидкість друку таких принтерів залежить від числа голок, чим більше голок, тим вища швидкість і якість друку. Швидкість друку матричних принтерів вимірюється в *cps (characters per second – символів в секунду) .* 

Матричні принтери на сьогодні використовуються для спеціалізованих напрямків друку, зокрема: для друку на безперервний рулон паперу; в банках, бухгалтеріях, торгівельних закладах для друку фінансових документів (чеків, бланків, квитків тощо), а також, коли важливий сам факт друку ударним способом. Вважається, що друк пристроями ударної дії ускладнює внесення несанкціонованих змін у фінансовий документ.

Основними недоліками матричних принтерів є: монохромність, низька швидкість друку та високий рівень шуму.

*Струменеві принтери (рис.1.24)*. У струменевих друкуючих

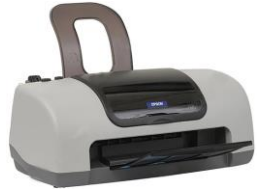

Рисунок 1.24

пристроях зображення на папері формується з плям, що утворюються при потраплянні мікрокрапель барвника на папір. Барвники для таких пристроїв знаходяться у рідкому стані та розміщуються у картриджах, окремо чорний та

кольорові. Викид мікрокрапель барвника на папір відбувається під тиском через відповідні отвори (*сопла*) друкуючої голівки, які утворюють матрицю із сотень таких елементів. Тиск у друкуючій голівці, необхідний для викиду барвника, може створюватися термічним способом – за рахунок різкого нагрівання барвника до 500 °С або під дією деформації п'єзокристалів. Розмір краплі барвника при цьому становить близько 5 пл (*піколітри*).

Основною конструктивною відмінністю різних моделей струменевих принтерів є те, що в деяких із них (принтери фірм *Hewlett-Packard, Lexmark)* друкуюча голівка вбудована в картридж з барвником, а в інших (принтери фірм *Epson, Canon)* – є деталлю принтера. Ця обставина важлива з огляду на те, що сопло друкуючої голівки має діаметр всього близько 3 мікрон. А, враховуючи те, що барвник, який знаходиться в картриджі у рідкому стані має властивість засихати і утворювати при цьому тверді механічні частинки, може виникати засмічення сопел, відновлення працездатності яких у моделях з незмінними головками може бути трудомістким та дорогим.

До основних переваг, які забезпечили струменевим принтерам лідируючі позиції у виробничій та побутовій сферах, можна віднести низьку вартість пристроїв, можливість кольорового друку з високою роздільною здатністю та якістю передачі кольорів. Однак таким пристроям притаманні й серйозні недоліки, зокрема підвищені вимоги до якості паперу, низький ресурс картриджів та, відповідно, висока собівартість друку, низька швидкість друку кольорових зображень, можливість засмічення сопел тощо, що в деяких випадках створюють серйозні обмеження на область їх застосування.

Прикладом скороченої характеристики струменевого принтера може бути запис: *Epson Stylus C43UX - А4, п'єзоелектричний друк, USB, 2880720 dpi, об'єм пам'яті 12 Кб, монохромний текст 18 стор/хв, кольорова графіка 12 стор/хв, фотографія (А4 ) 0.9 стор/хв, ресурс картриджів при 5% заповненні: ч/б режим* – *210 стор, кольоровий режим* – *180 стор, параметры друкуючої головки: чорна* – *48 сопел; кольорова* – *45 сопел.*

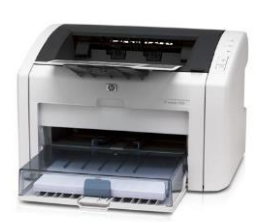

*Лазерні принтери (рис.1.25).* Головною частиною друкуючого пристрою лазерного принтера є металевий барабан, що обертається, робоча поверхня якого виготовлена із напівпровідникового матеріалу. У процесі друку поверхня барабана електризується від високовольтного джерела і отримує електростатичний заряд. Після цього в

Рисунок 1.25

потрібних місцях барабан опромінюється лазерним променем, який знімає заряд. Таким чином, на поверхні барабана формується приховане зображення у вигляді наелектризованих ділянок. До тих місць барабана, що зберегли електростатичний заряд, прилипають найдрібніші частинки фарби (тонера), які переносяться на папір. Далі лист з готовим зображенням проходить через нагрівальний елемент, під дією якого тонер плавиться і вбирається папером. Після завершення циклу друку барабан повністю розряджається та очищається від частинок тонера, що залишилися.

При формуванні зображення лазерним принтером важливо, щоб інформація про всю сторінку, що друкується, поміщалася в пам'яті принтера, інакше отримати якісне зображення досить складно.

На сьогодні лазерні пристрої є одними з найпопулярніших для виведення на друк чорно-білих зображень завдяки високим показникам швидкості та якості друку, надійності, низькій собівартості друку. Лазерні принтери, з можливістю кольорового друку, на сьогодні мають високі показники вартості як пристроїв, так і матеріалів для друку.

Прикладом скороченої характеристики лазерного принтера може бути запис: *HP LaserJet 1020* – *формат А4, 12001200 dpi, місячне навантаження 5000 стор, 14 стор/хв, ресурс картриджа при 5% заповненні 2000 стор, об'єм пам'яті 2 Мб*, *тип картриджа Q5911A, інтерфейс USB 2.0.* 

*Термосублімаційні принтери (рис.1.26).* Принцип дії таких

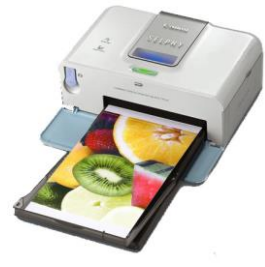

Рисунок 1.26

принтерів ґрунтується на ефекті термосублімації, який полягає у перетворенні спеціального барвника із твердого стану одразу в газоподібний за рахунок стрімкого нагрівання, тобто коли відсутня рідка фаза. Барвник кожного з основних кольорів, а їх може бути три або чотири, знаходиться на окремій (або на

загальній багатошаровій) тонкій поліефірній стрічці . Кожна стрічка послідовно протягується під щільно притиснутою до неї термоголівкою, що складається з великої кількості термоелементів. Ці термоелементи, нагріваючись, перетворюють барвник у пару, яка завдяки малій відстані між голівкою і листом паперу, стабільно позиціонується і утворює точки досить малого розміру. Утворення остаточного зображення відбувається в декілька проходів. При термосублимаційній технології друку сусідні пікселі частково перекриваються, що створює ефект безперервності зображення, як на аналоговому кольоровому фотопапері. На відміну від цього, струменева і лазерна технології друку формують зображення із точок з різкими межами, без перекриття.

Основними перевагами термосублімаційних принтерів є можливість створення кольорових зображень на твердих носіях високої якості, майже на рівні фотоякості.

До серйозних недоліків цієї технології друку можна віднести достатньо низьку швидкість створення зображень (фотографія розміром  $10\times15$  см друкується більше 1 хвилини), чутливість барвників до ультрафіолетового випромінювання та досить високу їх вартість.

## *1.5.2 Пристрої введення даних*

Ця група периферійних пристроїв в значній мірі визначає ефективність всієї комп'ютерної системи стосовно обробки даних, оскільки, як правило, процес введення даних значно повільніший, ніж їх обробка. Тому вибір та ефективне використання пристроїв введення є важливим фактором автоматизації обробки інформації. Всі пристрої введення можна розділити на ряд категорій:

- *пристрої введення знакових даних (клавіатури);*
- *пристрої командного управління (миші, трекболи, пенмауси, ігрові маніпулятори);*
- *пристрої введення графічних даних (сканери, графічні планшети (диджитайзери), цифрові фото- та відеокамери).*

**Сканери.** *Сканер* – пристрій введення інформації, який здатний перетворити зображення на твердому носії в цифрову копію. Принцип дії цих пристроїв полягає в тому, що промінь світла, утворений спеціальною лампою, спрямовується на документ, що розміщений на твердому носії. Цей промінь, відображений від поверхні матеріалу, через систему дзеркал потрапляє на світлочутливу матрицю *CCD (Couple-Charged Device),* яка перетворює світло у цифровий сигнал. Зображення сканується рядок за рядком. Чим більша кількість елементів розміщена у матриці, тим вищу якість сканування забезпечує пристрій. Як правило, елементи такої матриці конструктивно оформляють у вигляді лінійки, яка дозволяє охопити при

скануванні всю ширину документа певного формату. У різних видах сканерів може застосовуватися принцип механічного переміщення лінійки відносно нерухомого аркушу паперу або переміщення аркушу відносно нерухомої лінійки.

В залежності від способу сканування та об'єктів сканування розрізняють такі види сканерів:

*Планшетні (рис. 1.27)* — найпоширеніший вид сканерів.

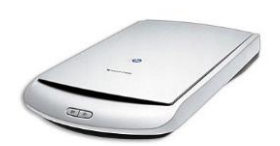

Вони забезпечують максимальну зручність для користувача — високу якість і достатню швидкість сканування. Виготовляються у вигляді планшета, всередині якого під прозорим склом розташований механізм сканування.

*Ручні* — сканери, у яких відсутній механізм переміщення. Тобто, сканер над об'єктом сканування переміщується користувачем вручну. Перевагами таких сканерів є дешевизна і мобільність, недоліками — низька якість сканування, мала швидкість роботи, вузька смуга сканування. Рисунок 1.27

*Листопротяжні* — характерною особливістю їх є те, що вони дозволяють сканувати лише матеріал, який розміщений на окремих аркушах паперу. При цьому аркуш вставляється у відповідну щілину і протягується повз систему сканування. Такі сканери мають менші розміри, в порівнянні з планшетними, проте можуть сканувати тільки окремі листи, що обмежує їх застосування. Багато моделей мають пристрій автоматичної подачі, що дозволяє швидко сканувати велику кількість документів.

*Планетарні* – застосовуються для сканування книг або документів, що легко ушкоджуються. При скануванні у них відсутній контакт з об'єктом сканування.

*Барабанні* – застосовуються здебільшого у поліграфії, оскільки мають найвищу якість сканування (розрізняють до 10 тисяч точок на дюйм). У сканерах цього типу початковий матеріал закріплюється на циліндричній поверхні барабана, що обертається з високою швидкістю.

*Слайд-сканери* – застосовуються для сканування зображень, які розміщені на позитивних та негативних фотоплівках. Такі сканери випускаються як самостійні пристрої, або у вигляді додаткових модулів до планшетних сканерів.

*Сканери штрих-кода* – вид сканерів, які можуть виготовлятися у вигляді ручних сканерів або розміщених у стаціонарних пристроях і призначені для сканування штрихкодів.

Основними характеристиками сканерів є: *роздільна здатність, швидкість роботи, глибина кольору, динамічний діапазон.*

*Роздільна здатність –* основна характеристика сканера, яка визначає кількість точок на одиницю довжини зображення, про які сканер здатний зберегти інформацію у цифровому вигляді. Цей показник вимірюється у *dpi (dots per inch кількість точок на дюйм)* і залежить від щільності розміщення елементів у світлочутливій матриці, а також від точності механічного позиціонування лінійки при скануванні. Кількість точок, отримані оптичною системою сканера в процесі роботи, називається *оптичною* або *фізичною* роздільною здатністю. Для сканерів зазначають горизонтальну та вертикальну роздільну здатність. Вона може мати значення:  $600\times1200$  dpi,  $1200\times2400$  dpi, 2400 $\times4800$  dpi. Однак часто в характеристиках зазначають *інтерполяційну роздільну здатність* – штучний показник роздільної здатності, отриманий за допомогою математичної обробки зображення. Він може досягати 24000 dpi.

*Швидкість роботи –* під цим показником розуміють не швидкість обробки однієї сторінки (як у принтерах), а швидкість сканування однієї лінії зображення (у мілісекундах). Цей показник може знаходитися у межах від 30 мс до 5 мс.

*Глибина кольору –* визначає, яку кількість відтінків здатний розпізнати сканер. Бувають 24, 30, 36 та 48 бітні сканери (24 біт відповідає 16 777 216 відтінкам).

*Динамічний діапазон* визначається логарифмом відношення яскравості найбільш світлих ділянок зображення до яскравості найбільш темних ділянок. Типовий показник для сканерів офісного застосування становить 1,8 - 2,0, а для сканерів професійного застосування - від 2,5 (для непрозорих матеріалів) до 3,5 (для прозорих матеріалів).

Прикладом скороченої характеристики планшетного сканера може бути запис: *Mustek BearPaw 2448TA Plus формат А4, оптична роздільна здатність 24002400 dpi, інтерполяційна 96009600, глибина кольору 48 біт, динамічний діапазон 3.0 D, вбудований слайд-модуль, інтерфейс USB 2.0, SCSI.*

## *1.5.3 Пристрої обміну даними*

До цієї групи периферійних пристроїв ПК можна віднести досить велику кількість пристроїв, у тому числі і ті, про які уже йшлася мова раніше. Зокрема, такі пристрої, як "вінчестер", DVD-дисковод або картрідер, виготовлені у зовнішньому виконанні (тобто під'єднуються до ПК за допомогою кабельного з'єднанння), також можна віднести до категорії пристроїв обміну даними. Однак в першу чергу ця категорія об'єднує пристрої, які забезпечують обмін даними між віддаленими ПК по каналах зв'язку. Головним представником цієї групи є *модем*.

*Модем* (*МОдулятор*+*ДЕМодулятор*) (*рис.1.28)* – пристрій,

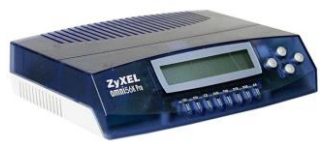

Рисунок 1.28

призначений для обміну інформацією між віддаленими комп'ютерами по каналах зв'язку. При цьому під каналом зв'язку розуміють фізичні лінії (дротяні, оптоволоконні, радіочастотні), спосіб їх

використання (комутовані, виділені) і спосіб передачі даних (цифрові або аналогові сигнали). В залежності від типу каналу зв'язку, пристрою прийому-передачі модеми поділяються на:

- *Аналогові* найпоширеніший тип модемів для звичайних комутованих телефонних ліній
- *ISDN (Integrated Services Digital Network – цифрова мережа з інтеграцією служб)* – модеми для цифрових комутованих телефонних ліній.
- *DSL (Digital Subscriber Loop - цифрова абонентська лінія)*  модеми, що використовуються для побудови виділених (некомутованих) ліній, використовуючи звичайну телефонну мережу. Відрізняються від аналогових модемів кодуванням сигналів. Дозволяють одночасно з обміном даними використовувати телефонну лінію безпосередньо за призначенням.
- *Кабельні* **-** використовуються для обміну даними по спеціалізованих кабелях, наприклад, по кабелях систем колективного телебачення.
- *Радіо* це модем, що використовує мережу операторів мобільного зв'язку для передачі і прийому інформації. При використанні в модем вставляється SIM-карта.
- *PLC (Power line communication – енергетичні комунікаційні лінії)* - використовують технологію передачі даних по дротах побутової електричної мережі 220 В.

Найчастіше застосовуються модеми, орієнтовані на підключення до комутованих телефонних каналів зв'язку. Цифрові дані, що поступають в модем з комп'ютера, перетворюються в ньому в аналоговий (*неперервний*) сигнал шляхом модуляції у відповідності до вибраного стандарту *(протоколу)* і передаються по телефонній лінії до іншого модему, через який підключено ПК, що отримує дані. Модемприймач, здійснює зворотне перетворення (демодуляцію) і пересилає відновлені цифрові дані в свій комп'ютер. Таким чином забезпечується віддалений зв'язок між комп'ютерами і обмін даними між ними.

До основних параметрів модемів відносяться: *продуктивність, протоколи зв'язку та коригування помилок, що підтримуються.*

*Продуктивність* – визначає, з якою швидкістю модем здійснить обмін даними по мережі. Вимірюється в *біт/с (біт за секунду)* або *bps (bits per second).* Продуктивність модемів може знаходитися в межах від 300 біт/с до 54 Кбіт/с.

*Протоколи зв'язку та коригування помилок, що підтримуються –* показник, який визначає ефективність взаємодії даного модему з суміжними модемами (вірогідність того, що вони вступлять у взаємодію один з одним при оптимальних налаштуваннях). Протоколи зв'язку, які застосовуються сьогодні: *V.21, V.22, V.23, V.22 bis, V.32, V.32, bis V.34, V.34 bis, V.90, V.92.* Протоколи коригування помилок та стискання даних: *MNP 2,3,4,5; V.42, V.42Bis, V.44.*

Існують також модеми з додатковими можливостями:

- *Факс-модем* дозволяє комп'ютеру, до якого він приєднаний, приймати і передавати факсиміле зображення на інший факсмодем або звичайний факс.
- *Голосовий модем* має функцію оцифровки сигналу з телефонної лінії і можливість передачі довільного звуку через телефонну лінію на інший віддалений голосовий модем.

## *Програма для виконання завдання на комп'ютері*

- 1. Пояснити зміст кожного елемента запису технічної характеристики наступних складових комп'ютерної системи:
	- системного блоку (AMD ATHLON 64 X2 4200+; Socket AM2 ASUS M2NBP-VM, 4\*DDR2, 2\*PCI, 1\*PCI-Express×16, mATX; DDR2-667 1GB Elixir PC-5300; 300.0 Gb, Seagate ST3300822AS,

SATAII, 7200 rpm, 8Mb; DVD Teac DV-W516G 2.4x DVD+R9 DL, 16x4x16x4x16x DVD-R/-RW/+R/+RW/-ROM 48x24x48x CD-R/- RW/-ROM; MidiTower Dell 09R765, ATX, чорний, ATX 250W, 90мм, 2\*5.25", 2\*3.5", 2\*USB2.0, 1\*Audio);

- монітору CRT (SAMSUNG 795DF gray, 17'', 0.20mm, макс. 1600x1200@68, реком. 1024x768@85, 30-85КГц, 50-160Гц, TCO'03, MPR-II);
- монітору LCD (LG TFT L1932S-SF silver, 19'', 0.294 mm, 1280x1024@75Hz, 300 cd/m<sup>2</sup> , 700:1, 8ms, 170H/170V, 30-83kHz, 56-75kHz, 15 Pin-Dsub, RGB Analog, ISO 13406-2, TCO-03, f-Engine II);
- принтера (HP LaserJet 1020, А4, 14 ppm, 600х600 dpi, 2Мб (max 2Мб), подача-150 л, прийом-100 л, 60-163 г/м2, Win98-XP, USB2.0, 5000 стор/міс, картридж Q2612A (2000 стор@5%));
- сканера (HP SCAN JET 3800, А4, 2400x4800 dpi, 48b, слайдмодуль, USB).
- 2. Визначити технічні характеристики ПК розміщеного на робочому місці.

#### *Запитання для самоперевірки*

- 1. Які компоненти можуть входити до складу комп'ютерної системи?
- 2. Що відноситься до внутрішніх пристроїв ПК?
- 3. На які групи поділяються периферійні пристрої?
- 4. Які основні характеристики жорстких магнітних дисків та їх сутність?
- 5. Які основні характеристики мікропроцесорів та їх сутність?
- 6. Які основні характеристики CRT-моніторів та їх сутність?
- 7. Які основні характеристики LCD-моніторів та їх сутність?
- 8. За якими показниками класифікуються принтери?
- 9. Які основні характеристики лазерних принтерів та їх сутність?
- 10. Які існують види сканерів, особливості їх дії та застосування?
- 11. Які основні характеристики сканерів та їх сутність?

# **2. ПРОГРАМНЕ ЗЕБЕЗПЕЧЕННЯ КОМП'ЮТЕРНИХ СИСТЕМ**

#### **Структура програмного забезпечення**

Для початку роботи з комп'ютерною системою недостатньо лише наявності апаратних засобів. Повинно бути також відповідне програмне забезпечення (ПЗ). Під програмним забезпеченням розуміють сукупність усієї інформації, даних і програм, які обробляються комп'ютерними системами. Програми – це впорядковані послідовності команд. Кінцева мета будь-якої комп'ютерної програми – керування апаратними засобами.

Між програмами, як і між фізичними пристроями і блоками комп'ютерної системи існує взаємозв'язок, тобто *міжпрограмний інтерфейс*. Можливість функціонування такого зв'язку заснована на існуванні технічних умов і протоколів взаємодії, а на практиці він забезпечується розподілом програмного забезпечення на декілька рівнів, що взаємодіють між собою. Кожний наступний рівень спирається на програмне забезпечення попередніх рівнів. Таке розчленовування зручно для всіх етапів роботи з комп'ютерною системою, починаючи з установки програм – до практичної експлуатації і технічного обслуговування.

За призначенням ПО поділяється на такі рівні: базовий, системний, службовий, прикладний, інструментальний. Поділ ПЗ на рівні є умовним, так як деякі програми можуть входити як до одного рівня, так і до іншого.

*Базовий рівень* **-** найнижчий рівень ПЗ. Базове ПЗ відповідає за взаємодію з базовими апаратними засобами. Як правило, базові програмні засоби безпосередньо входять до складу базового устаткування і зберігаються в спеціальних мікросхемах, що називаються постійними запам'ятовуючими пристроями (ПЗП). Програми і дані записуються в мікросхеми ПЗП на етапі їх виробництва і не можуть бути змінені в процесі їх експлуатації.

Коли зміна базових програмних засобів під час експлуатації є технічно доцільною, замість схем ПЗП застосовують постійні запам'ятовуючі пристрої з можливістю їх перепрограмування (ППЗП). В цьому випадку вміст ППЗП можна змінювати як безпосередньо у складі обчислювальної системи (така технологія називається *флеш - технологією)*, так і за її

межами на спеціальних пристроях, які називаються програматорами.

*Системний рівень* **–** перехідний рівень ПЗ. Програми, що працюють на цьому рівні, забезпечують взаємодію інших програм комп'ютерної системи з програмами базового рівня і безпосередньо з апаратним забезпеченням, тобто виконують посередницькі функції. Від ПЗ цього рівня залежать експлуатаційні показники всієї обчислювальної системи в цілому. До складу системного ПЗ входять: операційна система, завантажувач операційної системи, драйвери пристроїв, програмні кодеки.

*Операційна система* (ОС) – комплекс комп'ютерних програм, який забезпечує керування апаратними засобами комп'ютера, роботу з файловою структурою, введення/виведення даних, а також виконання прикладних і службових програм. При включенні комп'ютера ОС завантажується в пам'ять раніше решти програм і слугує середовищем для їх роботи. Окрім цього ОС здійснює інші функції, наприклад, забезпечення взаємодії з користувачем та у мережі. ОС складається із трьох компонентів:

- ядра, що містить планувальник, драйвери деяких пристроїв, мереживу підсистему, файлову систему;
- системні бібліотеки;
- оболонку з утилітами (програмами службового призначення, які входять до складу ОС).

*Наявність ядра операційної системи – неодмінна умова для забезпечення можливості практичної роботи людини з обчислювальною системою.* Якщо комп'ютер оснащений програмним забезпеченням системного рівня, то він уже підготовлений до установки програм більш високих рівнів, до взаємодії програмних засобів з пристроями і, найголовніше, до взаємодії з користувачем.

На сьогодні найбільш поширеними ОС є операційні системи родини Windows та класу UNIX(особливо GNU/Linux).

*Завантажувач* ОС – системне ПЗ, що забезпечує завантаження операційної системи безпосередньо після включення комп'ютера. Його основні функції:

- забезпечення засобів для діалогу з користувачем (наприклад, завантажувач дозволяє вибрати ядро ОС для завантаження);
- приведення апаратури комп'ютера до стану, необхідного для завантаження ядра операційної системи;
- завантаження ядра ОС в оперативний запам'ятовуючий пристрій (ОЗП);
- формування параметрів, які передаються ядру ОС;

передача керування ядру ОС.

На IBM PC сумісних комп'ютерах запуск завантажувача здійснюється програмним забезпеченням апаратного рівня BIOS, записаним в постійному запам'ятовуючому пристрої (ПЗП) комп'ютера. Поширеними завантажувачами є NTLDR (для Windows NT), Windows Boot Manager (для Windows Vista), LILO (для Linux), OS/2 (для OS/2) та інші.

Для реалізації можливості підключення до обчислювальної системи нового пристрою на системному рівні повинна бути встановлена програма, що забезпечує його взаємозв'язок з іншими програмами і пристроями комп'ютера. Конкретні програми, що відповідають за взаємодію з конкретними пристроями, називаються *драйверами пристроїв*. Зазвичай з операційними системами поставляються і драйвери для основних компонентів комп'ютерної системи, але для більш специфічних пристроїв може виникнути потреба в спеціальних драйверах, які, як правило, надаються виробниками цих пристроїв.

*Кодеки* (кодування/декодування) – програми та пристрої, призначені для перетворення потоку даних, або сигналу. Кодеки можуть кодувати потік/сигнал (для передачі, зберігання або шифрування) і розкодувати (для перегляду або змінювання формату). Вони часто використовуються для цифрової обробки відео- і аудіо- сигналів.

Таким чином, *до основних функцій ОС* відносять:

- завантаження додатків в оперативну пам'ять;
- стандартизований доступ до периферійних пристроїв (пристроїв введення/виведення);
- керування оперативною пам'яттю (розподіл пам'яті між процесами, що виконуються);
- керування енергонезалежною пам'яттю;
- забезпечення інтерфейсу користувача.
- *До додаткових функцій ОС* належать:
- забезпечення паралельного виконання задач (багатозадачність);
- забезпечення взаємодії між процесами;
- забезпечення між машинної взаємодії (в комп'ютерній мережі);
- захист системи і даних користувача від зловмисних дій користувачів і програмних додатків;
- розмежування прав доступу і забезпечення багатокористувацького режиму роботи ( аутентифікація, авторизація).

*Службовий рівень.* ПЗ цього рівня взаємодіє як з програмами базового рівня, так і з програмами системного рівня. Основне призначення службових програм (їх також називають утилітами) полягає в автоматизації робіт по перевірці і налаштуванню комп'ютерної системи. У багатьох випадках вони використовуються для розширення або поліпшення функцій системних програм. Деякі службові програми (як правило, це програми обслуговування) входять до складу ОС, але більшість службових програм – є зовнішніми і слугують для розширення функцій системних програм.

В розробці і експлуатації службових програм існує два альтернативні напрями: інтеграція з ОС і автономне функціонування. У першому випадку службові програми можуть змінювати споживацькі властивості системних програм, роблячи їх більш зручними для практичної роботи. У другому випадку – вони слабо пов'язані з системним програмним забезпеченням, але надають користувачу більше можливостей для персональної настройки їх взаємодії з апаратним і програмним забезпеченням.

*Прикладний рівень.* ПЗ прикладного рівня є комплексом прикладних програм, за допомогою яких на даному робочому місці виконуються конкретні завдання. Спектр цих завдань надзвичайно широкий – від виробничих до творчих і розважально – навчальних. Оскільки між прикладним програмним забезпеченням і системним існує безпосередній взаємозв'язок (перше спирається на друге), то можна стверджувати, що універсальність, функціональні можливості комп'ютерної системи, доступність прикладного програмного забезпечення залежать від типу операційної системи, що використовується, від того як вона забезпечує взаємодію триєдиного комплексу користувач – програма – устаткування.

*Інструментальний рівень* (системи програмування) – інтегроване програмне середовище для створення нових програм для комп'ютера. Використовується програмістами для розробки ПЗ. Зазвичай середовище розробки включає текстовий редактор, компілятор і/або інтерпретатор, засоби

автоматизації зборки елементів програми і відладчик. Інколи до його складу входять система керування версіями та засоби для спрощення конструювання графічного інтерфейсу користувача. Багато сучасних середовищ програмування також включають Браузер и класів, інспектор об'єктів і діаграму ієрархії класів, які використовуються при розробці об'єктно-орієнтованого ПЗ. Як правило, програмні середовища передбачають використання однієї мови програмування, наприклад Visual Basic. Існують також пакети програмних середовищ, призначені для використання декількох мов програмування, наприклад, Microsoft Visual Studio. Visual Studio може містити такі компоненти: Visual Basic .NET, Visual C++, Visual C#, Visual J#. До складу Microsoft Visual Studio можуть також входити програмні середовища: Microsoft SQL Server або MSDE, Visual Source Safe. До недавнього часу до пакету також входили: Visual InterDev, Visual J++, Visual FoxPro.

Приклади середовищ для розробки ПЗ: Turbo Pascal, Borland C++, GNU toolchain, DrPython, Borland Delphi, Dev-C++, Lazarus, Assembler, Cobol, Fortran, Basic, Lips, Java, Html та інші.

#### **Класифікація прикладних програмних засобів**

Завдяки програмам цього класу користувач безпосередньо може виконувати конкретні практичні завдання з використанням комп'ютерної системи. Вид прикладного програмного забезпечення визначає якість виконання завдань і коло задач, що розв'язуються.

*Текстові редактори і процесори.* Програми для роботи з текстом умовно поділяють на два типи: текстові редактори і текстові процесори.

*Текстові редактори –* комп'ютерні програми, призначені для створення і редагування текстових файлів, їх перегляду на екрані, виведення на друк, пошуку фрагментів тексту тощо.

Основні функції прикладних програм цього класу полягають у введенні і редагуванні текстових даних. Додаткові функції – це автоматизація процесів введення і редагування. Для операцій введення, виведення і збереження даних текстові редактори використовують системне програмне забезпечення.

Програми цього типу ще називають редакторами кодів, так як основне їх призначення – це написання вихідних кодів комп'ютерних програм. До текстових редакторів відносяться

програми Блокнот, WordPad, Word Pro, EditPlus, Emacs, EmEditor, jEdit, Kate, Notepad, Just Write та інші.

*Тестові процесори*. Основна відмінність тестових процесорів від текстових редакторів в тому, що вони дозволяють не тільки вводити і редагувати текст, але і форматувати його в широких межах, тобто оформляти. Відповідно, до основних засобів текстових процесорів відносяться засоби забезпечення взаємодії тесту, графіки, формул, таблиць та інших об'єктів, що становлять підсумковий документ, а до додаткових – засоби автоматизації процесу форматування.

Сучасний стиль роботи з документами передбачає два альтернативні підходи – роботу з паперовими документами і роботу з електронними документами (за безпаперовою технологією). Тому, кажучи про форматування документів засобами текстових процесорів, мають на увазі два принципово різних напрями – форматування документів, призначених для друку, і форматування електронних документів, призначених для відображення на екрані. Прийоми і методи в цих випадках істотно розрізняються. Відповідно розрізняються і текстові процесори, хоча деякі з них успішно поєднують обидва підходи.

Найбільш поширено використовуються текстові процесори Microsoft Word, Corel WordPerfect, TeX, OpenOffice.org Writer, AbiWord, GNU Aspell та інші.

Останнім часом додатково виокремлюють більш загальний клас програм – *текстові робочі середовища*. Такі програмні засоби представляють повноцінне робоче середовище, в якому можна розв'язувати ряд різноманітних задач: писати і читати листи, web-канали, працювати у Wiki і у Web, вести щоденник тощо. Вони також можуть слугувати для розробки програмного забезпечення, так як містять текстовий редактор, як необхідний інструмент програмування. До програм даного класу належать: Emacs, Archy, Vim, Acme та інші.

*Редактори HTML (Web – редактори)* – комп'ютерні програми, які дозволяють створювати і редагувати сторінки у форматі HTML. Це особливий клас програм, що об'єднують в собі властивості текстових і графічних редакторів. Вони призначені для створення і редагування *Web-документів (Web сторінок Інтернету*). Web-документи – це електронні документи, при підготовці яких слід враховувати ряд особливостей, пов'язаних з прийманням/передачею інформації

в Інтернеті. Теоретично для створення Web-документа можна використовувати звичайні текстові редактори і процесори, а також деякі з графічних редакторів векторної графіки, але Webредактори володіють рядом корисних функцій, що підвищує продуктивність праці Web-дизайнерів. Програми цього класу можна також ефективно використовувати для створення електронних документів і мультимедійних видань. Поширеними версіями Web-редакторів є FCKeditor, Quanta Plus, HTMLArea, Microsoft FrontPage Express, Nvu, OpenOffice.org, WISIWYG Web Builder, Adobe GoLive, Namo Web Editor.

*Графічні редактори.* Це загальний клас програм, призначених для створення і (або) обробки графічних зображень. В даному класі розрізняють такі категорії: растрові редактори, векторні редактори, програмні засоби для створення і обробки тривимірної графіки (3D – редактори).

*Растрові редактори.* У цих редакторах графічний об'єкт представляється у вигляді комбінації крапок, що утворюють растр, які мають певний колір і яскравість. Такий підхід ефективний, коли графічне зображення має багато тонів та напівтонів а інформація про колір елементів, що становлять об'єкт, важливіша, ніж інформація про їх форму. Це характерно для фотографічних і поліграфічних зображень. Растрові редактори широко застосовуються для обробки зображень, їх ретуші, створення фотоефектів і художніх композицій. Можливості створення нових зображень засобами растрових редакторів обмежені і не завжди зручні. В більшості випадків художники вважають за краще користуватися традиційними документами, після чого вводити малюнок в комп'ютер за допомогою спеціальних апаратних засобів (сканерів) і завершувати роботу за допомогою растрового редактора шляхом застосування спецефектів. До растрових редакторів відносяться такі досить популярні програми, як Adobe Photoshop, Mac OS X, GIMP.

*Векторні редактори* відрізняються від растрових способом представлення даних про зображення. Такий підхід характерний для креслярсько-графічних робіт, в яких форма лінії має більше значення, ніж інформація про колір окремих крапок, що складають її. У векторних редакторах кожна лінія розглядається як математична крива третього порядку і, відповідно, представляється не комбінацією крапок, а математичною формулою (в пам'яті комп'ютера зберігаються

числові коефіцієнти цієї формули). Таке представлення набагато компактніше ніж растрове, відповідно дані займають набагато менше місця. Проте, побудова будь-якого об'єкта виконується не простим відображенням крапок на екрані, а супроводжується безперервним перерахунком параметрів кривої в координати екранного або друкарського зображення. Відповідно, робота з векторною графікою вимагає більш продуктивних обчислювальних систем. До векторних редакторів відносяться Corel Draw, Macromedia Free Hand, Inkscape.

*Редактори тривимірної графіки* – використовують для створення тривимірних композицій. Вони мають дві характерні особливості. По-перше, дозволяють гнучко управляти взаємодією властивостей поверхні об'єктів, що зображаються, з властивостями джерел освітлення. По-друге, дозволяють створювати тривимірну анімацію. Тому редактори тривимірної графіки нерідко називають 3D – аніматорами. Найбільш популярним програмним продуктом цього виду є 3ds Max (компанії Autodesk Media & Entertainment). Це – програмна система для роботи з тривимірною графікою. 3ds Max надає досить розвинені засоби для створення різноманітних за складністю і формою об'єктів з використанням різнопланових технік і механізмів, які базуються на використанні декількох методів моделювання. Трьохвимірна графіка застосовується в архітектурній візуалізації, кінематографі, телебаченні, комп'ютерних іграх, друкованій продукції та у науці. Широке розповсюдження також здобули такі версії 3D-редакторів: Autodesk Maya, Newtek Lightwave, 3DS Max, SoftImage XSI і порівняно нові: Rhinoceros 3D, Cinema 4D, Blender, Wings3D.

*Системи керування базами даних* (СКБД). Базами даних називають величезні масиви даних, сформовані у табличні структури. Основними функціями СКБД є:

- створення порожньої (незаповненої) структури баз даних;
- надання засобів для її заповнення або імпорту даних з таблиць іншої бази;
- забезпечення можливості доступу до даних, а також пошуку і фільтрування.

Багато СКБД додатково надають можливість проведення найпростішого аналізу даних і їх обробки. В результаті можливе створення нових таблиць і баз даних на основі тих, що є. У зв'язку з широким розповсюдженням мережевих технологій до сучасних систем управління базами даних пред'являються

вимоги можливості роботи з віддаленими і розподіленими ресурсами, що знаходяться на серверах всесвітньої комп'ютерної мережі. До сучасних баз даних відносяться: Microsoft Access, Oracle, FoxPro, Clarion, Informix, Dataflex, Hyper Card, SQL Server, DB2 та інші.

Зокрема, достатньо потужні і прості у використанні СКБД Lotus Approach, DataBase, Paradox. За потреби розробки невеликих інформаційних систем часто застосовуються Microsoft Access, FoxPro, Clarion. Для створення великих багатокористувацьких інформаційних систем краще підходить СКБД типу клієнт-сервер. У цьому випадку база даних безпосередньо розташовується на потужному комп'ютерісервері, який приймає від комп'ютерів-клієнтів запити на отримання тієї або іншої інформації з бази даних або здійснення тих або інших маніпуляцій з даними. До таких СКБД належать Oracle, Microsoft SQL Server, Sybase SQL Server, Informix та інші.

*Табличні процесори –* категорія ПЗ, призначеного для роботи з електронними таблицями. *Електронні таблиці* **–** комплексні засоби для зберігання різних типів даних і їх обробки. Відрізняються від баз даних тим, що в них основний акцент зміщений не на зберігання масивів даних, а на перетворення даних відповідно до їх внутрішнього змісту. Основна властивість електронних таблиць полягає в тому, що при зміні вмісту будь-якої комірки таблиці може відбуватися автоматична зміна вмісту у інших комірках, пов'язаних із зміненою співвідношенням, заданим математичним або логічним виразом.

Сучасні табличні процесори підтримують двовимірні таблиці, дозволяють створювати власні вхідні і вихідні форми (наприклад, друкувати платіжні доручення або бухгалтерські баланси встановленої форми), включати в таблиці малюнки, працювати з базами даних тощо. Крім того, є безліч можливостей декоративного характеру, включення звукових ефектів, створення слайда-шоу та ін. Простота і зручність роботи з електронними таблицями забезпечили їм широке застосування у сфері бухобліку, як універсального методу аналізу фінансових, сировинних і товарних ринків, тобто скрізь, де необхідно автоматизувати обчислення достатньо великих обсягів числових даних, що регулярно повторюються і поновлюються. Табличні процесори застосовуються також у

сферах комп'ютерного моделювання та аналізу даних, тобто при виконанні науково-дослідних робіт. Найбільшою популярністю користуються табличні процесори Microsoft Excel, SuperCals, Abacus, Lotus 1-2-3, OpenOffice.org Cale, Gnumeric, KSpread і Quattro Pro.

*Перекладачі* – програми цього класу слугують для автоматизації перекладу тексту з однієї мови на іншу. Розрізняють *машинний* переклад і *автоматизований* переклад.

Машинний переклад – це переклад текстів з однієї мови на іншу за допомогою комп'ютера. Сучасні програмні продукти для реалізації машинного перекладу: PROMT, InterTran, засоби компанії Google, Socrat, Language Master, Рута Плай. Автоматизований переклад – переклад текстів на комп'ютері з використанням комп'ютерних технологій. Від машинного перекладу він відрізняється тим, що весь процес перекладу здійснюється людиною, комп'ютер лише допомагає їй відтворити готовий текст або за менший час, або з вищою якістю. Програмним забезпеченням у цьому випадку є набір електронних словників, найбільш поширеним із яких є ABBYY Lingvo.

*Системи автоматизованого проектування (CADсистеми).* Програми даного класу призначені для проектноконструкторських робіт. Застосовуються в машинобудуванні, приладобудуванні, архітектурі та інших галузях. Окрім креслярсько-графічних робіт ці системи дозволяють проводити найпростіші розрахунки, (наприклад, розрахунки міцності деталей) і вибір готових конструктивних елементів з великих баз даних. Особливість CAD-систем полягає в автоматичному забезпеченні на всіх етапах проектування технічних умов, норм і правил, що звільняє конструктора або архітектора від робіт нетворчого характеру. Наприклад, в машинобудуванні CADсистеми здатні на базі загального креслення виробу автоматично виконати робочі креслення деталей, підготувати необхідну технологічну документацію з вказівкою послідовності переходів механічної обробки, призначити необхідні інструменти, верстатні і контрольні пристосування, а також підготувати керуючі програми для верстатів з числовим програмним управлінням (ЧПУ), промислових роботів і гнучких автоматизованих ліній.

Найбільш популярними CAD-системами є Компас, T-FLEX CAD, AutoCad, FreeCAD, Cadmech, Pro/Engineer – для

машинобудування, IndorCAD/Road (система проектування автомобільних доріг компанії ІндорСофт), QCad (відкрита двовимірна система проектування), BRL-CAD (відкрита 3D система проектування), ArchiCAD (для будівництва), CATIA (аерокосмічна промисловість), Electric (проектування електропроводки), MathCAD (математичні розрахунки), P-CAD та OrCAD – проектування електронних пристроїв.

*Настільні видавничі системи.* Призначення цих програм полягає в автоматизації процесу верстки поліграфічних видань. Цей клас програмного забезпечення займає проміжне положення між текстовими процесорами і системами автоматичного проектування. Теоретично текстові процесори надають засоби для впровадження в текстовий документ об'єктів іншої природи, наприклад, об'єктів векторної і растрової графіки, а також дозволяють управляти взаємодією між параметрами тексту і параметрами впроваджених об'єктів. Проте на практиці для виготовлення поліграфічної продукції ці засоби або функціонально недостатні з погляду поліграфії, або недостатньо зручні для продуктивної роботи. Від текстових процесорів настільні видавничі системи відрізняються розширеними засобами управління взаємодією тексту з параметрами сторінки і з графічними об'єктами. З другого боку вони відрізняються зниженими функціональними можливостями по автоматизації введення і редагування тексту. Типовий приклад використання видавничих систем полягає в тому, що їх застосовують до документів, що пройшли попередню обробку в текстових процесорах і графічних редакторах. До програм даного класу відносяться: Pege Marker, Quark Xpress, Publisher, Corel Ventura, Finess, Micro Design.

*Експертні системи.* Призначені для введення і аналізу даних, що містяться в *базах знань* і видачі рекомендацій по запиту користувача. Такі системи застосовують, коли початкові дані добре формалізуються, але для ухвалення рішень потрібні обширні спеціальні знання. Характерними областями використання експертних систем є юриспруденція, медицина, фармакологія, хімія. По сукупності ознак захворювання медичні експертні системи допомагають встановити діагноз і призначити ліки, дозування і програму лікувального курсу. По сукупності ознак події юридичні експертні системи можуть дати правову оцінку і запропонувати порядок дій як для сторони, що звинувачує, так і для тієї, що захищається. Характерною особливістю експертних систем є їх здібність до *саморозвитку*. Початкові дані зберігаються в базі знань у вигляді *фактів*, між якими за допомогою фахівців-експертів встановлюється певна *система відносин*. Якщо на етапі тестування експертної системи встановлюється, що вона дає некоректні рекомендації і висновки з конкретних питань або не може їх дати взагалі, то це свідчіть про відсутність важливих знань в її базі, або про порушення в логічній системі відносин. І в тому і в іншому випадку експертна система може згенерувати достатній набір запитів до експерта і автоматично підвищити свою якість. З використанням експертних систем пов'язана особлива область науково-технічної діяльності, яку називають *інженерією знань*. Інженери знань – це фахівці особливої кваліфікації, які виступають як проміжна ланка між розробниками експертної системи (програмістами) і провідними фахівцями в конкретних областях науки і техніки (експертами).

*Браузери* (оглядачі або засоби перегляду Web-сторінок). До цієї категорії відносяться програмні засоби, призначені для перегляду електронних документів, виконаних у форматі HTML (документи цього формату використовуються як Webдокументи). Сучасні Браузер и відтворюють не тільки текст і графіку, але і музику, людську мову. Вони можуть забезпечувати прослуховування радіопередач в Інтернеті, перегляд відеоконференцій, роботу зі службами електронної пошти, з системою телеконференцій (групами новин) і багато іншого. Найбільш популярним Браузер ом є Internet Explorer версій 6.0, 7.0. Досить поширеними є – Firefox, Mozilla, Netscape, SeaMonkey, Maxthon, Safari, Konqueror, Swift, Opera, Nintendo DS Browser та інші.

*Інтегровані системи автоматизації документообігу –* це програмні засоби автоматизації робочого місця керівника, а саме: організаційно-технічна система для забезпечення процесу створення, керування доступом і розповсюдження електронних документів в комп'ютерних мережах, а також для забезпечення контролю над потоками документів в організації. *Документообігом* називається комплекс робіт з документами: прийом, реєстрування, розсилка, контроль виконання, формування справ, зберігання і повторне використання документації, довідкова робота. Відповідно, до основних функцій подібних систем відносяться функції створення, редагування і форматування найпростіших електронних

документів, централізація функцій електронної пошти, факсимільного і телефонного зв'язків, диспетчеризація моніторинг документообігу підприємства, координація діяльності підрозділів, оптимізація адміністративно-господарської діяльності і поставка по запиту оперативної довідкової інформації. При цьому в якості *електронного документу* використовується документ, створений засобами комп'ютерної обробки інформації, підписаний електронним цифровим підписом, і збережений на машинному носії у вигляді файла відповідного формату. *Електронний цифровий підпис* – це аналог власноручного підпису, який є засобом захисту інформації і забезпечує можливість контролю цілісності та підтвердження автентичності електронних документів. До поширених систем документообігу відносяться: МОТИВ, ЕВФРАТ, LanDocs, DIRECTUM, DocsVision, NauDoc та інші.

*Бухгалтерські системи.* Це спеціалізовані системи, що поєднують в собі функції текстових і табличних редакторів, електронних таблиць і систем управління базами даних. Призначені для автоматизації підготовки первинних бухгалтерських документів підприємства і їх обліку, для ведення рахунків плану бухгалтерського обліку, а також для автоматичної підготовки регулярних звітів за підсумками виробничої, господарської і фінансової діяльності у формі, прийнятій для надання до податкових органів, позабюджетних організацій і органів статистичного обліку. Не дивлячись на те, що теоретично всі функції, характерні для бухгалтерських систем, можна виконувати і іншими програмними засобами, використання бухгалтерських систем є зручним завдяки інтеграції різних засобів в одній системі. На сьогодні найбільш поширеною бухгалтерською системою є 1С-бухгалтерія, що входить до складу пакету програм 1С-підприємство.

*Системи підтримки прийняття рішень (СППР)*. Сучасні системи підтримки прийняття рішень виникли завдяки розвитку і об'єднанню інформаційних систем керування і систем керування базами даних. За допомогою СППР можуть вирішуватися неструктуровані і слабо структуровані багатокритеріальні задачі. СППР є результатом мультидисциплінарних досліджень, що включає теорію баз даних, штучного інтелекту, інтерактивних комп'ютерних систем, розподілення даних і моделей. *СППР – це сукупність процедур по обробці даних і думок, що допомагають керівнику прийняти* 

*рішення, заснована на використанні моделей*. СППР характеризується такими показниками:

- використовують дані і моделі;
- призначені для допомоги менеджерам у прийнятті рішень для слабо структурованих і неструктурованих задач;
- підтримують, а не заміняють прийняття рішень менеджерами;
- підвищують ефективність рішень.

СППР поділяються на такі види:

- *пасивні* допомагають процесу прийняття рішень, але не можуть винести пропозицію, яке рішення треба прийняти;
- *активні* можуть запропонувати рішення для прийняття;
- *кооперативні*  дозволяють змінювати, доповнювати, або покращувати рішення, запропоновані системою, перевіряють потім рішення, прийняте користувачем, за потреби доповнюють його і знову пропонують користувачу – процес продовжується до відпрацювання спільного рішення.

На концептуальному рівні СППР поділяються на такі, що керуються: *повідомленнями*, *даними*, *знаннями*, *моделями*. Деякі СППР, призначені для проведення складного аналізу, можуть поєднувати одночасно декілька підходів.

На технічному рівні СППР поділяють на: *СППР усього підприємства* і *настільну*, призначену для одного користувача.

В залежності від даних, з якими працює система, СППР умовно поділяються на *оперативні* і *стратегічні*. Оперативні СППР призначені для швидкого реагування на зміну поточної ситуації в керуванні фінансово-господарськими процесами компанії. Стратегічні СППР орієнтовані на аналіз значних обсягів різнопланової інформації. Їх метою є пошук найбільш раціональних варіантів розвитку бізнесу компанії з урахуванням впливу кон'юнктури ринків, змін у законодавстві тощо. Оперативні СППР отримали назву *інформаційних систем керівництва* (ІСК).

СППР розробляється у відповідності з вимогами конкретного підприємства, або користувача. При створенні СППР можуть використовуватися Web-технології. Архітектура СППР визначається метою створення системи, але у більшості випадків вона складається із таких компонентів:

- система керування даними;
- система керування моделями;
- машина знань;
- інтерфейс користувача;

користувачі.

*Геоінформаційні системи (ГІС)* – призначені для збирання, зберігання, аналізу і графічної візуалізації просторових даних і зв'язаної з ними інформації про представлені в ГІС об'єкти. Іншими словами – це інструменти для автоматизації картографічних і геодезичних робіт на основі інформації, отриманої топографічними або аерокосмічними методами. ГІС включають в себе безліч СКБД, редактори растрової і векторної графіки, аналітичні засоби застосовуються у картографії, геології, метеорології, землеупорядництві, екології, економіці та у інших галузях. Найбільш поширені програмні продукти цього класу: ArcGIS, ArcViev, MapInfo Professional, ДубльГИС, Geomedia, STAR-APIC, IndorGIS та інші.

Окрему категорію прикладних програмних засобів, що мають розвинені внутрішні системами класифікації, представляють навчальні, розвиваючі, довідкові і розважальні системи і програми. Характерною особливістю програмного забезпечення цих класів є підвищені вимоги до мультимедійної складової (використання музичних композицій, засобів графічної анімації, відеоматеріалів).

#### **Класифікація службових програмних засобів**

*Диспетчери файлів (файлові менеджери).* За допомогою програм даного класу виконується більшість операцій, пов'язаних з обслуговуванням файлової структури: копіювання, переміщення і перейменування файлів, створення каталогів (папок), вилучення файлів і каталогів, пошук файлів і навігація по файловій структурі. Базові програмні засоби, призначені для цієї мети, звичайно входять до складу програм системного рівня і встановлюються разом з операційною системою. Проте, для підвищення зручності роботи більшість користувачів встановлює додаткові програми цього класу.

*Засоби стиснення даних (архіватори)* – призначені для створення архівів. Архівація даних спрощує їх зберігання за рахунок того, що великі групи файлів і каталогів зводяться в один архівний файл. При цьому підвищується ефективність використання носія інформації так як архівні файли звичайно мають підвищену щільність запису інформації. Архіватори часто використовують для створення резервних копій цінних даних. Найбільш поширеними програмами-архіваторами є Rar,

WinRAR, Zip, WinZip, Ark, 7-Zip, File Roller, PeaZip, DGCA, GCA, ZipGinius та інші.

*Засоби діагностики* – призначені для автоматизації процесів діагностики програмного і апаратного забезпечення. Вони виконують необхідні перевірки і видають зібрану інформацію в зручному і наочному вигляді. Їх використовують не тільки для усунення неполадок, але і для оптимізації роботи комп'ютерної системи. Деякі з них входять до складу операційної системи і встановлюються на комп'ютер разом із системою. Користувач має змогу додатково встановити програмне забезпечення цього класу з метою одержання додаткових сервісних можливостей.

*Засоби контролю (моніторингу)* – ці програмні засоби іноді називають моніторами. Вони дозволяють стежити за процесами, що відбуваються у комп'ютері. При цьому можливі два підходи: спостереження в реальному режимі часу, або контроль із записом результатів у спеціальному протокольному файлі. Перший підхід використовують при пошуку шляхів для оптимізації роботи обчислювальної системи і підвищення її ефективності. Другий підхід використовують, коли моніторинг виконується автоматично і (або) дистанційно. В останньому випадку результати моніторингу можна передати віддаленій службі технічної підтримки для встановлення причин конфліктів в роботі програмного і апаратного забезпечення.

*Монітори установки* – призначені для контролю за установленням програмного забезпечення. Необхідність в даному програмному забезпеченні пов'язана з тим, що між різними категоріями програмного забезпечення можуть встановлюватися зв'язки. Вертикальні зв'язки (між рівнями) є необхідною умовою функціонування всіх комп'ютерів. Горизонтальні зв'язки (усередині рівнів) характерні для комп'ютерів, які працюють з операційними системами, що підтримують принцип сумісного використовування одних і тих же ресурсів різними програмними засобами. І в тих і в інших випадках при установці або вилучені програмного забезпечення можуть відбуватися порушення працездатності інших програм. Монітори установки стежать за станом і зміною навколишнього програмного середовища, відстежують і протоколюють утворення нових зв'язків і дозволяють відновлювати зв'язки, втрачені в результаті вилучення раніше встановлених програм. Найпростіші засоби управління установкою і вилученням

програм звичайно входять до складу ОС і розміщуються на системному рівні програмного забезпечення, проте, вони бувають рідко достатні. Тому, в обчислювальних системах, що вимагають підвищеної надійності, використовують додаткові службові програми.

*Засоби комунікації* – дозволяють встановлювати з'єднання з віддаленим комп'ютером, обслуговують передачу повідомлень електронної почти, роботу з телеконференціями (групами новин), забезпечують пересилку повідомлень факсиміле і виконують безліч інших операцій в комп'ютерних мережах.

*Засоби забезпечення комп'ютерної безпеки* – це засоби пасивного і активного захисту даних від пошкодження, а також засоби захисту від несанкціонованого доступу, перегляду і змінювання даних. В якості засобів пасивного захисту використовують службові програми, призначені для резервного копіювання. Нерідко їм притаманні і базові властивості диспетчерів архівів (архіваторів). Як засоби активного захисту застосовують антивірусне програмне забезпечення. Для захисту даних від несанкціонованого доступу, їх перегляду і зміни застосовують спеціальні системи, засновані на криптографії.

Найбільш поширеними антивірусними програмами є AVP, Norton Antivirus, Doctor Web, NukeNabber, ActiveVirusShield, AhnLab, Aladdin Knowledge Systems, AVG, AVZ, Avira, ClamAV, Eset NOD32, Український Національний Антивірус та інші.

#### **Поняття про інформаційне і математичне забезпечення обчислювальних систем**

Разом з апаратним і програмним забезпеченням засобів обчислювальної техніки в деяких випадках доцільно розглядати *інформаційне забезпечення*, під яким розуміють сукупність програм і заздалегідь підготовлених даних, необхідних для роботи програм. Наприклад, робота системи автоматичної перевірки орфографії в редагованому тексті полягає в тому, що лексичні одиниці початкового тексту порівнюються з наперед підготовленим еталонним масивом даних (словником). В цьому випадку для успішної роботи системи необхідно мати окрім апаратного і програмного забезпечення спеціальні набори словників, що підключаються ззовні. Це приклад інформаційного забезпечення обчислювальної техніки.

В спеціалізованих комп'ютерних системах (бортових комп'ютерах автомобілів, судів, ракет, літаків тощо) сукупність

програмного і інформаційного забезпечення називають математичним забезпеченням. Як правило, воно жорстко записується в мікросхеми ПЗП і може бути змінене шляхом заміни ПЗП або його перепрограмуванням на спеціальному устаткуванні.

## *Програма для виконання завдання на комп'ютері*

- 1. Включити комп'ютер, дочекатися завантаження операційної системи.
- 2. Визначити, яка операційна система встановлена на комп'ютері.
- 3. Визначити, які службові програми присутні на даному комп'ютері і яке їх призначення.
- 4. Встановити, яке прикладне програмне забезпечення є на комп'ютері, його призначення.
- 5. Визначити наявність на комп'ютері і вид антивірусного програмного забезпечення.

## *Запитання для самоперевірки*

- 1. Що називають програмним забезпеченням комп'ютерної системи?
- 2. На які рівні розподіляють програмне забезпечення?
- 3. Які програми входять до програмного забезпечення системного рівня, їх призначення?
- 4. Які програми входять до програмного забезпечення службового рівня, їх призначення?
- 5. Які програми входять до програмного забезпечення прикладного рівня, їх призначення?
- 6. Що відноситься до програмного забезпечення інструментального рівня, його призначення?
- 7. Які є види програм для роботи з текстовою інформацією?
- 8. Основні види програм-перекладачів?
- 9. Які програми-архіватори є найбільш розповсюдженими?
- 10. Які є типи графічних редакторів? Чим вони відрізняються?
- 11. Що відноситься до антивірусного програмного забезпечення?
- 12. Що розуміють під інформаційним і математичним забезпеченням комп'ютерних систем?
- 13. Які програми призначені для роботи з текстовою інформацією?
- 14. Призначення табличних процесорів.
- 15. Призначення і можливості систем керування базами даних.
- 16. Чим відрізняються СКБД від табличних процесорів?
- 17. Особливості будови експертних систем та сфери їх застосування.
- 18. Склад систем керування документообігом.
- 19. Основні складові систем підтримки прийняття рішень.
- 20. Призначення і класифікація СППР.
- 21. Призначення і сфери застосування ГІС.
- 22. Що відноситься до CAD-систем? Їх сфери застосування.

# **3. ОПЕРАЦІЙНА СИСТЕМА WINDOWS**

## **3.1 Основні поняття при роботі з операційною системою Windows**

Серед системних програм особливе місце належить *операційній системі* (**ОС**). **ОС** це комплекс програм, що завантажується в оперативну пам'ять персонального комп'ютера (ПК) при його включенні. **ОС** здійснює керування ПК, його ресурсами, запускає прикладні програми відповідає за взаємодію користувача з апаратними і програмними засобами ПК. Найбільш поширеною є операційна система компанії Microsoft сімейства Windows ( XP, Vista, Windows 7, Windows 8).

Для початку роботи з ОС вмикають комп'ютер, натиснувши на кнопку "*Power"* на передній панелі системного блока, після чого відбувається автоматичний запуск системи. Для візуалізації процесу вмикають монітор.

#### *Робочий стіл Windows*

Після включення ПК і завантаження Windows на екрані монітора з'являється системний об'єкт, який називається **Рабочий стол** *(ActiveDesktop).* Це графічне середовище, на якому відображені об'єкти (піктограми значків і ярликів) та елементи управління Windows. Значки і ярлики служать для швидкого доступу до елементів комп'ютера або інформації. В табл. 3.1 подані піктограми основних об'єктів, розміщених на робочому столі.

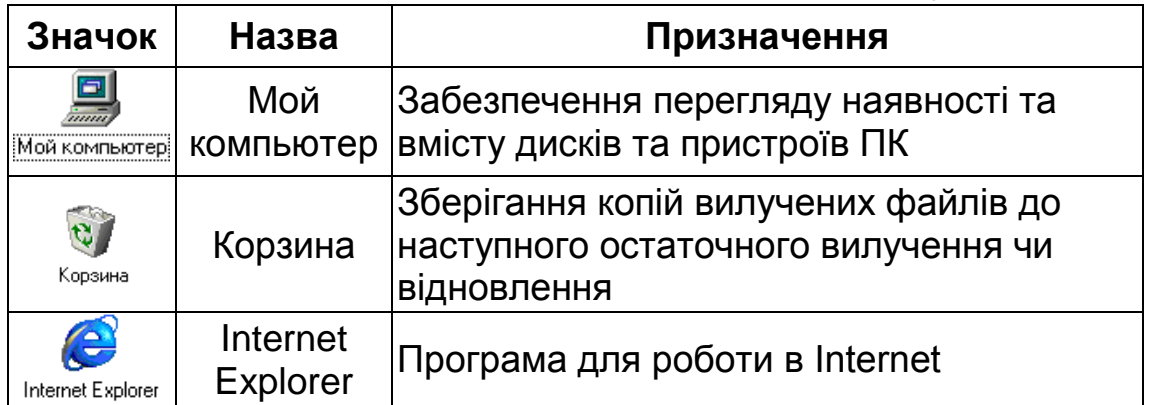

3.1. Піктограми основних значків робочого столу

Знизу на робочому столі знаходиться **Панель задач** *(Taskbar) –* елемент управління Windows.

На панелі задач розташовані:

- кнопка **Пуск** (*Start*), при натисканні на яку виводиться головне меню Windows;
- піктограми значків програм або відкритих вікон;
- індикатор переключення розкладки клавіатури;
- індикатор часу і дати;
- панель "Швидкий запуск".

Місце розташування панелі задач може бути змінене (зверху, справа, або зліва екрана). За допомогою контекстного меню панелі задач можна керувати режимами її розташування, розташуванням відкритих вікон тощо.

Пункти головного меню містять ярлики додатків, установлених на комп'ютері, а також надають доступ до засобів настройки системи та деяких інших корисних можливостей. За допомогою перетягування можна змінити послідовність розташування пунктів головного меню. В меню **Пуск** можуть бути добавлені додаткові пункти, або вилучені деякі основні. Для добавляння пункту треба за допомогою миші перетягнути значок, або ярлик вибраного об'єкта на кнопку **Пуск**. При цьому в головному меню з'явиться ще один пункт, який від обов'язкових службових пунктів відділений горизонтальною розділовою лінією. Для налаштування головного меню використовують однойменну закладку діалогового вікна **Свойства** контекстного меню панелі задач.

## *Управління Windows*

Більша частина команд у Windows виконується за допомогою маніпулятора типу миші.

*Основні поняття при роботі з мишею*.

- *Покажчик миші* значок, що переміщується на екрані відповідно з рухами миші. Як правило, він має форму стрілки, але залежно від ситуації може приймати й іншу форму, наприклад, форму піщаного годинника при виконанні ОС якоїсь дії.
- *Зависання*  наведення покажчика миші на об'єкт і затримка в даному положенні до появи спливаючої підказки, яка висвітлює назву об'єкта, або дію, яку можна виконати за допомогою вибраного об'єкта, або з ним.
- *Клацнути мишею* означає встановити покажчик миші на деякому об'єкті, натиснути клавішу миші (за замовчуванням ліву) і відпустити її (як правило, при цьому відбувається виокремлення об'єкта, виконання команд або запуск додатків).
- *Двічі клацнути мишею* означає встановити покажчик миші на деякому об'єкті, двічі швидко натиснути ліву клавішу миші

(як правило, відбувається відкриття об'єкта, запуск на виконання);

- *Перемістити мишею* (перетягування) означає клацнути лівою клавішею миші на об'єкті і, не відпускаючи клавіші, перемістити покажчик разом з виокремленим об'єктом в інше місце.
- *Клацнути правою клавішею миші* означає встановити покажчик миші на деякий об'єкт і натиснути праву клавішу миші. При цьому виводиться контекстне меню для даного об'єкта.
- *Протягування* означає навести покажчик миші на вільне від об'єктів місце, натиснути ліву клавішу і, не відпускаючи її, перемістити покажчик так, щоб вибрані об'єкти опинилися всередині прямокутного пунктирного контуру виокремлення, який з'являється при переміщенні покажчика, відпустити ліву клавішу миші – при цьому всі вибрані об'єкти буде виокремлено.

#### *Переключення розкладки клавіатури (зміна мови)*

При роботі з ПК є можливість вводити з клавіатури різномовний текст. Можна встановити у системі стільки мов, скільки потрібно. Однак доцільно встановлювати не більше трьох мов.

Праворуч на панелі задач є перемикач розкладки клавіатури, який показує поточну розкладку. Переключення розкладки можна здійснити за допомогою миші або клавіатури. Для цього виконують дії:

- клацають на перемикачі розкладки, і зі списку, що відкриється, вибирають потрібну мову;
- **або** одночасно натискують клавіші Ctrl+Shift (Alt+Shift), при цьому переключення мов відбувається за колом.

#### *Файли і папки Windows*

Інформація на ПК зберігається у вигляді файлів. *Файл* – це фрагмент інформації, якому привласнене ім'я і проведена його реєстрація у файловій системі. Файлова система Windows має ієрархічну, деревоподібну структуру. Для зручності доступу до файлів та їх упорядкування, вони об'єднуються у каталоги (папки) за спільною ознакою, визначеною користувачем (за призначенням, за часом створення тощо). Каталоги низьких рівнів вкладаються у каталоги більш високих рівнів. Найвищим

рівнем структури є кореневий каталог диска, який використовується як носій інформації. Залежно від комплектації ПК, інформація може розміщуватися на різних видах носіїв, найбільш поширеними з яких є: жорсткий магнітний диск (вінчестер), гнучкий магнітний диск (дискета 3,5"), оптичні диски СD та DVD, USB Flesh накопичувач. Кожен з накопичувачів має своє ім'я. Для назв пристроїв зарезервовані такі літери англійського алфавіту:

- **А:, В:** гнучкі магнітні диски =
- **С:** жорсткий магнітний диск (вінчестер)  **С:** (він може бути розбитий на декілька логічних дисків);

**D:, E:, F:** і т.д. – логічні диски, на які розбитий вінчестер  $\blacksquare$ , або: оптичні диски CD-ROM  $\rightarrow$  та DVD-ROM $\rightarrow$  USB Flesh накопичувач та інші носії, якими може бути обладнано ПК або які тимчасово підключені. Їм привласнюється наступна вільна літера алфавіту.

Перегляд наявних пристроїв та вміст носіїв інформації ПК здійснюють за допомогою папки **Мой компьютер**, яка знаходиться на робочому столі.

Кожний об'єкт в ієрархічній структурі має свою адресу, яка задається у вигляді маршруту, що вказує шлях від вершини структури до об'єкта. *Наприклад*, шлях до файла під назвою "Реферат", що знаходиться в папці **Мои документы**, яка в свою чергу розміщена на диску "С" вінчестера, матиме вигляд:

*С:\Мои документы\Реферат.doc*

Кожен файл має ім'я і розширення. Ім'я файла привласнюється користувачем і може бути довільним. ОС Windows підтримує "довгі імена файлів", які можуть містити до 256 символів. В імені файла недопустиме використання таких 9 символів: **\ / : \* ? < > " |** . Символи **\*** та **?** можуть використовуватися в імені файла тільки для заміни невідомих символів, причому, **\*** – для заміни будь-якої кількості символів, **?** – для заміни одного невідомого символу. Розширення файла визначає його тип і привласнюється автоматично залежно від призначення файла та програми, в якій він створений. Наприклад, документи, створені у процесорі "Word", мають розширення \*.doc, у процесорі "Excel" – \*.xls, у середовищі "MathCAD" – \*.mcd і т.д. Розширенням файла вважаються

символи, що розміщуються після останньої крапки. Розширення файла може містити два, три або чотири символи. Розширення каталогам (папкам) зазвичай не надається.

## *Значки та ярлики об'єктів*

*Значок* є графічним представленням об'єкта (диска, папки, файла). Дії, які виконуються зі значком, виконуються безпосередньо з об'єктом. *Ярлик* – це покажчик, який створюється для зручного та швидкого доступу до об'єкта з будь-якого місця операційної системи (наприклад, робочого столу). Дія, яка виконується з ярликом (вилучення, копіювання), стосується тільки ярлика, і не стосується об'єкта, з яким він зв'язаний. Проте такі дії з ярликом, як запуск програм, відкриття документів нічим не відрізняються від дій зі значком.

## *Виокремлення об'єктів*

Перш ніж виконувати над файлом, папкою чи групою цих об'єктів будь-які операції (переміщення, копіювання, вилучення), треба їх виокремити (тобто вибрати об'єкти, яких саме стосується дія). Для цього можна виконати такі дії:

- *виокремити один об'єкт* клацнути на ньому мишею;
- *виокремити групу об'єктів, розміщених підряд* клацнути мишею на першому з них; натиснути клавішу Shift і або клацнути на останньому з групи, або здійснювати виокремлення за допомогою клавіш переміщення курсору;
- *виокремити групу несумісних об'єктів* клацнути мишею на потрібних об'єктах при натиснутій клавіші Ctrl.

## *Відкриття об'єктів*

Щоб відкрити (переглянути його вміст) будь-який об'єкт (диск, папку, файл) виконують дії:

- двічі клацають по значку (ярлику) об'єкта;
- **або:**
- виокремлюють об'єкт (один раз клацають по ньому лівою клавішею миші);
- викликають контекстне меню (клацають правою клавішею на виокремленому об'єкті);
- у контекстному меню вибирають пункт **Открыть**.

У такий спосіб, починаючи з папки **Мой компьютер**, здійснюють перехід за файловою структурою від більш високого рівня до нижчого. Для руху у зворотному напрямку за файловою

структурою, клацають по кнопці **Вверх,** яка розміщена на панелі th інструментів у структурі вікна .

### *Створення папки*

Створення папок є невід'ємною частиною структурування розміщення інформації на ПК. Місце розміщення та глибину рівня вкладеності папок вибирає для себе кожний користувач окремо. Але в основі побудови власної структури розміщення інформації повинен лежати принцип ефективного доступу до неї. Якщо "вінчестер" ПК має два або більше логічних дисків, доцільно основний каталог із документами створювати на диску, на якому не встановлена операційна система (як правило на диску D), що забезпечить збереження інформації навіть у разі переустановлення операційної системи.

Для створення папки:

- відкривають диск або папку, де планується створити нову папку;
- виконують таку послідовність дій: Файл $\Rightarrow$  Создать $\Rightarrow$  Папку; **або:**
- натискуючи праву клавішу миші на вільному місці робочої області, викликають контекстне меню;
- **ВИКОНУЮТЬ ДІЇ: Создать** Папку;
- надають ім'я новій папці.

#### *Створення ярлика*

- переходять по файловій структурі у місцезнаходження об'єкта, для якого планується створення ярлика;
- виокремлюють об'єкт;
- виконують послідовність дій: Файл ⇒ Создать⇒ Ярлык;
- у кінці списку наявних файлів і папок з'явиться об'єкт з такою ж назвою, як і той, для якого створювався ярлик, із словом **"Ярлык…"** на початку;

**або:**

- викликають контекстне меню об'єкта, в якому вибирають пункт **Создать ярлык**;
- переміщують створений ярлик у потрібне місце (як правило, на **Рабочий стол**).

Можна також створити ярлик за допомогою виклику контекстного меню на вільному місці ( на робочому столі, або в межах відкритої папки) і виконання дій: **Создать Ярлык**. У

цьому випадку ярлик створюється за допомогою майстра створення ярлика, у відповідні поля діалогового вікна якого вводять додаткові відомості.

### *Визначення властивостей об'єктів*

Будь-який об'єкт характеризується цілим рядом властивостей (типом, розміром, місцем розміщення, датою створення та змінювання тощо). Властивості файлів мають додаткові параметри, які називаються атрибутами. ОС Windows надає можливість їх контролювати і змінювати. Стан атрибутів враховується при виконанні автоматичних операцій з файлами. Основні атрибути файлів: **Только для чтения**, **Скрытый**, **Системный**, **Архивный**. Атрибут **Только для чтения** обмежує можливості роботи з файлом. Його встановлення означає, що файл не призначений для внесення змін. Якщо встановлено атрибут **Скрытый**, то ОС не відображає даний файл при проведенні операцій з файлами. Це міра захисту проти випадкового (або зловмисного) пошкодження файла. Атрибут **Системный** мають файли, що входять до складу ОС. Засобами самої ОС його неможливо змінити. Як правило, файли, що мають атрибут **Системный**, мають також і атрибут **Скрытый**. Атрибут **Архивный** використовується для роботи систем резервного копіювання.

Якщо об'єкт знаходиться у вікні розкритої папки, наприклад, **Мои документы**, то для визначення властивостей об'єкта виконують дії:

- **Файл** $\Rightarrow$  Свойства;
- **або** натискують кнопку на панелі інструментів свойства;
- **або** на виокремленому об'єкті клацають правою клавішею миші і у контекстному меню вибирають пункт **Свойства**.

#### *Копіювання і переміщення файлів, папок*

Для впорядкування та ефективного розміщення об'єктів у файловій структурі, швидкого створення копій існуючих документів та інших аналогічних дій досить широко використовуються операції копіювання і переміщення. Операція копіювання передбачає створення копії існуючого файла або папки в будь-якому місці файлової структури при збереженні початкового місцезнаходження оригіналу. У разі виконання
операції переміщення об'єкт вилучається із одного місця у файловій структурі і переміщується в інше.

Для виконання зазначених операцій:

- виокремлюють файли або папки, які треба скопіювати (перемістити);
- **•** виконують дії: **Правка Копировать** для копіювання об'єкта, (**Вырезать** – для переміщення), або натискують

**відповідні кнопки на панелі інструментів** колировать (вырезать);

- переходять до місця у файловій структурі, куди треба скопіювати (перемістити) файли або папки;
- **виконують дії: Правка**  $\Rightarrow$  **Вставить,** або натискують кнопку на

панелі інструментів Вставить;

- у робочому полі вікна з'явиться скопійований (переміщений) об'єкт;
- для виконання зазначених дій використовують також відповідні команди контекстного меню об'єкта.

# *Вилучення файлів, папок*

- виокремлюють об'єкти, які треба вилучити;
- **-** виконують дії: Файл $\Rightarrow$  Удалить;
- **або** клацають по кнопці Чдалить на панелі інструментів;
- **або** натискують клавішу **Delete**;
- у діалоговому вікні, що відкриється, підтверджують своє бажання вилучити об'єкти ствердною відповіддю.

# *Робота з "Корзиной"*

Усі вилучені об'єкти із жорсткого диска потрапляють у спеціальну папку під назвою **Корзина**, якщо їх розмір не перевищує її ємності. Ємність корзини, як правило, становить 10 % від ємності жорсткого диску. Вилучені файли із гнучких, оптичних та інших зовнішніх носіїв до **Корзины** не потрапляють.

У папці **Корзина** вилучені об'єкти зберігаються до моменту її очищення або переповнення. Для відновлення об'єкта із **Корзины** на колишнє місце у файловій структурі:

- відкривають папку **Корзина**;
- виокремлюють файли, які треба відновити;
- **ВИКОНУЮТЬ ДІЇ: Файл**  $\Rightarrow$  **Восстановить.**

Для остаточного вилучення об'єктів із **Корзины**: **Файл Очистить корзину**.

## *Пошук файлів, папок*

Файлова структура ПК може мати значний розмір і розгалуженість. Пошук потрібних документів шляхом простого перегляду дисків і папок не завжди ефективний. Щоб знайти "загублений файл" виконують послідовність дій:

- **Пуск⇒ Найти⇒ Файлы и папки**;
- у вікні пошуку, що відкриється, у рядку **Имя** вказують назву файла (папки), що розшукується;
- у рядку **Где искать** вказують назву дисків або папок, в яких передбачається провести пошук об'єкта;
- натискують кнопку **Найти**;
- у результаті успішного пошуку будуть висвітлені назви файлів (папок) з повною назвою їхнього місця розташування у файловій структурі ПК.

У випадку, коли відомості про назву файла та його розширення не повні, використовують символ заміни "\*", яким можна замінити будь-яку кількість символів. Варіанти запису назв файлів подані в табл. 3.2.

Звузити зону пошуку потрібних файлів, при записі одного з варіантів назви, можна за допомогою закладок **Дата** та **Дополнительно**, в яких задають дату створення файла, його розмір тощо.

У випадку пошуку текстового файла за його вмістом (тобто відомі хоча б одне або декілька слів, які присутні безпосередньо у тексті документа), рядок пошуку **Искать текст** у розглянутому вище пошуковому вікні, не ефективний. За його допомогою можна знайти файл лише з неформатованим текстом. Для проведення ефективного пошуку текстового файла за його вмістом:

- виконують дії: Пуск ⇒ Найти⇒ Работа с Microsoft Outlook;
- якщо Microsoft Outlook до цього часу не налаштований, то майстер налаштування запропонує це зробити, при цьому у діалоговому вікні, що відкриється, клацають по кнопці **Далее**;
- у наступному вікні відмічають пункт **Outlook Express** і клацають по кнопці **Далее**;
- у вікні розширеного пошуку, що відкриється, у рядку:
	- **Имя** залишають порожнім;
- **Тип –** залишають запропонований варіант, або вибирають із списку потрібний тип файла;
- **Искать слова –** записують слово, словосполучення або речення, які точно присутні в документі;
- клацнувши по кнопці **Обзор**, відмічають назви дисків або папок, в яких передбачається провести пошук об'єкта;
- натискують кнопку **Найти**.

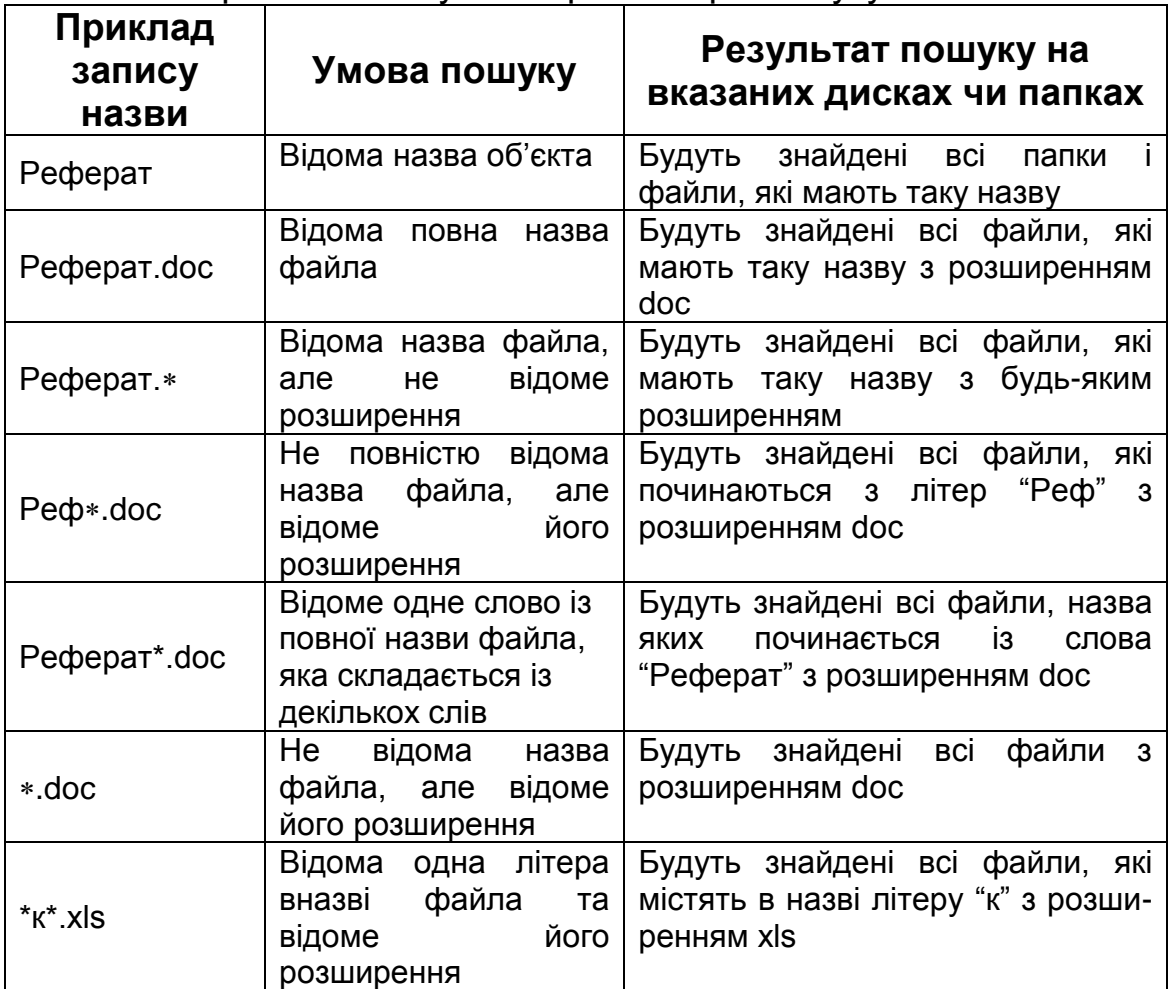

#### 3.2 Варіанти запису назв файлів при пошуку

### *Завершення роботи комп'ютера*

Перш ніж завершити роботу комп'ютера закривають всі вікна і програми, з якими працювали. Виконують дії:

## **• Пуск** $\Rightarrow$  Завершение работы $\Rightarrow$  Выключить комп'ютер;

натискують кнопку **ОК**.

Якщо відбулася некерована зупинка виконання програми (зависання), завершують роботу з нею таким чином:

натискують одночасно клавіші **Ctrl+Alt+Delete**;

- у діалоговому вікні, що відкриється, вибирають назву програми, що зависла ("Не отвечает");
- натискують кнопку **Завершить задачу**.

# *Програма для виконання завдання на комп'ютері*

- 1. Завантажити операційну систему Windows.
- 2. Вивчити структуру робочого столу ОС Windows за допомогою функції миші під назвою "зависання" і спливаючої підказки.
- 3. Визначити, які об'єкти на робочому столі представлені ярликами, а які значками. Пояснити, чим відрізняються значки від ярликів.
- 4. Ознайомитися з вмістом контекстних меню, виявлених на робочому столі об'єктів. Дати пояснення, чому контекстні меню різних об'єктів відрізняються.
- 5. Ознайомитися з пунктом **Свойства** контекстних меню об'єктів, розташованих на робочому столі. Дати пояснення кожному пункту.
- 6. Якщо на робочому столі присутні значки (ярлики) файлів, вияснити, які додаткові властивості (атрибути) вони мають.
- 7. Визначити наявні в комп'ютері внутрішні та зовнішні носії інформації. Визначити тип процесора, обсяг оперативної пам'яті, ємність дисків "вінчестера".
- 8. Шляхом протягування виокремити групу об'єктів, розташованих на робочому столі. Зняти виокремлення.
- 9. Виокремити об'єкти по черзі. Виокремити несумісні об'єкти.
- 10.Виокремити групу об'єктів, користуючись мишею, клавішею Shift і клавішами переміщення курсору.
- 11.Створити особисту папку на диску **С** у папці **Мои документы** під своїм прізвищем.
- 12.Створити ярлик особистої папки на робочому столі. Скопіювати у особисту папку декілька файлів із папки **Мои документы**. Перейменувати їх. Визначити розмір особистої папки.
- 13.Провести форматування диска **А** (дискета 3,5 дюйма).
- 14.Скопіювати вміст особистої папки на диск **А**.
- 15.За допомогою пошукової системи Windows знайти декілька файлів із особистої папки.
- 16.Відкрити один із текстових файлів із особистої папки, переглянути його вміст, вибрати довільне словосполучення, закрити файл. Знайти за допомогою пошукової системи місцезнаходження файла за вибраним словосполученням.
- 17. Вилучити в **Корзину** із особистої папки всі файли.
- 18.Відновити із **Корзины** вилучені файли в особисту папку.
- 19.Завершити роботу з Windows.

### *Запитання для самоперевірки*

- 1. Як завантажити операційну систему Windows?
- 2. Піктограми яких об'єктів зазвичай розташовані на робочому столі ОС Windows?
- 3. Яка різниця між значком і ярликом об'єкта?
- 4. Що називається контекстним меню об'єкта? Чому контекстні меню різних об'єктів відрізняються?
- 5. Як визначити властивості об'єктів?
- 6. Що називають атрибутами файла?
- 7. Із чого складається назва файла? Які імена файла підтримує ОС Windows?
- 8. Використання яких символів недопустиме в імені файла?
- 9. Що називається розширенням файла? Як надається розширення файлу?
- 10. Скільки символів можуть мати ім'я файла і його розширення?
- 11. Що називається панеллю задач?
- 12. Що, зазвичай, розташовується на панелі задач?
- 13. Що містить головне меню ОС Windows?
- 14. Як перемістити, добавити і вилучити пункт головного меню?
- 15. Які елементи керування виконуються за допомогою миші?
- 16. Як змінити розкладку клавіатури?
- 17. Як провести копіювання та переміщення об'єктів?
- 18. Як створити нову папку, ярлик?
- 19. Як провести пошук файла у файловій структурі за допомогою пошукової системи Windows?
- 20. Як розшукати файл, ім'я, або частина імені якого невідомі?
- 21. Як розшукати файл за словосполученням?
- 22. Як відновити об'єкти з **Корзины**?
- 23. Як завершити роботу з програмою, яка "зависла"; системою Windows?

## **3.2 Види і структура вікон ОС Windows та робота з ними**

#### *Будова (структура) вікна додатка Windows*

*Вікна* – основні об'єкти ОС Windows, які з'являються на екрані при відкритті папок, документів, під час запуску програм, при користуванні довідкою. В ОС Windows розрізняють такі типи вікон: вікна папок; вікна додатків (програм); вторинні вікна, які створюються в додатках під час роботи; вікна запитів (діалогові вікна); вікно довідки.

Вікна додатків містять такі елементи.

*Рядок заголовка* – верхній рядок вікна, в якому відображається ім'я програми. Рядок заголовка дозволяє переміщувати вікна по екрану. Щоб змінити розташування вікна наводять покажчик миші на рядок заголовка, натискують ліву клавішу і, не відпускаючи її, переміщують вікно в потрібне місце. При цьому переміщується не саме вікно, а лише його контур, який позначає майбутнє місце розташування вікна. При відпусканні кнопки миші відбувається фактичне переміщення вікна. Справа на рядку заголовка розташовані три керуючі кнопки: закриття, згортання і розгортання. Зліва на рядку заголовка розташована піктограма додатка, при натисканні на яку відкривається віконне меню, що містить такі пункти: **Восстановить**, **Переместить**, **Размер**, **Свернуть**, **Развернуть**, **Закрыть**.

*Рядок меню* – розташовується безпосередньо під рядком заголовка. Багато додатків мають однойменні меню в яких згруповані ідентичні пункти, що значно спрощує їх вивчення і застосування. Якщо клацнути мишею по одному із меню, відкриється спадне меню з переліком пунктів. Ті з пунктів, що закінчуються чорним трикутничком, у свою чергу містять додаткові підменю. Якщо після назви пункту слідують три крапки, то в результаті його активізації відкриється вікно запиту (діалогове вікно) з метою визначення додаткових параметрів, або введення потрібних даних. Якщо зліва від назви пункту знаходиться помітка (галочка), то такий пункт працює як перемикач. Кожне меню містить доступні і недоступні на даний момент пункти, які позначаються відповідно чорним і світлосірим кольорами. Потрібний пункт вибирають за допомогою миші, або клавіатури. В назві будь-якого пункту є підкреслений символ. При натисканні відповідної клавіші з символом на

клавіатурі в сполученні з клавішею Alt виконується потрібна команда. Виконання багатьох команд меню можливе також при використанні комбінацій клавіш, які вказані в спадному меню справа від команди.

*Панель інструментів* – викликається через меню **Вид** і розташовується безпосередньо під рядком меню. Рядок інструментів містить інструменти тих панелей, які активізовані на даний момент.

*Робоча область* – знаходиться нижче панелі інструментів. Якщо інформація, що знаходиться у папці, не вміщується в робочій області вікна, то справа і знизу вікна можуть з'явитися відповідно вертикальна і горизонтальна смуги (лінійки) прокручування, за допомогою яких прокручують вміст папки.

*Рядок стану* – нижній рядок вікна, в якому відображається інформація про виокремлений, або відкритий в робочій області об'єкт.

*Межі вікна*. Краї і кути вікна використовують для змінювання його розмірів. Щоб змінити розмір активного вікна за допомогою миші розміщують покажчик над краєм вікна, або його кутом так, щоб він прийняв вигляд двонаправленої стрілки. Натиснувши і утримуючи ліву клавішу миші, переміщують край вікна, або його кут у потрібному напрямку. При цьому буде показано контур меж вікна, а при відпусканні кнопки – його фактичний розмір. Змінювання розмірів вікна за допомогою миші можливе у випадку, якщо вікно не розгорнуте на весь екран.

#### *Елементи керування у вікнах запитів (діалогових вікнах)*

Вікна запитів відкриваються при виборі команд, що потребують додаткової інформації. У цих вікнах користувач може задати параметри, від яких буде залежати хід подальшої роботи. Параметри задаються у спеціальних областях, що називаються елементами керування.

*Закладки* – застосовуються у вікнах, в яких задається дуже багато параметрів. У зв'язку з неможливістю їх розміщення в одному вікні, параметри об'єднуються у декілька тематичних груп, для кожної з яких виділяється своя закладка. У вікні виводиться тільки одна з них, а решта представляється спеціальними язичками з назвами. Щоб відкрити потрібну закладку треба клацнути мишею по її язичку.

*Поле введення* – область, в яку можна ввести певну інформацію. Для активізації поля введення і встановлення в ньому курсору використовують мишу.

*Регулятор* – нагадує поле введення, в правій частині якого є дві маленькі кнопки зі стрілочками. Значення, що представлене в полі, збільшується, або зменшується при натисканні відповідної стрілочки.

*Список, що розкривається* – зовнішньо виглядає як поле введення з правої частини якого розташовується кнопка з направленою донизу стрілочкою. Щоб розкрити список треба клацнути по ній мишею. Після розкриття списку вибирають у ньому потрібне значення. Існують два різновиди списків, що розкриваються: список, в якому можна вибрати потрібне значення із представлених; список, в якому можна вибрати і можна ввести нове значення.

*Смуга (лінійка) прокручування* – використовується, якщо всі значення списку, що розкривається, не показано. На смузі розташовані дві кнопки зі стрілочками і бігунок, за допомогою яких здійснюється прокручування списку.

*Список, що прокручується* – список, представлений в робочій області вікна, або в полі, і може містити дві смуги прокручування: горизонтальну і вертикальну. Потрібне ім'я, або значення вибирається із списку, але сам список після цього не закривається.

*Перемикачі* – об'єднуються в групу, яка обводиться рамкою. Вони відповідають станам, що виключають один одного. Тому з усієї групи вибирається тільки одне значення. Щоб установити перемикач, треба один раз клацнути мишею, щоб зняти – клацнути мишею повторно.

*Прапорці* – на відміну від перемикачів не залежать один від одного. Відразу може бути встановлено декілька прапорців, або не встановлено жодного. Для встановлення прапорця клацають лівою клавішею миші, в результаті з'являється галочка, або хрестик. Щоб зняти прапорець, клацають мишею повторно.

Якщо у вікнах запитів установлені потрібні параметри, їх можна прийняти, натиснувши кнопку ОК, або відхилити, натиснувши кнопку **Отмена**.

#### *Змінювання активного вікна і упорядкування вікон*

У роботі додатків ОС Windows використовується поверхня робочого столу, при цьому кожний додаток виконується у своєму вікні. ОС Windows є багатозадачною операційною системою і може виконувати декілька додатків одночасно. Користувач має можливість активізувати потрібне вікно, переміщувати відкриті вікна додатків, змінювати їх розміри, копіювати і переміщувати об'єкти із одного вікна в інше. Окрім цього в одному додатку можуть бути відкриті вторинні вікна декількох документів, між якими також можливий обмін інформацією. У разі декількох відкритих вікон їх розташовують так, щоб було зручно працювати. Усі відкриті вікна відображаються на панелі задач у вигляді кнопок. Одне із відкритих вікон є активним. Воно відображається зверху інших вікон і має більш яскраве забарвлення рядка заголовка. В активне вікно можливе введення інформації. Є декілька способів зробити вікно активним. Якщо фрагмент потрібного вікна видно на екрані, треба по ньому клацнути лівою клавішею миші. Якщо це неможливо, активізують вікно, клацнувши мишею по його кнопці, розташованій на панелі задач. Вікно, що було згорнуте, при цьому розгортається. Для переключення між вікнами використовують також клавіатуру. Якщо натиснути комбінацію клавіш Alt+Tab і не відпускати клавішу Alt, то на екрані з'явиться спеціальне вікно, яке містить значки усіх відкритих вікон. Кожне наступне натискання клавіші Tab при натиснутій клавіші Alt приводить до перебору вікон. Комбінація клавіш Shift+Tab дозволяє виконати перебір вікон у зворотному напрямку. Для переключення між вікнами документів, які відкриті в одному додатку, використовують меню **Окно**, або комбінацію клавіш Ctrl+F6.

У Windows передбачені спеціальні засоби упорядкування вікон за допомогою контекстного меню панелі задач. Можна розташувати вікна каскадом, зверху вниз і зліва направо. За допомогою команди **Свернуть все окна** можна прибрати всі вікна з екрану.

Для упорядкування вторинних вікон додатків використовують відповідні пункти меню **Окно**.

#### *Навігація по файловій структурі за допомогою програми "Проводник" і системи вікон "Мой компьютер"*

Основними засобами навігації по файловій структурі Windows є програма **Проводник** і система вікон **Мой компьютер**.

*Проводник* – це службова програма, призначена для перегляду файлової структури та її обслуговування. Для запуску програми виконують дії: **Пуск⇒ Программы⇒ Проводник**, або викликають її через контекстне меню більшості об'єктів, розташованих на робочому столі. Основна відмінність будови вікна програми **Проводник** – наявність двох робочих областей (двох панелей). Ліва панель – панель папок, права панель – панель вмісту. У лівій панелі відображається дерево каталогів. У правій панелі відображається вміст папки, відкриття якої зроблене у лівій панелі. Для перегляду структури папок у лівій панелі використовуються смуги прокручування. Згорнуті папки мають вузол, позначений знаком "**+"**. Розгорнути папку можна клацнувши на її вузлі (на знаку "+"). Вузол при цьому змінює своє позначення на "-". При натисканні на знак "-" виконується зворотна дія. **Проводник** достатньо ефективний для проведення операцій в межах одного диска. Для переміщення між дисками використовують систему вікон **Мой компьютер**. Щоб відкрити вікно папки **Мой компьютер**, двічі клацають мишею на його значку. У вікні, що відкриється, представлені різноманітні фізичні пристрої, присутні в даній комп'ютерній системі.

#### *Переміщення об'єктів між відкритими вікнами*

Перемістити вибраний об'єкт (файл, групу файлів, папку, тощо), можна методом перетягування. Папку призначення не обов'язково відкривати, перетягувати об'єкт можна на значок закритої папки, який змінить свій колір при досягненні мети. Якщо під час перетягування використовують не ліву, а праву клавішу миші, то при її відпусканні з'явиться контекстне меню перетягування зі списком можливих команд із яких вибирають потрібну. Для копіювання об'єкта виконують вказані дії при натиснутій клавіші Ctrl. Якщо неможливо, або незручно одночасно відкрити вхідну папку і папку призначення (або мати доступ до значка папки призначення), то об'єкт для копіювання вибирають у вхідній папці і виконують дії: **Правка 
з Копировать (Вырезать)**. У цьому випадку копія об'єкта потрапляє в буфер обміну. Відкривши папку призначення, виконують дії: **Правка Вставить**. Використання буферу обміну зручно, якщо потрібно

зробити декілька копій об'єкта. Якщо під час копіювання виявиться, що об'єкт з таким іменем у папці призначення уже є, то з'явиться запит на підтвердження заміни об'єкта. Копіювання і переміщення об'єкта здійснюють також за допомогою відповідних команд контекстного меню і піктограм, розташованих на панелі інструментів.

# *Створення документів у вікні папки*

Для створення документів у вікні папки на вільному місці викликають контекстне меню і виконують одну із дій:

- **СоздатьТекстовый документ –** буде створено значок текстового документа, введення і редагування тексту можливе в текстовому редакторі **Блокнот**;
- **СоздатьЛист Microsoft Excel –** буде створено значок документа табличного процесора MS Excel;
- **СоздатьДокумент Microsoft Word –** буде створено значок текстового документа MS Word.

Створеному документу надають ім'я безпосередньо шляхом введення потрібної назви у виокремлений прямокутний діапазон, або шляхом вибору в контекстному меню об'єкта пункту **Переименовать**.

# *Програма для виконання завдання на комп'ютері*

- 1. Завантажити операційну систему Windows.
- 2. Відкрити вікно папки **Мои документы**. Ознайомитися з будовою вікна. Встановити повноекранний розмір вікна, не повноекранний, згорнути вікно.
- 3. Змінити розмір вікна папки **Мои документы** за допомогою миші.
- 4. Відкрити вікно текстового процесора, виконавши дії: **Пуск** Программы ⇒ Microsoft Word.
- 5. Встановити розміри і розташування відкритих вікон так, щоб їх було видно на екрані одночасно.
- 6. Ознайомитися з будовою вікон, вмістом рядка меню і панелей інструментів. Виявити відмінності будови відкритих вікон.
- 7. Відкрити вікно папки **Мой компьютер**. Розташувати відкриті вікна каскадом.
- 8. Активізувати по черзі відкриті вікна двома способами: за допомогою миші і клавіатури.
- 9. Знайти елементи керування у вікнах ОС Windows: закладки, поля введення, прапорці, списки тощо.
- 10. Закрити вікно текстового процесора.
- 11. У папці **Мои документы** знайти особисту папку, яка створена при роботі із попереднім розділом. Відкрити папку і створити в ній таку структуру папок:

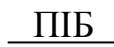

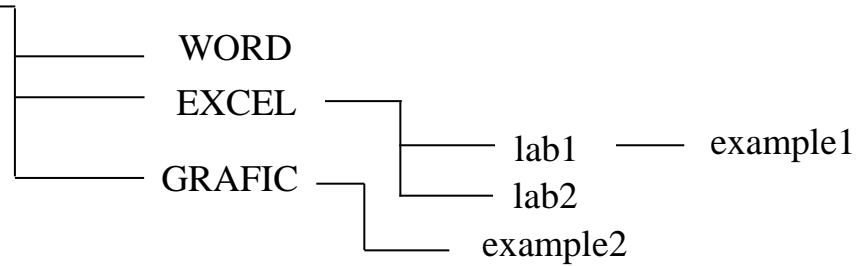

- 12. Скопіювати особисту папку на диск D. Закрити вікно **Мой компьютер.**
- 13. У структурі власних папок на диску С скопіювати папку example1 у папку GRAFIC.
- 14. Перемістити папку lab2 в папку lab1 .
- 15. Створити в папці WORD текстовий документ. Надати йому ім'я Lecture 1.
- 16. Створити в папці WORD документ Microsoft Word та надати йому ім'я Lecture 2.
- 17. Створити в папці EXCEL документ Microsoft Excel. Надати йому ім'я Practice 1.
- 18. Ознайомитися із зовнішнім виглядом значків створених документів і пунктом їх контекстних меню **Свойства**.
- 19. Закрити всі відкриті вікна.
- 20. Відкрити вікно програми **Проводник**.
- 21. Переглянути і показати викладачу структуру власних папок, створених на диску С і на диску D.
- 22. Закрити вікно програми.

### *Запитання для самоперевірки*

- 1. Які види вікон застосовуються в ОС Windows?.
- 2. Основні типові елементи будови вікна додатка ОС Windows.
- 3. Які елементи керування застосовуються у вікнах?
- 4. Як зробити вікно активним ?
- 5. Як упорядкувати розкриті вікна додатків на робочому столі?
- 6. Як упорядкувати розкриті вторинні вікна документів у вікні програми?
- 7. Як змінити розміри вікна і згорнути всі вікна?
- 8. Як скопіювати і як перемістити об'єкт між розкритими вікнами?
- 9. Як у вікні папки створити документ і які види документів можна створювати так?
- 10. За допомогою яких засобів можна здійснити навігацію по файловій структурі? У яких випадках вони застосовуються?
- 11. Особливості будови вікна програми **Проводник** і роботи в ньому.
- 12. Як переглянути структуру створених документів?

# **3.3 Робота зі стандартними програмами Windows**

Програмне забезпечення ПК можна поділити на дві основні групи – системне та прикладне. Основним представником системного програмного забезпечення є операційні системи, які забезпечують управління роботою ПК та організацію взаємодії з користувачем. По аналогії до прикладного програмного забезпечення, що покликане вирішувати різноманітні прикладні задачі користувача, операційна система містить блок стандартних програм, які дозволяють виконувати роботи по створенню та редагуванню текстових, графічних, звукових та інших документів, хоча за своїми можливостями і поступаються спеціалізованим прикладним пакетам. До таких програм, що входять до складу Windows, можна, в першу чергу, віднести текстові редактори *Блокнот* та *WordPad*, графічні редактори *Paint*, *Imaging*.

### *3.3.1 Програма "Блокнот"*

*Блокнот* – найпростіший текстовий редактор, який використовують для перегляду текстових файлів у форматі .txt та створення невеликих заміток.

*Запуск програми* виконується такою послідовністю дій: **Пуск⇒ Программы⇒ Стандартные⇒ Блокнот.** 

*Введення тексту* здійснюють за допомогою алфавітноцифрових клавіш. При введенні прописних літер використовують поєднання клавіші Shift та відповідної літери. При досягненні правого краю робочої зони вікна текст автоматично перетікає на новий рядок. Така функція забезпечується попереднім виконанням дій: Формат $\Rightarrow$  Перенос **по словам**. Для створення нового абзацу і переміщення курсору на новий абзац використовують клавішу Enter.

*Шрифтове оформлення* в даному редакторі досить обмежене. Він дозволяє вибрати для оформлення тексту будьякий встановлений у Windows шрифт із різними варіантами накреслення, але одночасне використання декількох шрифтів в межах одного документу неможливе. Вибір шрифту виконується такою послідовністю дій: **Формат Шрифт**, після чого у діалоговому вікні із запропонованих списків вибирають потрібні варіанти типу, накреслення та розміру шрифту.

*Збереження створеного документа* здійснюють на жорсткому диску у вигляді файла. Для цього виконують дії: Файл⇒ Сохранить как. У діалоговому вікні, що відкриється, вибирають та відкривають папку, в якій планується зберегти документ. У рядку **Имя файла** записують ім'я файла, під яким буде зберігатися документ та натискують на панелі діалогового вікна кнопку **Сохранить**.

### *3.3.2 Програма "WordPad"*

Текстовий редактор WordPad призначений для роботи з невеликими документами. Він підтримує форматування документів з використанням різних шрифтів і стилів абзацу.

### Запуск програми виконується: Пуск⇒ Программы⇒ Стандартные⇒ WordPad.

## *Налаштування параметрів сторінки*

Перш ніж приступити до введення тексту, треба налаштувати параметри сторінок відповідно до вимог щодо текстового документа (розміри полів, орієнтація сторінки). З цією метою:

- виконують дії: **Файл Макет страницы**;
- у діалоговому вікні, що відкриється, вибирають потрібну орієнтацію сторінки та встановлюють необхідний розмір полів;
- натискують кнопку **ОК**.

### *Налаштування параметрів шрифту*

На відміну від текстового редактора **Блокнот** редактор **WordPad** дозволяє застосовувати різноманітне шрифтове оформлення до різних елементів документа. З цією метою:

виконують дії: **Формат Шрифт**;

- у діалоговому вікні, що відкриється, у полях **Шрифт**, **Начертание**, **Размер** вибирають потрібний розмір, тип та накреслення шрифту, використовуючи списки, які пропонує система;
- натискують кнопку **ОК**.

Шрифтове оформлення тексту зручно виконувати, використовуючи кнопки панелі форматування.

#### *Створення маркованого списку*

- встановлюють курсор у місце в документі, з якого слід почати маркований список;
- виконують дії: **Формат Маркер** і починають введення тексту;
- для введення нового пункту списку натискують клавішу Enter;
- для завершення створення маркованого списку вибирають команду **Маркер** ще раз.

#### *Форматування абзацу*

- встановлюють курсор у будь-яке місце всередині абзацу, який потрібно відформатувати;
- **ВИКОНУЮТЬ ДІЇ: Формат** $\Rightarrow$  **Абзац:**
- у діалоговому вікні, що відкриється, задають параметри відступів і вирівнювання.

### *Вставка об'єктів*

Текстовий редактор **WordPad** дозволяє створювати комплексні документи, в яких окрім тексту можуть бути присутні інші типи даних (графічні зображення, фрагменти звуко- та відеозапису). Звичайно, звуковий чи відео- об'єкти неможливо відобразити на друкованій сторінці, але при використанні документа в електронному вигляді вони реально будуть відтворені. Для вставки об'єктів:

- виконують дії: **Вставка**  $\Rightarrow$  Объект $\Rightarrow$  Создать из файла;
- через кнопку **Обзор** знаходять та відмічають потрібний файл із графічним зображенням;
- натискують кнопку **Вставить** та кнопку **ОК**.

### *3.3.3. Програма "Paint"*

**Paint** – найпростіший графічний редактор растрової графіки, який дозволяє редагувати існуючі та створювати власні графічні зображення.

*Запуск програми* виконується такою послідовністю дій: **Пуск⇒ Программы⇒ Стандартные⇒ Paint.** 

До складу засобів управління програмою входять панель меню, панель інструментів та палітра налаштування інструментів і кольорів.

*Створення графічних об'єктів,* в основі яких лежать лінійні елементи, здійснюють за допомогою таких художніх інструментів з панелі, як *Карандаш* та *Кисть*. Інструменти панелі *Линия, Кривая, Прямоугольник, Многоугольник, Эллипс*  та *Скругленный прямоугольник* забезпечують прискорений варіант створення зображень на основі стандартних ліній та фігур. Для використання зазначених інструментів:

- клацають лівою клавішею миші по потрібному інструменті;
- у палітрі налаштування вибирають потрібну форму інструменту чи метод заповнення фігури;
- переводять курсор на робоче поле і при натиснутій лівій клавіші миші створюють лінію або фігуру потрібного вигляду.

Але перш ніж застосувати один із інструментів, вибирають колір, з яким він буде працювати. Стандартні налаштування програми передбачають для зазначених інструментів в якості основного кольору – чорний, в якості фонового – білий.

*Для зміни основного кольору* клацають лівою клавішею на панелі кольорів по потрібному кольору, а для зміни фонового – правою. Для більш точного підбору кольорів, яке може бути необхідне при редагуванні готових графічних зображень, використовують інструмент *Выбор цветов*. Для цього вибирають інструмент на панелі, підводять до місця на зображенні, колір якого необхідно застосувати як основний, і натискують ліву клавішу. При натисканні правої клавіші вибереться фоновий колір.

*Для швидкої зміни кольору* певної області зображення (як правило обмеженої лініями) застосовують інструмент *Заливка*. Інструмент зафарбовує основним кольором вибрану клацанням лівою клавішею зону зображення.

*Для вилучення елементів зображення* використовують інструмент *Ластик*. Використання цього інструменту при натиснутій лівій клавіші забезпечує стирання елементів із заміною кольору їх зображення на фоновий колір.

*Для створення текстових написів,* використовують інструмент *Надпись*, при виборі якого створюється прямокутна область для введення тексту, а також з'являється панель для вибору параметрів шрифту (розміру, вигляду тощо).

#### *Створення графічного зображення з екранних копій*

Досить типовою задачею користувача є використання редактора **Paint** для отримання графічних зображень із екранних копій, тобто, якщо графічне зображення доступне не у вигляді окремого графічного файла, а тільки на екрані монітора (наприклад елемент вікна програми, зображення на екрані, отримане в результаті стоп-кадру перегляду відео файла тощо). Для отримання такого зображення:

- викликають на екрані те зображення, яке цілком або частково планується використати для створення окремого графічного зображення;
- натискують клавішу **PrintScrееn** на клавіатурі (таким чином екранне зображення потрапляє в буфер обміну);
- завантажують або активізують вікно **Paint**;
- виконують дії: **Правка Вставить**;
- при появі діалогового вікна із повідомленням, натискують кнопку **Да**;
- вибирають інструмент *Выделение* і при натиснутій лівій клавіші виокремлюють на зображенні потрібний фрагмент;
- виконують дії: **ПравкаКопировать** для копіювання виокремленого фрагмента в буфер обміну з наступним переміщенням його в іншу програму (наприклад Word), або **Копировать в файл** – для збереження виокремленого фрагмента у вигляді графічного файла з розширенням .bmp;
- після виконання команди **Копировать** переходять у потрібний документ і виконують дії: **Правка Вставить**;
- при виборі команди **Копировать в файл** у діалоговому вікні **Сохранение документа** вибирають потрібний об'єкт у файловій структурі, надають ім'я файлу і натискують кнопку **Сохранить**.

### *3.3.4 Програма "Калькулятор"*

Калькулятор – програма, призначена для проведення числових обчислень з використанням арифметичних, тригонометричних, логарифмічних та інших математичних функцій.

#### **Запуск програми: Пуск⇒ Программы⇒ Стандартные⇒ Калькулятор**.

Калькулятор має два режими роботи: *звичайний*, призначений для найпростіших обчислень, та *інженерний*, який забезпечує доступ до багатьох математичних (у тому числі і

статистичних) функцій. Для вибору *інженерного* режиму роботи виконують дії: Вид  $\Rightarrow$  Инженерный.

*Для проведення простих розрахунків* забезпечують введення числових даних та знаків математичних дій у відповідній послідовності. А саме:

- вводять перше число;
- натискують кнопку **+** (додавання), **-** (віднімання), **\*** (множення) або **/** (ділення);
- вводять наступне число;
- вводять інші оператори і числа;
- $\blacksquare$  Натискують кнопку =.

*Для проведення статистичних обчислень*, особливістю яких є робота зі значним масивом даних, та визначення показників за стандартними формулами, виконують дії:

- Вид ⇒ Инженерный;
- вводять перше число;
- натискують кнопку **Sta**, а потім кнопку **Dat**;
- вводять решту чисел масиву, натискуючи кнопку **Dat** після введення кожного з них;
- натискують кнопку **Sta**;
- натискують кнопку виклику потрібної статистичної функції.

**Ave** – обчислює середнє значення чисел, що відображаються у вікні **Статистика**. Щоб обчислити середнє квадратів, використовують **Inv+Ave**.

**Sum** – обчислює суму чисел, що відображаються у вікні **Статистика**. Щоб обчислити суму квадратів, використовують **Inv+Sum**.

**s** – обчислює незміщене стандартне відхилення. Щоб обчислити зміщене стандартне відхилення використовують **Inv+s**.

### *Робота з пам'яттю*

- Щоб занести число у пам'ять, натискують кнопку **MS**.
- Після збереження числа над кнопками пам'яті на панелі калькулятора з'явиться індикатор **M**. Кожне нове число, занесене у пам'ять, замінює попереднє.
- Щоб викликати число з пам'яті, натискують кнопку **MR**.
- Щоб очистити пам'ять, натискують кнопку **MC**.
- Щоб скласти число, що відображається, з числом, що зберігається в пам'яті, натискують кнопку **M+**. Щоб викликати результат, натискують кнопку **MR**.

#### *Програма для виконання завдання на комп'ютері*

- 6. Створити у програмі **Блокнот** наведений у завданні текстовий документ із такими елементами форматування (шрифт Verdana, курсив, 12 розмір) та зберегти у власній папці.
- 7. Створити у графічному редакторі **Paint** наведений у завданні графічний об'єкт та зберегти його у вигляді файла у власній папці.
- 8. Зберегти у вигляді графічного файла зображення контекстного меню довільного об'єкта Windows.
- 9. Створити у програмі **WordPad** наведений у завданні текстовий документ із такими елементами форматування
	- поля: всі по 2 см;
	- заголовок (Arial Narrow, 16, напівжирний, курсив, вирівнювання по центру сторінки);
	- основний текст (Times New Roman, 14, звичайний, вирівнювання по лівому краю сторінки);
	- відступ першого рядка (1,2 см);
- 10. Вставити у створений текстовий документ графічні зображення із файлів, отриманих при роботі з **Paint**.
- 11. Провести математичні розрахунки виразів, наведених у завданні, за допомогою програми **Калькулятор** зі створенням звітного файла з результатами у програмі **Блокнот**.
- 12. Переглянути вказані викладачем графічні файли за допомогою програми **Imaging** та перезберегти їх у форматі .jpg.

#### *Завдання*

#### **До роботи в програмі "Блокнот"**

Гумус є головним джерелом елементів живлення рослин, у першу чергу, азотом.

В орному шарі різних ґрунтів вміст азоту коливається у широких межах від (0,05–0,5) %. Загальний вміст азоту в ґрунті залежить від вмісту в ньому органічних речовин. Мінеральні сполуки складають лише (1–3) % від загального азоту.

Насиченість сільськогосподарських рослин азотом залежить не стільки від валового його вмісту в ґрунті, скільки від вмісту мінеральних сполук, що можуть засвоюватися рослинами. Основна маса азоту у ґрунті (94–95) % міститься в різних органічних сполуках або у вигляді амонію.

# **До роботи в програмі "WordPad"** *Засоби боротьби з бур'янами*

Для боротьби з однорічними одно- та дводольними бур'янами, які розмножуються насінням, слід застосовувати такі гербіциди:

Зенкор, 70 % ЗП – (0,5–1,0) кг/га (залежно від гранулометричного складу ґрунту) до сходів рослин картоплі, або шляхом поетапного застосування: (0,5–0,7) кг/га до появи перших сходів + 0,3 кг/га по сходах до висоти рослин 5 см;

Тітус (50 г/га) застосовують до появи сходів та по сходах до висоти 5 см;

 як альтернатива, поетапне внесення суміші Зенкору (0,3 кг/га) з Тітусом (30 г/га) до сходів та через 7–10 днів – додатково Тітус (20 г/га).

# **До роботи в програмі "Paint"**

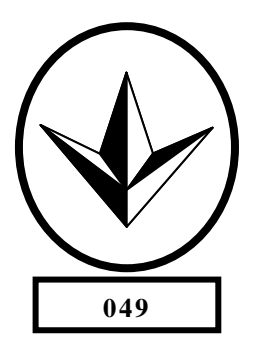

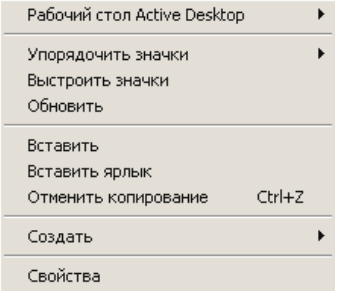

**До роботи в програмі "Калькулятор"** Обчислити:

$$
\sqrt{\left(126,8-56,3\right)\cdot \left(34^{2}+567\right)};
$$

$$
\frac{(\ln 5,6-67)^2}{e^{0.89}};
$$

 $\frac{178 + (45,3\cdot3,73) - \frac{145}{69}\cdot\sqrt[3]{367}}{7^3};$  $6 \sin 27 + 3 \sin 5 \cdot \cos 8 - 5 \cos^2 23$ ;

$$
\frac{5!}{6!(8-4)!} \cdot 3^{5} \cdot 2,7^{9-2,7};
$$
  
3 cos<sup>2</sup> 45 - sin<sup>2</sup> 30 - sin 25

Знайти суму наведених у масиві значень, визначити їх середнє значення та стандартне відхилення. 23; 26; 32; 27; 29; 24; 31; 39; 28; 40; 22; 25; 29; 34.

#### *Запитання для самоперевірки*

- 1. Яке призначення програм, що згруповані у розділі **Стандартные** ОС Windows?
- 2. Які особливості використання програми **Блокнот**?
- 3. Як створити графічне зображення у програмі **Paint**?
- 4. Як створити графічний файл із екранного зображення у програмі **Paint**?
- 5. Які функції форматування тексту присутні у програмі **WordPad**?
- 6. Як провести вставку графічного зображення в текст у програмі **WordPad**?
- 7. Як провести прості розрахунки у програмі **Калькулятор**?
- 8. Як провести статистичні розрахунки у програмі **Калькулятор**?

# **4. ТЕКСТОВИЙ ПРОЦЕСОР MS WORD**

### **4.1 Створення текстового документа в процесорі MS Word**

Однією з найбільш поширених задач, яку виконує користувач за допомогою ПК, є створення текстових документів. При цьому, підготовка повноцінного текстового документа вимагає форматування шрифту і вигляду абзаців у широких межах, насичення його такими елементами як таблиці, схеми, формули, графічні зображення тощо. Для виконання названих операцій найбільш широко використовується текстовий процесор Microsoft Word.

#### *Запуск текстового процесора Microsoft Word*

- завантажують **ОС Windows**;
- **E ВИКОНУЮТЬ ПОСЛІДОВНІСТЬ ДІЙ: ПУСК > Программы > Microsoft Word**.

#### *Встановлення параметрів сторінки*

Перш ніж створювати текстовий документ (вводити текст), доцільно спочатку підготувати загальний вигляд його робочої зони, тобто встановити орієнтацію сторінки та розмір полів. З цією метою виконують дії:

#### **• Файл** $\Rightarrow$  Параметры страницы;

- у закладці **"Поля"** встановлюють значимість полів у сантиметрах за допомогою кнопок ( - збільшення, зменшення) на числових покажчиках проти назв кожного поля;
- в області **"Ориентация"** відмічають варіант **"книжная"** для вертикального розміщення сторінки, **"альбомная"** - для горизонтального;
- у закладці **"Бумага"**, за необхідності зміни стандартного розміру формату А4 (21  $\times$  29,7 см), вибирають із списків інші формати (А5, В5 тощо), або в пунктах **"Ширина"** і **"Высота"** на числових покажчиках встановлюють необхідний власний розмір сторінки;
- натискують кнопку **"ОК"**.

#### *Введення тексту*

Введення тексту здійснюють шляхом набору символів із клавіатури. По мірі набору на екрані з'являється текст, а курсор

переміщується вправо. При досягненні правого краю екрана (кінця рядка), програма *автоматично* переміщує курсор на початок наступного рядка. За необхідності переходу *на новий абзац* натискують клавішу Enter.

Якщо введено більше рядків, ніж може розміститися на одній сторінці, курсор автоматично переміщується на нову сторінку.

Розділові знаки записуються відразу після останньої літери слова. Після розділового знака та між словами ставиться 1 пропуск.

Для переміщення курсору в документі використовують клавіші управління курсором (←↑→↓), або курсор встановлюють у потрібне місце, підвівши туди покажчик і клацнувши мишею. За допомогою лінійки прокручування, яка знаходиться в правій частині вікна, здійснюють переміщення вмісту вікна вгору чи вниз.

#### *Налаштування панелі інструментів*

Наявність у структурі робочого вікна текстового процесора Word тієї чи іншої панелі інструментів забезпечує швидкий доступ до команд. Одночасно можливо вивести велику кількість панелей. Однак це значно зменшує робочу область вікна, і, як правило, в одночасному їх використанні немає потреби. Тому, контролювання наявності у структурі вікна потрібних панелей та видалення тих, що не використовуються, є запорукою комфортної та ефективної роботи За замовчуванням у структурі робочого вікна MS Word активізовані дві панелі: **Стандартная** і **Форматирование**.

### *Активізація панелей інструментів і виведення додаткових кнопок*

Щоб активізувати (вивести) додаткові панелі інструментів виконують такі дії:

- **Вид Панели инструментов**;
- переходять на каскадне підменю і відмічають назви вибраних панелей.

Будь-яка панель містить певний перелік кнопок, які забезпечують виконання найважливіших операцій. Проте користувач, залежно від специфіки роботи, що виконується, та особистих вподобань, може помістити на панель власний набір

кнопок. Орієнтовний набір кнопок, які доцільно додатково вивести на панель інструментів, подано в табл. 4.1.

4.1. Орієнтовний набір додаткових кнопок панелі інструментів

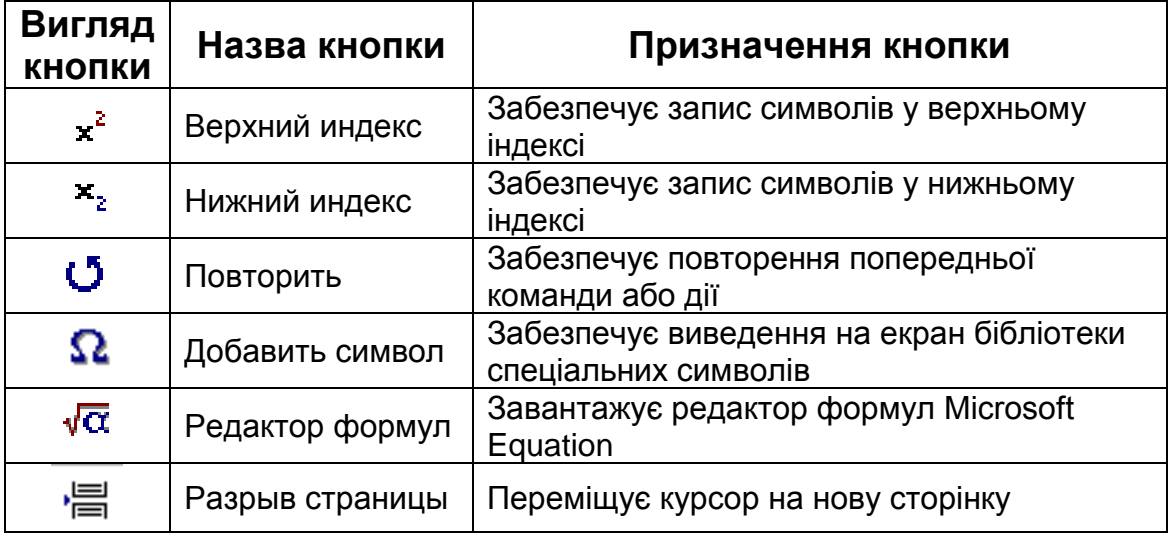

### *Зміна набору кнопок панелі*

- **ВИКОНУЮТЬ ДІЇ: Сервис**  $\Rightarrow$  **Настройка**;
- у діалоговому вікні, що відкриється, вибирають закладку **Команды**;
- у полі **Категории** вибирають категорію до якої належить потрібна кнопка, при цьому в полі **Команды** з'явиться перелік всіх наявних кнопок даної категорії;
- вибирають кнопку і переміщують її за допомогою миші на панель;
- для вилучення кнопки з панелі переміщують її за допомогою миші в межі діалогового вікна **Настройка**.

# *Шрифтове оформлення документа*

Для надання текстовому документу впорядкованого, структурованого вигляду (наприклад, інший вигляд заголовків по відношенню до основного тексту, інший вигляд ключових слів у тексті тощо), Word надає засоби для змінювання в широких межах типу шрифту, розміру та накреслення. Тип шрифту забезпечує різний вигляд запису одного і того ж символу (найбільш вживані типи шрифтів – **Times New Roman**, **Arial**). Змінювання розміру шрифту ефективне при вирізненні елементів тексту та управлінні кількістю символів на сторінці. Розмір шрифту вимірюється у *пунктах*. *Пункт* – це

типографічна одиниця вимірювання, яка дорівнює 1/72 дюйма (0,353 мм). Найбільш вживаним для текстових документів є шрифт розміром **12** або **14** пунктів. Змінювання накреслення шрифту забезпечує додаткові ефекти вирізнення елементів тексту (**напівжирний** – вдвічі потовщує контури символу, **курсив** – нахиляє символ під кутом 75<sup>о</sup> до горизонталі, **підкреслений –** створює горизонтальну лінію під символом). Встановлення параметрів шрифту можливе як перед набором відповідного фрагменту тексту, так і на вже набраному фрагменті. В останньому випадку перед встановленням параметрів шрифту фрагмент тексту попередньо виокремлюють. Для встановлення параметрів шрифту виконують дії:

- Формат  $\Rightarrow$  Шрифт;
- у діалоговому вікні, що відкриється, у полях **Шрифт**, **Начертание**, **Размер** вибирають тип, накреслення та розмір шрифту, використовуючи списки, які пропонує система;
- для встановлення додаткових ефектів шрифту у зоні **Видоизменение** вибирають ефект із запропонованого списку (наприклад, запис нижнього або верхнього індексу біля символу).

Шрифтове оформлення тексту зручно також виконувати, використовуючи кнопки панелі форматування.

> Times New Roman  $-14$ **Ж К Ч**  $\bullet$

Встановлювати і змінювати параметри шрифту можна також за допомогою пункту **Шрифт** контекстного меню.

#### *Оформлення абзацу*

- виконують дії: **Формат Абзац**;
- у діалоговому вікні, що відкриється, задають вимоги до оформлення:
	- для вирівнювання тексту в межах абзацу відносно країв сторінки у полі **Выравнивание** із списку вибирають: **по левому краю, по центру, по правому краю, по ширине;**
	- для встановлення відступу першого рядка у полі **первая строка** вибирають пункт **Отступ**, задають на числовому покажчику величину відступу;
	- для встановлення величини міжрядкового інтервалу у полі **междустрочный** вибирають із списку, або вводять значення інтервалу;
- по закінченні оформлення натискують **ОК.**

#### *Вставка спеціального символу*

Для запису символу, який неможливо ввести з клавіатури (літер грецького алфавіту, складних математичних символів тощо) виконують дії:

- Вставка ⇒ Символ:
- у діалоговому вікні, що відкриється, у полі **Шрифт** із списку вибирають одну з назв бібліотеки символів;
- у запропонованому наборі символів відмічають потрібний;
- натискують кнопки **Вставить** і **Закрыть.**

#### *Виокремлення тексту*

Для виконання операцій копіювання, переміщення, вилучення або форматування створеного фрагмента тексту (символу, слова, рядка, абзацу тощо) його спочатку виокремлюють (виділяють). Виокремлений фрагмент відображається інверсією кольору. Виокремлення фрагмента тексту можна провести за допомогою миші або з клавіатури (табл. 4.2, 4.3).

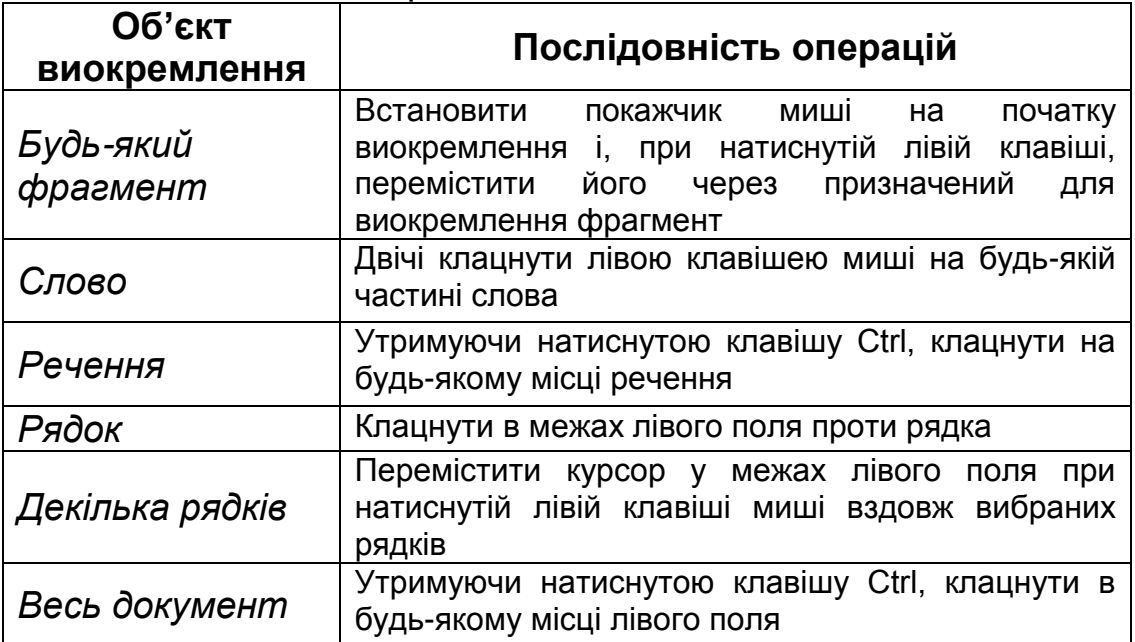

#### 4.2. Способи виокремлення за допомогою миші

#### *Копіювання елементів тексту*

- виокремлюють фрагмент тексту;
- поміщують виокремлений фрагмент у буфер обміну, клацнувши по кнопці **Копировать** – на панелі

інструментів (буфер обміну може вмістити 24 копії фрагментів);

- переміщують курсор у місце вставки скопійованого фрагмента;
- вставляють скопійований фрагмент, клацнувши по кнопці **Вставить** – на панелі інструментів. При цьому із буфера обміну буде вставлено останній скопійований фрагмент. Для забезпечення можливості вибору вставки довільного фрагменту із буферу обміну, у структуру вікна виводять його вміст (Вид $\Rightarrow$  Область задач $\Rightarrow$  Буфер обмена);
- у зазначеному списку клацають по фрагменту, який необхідно вставити. Таким чином можна зробити стільки копій вибраного фрагмента, стільки це потрібно.

| 4.0. CHUCOON BROKPENIJICHHA 38 AUTOMOLON KIJABIATYPIN |                              |
|-------------------------------------------------------|------------------------------|
| Об'єкт виокремлення                                   | Послідовність операцій       |
| Один символ справа від курсору                        | Shift + $\rightarrow$        |
| Один символ зліва від курсору                         | Shift + $\leftarrow$         |
| Одне слово справа від курсору                         | Shift + Ctrl + $\rightarrow$ |
| Одне слово зліва від курсору                          | Shift + Ctrl + $\leftarrow$  |
| Рядок знизу                                           | Shift + $\downarrow$         |
| Рядок зверху                                          | Shift + $\uparrow$           |
| Весь документ                                         | $Ctrl + A$                   |

 $\delta$ u buokresupelus so sa

### *Переміщення елементів тексту*

- вирізають фрагмент тексту за допомогою інструменту , розташованого на панелі інструментів, при цьому об'єкт потрапляє до буфера обміну;
- переміщують курсор до місця вставки вирізаного фрагмента;
- вставляють фрагмент із буфера обміну, клацнувши по кнопці **Вставить -** на панелі інструментів.

Операції копіювання, переміщення і вставки об'єктів можна також здійснювати за допомогою відповідних пунктів меню **Правка** і контекстного меню виокремленого об'єкта.

# *Створення маркованих та нумерованих списків*

- записують з нових абзаців пункти, які планується промаркувати або пронумерувати (не ставлячи на їх початках маркерів чи цифр);
- виокремлюють фрагмент тексту для створення списку;
- виконують дії: Формат $\Rightarrow$  Список;
- у діалоговому вікні, що відкриється, на закладці **Маркированный** вибирають тип маркера для створення маркованого списку, або на закладці **Нумерованный** вибирають вид номера для створення нумерованого списку;
- натискують кнопку **ОК**.

### *Нумерація сторінок*

- **виконують дії: Вставка > Номера страниц**;
- у діалоговому вікні, що відкриється, у полях **Положение** і **Выравнивание** із списків вибирають місце розташування номера сторінки на аркуші;
- у разі необхідності нумерації сторінок не з першого номера, натискують кнопку **Формат**;
- у діалоговому вікні, що відкриється, у зоні **Нумерация страниц** відмічають пункт **начать с** і на числовому покажчику встановлюють номер, з якого потрібно почати нумерацію сторінок;
- натискують кнопку **ОК**.

Номера сторінок будуть розміщені в межах колонтитула і матимуть сіре обрамлення. Нумерацію сторінок можна також проставити через меню **Вид Колонтитулы**.

#### *Збереження документа*

- виконують дії: **Файл Сохранить как** при збереженні документа вперше, або **Сохранить** – при повторному збереженні;
- в першому випадку у діалоговому вікні, що відкриється, у полі **Папка** вибирають диск, на якому треба зберегти документ, а потім папку;
- якщо зберігають файл у новій папці, клацають по значку **Создать папку** і надають їй назву;
- відкривають новостворену папку;
- у полі **Имя файла** записують ім'я, під яким буде зберігатися документ;
- натискують на панелі діалогового вікна кнопку **Сохранить**. Збереження документа, також, можна виконати за

допомогою кнопки Сохранить на панелі інструментів **.** 

# *Відкриття документа*

Для продовження роботи зі створеним і збереженим раніше документом :

- виконують дії: **Файл Открыть**;
- у діалоговому вікні, що відкриється, у полі **Папка** вибирають диск, або папку, де знаходиться файл;
- у полі **Имя** файла встановлюють ім'я потрібного файла, шляхом вибору його із списку;
- натискують кнопку **Открыть** на панелі діалогового вікна.
	- Завантаження документа також можна виконати за
- допомогою кнопки **Открыть** на панелі інструментів

# *Завершення роботи з Word*

- після збереження документа закривають робоче вікно, клацнувши по відповідній кнопці у правому куті рядка меню $\overline{\mathbf{x}}$ .
- **або** виконують дії: Файл ⇒ Выход;
- закривають Word, клацнувши по відповідній кнопці у правому куті рядка заголовка $\mathbf{x}$ :

# *Програма для виконання завдання на комп'ютері*

- 1. Завантажити текстовий процесор Word.
- 2. Налаштувати панель інструментів, додавши рекомендовані вище кнопки (табл. 4.1).
- 3. Встановити поля документа: (ліве 3,0 см.; праве 1,5 см.; верхнє – 2,0 см.; нижнє – 2,5 см.).
- 4. Набрати поданий у завданні текст та оформити його за такими вимогами:
	- заголовок (Arial, 14, напівжирний, прописні, вирівнювання по центру сторінки);
	- основний текст (Times New Roman, 14, звичайний, вирівнювання по ширині сторінки);
	- міжрядковий інтервал (1,2);
	- відступ першого рядка в абзаці (1,5 см);
	- текст маркованого списку (Times New Roman, 14, курсив, вирівнювання по ширині сторінки);
- 5. Проставити нумерацію сторінок у створеному документі (знизу, посередині).
- 6. Зберегти створений документ в особистій папці.
- 7. Завершити роботу з Word.

### *Завдання*

## **ЗАСОБИ ЗНИЖЕННЯ НАДХОДЖЕННЯ РАДІОНУКЛІДІВ У СІЛЬСЬКОГОСПОДАРСЬКІ РОСЛИНИ**

Залежно від властивостей ґрунту, ступеня його забруднення радіоактивними речовинами, а також від виду сільськогосподарських культур, що вирощуються, способів використання врожаю та інших умов застосовуються різні засоби, здатні зменшити радіоактивність продуктів рослинництва у багато разів. Згідно одній з класифікацій вони поділяються на дві групи:

- I. Загальновживані у сільському господарстві засоби, використання яких забезпечує збільшення родючості ґрунту, росту врожайності і, водночас, зменшує перехід радіоактивних речовин у рослини;
- II. Спеціальні засоби, головною метою яких є тільки зменшення надходження радіоактивних речовин у рослини.

За іншою класифікацією розрізняють декілька типів засобів: механічні, агротехнічні, хімічні, агрохімічні та біологічні.

Такий розподіл засобів, звичайно, досить умовний, оскільки загальновживані засоби за певних умов можна трактувати як спеціальні. Існує п'ять головних комплексних систем зниження надходження радіоактивних речовин у рослини. Такі системи враховують як загальновживані, так і спеціальні засоби:

- *обробка ґрунту;*
- *застосування меліорантів та добрив;*
- *зміна структури сівозміни;*
- *управління режимом зрошення;*
- *внесення спеціальних речовин та сполук.*

Узагальнення численних даних дає змогу розмістити іони в порядку зменшення (за ступенем впливу їх на сорбцію стронцію) в такий ряд: кальцій>магній>калій>амоній>натрій.

На величину Ка<sup>137</sup>Сs особливо сильно впливають одновалентні катіони, які свідчать про незворотний характер сорбції. За ступенем зменшення *Ка* цього нукліда іони розміщуються в такий низхідний ряд: **Сs<sup>+</sup>>Rh<sup>+</sup>>Н3О<sup>+</sup>>NН<sup>4</sup> <sup>+</sup>>Аl3+>Са2+>К<sup>+</sup>>Nа<sup>+</sup>** .

Ґрунт (точніше ГВК) – поліфункціональний сорбент, тому енергія поглинання іонів різними ділянками ГВК буде неоднаковою.

Біологічна природа утворення в ґрунті нітратів була встановлена в другій половині минулого століття ( Уорингтон, 1878).

Вони були представлені двома групами, кожна з яких проводила один з двох етапів окислення азоту: спочатку утворились нітрити, а потім – нітрати.

Групу №1 нітрозних бактерій складають: *Nitrosomonas, Nitrosococcus, Nitrosospira, Nitrosolobus, Nitrosovibrio*; групу №2 нітратних бактерій – складають: *Nitrobacte, Nitrospina , Nitrococcus.* Назви свідчать, що мікроорганізми тієї чи іншої групи морфологічно різні, а саме: коки, палички, спірально зігнуті клітини. Всі нітрифікуючі бактерії – облігатні аероби. Оптимальні умови для їх росту лежать у діапазоні температур 25–30 <sup>o</sup>C і рН<sub>7,5–8,0</sub>. Використання нітропіридина, наприклад, підвищує використання азотних добрив до 80 % і більше. Нітрати проходять такі перетворення:

- *1)* використовуються вищими рослинами в процесах асиміляції;
- *2)* вимиваються у водойми і викликають їх евтрофізацію;
- *3)* закріплюються мікроорганізмами в процесі асиміляційної нітратредукції;
- *4)* відновлюються до молекулярного азоту в результаті дисиміляційної нітратредукції, чи денітрифікації.

# *Запитання для самоперевірки*

- 1. Як завантажити текстовий процесор Word?
- 2. Як встановити поля документа?
- 3. Як змінити тип, розмір та накреслення шрифту?
- 4. Як провести оформлення абзацу?
- 5. Як створити маркований та нумерований списки?
- 6. Як провести копіювання і переміщення фрагментів тексту?
- 7. Як розставити нумерацію сторінок?
- 8. Як зберегти створений документ?
- 9. Як відкрити раніше створений документ?

# **4.2 Створення табличного документа в процесорі MS Word**

Для представлення статистичної, числової та іншої інформації у більш зручному для аналізу вигляді застосовують таблиці. Текстовий редактор Word дозволяє швидко і зручно створити та оформити матеріал у табличному вигляді з широкими можливостями конструювання форм таблиць та вирізнення окремих їх елементів.

# *Створення таблиці Перший спосіб*

- **-** виконують дії: Таблица $\Rightarrow$  Нарисовать таблицу;
- встановлюють курсор, який прийме вигляд олівця, у лівий куток сторінки і при натиснутій лівій клавіші миші переміщують вниз по діагоналі сторінки, створюючи загальну рамку таблиці потрібного розміру;
- розграфлення таблиці на рядки та стовпчики виконують курсором у вигляді олівця, проводячи вертикальні та горизонтальні лінії у певних місцях при натиснутій лівій клавіші.

### *Другий спосіб!*

- виконують дії: Таблица⇒ Вставить⇒Таблица;
- у діалоговому вікні, що відкриється, у полі **Число столбцов**  встановлюють кількість стовпчиків, а у полі **Число строк** – кількість рядків;
- натискують кнопку **ОК**;
- створення конфігурації таблиці проводять шляхом об'єднання або розбиття комірок, та переміщенням вертикальних і горизонтальних розділових ліній;
- за потреби доповнення таблиці вставляють додаткові рядки, стовпчики і комірки.

### *Третій спосіб*

- клацають по кнопці **Добавить таблицу** на стандартній панелі інструментів  $\blacksquare$ ;
- у розгорнутому шаблоні таблиці при натиснутій лівій клавіші миші виокремлюють протягуванням потрібну кількість рядків та стовпчиків (вибрані комірки будуть зафарбовані синім кольором);
- відпускають кнопку миші, на робочому полі з'явиться таблиця заданого розміру;

 створення певної конфігурації таблиці проводиться аналогічно.

# *Форматування таблиці*

- *Для зміни ширини стовпчика та висоти рядка:*
	- встановлюють курсор на вертикальну або горизонтальну лінію межі стовпчика чи рядка, щоб він набув вигляду ← — ;
	- при натиснутій лівій клавіші миші переміщують вертикальну чи горизонтальну лінію.
- *Для об'єднання комірок:*
	- виокремлюють діапазон комірок для об'єднання;
	- виконують дії: Таблица⇒ Объединить ячейки.
- *Для вставки стовпчика (рядка, комірки)*:
	- встановлюють курсор у комірку, біля якої планується провести вставку об'єкта (стовпчика, рядка, комірки);
	- виконують дії: **Таблица Добавить**;
	- у каскадному підменю вибирають об'єкт та варіант його вставки по відношенню до місця знаходження курсору.
- *Для вирівнювання інформації у комірці таблиці по горизонталі та вертикалі*:
	- встановлюють курсор у вибрану комірку;
	- натискують праву клавішу миші;
	- у діалоговому вікні, що відкриється, вибирають пункт **Выравнивание в ячейке,** переходять на каскадне підменю і вибирають один із 9 варіантів вирівнювання вмісту комірки.

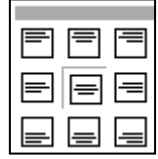

- *Для зміни напряму запису тексту в комірці (горизонтально, вертикально знизу вгору тощо):*
	- встановлюють курсор у вибрану комірку;
	- **виконують дії: Формат ⇒ Направление текста;**
	- у діалоговому вікні, що відкриється, у полі **Ориентация**  вибирають варіант орієнтації тексту в комірці;
	- натискують кнопку **ОК**.
- *Для зміни товщини та типу лінії таблиці:*
	- встановлюють курсор у комірку таблиці;
	- виконують дії: **Таблица Свойства таблицы**;
	- у діалоговому вікні, що відкриється, вибирають закладку **Таблица** і натискують кнопку **Границы и заливка**;
- у наступному діалоговому вікні на закладці **Граница** у зоні **Тип** відмічають: **Сетка** – для зміни типу та товщини сітки, **Все** – для зміни типу та товщини всіх ліній таблиці;
- у полях **Тип**, **Цвет**, **Ширина** вибирають із списків тип, колір та товщину ліній;
- у полі **Применить к** вибирають: **таблице** для форматування ліній всієї таблиці, **ячейке** – ліній тієї комірки в якій знаходиться курсор, або виокремленого діапазону комірок;
- натискують кнопки **ОК** в обох діалогових вікнах.
- *Для зміни фону та кольору робочого поля таблиці:*
	- встановлюють курсор у комірку таблиці, або виокремлюють діапазон комірок, колір робочого поля яких треба змінити;
	- виконують дії: **Таблица Свойства таблицы**;
	- у діалоговому вікні, що відкриється, вибирають закладку **Таблица** і натискують кнопку **Границы и заливка**;
	- у однойменному діалоговому вікні на закладці **Заливка** вибирають колір із представленої палітри кольорів;
	- у полі **Применить к** вибирають: **таблице** для форматування кольору робочого поля всієї таблиці, **ячейке** – робочого поля тієї комірки, в якій знаходиться курсор або виокремленого діапазону комірок;
- натискують кнопки **ОК** в обох діалогових вікнах.

### *Перетворення тексту в таблицю і таблиці в текст*

Для перетворення тексту в таблицю і таблиці в текст використовують дії: **Таблица** > **Преобразовать**. При введенні тексту для перетворення в таблицю, застосовують такі правила:

- фрагменти тексту, які планується розмістити в окремих стовпчиках, відокремлюються певними розділовими знаками (табулювання, крапкою з комою, абзацу або іншими);
- фрагменти тексту, які будуть розташовані в окремих рядках, відокремлюються знаком кінця абзацу (Enter).

Введений для перетворення в таблицю текст виокремлюють і виконують дії:

- **Таблица ⇒ Преобразовать⇒ Текст в таблицу**;
- у діалоговому вікні **Преобразовать в таблицу** вводять у відповідне поле кількість стовпчиків майбутньої таблиці; кількість рядків можна не вводити;
- у групі перемикачів **Автоподбор ширины столбцов**  вибирають один із варіантів;
- у групі перемикачів **Разделитель** відмічаютьгалочкою знак, який використовувався для відокремлення фрагментів тексту при його введенні;
- якщо серед наведених немає відповідного знаку, вибирають пункт **Другой** і вводять його у поле;
- натискують кнопку **ОК**.

Для перетворення таблиці в текст виконують дії: **Таблица Преобразовать Таблицу в текст.** У поля відповідного діалогового вікна аналогічно вводять необхідні параметри.

### *Розбиття і об'єднання таблиці*

Word має засоби для розбиття таблиці по горизонталі. Для цього встановлюють курсор у вибраному місці, виконують дії: **Таблица Разбить таблицу**. В результаті таблиця буде розділена на дві, лінія розділення пройде вище місця розташування курсору. Для об'єднання таблиць їх розміщують одну під іншою і прибирають всі розділові знаки між ними, включаючи знак кінця абзацу.

### *Програма для виконання завдання на комп'ютері*

- 1. Завантажити текстовий процесор Word.
- 2. Установити параметри сторінки: (ліве поле 2 см; праве 1,5см; верхнє – 2,0 см; нижнє – 2,0 см; орієнтація сторінки – альбомна);
- 3. Створити таблицю 4.4, подану у завданні.
- 4. Доповнити таблицю 4.4, щоб вона прийняла вигляд таблиці 4.5, добавивши відсутні елементи і провести відповідне форматування.
- 5. Створити та оформити таблицю 4.6, подану у завданні, за такими вимогами:
	- назва таблиці (Arial, 14, напівжирний);
	- шапка таблиці (Times New Roman , 12, напівжирний, вирівнювання по центру комірки);
	- цифрова інформація (Times New Roman 13, вирівнювання по центру комірки);
	- зовнішня рамка (подвійна лінія завтовшки 1,5 пт);
	- товщина внутрішніх ліній (0,5 пт);
	- заливка кольором шапки таблиці (25 % сірий).
- відформатувати ширину стовпчиків та висоту рядків відповідно до вмісту текстової та цифрової інформації комірок.
- 6. Ввести текст для перетворення у таблицю, поданий у завданні, відокремлюючи елементи рядка знаком табулювання (клавіша Tab). Для переходу на наступний рядок використовувати символ кінця абзацу (клавіша Enter).
- 7. Перетворити введений текст у таблицю 4.7.
- 8. Розділити таблицю 4.7 на дві таблиці, так, щоб кожна з них мала по два рядки з даними.
- 9. Зберегти створений документ у власній папці.
- 10. Завершити роботу з Word.

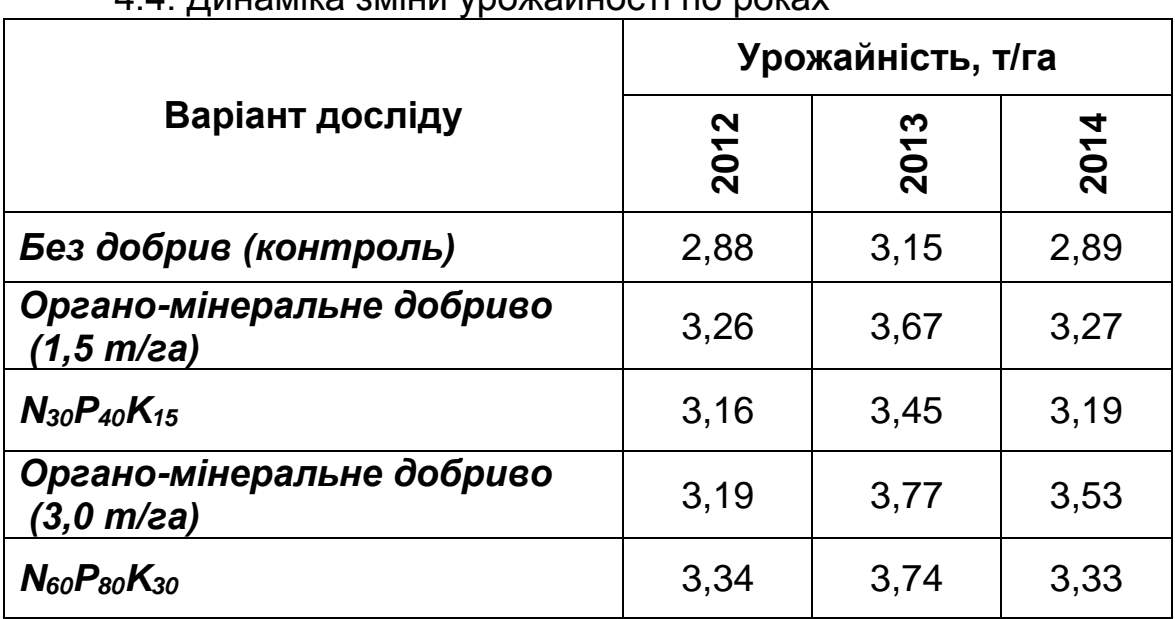

# *Завдання*

#### 4.4. Динаміка зміни урожайності по роках

#### 4.5. Залежність урожайності від видів добрив

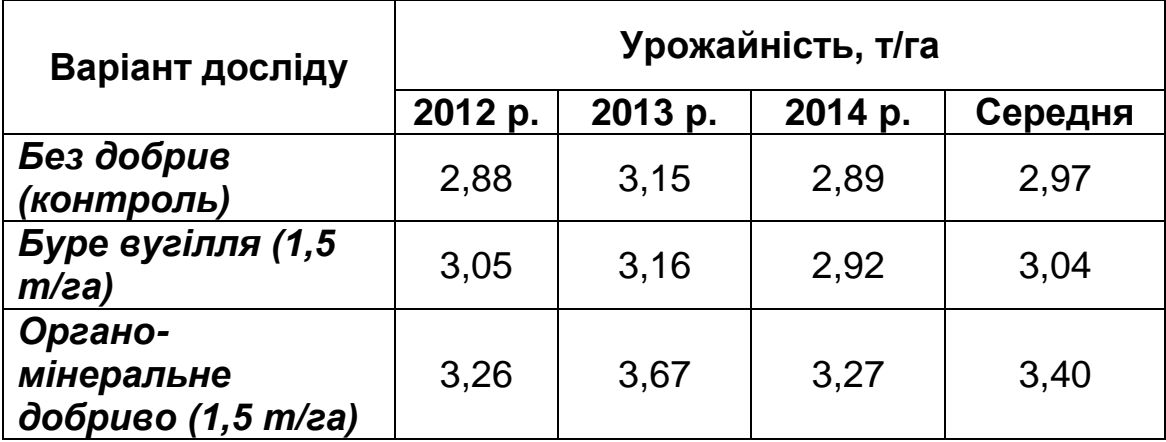
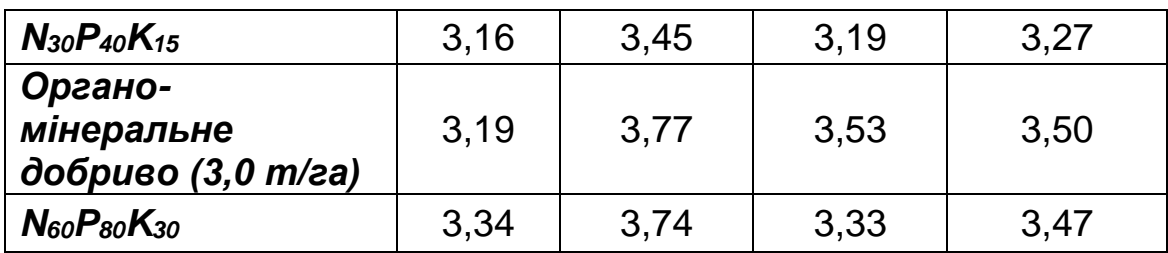

#### *Текст для перетворення в таблицю 4.7*

№ з/п Густота стояння, шт./м<sup>2</sup> Висота рослин, см Загальне кущення Маса соломи, г

1 397 91 2,4 35,7 2 398 91,6 12,4 36 3 412 99,2 2,7 42,7

4 441 103 3,2 50,3

### 4.7. Структурні показники врожаю ярої пшениці

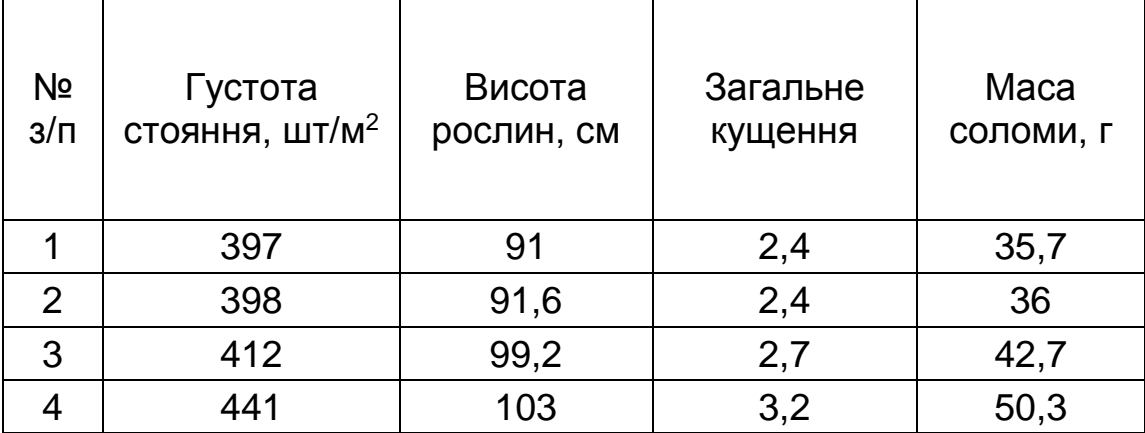

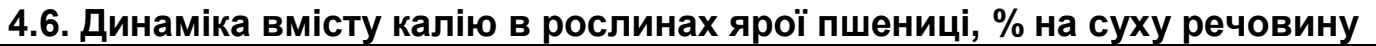

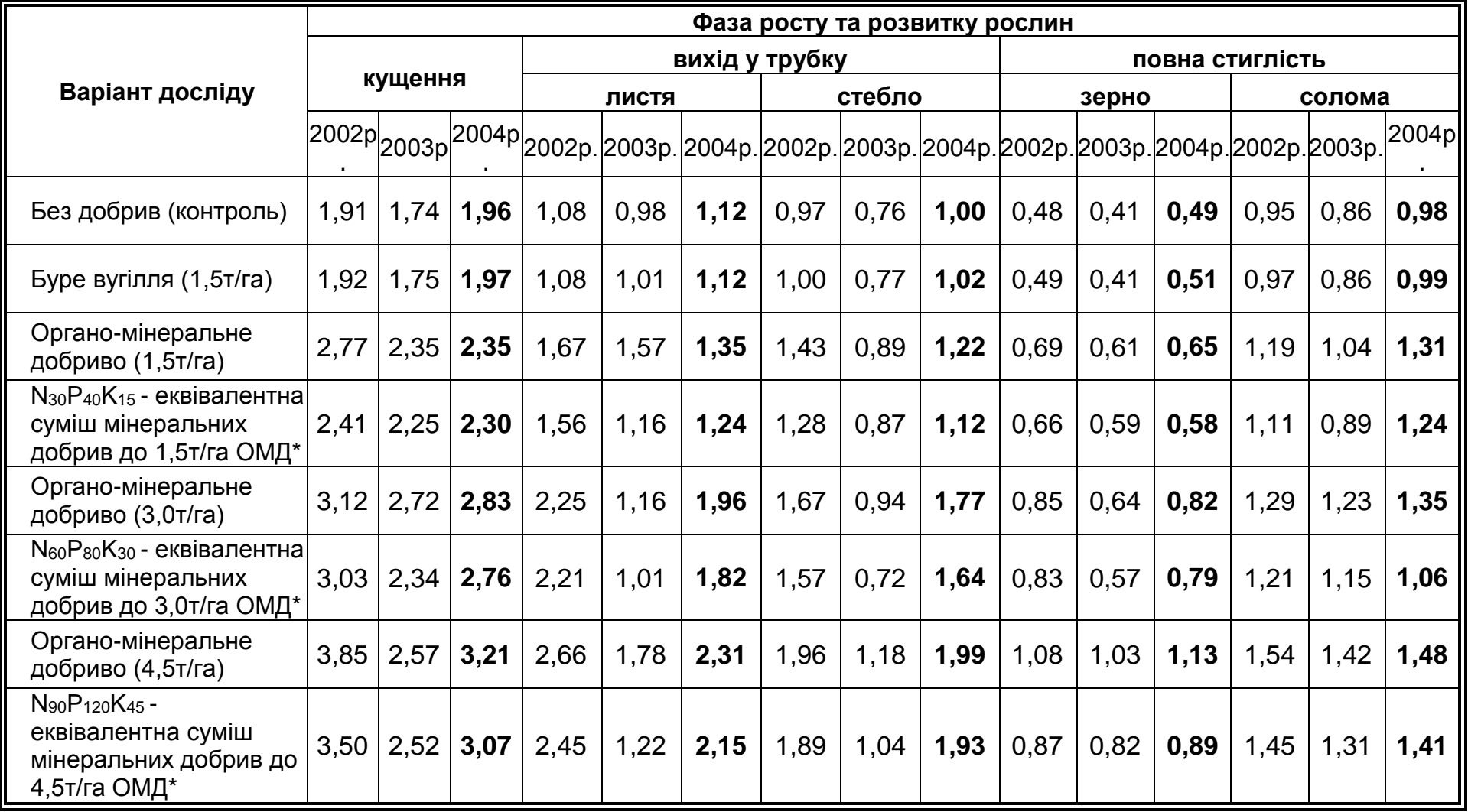

Примітка. ОМД\* - органо-мінеральне добриво

## *Запитання для самоперевірки*

- 1. Які є способи створення таблиці певної конфігурації у Word?
- 2. Як змінити висоту рядка та ширину стовпчика?
- 3. Як переміщувати курсор по комірках таблиці?
- 4. Як змінити напрям запису тексту в комірці?
- 5. Як змінити тип та товщину лінії таблиці?
- 6. Як змінити колір робочої зони комірки, таблиці?
- 7. Як змінити розташування інформації у комірках?
- 8. Як об'єднати і розбити комірки у таблиці?
- 9. Як добавити і вилучити додаткові рядки, стовпчики і комірки?
- 10. Як перетворити текст у таблицю і таблицю в текст?
- 11. Як розбити таблицю на дві і як об'єднати дві таблиці в одну?

# **4.3 Запис формул у процесорі MS Word**

Для запису математичних виразів у текстових документах, які неможливо записати за допомогою верхніх, нижніх індексів та інших текстових засобів, користуються редактором формул *Microsoft Equation 3.0*.

## *Завантаження редактора формул*

- виконують дії: Вставка⇒ Объект ⇒ Microsoft Equation 3.0;
- натискують кнопку **ОК**;
- $\bullet\quad$  **або** клацають по кнопці  $\sqrt{\alpha}$  на панелі інструментів.

# *Запис формул*

- формула записується у спеціальній зоні, яка з'являється на робочому полі після завантаження процесора формул разом із спеціальною панеллю **Формула**;
- перед записом символів з індексами, під знаком кореня, суми, інтеграла, у вигляді дробу тощо спочатку вводять шаблон з панелі **Формула**, а тільки потім його заповнюють відповідними символами;
- запис символів кирилиці та латинського алфавіту проводять з клавіатури, грецького алфавіту, математичних та спеціальних символів – з панелі **Формула** шляхом їх вибору за допомогою миші;
- мигаючий курсор у зонах шаблону вказує на поточне місце запису символу, переміщення по зонах шаблону або по формулі здійснюють за допомогою клавіш керування курсором або за допомогою миші;
- запис символу математичної дії буде стосуватися того фрагменту формули, який обрамляється курсором на момент запису;
- перехід на новий рядок у формулі здійснюють за допомогою клавіші **Enter**;
- відступ між символами в межах зони формули здійснюють клавішею пропуску (**Space**) при натиснутій клавіші **Ctrl,** або за допомогою панелі **Пробелы и многоточия** з панелі інструментів **Формула**;
- для запису нової формули виходять із зони попередньої формули і знову завантажують редактор формул.

## *Редагування формул*

*Змісту формули:*

- виокремлюють формулу, один раз клацнувши по ній;
- заходять у зону формули, двічі клацнувши по ній, щоб у середині формули з'явився мигаючий курсор;
- встановлюють курсор у те місце формули, де треба провести редагування;
- для вилучення символів або знаків використовують клавіші **Delete** або **Backspase**;
- **або** клацають правою клавішею миші по виокремленій зоні формули;
- у контекстному меню, що відкриється, вибирають пункти **Объект⇒ Формула⇒Открыть**;
- вміст зони формули відобразиться у спеціальному вікні з поліпшеними умовами для редагування і форматування;
- після проведення редагування формули закривають вікно. *Розміру формули:*
- виходять із зони формули, клацнувши мишкою поза її межами на вільному місці;
- виокремлюють формулу, один раз клацнувши мишею, щоб навколо неї з'явилась рамка з вісьмома маркерами у вигляді чорних квадратів;
- встановлюють курсор на один із маркерів, щоб він набув вигляду двосторонньої стрілочки  $(\leftrightarrow)$  і, при натиснутій лівій

клавіші миші змінюють розмір формули до необхідної величини.

*Розміру символу у формулі:*

- заходять у зону формули;
- виокремлюють символ, розмір якого треба змінити;
- у меню **Размер** вибирають необхідний тип розміру символу.

#### *Програма для виконання завдання на комп'ютері*

- 1. Завантажити текстовий процесор Word.
- 2. Встановити поля документа: (ліве 2,5; праве 1,5; верхнє – 2,0; нижн $\epsilon$  – 3,0).
- 3. Завантажити процесор формул Microsoft Equation 3.0.
- 4. Записати та оформити текстовий документ з формулами, наведений у завданні.
- 5. Зберегти створений документ у власній папці.
- 6. Завершити роботу з Word.

#### *Завдання*

1. Рівняння росту рослин логістичного типу

$$
W = \frac{W_0 \cdot W_f}{W_0 + (W_f - W_0) \cdot e^{-kt}}
$$

2. Коефіцієнт кореляції

$$
r_{xy} = \frac{\sum_{i=1}^{n} (x_i - \overline{x}) \cdot (y_i - \overline{y})}{\sqrt{\sum_{i=1}^{n} (x_i - \overline{x})^2 \cdot \sum_{i=1}^{n} (y_i - \overline{y})^2}}
$$

3. Система нормальних рівнянь

$$
\begin{cases}\na \cdot n + b \cdot \sum_{i=1}^{n} \chi_i + c \cdot \sum_{i=1}^{n} \chi_i^2 = \sum_{i=1}^{n} \mathcal{Y}_i \\
a \cdot \sum_{i=1}^{n} \chi_i + b \cdot \sum_{i=1}^{n} \chi_i^2 + c \cdot \sum_{i=1}^{n} \chi_i^3 = \sum_{i=1}^{n} \chi_i \cdot \mathcal{Y}_i \\
a \cdot \sum_{i=1}^{n} \chi_i^2 + b \cdot \sum_{i=1}^{n} \chi_i^3 + c \cdot \sum_{i=1}^{n} \chi_i^4 = \sum_{i=1}^{n} \chi_i^2 \cdot \mathcal{Y}_i\n\end{cases}
$$

### *Запитання для самоперевірки*

- 1. Як завантажити редактор формул?
- 2. Який порядок запису формули?
- 3. Як змінити розмір зони формули?
- 4. Як провести редагування та форматування змісту формули?
- 5. Як змінити розмір символів у формулі?

## **4.4 Створення графічних об'єктів у процесорі MS Word**

Процесор Word надає засоби для оформлення текстового документа графічними об'єктами (блок-схемами, графіками, діаграмами, фотографіями та ін.) шляхом безпосереднього створення їх у процесорі або імпортування з інших додатків, файлів або бібліотеки самого процесора.

### *Створення графічних об'єктів*

- для виклику відповідної панелі виконують дії: **Вид Панели инструментов ⇒ Рисование**;
- **або** клацають по кнопці **4**<sup>t</sup>, на панелі інструментів;
- на панелі **Рисование** у пункті **Автофигуры** вибирають вид графічного об'єкта;
- переводять курсор на робоче поле (він прийме вигляд **+**) і при натиснутій лівій клавіші миші малюють графічний об'єкт необхідного розміру;
- для створення абсолютно правильних фігур, таких як вертикальна чи горизонтальна лінія, коло, квадрат їх введення виконують при натиснутій клавіші **Shift**.

## *Створення нестандартних графічних об'єктів*

Коли у переліку стандартних автофігур процесора немає потрібної фігури, досить ефективним є самостійне створення навіть досить складної автофігури. З цією метою:

- на панелі **Рисование** у пункті **Автофигуры** відмічають пункт **Линии**, переходять на каскадне підменю і вибирають об'єкт:
	- **Линия** для створення різноманітних ламаних ліній;
	- **Полилиния** для створення геометричних фігур із окремих відрізків, що становитимуть замкнену лінію;
- створюють необхідну фігуру;
- для форматування вигляду створеної фігури в широких межах, у пункті **Рисование** вибирають пункт **Начать изменение узлов**;
- встановлюють курсор у будь-яке місце на лінії фігури і при натиснутій лівій клавіші миші проводять форматування фігури до потрібного вигляду.

## *Запис тексту*

*Для запису тексту всередині графічного об'єкта:*

- виокремлюють автофігуру;
- клацають по ній правою клавішею миші;
- у контекстному меню, що відкриється, вибирають пункт **Добавить текст** після чого всередині автофігури з'явиться курсор;
- вводять текст.

*Для створення текстових написів у будь-якому місці робочої зони комплексного графічного об'єкта:* 

- **на панелі Рисование** клацають по кнопці Надпись ( 圖 );
- виводять прямокутну текстову зону у місці створення текстового напису і записують всередині неї текст;
- на панелі **Рисование** біля кнопки **Цвет линий** ( $\leq$ \*) розкривають список можливих варіантів і вибирають варіант **Нет линий** (текст буде записаний всередині текстової зони хоча зовнішньої межі зони не буде видно);
- текстову зону можна вільно переміщувати по робочому полю. *Для створення художніх або вертикально розміщених текстових написів:*
- на панелі **Рисование** клацають по кнопці **Добавить объект WordArt**  $($   $\mathbf{4}$ <sup> $\mathbf{l}$ </sup> $)$
- у діалоговому вікні, що відкриється, вибирають стиль запису і клацають по кнопці **ОК**;
- у новому діалоговому вікні записують текст і встановлюють його параметри;
- клацають по кнопці **ОК**.

# *Форматування створених графічних об'єктів*

*Для переміщення об'єкта по робочому полю:*

- виокремлюють графічний об'єкт (один раз по ньому клацають, щоб навколо з'явились прямокутні маркери);
- за допомогою миші переміщують його в потрібне місце;

 для плавного переміщення – використовують сполучення клавіш (**Ctrl +**  $\leftarrow \uparrow \rightarrow \downarrow$ ).

*Для зміни орієнтації об'єкта в просторі:*

- виокремлюють графічний об'єкт;
- на панелі **Рисование** у пункті **Рисование** вибирають підпункт **Повернуть/отразить**, переходять на підменю і вибирають відповідну дію.

*Для зміни типу та товщини ліній графічного об'єкта:*

- виокремлюють графічний об'єкт;
- $\blacksquare$  на панелі Рисование клацають по кнопці Тип линии ( $\equiv$ ) і в розгорнутому меню вибирають варіант для зміни типу та товщини ліній, або по кнопці **Тип штриха** ( ) – для зміни суцільної лінії на інший запропонований варіант.

*Для зміни кольорового фону графічного об'єкта:*

- виокремлюють графічний об'єкт;
- на панелі **Рисование** біля кнопки Цвет заливки (<sup>3</sup>) розкривають список можливих варіантів кольорової гами і вибирають потрібний;
- для створення фону у вигляді поєднання двох кольорів із плавним переходом одного в інший вибирають варіант **Способы заливки**;
- у діалоговому вікні, що відкриється, на закладці **Градиентная** у зонах **Цвета** і **Тип штриховки** відмічають потрібне.

*Встановлення порядку перекриття графічних об'єктів*

При створенні комплексного графічного зображення, яке складається із багатьох фігур та текстових зон, важливим є порядок їх взаємного перекриття, оскільки фігура або текстова зона, яка знаходиться у верхньому шарі, може закривати частину об'єкта, що знаходиться нижче по відношенню до неї. Створена останньою фігура автоматично розміщується вище по відношенню до вже створених. Для зміни такого порядку перекриття об'єктів виконують дії:

- виокремлюють графічний об'єкт, який планується розмістити над або під іншим;
- на панелі Рисование виконують дії: Рисование  $\Rightarrow$  Порядок $\Rightarrow$ **На задний план, На передний план** або інший.

*Об'єднання декількох графічних об'єктів в один*

Об'єднання (групування) забезпечує можливість роботи зі створеним із багатьох окремих елементів об'єктом, як з єдиним

цілим. Зокрема, копіювати, змінювати загальний розмір, не допускати розриву об'єкта між сторінками тощо. Для цього :

- клацають по кнопці **Выбор объектов** на панелі **Рисование**   $\begin{pmatrix} \sqrt[3]{x} \end{pmatrix}$ ;
- шляхом протягування виокремлюють групу об'єктів, які планується згрупувати;
- на панелі **Рисование** виконують дії: **Рисование Группировать**;
- згруповані об'єкти будуть складати єдиний об'єкт.
	- *Для роз'єднання згрупованих об'єктів:*
- виокремлюють згрупований об'єкт, клацнувши по ньому;
- на панелі **Рисование** виконують дії: **Рисование Разгруппировать**;
- розгрупований об'єкт буде складатися з окремих елементів, що надає можливість їх окремого форматування.

## *Вставка графічних об'єктів*

Word у своєму розпорядженні має ряд готових графічних композицій, згрупованих по темах. Вони можуть використовуватись для простої ілюстрації тексту. У більшості випадків з цією метою використовують графічні об'єкти, які знаходяться у вигляді графічних файлів у файловій структурі ПК.

*Для вставки графічних об'єктів із бібліотеки процесора Word:* 

- встановлюють курсор у місце вставки графічного об'єкта;
- **ВИКОНУЮТЬ ДІЇ: Вставка > Рисунок > Картинки**;
- на панелі **Область задач**, у активізованому розділі **Коллекция клипов**, із списку **Просматривать** відмічають потрібні тематичні розділи;
- клацають по кнопці **Начать**;
- у розкритому списку клацають по мініатюрі потрібного графічного об'єкту.

*Для вставки графічних об'єктів із файла:*

- встановлюють курсор у місце вставки графічного об'єкта;
- виконують дії: Вставка **Рисунок + Из файла**;
- у діалоговому вікні, що відкриється, знаходять у файловій структурі потрібний файл із графічним об'єктом, відмічають його і натискують кнопку **Вставка**.

*Для раціонального розміщення в тексті вставленого графічного об'єкта:*

- виокремлюють графічний об'єкт;
- **виконують дії: Формат**  $\Rightarrow$  **Рисунок;**
- у діалоговому вікні, що відкриється, на закладці **Положение** в зоні **Обтекание** вибирають варіант розміщення об'єкта відносно тексту (як правило, це варіант **вокруг рамки**).

## *Програма для виконання завдання на комп'ютері*

- 1. Завантажити текстовий процесор Word.
- 2. Встановити альбомну орієнтацію сторінки.
- 3. Створити структурну схему, наведену у завданні, за такими вимогами:
	- назва структурної схеми (Ariel, 16, напівжирний)
	- текст всередині автофігур (Times New Roman, 14);
	- всі елементи згрупувати в один об'єкт.
- 4. Зберегти створений документ у власній папці.
- 5. Завершити роботу з Word.

# *Завдання*

Наведено на сторінці 119.

# *Запитання для самоперевірки*

- 1. Як вивести панель "Рисование"?
- 2. Як створити графічний об'єкт?
- 3. Як вставити графічний об'єкт із файла?
- 4. Як записати текст всередині графічного об'єкта?
- 5. Як змінити розмір та орієнтацію у просторі графічного об'єкта?
- 6. Як провести групування графічних об'єктів?
- 7. Як провести розгрупування графічного об'єкта на складові?
- 8. Як зробити текстовий надпис зовні об'єкта?
- 9. Як змінити вигляд і товщину ліній графічного об'єкта?
- 10. Які можливості розфарбовування графічних об'єктів надає Word?
- 11. Як створити текстовий надпис складного (художнього) оформлення?

#### *Втрати біогенних елементів ґрунтом і шляхи їх компенсації*

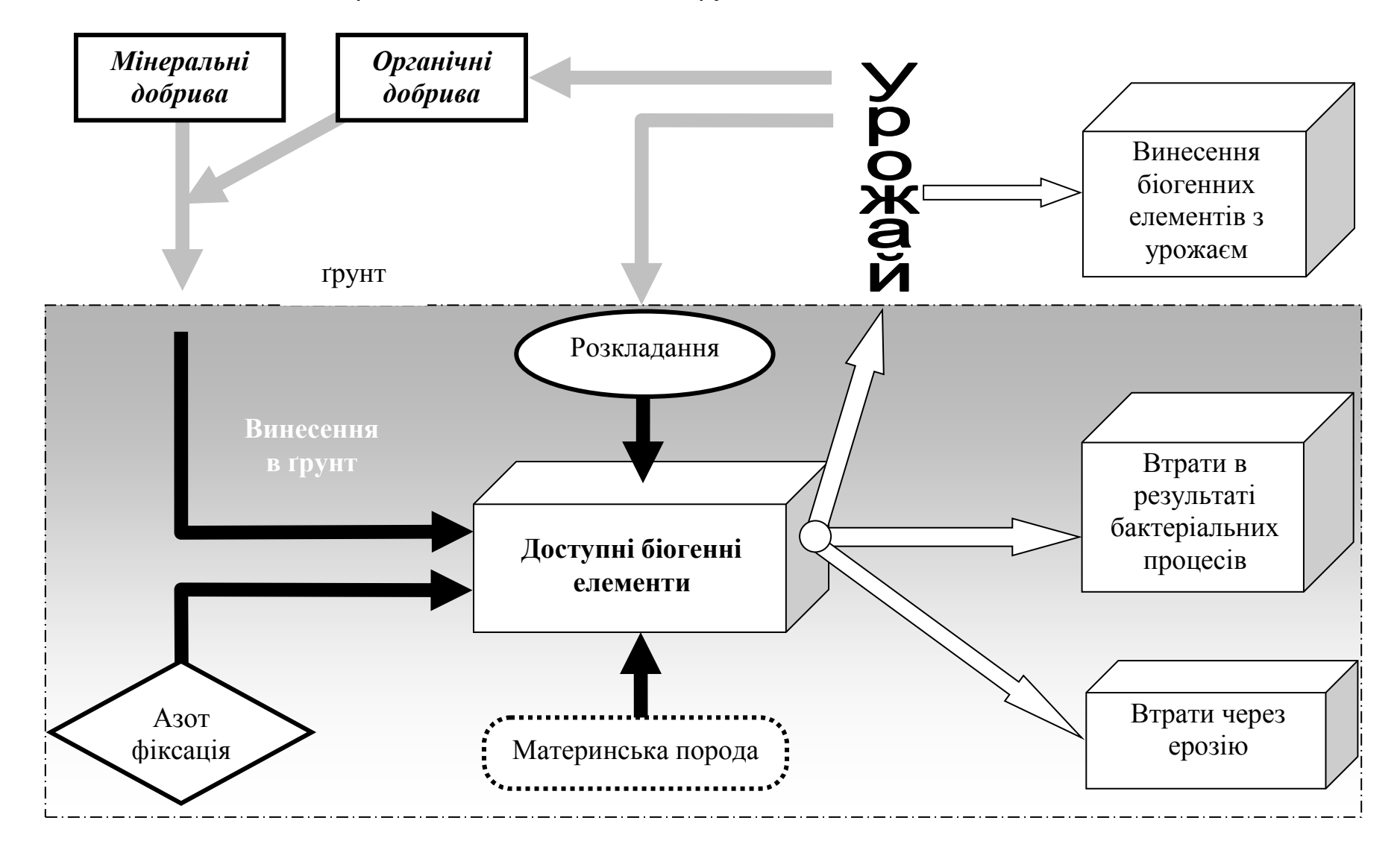

## **4.5 Засоби автоматичного оформлення та форматування об'ємних документів MS Word**

При створенні текстових документів значних обсягів (звіти, курсові, бакалаврські, магістерські роботи) вирішують ряд задач, непритаманних малим за обсягом документам. До них належать: створення змісту, забезпечення початку кожного розділу з нової сторінки, вставка по тесту об'ємних таблиць та графічних зображень, перевірка орфографії тощо.

## *Автоматичне створення змісту*

Вбудовані засоби Word дозволяють автоматично створити зміст документа із одночасним встановленням гіперпосилань на відповідні розділи у тексті та номери сторінок, на яких вони знаходяться. Для використання цієї функції:

- застосовують до оформлення назв розділів та підрозділів стилі **Заголовок 1**, **2**, **3** і т.д. із списку стилів на панелі форматування;
- встановлюють курсор у місце створення змісту;
- виконують дії: **Вставка СсылкаОглавление и указатели**;
- у діалоговому вікні, що відкриється, в закладці **Оглавление**  проводять налаштування параметрів змісту;
- натискують кнопку **ОК**;
- у документі з'явиться зміст із гіперпосиланнями на відповідні назви заголовків у тексті.

## *Налаштування стилю*

*Стиль оформлення* – це сукупність налаштувань параметрів шрифту, абзацу, використаної мови та інших елементів форматування. Завдяки застосуванню стилів забезпечується простота форматування абзаців і заголовків тексту, а також однотипність їх оформлення в межах всього документа.

Для налаштування стилю:

- виокремлюють фрагмент тексту із стилем, який планується налаштувати за новими параметрами;
- виконують дії: **Формат Стили и форматирование**;
- на панелі **Область задач**, у активізованому розділі **Стили и форматирование**, в області поля **Форматирование**

**выделенного текста** із списку вибирають пункт **Изменить стиль**;

- у діалоговому вікні, що з'явиться, для зміни параметрів стилю натискують кнопку **Формат**;
- вибирають параметр стилю, який необхідно змінити. Налаштування кожного параметру здійснюється в окремому діалоговому вікні;
- натискують кнопки **ОК.**

## *Встановлення нової сторінки*

При створенні об'ємного текстового документа, який містить, як мінімум, декілька розділів, за вимогами до оформлення кожний розділ починають з нової сторінки незалежно від місця закінчення попереднього. Для забезпечення початку нового розділу завжди з нової сторінки, незалежно від змін у попередніх розділах, в кінці кожного розділу вставляють розрив розділу або сторінки. З цією метою:

- встановлюють курсор у кінець розділу;
- виконують дії **Вставка Разрыв**;
- у діалоговому вікні, що відкриється, у розділі **Начать**  відмічають пункт **Новую страницу**.

## *Переорієнтація окремих сторінок у тексті*

Іноді, при створенні текстового документа, який, як правило, формується на "книжковій" орієнтації сторінки виникає необхідність вставки елементу (таблиці, блок-схеми, графіка і т.ін.), який має більшу ширину ніж довжину. Причому його ширина перевищує розмір використаного формату при "книжковій" орієнтації сторінки. У такому випадку доцільно переорієнтувати в "альбомний" варіант тільки одну сторінку документа. З цією метою:

- встановлюють курсор у новий абзац;
- виокремлюють новий абзац або будь-який інший фрагмент тексту, який планується розмістити на окремій сторінці з альбомною орієнтацією;
- виконують дії: **Файл Параметры страницы**;
- на закладці **Поля** у полі **Ориентация** відмічають варіант **альбомная**;
- у полі **Образец** із списку вибирають варіант **К выделенному тексту**;
- клацають по кнопці **ОК**.

# *Перевірка орфографії*

- виконують дії: **Сервис Параметры**;
- на закладці **Правописание** відмічають пункт **автоматически проверять орфографию**, при цьому слова, які містять орфографічні помилки, будуть підкреслюватися червоною хвилястою лінією;
- виокремлюють текст або фрагмент тексту, в якому планується проведення перевірки орфографії;
- виконують дії: Сервис ⇒ Язык⇒ Выбрать язык;
- у діалоговому вікні, що відкриється, із списку вибирають мову на відповідність якій треба виконати перевірку орфографії;
- клацають правою клавішею миші на виокремленому слові;
- у діалоговому вікні, що відкриється, вибирають із запропонованого списку варіант виправлення помилки або виправляють помилку самостійно.

## *Робота з колонтитулами*

*Колонтитул* – це спеціальні зони вгорі та знизу сторінки для розміщення службової інформації та номера сторінки. Інформація, внесена у верхній або нижній колонтитул буде повторена на кожній сторінці документа.

Для внесення або зміни інформації в колонтитул виконують дії:

- **Вид Колонтитулы** (курсор переміститься у зону колонтитула);
- у діалоговому вікні, що відкриється, за допомогою кнопки **Верхний\нижний колонтитул ( ) встановлюють курсор у** потрібний колонтитул;
- із списку **Вставить автотекст** вибирають потрібний пункт, або записують у колонтитул особисту інформацію з клавіатури, застосовуючи стандартні способи форматування шрифту та абзацу.

### *Гіперпосилання*

Гіперпосилання – це зв'язок символу, слова, речення або іншого елементу текстового документа з місцем, де більш широко розкривається, доповнюється або уточнюється їх зміст. Гіперпосилання можуть бути двох видів, перші – здійснюють зв'язок двох елементів у межах одного файлу, другі здійснюють зв'язок елементу текстового документа із окремим

файлом. Перший вид гіперпосилань найчастіше використовується для швидкості і зручності переміщення по об'ємному електронному документу. При створенні змісту вбудованими засобами MS Word, такий вид гіперпосилань автоматично створюється між пунктами змісту та відповідними назвами безпосередньо у текстовому документі. Його також можливо створити власноруч між будь-якими елементами тексту. Другий вид гіперпосилань доцільно застосовувати у тих випадках, коли пояснююча, доповнююча чи ілюструюча частина має значний обсяг, або її розміщення не доцільне в межах одного файлу із тим елементом. У такому випадку цю частину розміщують у окремому файлі, на який і робиться посилання.

## *Створення гіперпосилання за текстом*

- виокремлюють слово або речення, на яке робиться гіперпосилання в межах одного файла;
- виконують дії: **Вставка Закладка**;
- у діалоговому вікні, що відкриється, у рядку **Имя закладки** записують довільну назву закладки;
- натискують кнопку **Добавить**;
- виокремлюють слово або речення, з якого буде створено посилання на закладку;
- виконують дії: **Вставка Гиперссылка**;
- у діалоговому вікні, що з'явиться, натискують кнопку **Закладка**;
- у списку, що відкриється, вибирають введену попередньо назву закладки;
- натискують кнопку **ОК** в обох діалогових вікнах;
- слово або речення, на яке встановлене гіперпосилання на закладку, виокремлюється синім кольором із підкресленням.

## *Створення гіперпосилання на файл*

- виокремлюють слово або речення, на яке робиться гіперзв'язок з іншим файлом;
- виконують дії: **Вставка Гиперссылка**;
- у діалоговому вікні, що з'явиться, натискують кнопку **Файл**;
- у структурі дисків та папок комп'ютера знаходять та виокремлюють файл, на який робиться гіперпосилання;
- натискують кнопку **ОК** в обох діалогових вікнах;

## *Програма для виконання завдання на комп'ютері*

- 1. Скопіювати текстовий файл із змістом завдання у особисту папку.
- 2. У скопійованому файлі виконати такі дії:
	- встановити такі параметри документа:
		- поля 2 см;
		- назви розділів стиль "Заголовок 1", Arial, 14, напівжирний, вирівнювання по центру;
		- назви підрозділів стиль "Заголовок 2", Times New Roman, 14, курсив, вирівнювання по лівому краю;
		- основний текст стиль "Обычный", Times New Roman, 14, вирівнювання по ширині;
		- забезпечити постійний початок кожного розділу з нової сторінки;
		- до сторінок із таблицями 2.3 та 3.1 застосувати альбомну орієнтацію та відповідно відформатувати таблицю до нового розміщення;
		- міжрядковий інтервал по тексту 1,5;
		- відступ першого рядка абзаців 1,4 см;
		- розставити нумерацію сторінок знизу посередині;
		- у нижньому колонтитулі вставити дату створення документа.
	- створити на початку документа зміст вбудованими засобами Word;
	- створити у розділі 1.1 гіперпосилання з номерів літературних джерел по тексту на відповідне джерело у списку літератури;
	- провести перевірку орфографії;
	- вставити графічні зображення ґрунту у розділ 2.2 у 3-й абзац із файла "Foto1", у 4-й абзац – із файла "Foto2" із варіантом обтікання їх текстом по контуру (розмір вставлених фотографій –  $6\times8$  см, розміщення зліва сторінки (див. розділ 6.4).
- 3. Зберегти відформатований документ у особистій папці.

# *Завдання*

Текстовий файл завдання надає викладач.

### *Запитання для самоперевірки*

- 1. Як створити закладку по тексту?
- 2. Як створити гіперпосилання на файл?
- 3. Як використовуються стандартні стилі форматування і створюються власні?
- 4. Як зробити переорієнтацію сторінки?
- 5. Як автоматично створити зміст документа із гіперпосиланнями на пункти змісту?
- 6. Як внести інформацію у колонтитули?
- 7. Як провести перевірку орфографії у тексті?

## **4.6 Робота з шаблонами документів MS Word**

До складу Word входять більше ніж 25 готових форм документів. Вони називаються *шаблонами* і дозволяють скоротити час створення типового для користувача документа. Але кожний користувач може створити свій шаблон документа, який часто використовується.

Шаблони Word зберігаються у спеціальних файлах, які мають тип *Шаблон*, а не в стандартних файлах документів Word.

### *Створення шаблону*

- створюють макет документа, який може бути типовим для подальшої роботи (бланк, таблиця із розрахунками за формулами тощо);
- виконують дії: **Файл Сохранить как**;
- у діалоговому вікні, що з'явиться, після вибору папки та назви файла у рядку **Тип файла** вибирають пункт **Шаблон документа** (за потреби можна створити свою папку у папці **Шаблон** для збереження власних шаблонів);
- натискують кнопку **Сохранить**.

### *Використання шаблону*

- виконують дії: **Файл Создать**;
- у діалоговому вікні, що з'явиться, у полі **Создать** відмічають пункт **Шаблон**;
- у вікні, що відкриється, вибирають створений власний шаблон;
- натискують кнопку **OK**.

### *Шаблони з елементами обчислення*

Для створення шаблонів із обчисленнями на основі визначеної формули можна використовувати таблиці. З цією метою:

- створюють шаблон таблиці;
- встановлюють курсор у комірку таблиці і виконують послідовність дій: **ТаблицаФормула**;
- при цьому відкривається однойменне діалогове вікно у поле **Формула** якого вводиться відповідна формула;
- при введені формули користуються клавіатурою, або вибирають необхідне із списку **Вставить функцию**;
- у рядку з формулою можна використовувати адресу комірок і математичні знаки або функції VBA;
- можна вказати формат результату (формат числа);
- при використанні адрес комірок слід пам'ятати, що стовпчики таблиці позначаються латинськими літерами (A, B…Z), рядки позначаються цифрами (1, 2, 3...); кожна комірка таблиці матиме свою адресу (наприклад, A2, D23, F10).

Приклади функцій:

SUM(LEFT) – додавання чисел, розташованих зліва від комірки з формулою.

SUM(ABOVE) – додавання чисел, розташованих зверху над коміркою з формулою.

PRODUCT(LEFT) – добуток чисел, розташованих зліва від комірки з формулою.

Для поновлення розрахунків за формулами виокремлюють всю таблицю і натискують клавішу **F9**.

### *Введення дати*

За необхідності у створений шаблон можна ввести дату, яка буде поновлюватися при кожному відкритті шаблону. З цією метою:

- виконують дії: Вставка **Поле**;
- у діалоговому вікні **Поле**:
	- у полі **Категория** вибирають **Дата и время**;
	- у розділі **Поля** вибирають **Date**;
	- у полі **Форматы даты** вибирають потрібний формат;
	- натискують кнопку **ОК**;
	- при клацанні мишею на введеній таким чином даті, вона буде виокремлена сірим прямокутником.

### *Програма для виконання завдання на комп'ютері*

- 1. Завантажити текстовий процесор Word.
- 2. Створити наведений у завданні **Шаблон 1** документа, в якому дата та формули повинні кожного разу поновлюватися при його використанні.
- 3. При заповненні таблиці шаблону формули слід вибирати так, щоб результат розрахунку відповідав змісту комірки.
- 4. Зберегти документ в якості шаблону (*при цьому ні в якому разі не змінювати і не вилучати стандартний шаблон Normal!!!*) і закрити його.
- 5. Відкрити створений шаблон для подальшого створення документа.
- 6. Використати створений шаблон (заповнити довільними даними, обновити формули та зберегти, як документ, у особистій папці). Впевнитися, що збережений документ не змінив шаблон.
- 7. Створити **Шаблон 2** ( паспорт обстеження ділянки) із **Завдання**, де дані про фірму, яка проводить обстеження, вказати у верхньому колонтитулі.
- 8. Поточну дату вставити з можливістю її поновлення при кожному використанні шаблону.
- 9. Зберегти **Шаблон 2** в якості шаблону.
- 10.Використати **Шаблон 2** для заповнення довільними даними.
- 11.Зберегти заповнений документ, як документ, в особистій папці.
- 12.Зробити зміни в шаблоні паспорта обстеженої ділянки (змінити адресу підприємства в колонтитулі).
- 13.Завершити роботу з Word.

## *Завдання*

## **Шаблон 1**

#### **<**поточна дата**>**

### Реєстр витрат на обстеження земельної ділянки

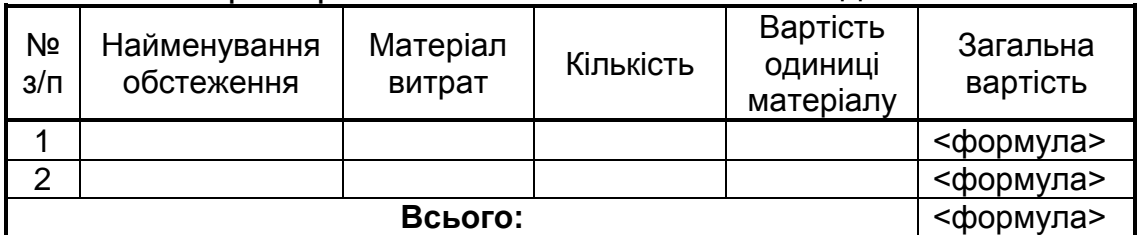

#### **Шаблон 2**

#### ЗАТ "ЕкоНорма" м. Київ, вул. Гусакова, 23 оф. 24 тел. 418-34-45, факс 418-45-67

#### **Паспорт обстеженої ділянки** 1. Номер ділянки 2. Адреса ділянки 3. Дата обстеження <поточна дата> 4. Розмір ділянки 5. Назва ґрунту 6. Рівень залягання ґрунтових вод

### *Запитання для самоперевірки*

- 1. Як вибрати необхідний шаблон документа?
- 2. Як створити особистий шаблон документа?
- 3. Як відкрити створений і збережений особистий шаблон документа?
- 4. Як редагувати раніше створений шаблон документа?
- 5. Як зберегти документ, створений на основі шаблону, щоб шаблон при цьому не був змінений?
- 6. Яка можливість проведення розрахунків у таблиці Word?
- 7. Як використовують функції VBA для проведення обчислень?
- 8. Як оновити результати обчислень?
- 9. Як вставити дату у шаблон документа з можливістю оновлення?

### **4.7 Автоматизоване введення інформації**

Процес створення текстових документів у електронному вигляді за допомогою таких пристроїв введення інформації, як клавіатура, є досить тривалим і трудомістким. Він часто пов'язаний із дублюванням інформації, яка уже в прийнятній формі знаходиться на паперовому чи іншому твердому носії. З метою автоматизації процесу перетворення такої інформації в електронну форму застосовують спеціальні технічні та програмні засоби. Зокрема, першим етапом цього процесу є створення електронної копії документа, яка нічим не відрізняється від звичайної цифрової фотографії. До недавнього

часу для цього використовувалися сканери. Однак із появою цифрових фотокамер з високими показниками роздільної здатності світлочутливих матриць, якісну цифрову фотографію документа стандартного формату можна створювати також і з їх допомогою. Наступні етапи, які забезпечують розпізнавання створеного електронного документа і полягають у перетворенні електронного зображення (набору чорно-білих чи кольорових точок) в текстовий документ, здійснюються програмно за допомогою пакету FineReader.

Основні операції обробки документа на паперовому носії в програмі FineReader з метою отримання його цифрової копії можна розділити на 4 етапи:

1. *сканування документа* – створення електронної копії документа за допомогою сканера, який автоматично запускається під управлінням програми. На цьому етапі може бути використаний уже готовий графічний файл із зображенням документа, створений іншим способом або іншим часом.

2. *сегментація документа –* розбиття сторінки із зображенням документа на блоки, які можуть містити або текст, або таблиці, або рисунки.

3. *розпізнавання документа –* перетворення елементів зображення у літери, цифри та знаки певної мови або цифрової системи.

4. *збереження документа –* передача текстового документа у одну із офісних програм (Word, Excel) або збереження його у вигляді файла.

## *Застосування програми FineReader*

- для запуску програми виконують послідовність дій: **Пуск Программы ABBYY FineReader FineReader Professional Edition**;
- запускають майстра сканування, клацнувши по кнопці **Scan&Read**;
- у вікні, що відкриється, на запит "**Как вы хотите получить изображение**" вибирають пункт:
- **Со сканера –** для отримання електронної графічної копії документа, що знаходиться на паперовому носії, за допомогою сканера;
- **Из файла -** для відкриття графічного файла із заздалегідь створеною копією документа;
- натискають кнопку **Далее**;
- у разі вибору пункту **Со сканера** проводять налаштування параметрів сканування у відповідному вікні (зазначається роздільна здатність з якою проводиться сканування, чи кольорове зображення буде отримане у відтінках сірого, розмір копії тощо);
- проводять сканування документа за допомогою сканера, клацнувши по кнопці **Scan;**
- по завершенні сканування у вікні **Изображение** з'явиться графічна копія сканованого документа;

**або:**

 при виборі пункту **Из файла** знаходять у файловій структурі ПК відповідний графічний файл, створений на попередніх етапах роботи майстра сканування;

### **або:**

- відкривають графічний файл, без використання майстра сканування, за допомогою кнопки **Открыть**, розміщеної на панелі **Scan&Read**;
- при натиснутій лівій клавіші миші здійснюють вручну сегментування елементів зображення прямокутними блоками – в окремі блоки виділяють різні елементи зображення: текст, таблиці, графічні зображення (в залежності від однорідності інформації на сторінці таких блоків може бути від 1 до такої кількості, щоб максимально розділити інформацію за типами);
- на кожному виокремленому блоці виводять контекстне меню та відмічають у пункті **Тип блока** опцію, яка відповідає вмісту блока: **текст, таблица, картинка, штрих-код;**
- якщо блок містить таблицю, обов'язково у контекстному меню для такого блоку вибирають також пункт **Анализ структуры таблицы**;
- для правильного розпізнавання текстових блоків на стандартній панелі інструментів у рядку **Язык распознавания** із списку вибирають потрібну мову;
- у випадку, коли засканований текст містить елементи декількох мов (наприклад української та англійської), у списку вибирають пункт **Выбор нескольких языков** і у вікні, що відкриється, відмічають необхідні мови, за якими буде відбуватися розпізнавання тексту;
- натискають кнопку **Распознать** на панелі **Scan&Read**;
- у вікні **Текст** будуть відображені результати розпізнавання

усіх видів блоків, які були попередньо виділені;

- проводять перевірку отриманого варіанту документа, клацнувши по кнопці **Проверить** на панелі **Scan&Read**;
- за необхідності повторюють процедуру сканування наступних сторінок документа або відкривають відповідні графічні файли та здійснюють зазначені раніше етапи від сегментації до редагування;
- налаштовують кнопку **Сохранить,** що на панелі **Scan&Read**, на варіант передачі усіх розпізнаних сторінок документа у середовище текстового процесора MS Word – для цього розкривають список можливих функцій кнопки, вибирають пункти **Передать все страницы в** > Microsoft Word;
- автоматично буде завантажено стандартний документ текстового процесора MS Word із розміщеними в ньому розпізнаними сторінками.

# *Програма для виконання завдання на комп'ютері*

- 1. Скопіювати у власну папку графічні файли з текстовим документом.
- 2. Завантажити програму FineReader.
- 3. Відкрити у програмі FineReader графічні файли з текстовим документом.
- 4. Провести ручне сегментування відкритого документа.
- 5. Провести розпізнавання текстових блоків у відповідності до української та англійської мови.
- 6. Передати розпізнаний документ у текстовий процесор Word.
- 7. Надати текстовому документу таких параметрів форматування:
	- поля по 2 см;
	- заголовки (Arial, 14, напівжирний, прописні, вирівнювання по центру сторінки);
	- основний текст (Times New Roman, 14, звичайний, вирівнювання по ширині сторінки);
	- міжрядковий інтервал (1,5).
- 8. Зберегти створений текстовий документ у форматі \*.rtf.

# *Завдання*

Графічні файли із текстовим документом у форматі \*.jpg у викладача.

### *Запитання для самоперевірки*

- 1. Які існують шляхи автоматизації створення текстових документів?
- 2. Якими способами можна створити цифрове графічне зображення текстового документа?
- 3. Які етапи передбачає програма FineReader по перетворенню текстового документа на паперовому носії в електронну копію?
- 4. Які особливості сегментування текстових документів у програмі FineReader?
- 5. Як вибрати одну або декілька мов на етапі розпізнавання тексту для отримання максимально якісного електронного варіанта текстового документа?

# **5. ТАБЛИЧНИЙ ПРОЦЕСОР MS EXCEL**

## **5.1 Створення документа в табличному процесорі MS Excel**

Табличний процесор MS Excel – потужний програмний засіб для ефективного розв'язування різноманітних задач, що потребують оформлення даних у табличній формі, проведення на їх основі розрахунків, побудови графічних залежностей, створення баз даних, визначення параметрів математичних моделей для розрахунку, прогнозування та оптимізації процесів, знаходження коренів рівнянь, та багато іншого.

Структура вікна табличного процесора в багато чому схожа зі структурою вікон інших додатків ОС Windows. У вікні Excel відображаються рядок заголовка, рядок меню, за замовчуванням дві панелі інструментів **Стандартная** і **Форматирование**, рядок формул, адресний рядок, робоче поле, рядок стану, смуги прокручування.

При завантаженні Excel автоматично створюється новий документ під назвою **Книга 1,** який може мати до 255 аркушів. Кожний аркуш робочої книги представлений у вигляді таблиці, що складається із 256 (2<sup>8</sup>) стовпчиків і 65536 (2<sup>16</sup>) рядків. Заголовки стовпчиків, зазвичай, позначені літерами латинського алфавіту, а заголовки рядків – числами.

На перетині кожного стовпчика і рядка розташований прямокутник, який називається *коміркою (клітинкою, чарункою)*. Активною вважається комірка, по якій клацнули лівою клавішею миші, вона виокремлюється жирною чорною рамкою. Кожна комірка має свою адресу (назву), яка визначається заголовками відповідних стовпчика та рядка (наприклад, комірка, що утворена перетином стовпчика В і рядка 5, має адресу В5). В Excel, окрім адрес окремих комірок, можуть задаватися адреси діапазонів комірок, що включають частину стовпчика (D2:D8), частину рядка (С3:F3) або блок комірок (В3:Е6). При цьому символом "**:**" відокремлюють адресу першої комірки (верхньої лівої) із діапазону і останньої (нижньої правої).

## *Запуск MS Excel*

- завантажують операційну систему Windows;
- виконують таку послідовність дій: Пуск $\Rightarrow$  Программы  $\Rightarrow$ **Microsoft Excel**;

## *Створення таблиці*

Робоче поле аркуша Excel представлене у вигляді таблиці, яка має однакові за шириною стовпчики та однакові по висоті рядки. Практично, таблиці з такою конфігурацією використовують рідко. Як правило, побудова таблиці вимагає створення певного вигляду її шапки, різної ширини стовпчиків та висоти рядків.

Необхідну структуру таблиці в Excel одержують на основі об'єднання комірок, зміни ширини стовпчиків та висоти рядків. *Об'єднання комірок застосовують для формування структури таблиці, а не для збільшення ширини чи висоти комірок.* 

Лінії, що розграфлюють робоче поле на комірки є умовними і, без проведення певних дій по їх форматуванню, не виводяться при друкуванні документа.

## *Об'єднання комірок*

Процедура об'єднання комірок передбачає створення із певної кількості комірок – однієї, що аналогічне стиранню між комірками розподільчих ліній. З цією метою:

- виокремлюють комірки, які планується об'єднати (протягують курсор вздовж комірок при натиснутій лівій клавіші миші);
- клацають по кнопці **Объединить и поместить в центре** ( <sup>| 124</sup>) на панелі форматування;
- **або** виконують послідовність дій: Формат $\Rightarrow$  Ячейки  $\Rightarrow$ **Выравнивание Объединение ячеек**;
- у разі помилкового об'єднання комірок виконують аналогічну послідовність дій і прибирають (вимикають) опцію **Объединение ячеек**.

## *Зміна висоти рядків та ширини стовпчиків*

Висота рядків та ширина стовпчиків залежить від вмісту комірок, що утворені їх перетином, вимог до зовнішнього вигляду таблиці, та особистих уподобань користувача. Найчастіше розміри комірки змінюють за допомогою миші. З цією метою:

- встановлюють курсор між назвами стовпчиків для зміни ширини стовпчика, або між номерами рядків – для зміни висоти рядка, щоб він набув вигляду **◄┼►**;
- переміщуючи межі рядків або стовпчиків при натиснутій лівій клавіші миші, встановлюють потрібні висоту та ширину.

### *Зміна ширини та висоти групи комірок*

За потреби змінювання на однакову величину розміру групи комірок, попередній спосіб неефективний. У цьому випадку:

- *виокремлюють групу стовпчиків*, ширину яких планується змінити на однакову величину;
- виконують послідовність дій: **ФорматСтолбецШирина**;
- у діалоговому вікні, що відкриється, з клавіатури вводять потрібну ширину (одна одиниця відповідає ширині одного символу 10 розміру);
- натискують кнопку **ОК;**
- *виокремлюють групу рядків*, висоту яких планується змінити на однакову величину;
- виконують послідовність дій: **ФорматСтрокаВысота**;
- у діалоговому вікні, що відкриється, з клавіатури вводять потрібну висоту рядка (число 12,75 відповідає висоті символу 10 розміру, 25 – відповідно 20 розміру);
- натискують кнопку **ОК**.

## *Типи даних у комірках та їх введення*

Після створення структури таблиці в її комірки, як правило, вводять інформацію (дані).

Інформація, що вводиться у комірки, може бути різних типів (форматів): текст, число, дата і час, формула.

Для введення у комірку таблиці будь-якого типу даних виконують послідовність дій:

- активізують комірку для введення даних;
- вводять дані (число, текст, формулу), використовуючи клавіатуру;
- підтверджують введення:
	- натискують клавішу Enter**;**
	- **або** клацають мишею по іншій порожній комірці.

### *Текст*

Найчастіше заповнення таблиць починають із введення тексту. Текст при введенні відображається в попередньо обраній комірці і автоматично вирівнюється по лівому краю. Частина тексту, що перевищує розмір комірки, відображається праворуч від неї. Проте, фактично, вся інформація знаходиться тільки в обраній комірці. Якщо клацнути мишею за межами комірки з введеним текстом, то на екрані відобразиться лише його частина, обмежена розміром комірки, а решта тексту буде

невидимою. Для розміщення тексту в межах однієї комірки як фактично, так і візуально, виконують таку послідовність дій: **ФорматЯчейки Выравнивание Переносить по словам**. У результаті, фрагменти тексту, обмежені шириною стовпчика, будуть розташовуватися один під одним.

### *Числа*

Будь-яке число вводиться в активізовану комірку і автоматично вирівнюється по правому нижньому краю. За потреби, місце розташування чисел у комірці змінюють. Числові дані можуть бути введені в різних формах та форматах: у вигляді цілого числа (124); десяткового дробу (14,426) із точністю до 30 знаків після коми; звичайного дробу (1  $\frac{1}{5}$ ); грошового формату (1,20 грн., 5\$). Якщо у числі більше ніж 12 цифр, Excel автоматично переводить його у формат з плаваючою комою, тобто введене у комірку число 0,000000000125 після зміни активної комірки набуде вигляду 1,25Е – 10. При записі десяткового дробу, ціла частина від десяткової відокремлюється *комою!* Для запису числа у певному форматі виконують послідовність дій: **ФорматЯчейкиЧисло**  і вибирають потрібний формат.

### *Дата, час*

Однією з форм числової інформації у комірці Excel може бути дата або час. Дати найчастіше вводяться у формі 14.03.2001, 14.03.01, 14 березня 2001р. тощо. Дні, місяці і роки при введенні дати відокремлюють *крапкою*, що автоматично переводить число у формат дати (часто це є причиною помилки при записі десяткового дробу). Аналогічно записується час. Вигляд запису дати і часу можна змінювати в широких межах, виконуючи дії: **ФорматЯчейкиЧисло Дата/Время**.

Excel містить календар, який дозволяє перетворити будь яку дату на кількість днів, що минула з 01.01.1900 року. Дана функція забезпечує зручне проведення підрахунку кількості днів між двома датами. З цією метою в дві різні комірки записують відповідні дати, виокремлюють комірки і надають їх вмісту формат числа: Формат⇒ Ячейки⇒ Число⇒ Числовой. У вільній комірці, за допомогою формули, знаходять різницю між значеннями цих двох комірок.

#### *Формули*

Вмістом комірки може бути формула, за допомогою якої, проводять обчислення з даними, розташованими в інших комірках.

Комірки з формулами містять алгоритмічне поєднання адрес комірок, констант, функцій тощо, що з'єднуються знаками арифметичних операцій. Запис формули починається із знаку "=" і може, наприклад, мати вигляд "=А3+В3" (без лапок). Після введення формули і натискання клавіші Enter у комірці, де записана формула, відображається результат розрахунку. Саму формулу можна побачити і відредагувати в рядку формул, якщо комірку з формулою зробити знову активною.

### *Автозаповнення комірок*

Excel у своєму активі має досить зручний інструмент автозаповнення, який значно прискорює введення числових та текстових даних, що змінюються в межах певного інтервалу, за певним законом, або за власно визначеною послідовністю. Прикладом таких даних можуть бути порядкові номери (1,2,3 ...), дати (1.02.08, 2.02.08 ...), дні тижня (понеділок, вівторок, ...), місяці року (січень, лютий ...) тощо. Такі послідовності даних в Excel називають *списками*.

Заповнення суміжних комірок з використанням функції автозаповнення можна здійснити різними способами.

*1спосіб. Протягування маркера автозаповнення*

- активізують вибрану комірку та записують початкове значення списку, що треба створити;
- активізують сусідню комірку та записують наступне значення списку, яке буде визначати величину кроку між двома значеннями (при введенні дат з кроком змінювання 1 день цю дію пропускають);
- виокремлюють комірки, які містять початкове та наступне значення списку;
- встановлюють покажчик миші у правий нижній кут виокремлених комірок на *маркер автозаповнення* (), щоб він набув вигляду чорного хрестика  $(+)$ ;
- при натиснутій лівій клавіші миші протягують курсор через діапазон комірок для заповнення даними;
- у результаті вибраний діапазон буде заповнено даними, що відрізняються одне від одного на крок, визначений різницею між другим і першим введеними числами;
- при протягуванні маркера вниз або праворуч дані будуть збільшуватися, вверх або ліворуч - зменшуватися. *2 спосіб. Прогресія*

Якщо список, що треба створити, складається з чисел, кожне наступне з яких відрізняється від попереднього на деяке постійне значення, або в певну кількість разів, то можна заповнити діапазон комірок за допомогою інструменту арифметичної або геометричної прогресії. З цією метою:

- активізують комірку та записують початкове значення списку, що треба створити;
- встановлюють курсор миші на маркер автозаповнення комірки з першим значенням списку та, при натиснутій *правій* клавіші миші, протягують курсор через комірки, які треба заповнити;
- у контекстному меню, яке з'явиться після відпускання правої клавіші, вибирають пункт **Прогрессия**;
- в однойменному діалоговому вікні вказують вид прогресії та крок змінювання значень;

**або:**

- вводять перше значення списку у вибрану комірку, підтверджують введення натисканням клавіші Enter;
- активізують комірку з введеним значенням;
- виконують дії: **Правка ⇒ Заполнить ⇒Прогрессия;**
- в однойменному діалоговому вікні, що відкриється, в групі **Расположение** відмічають **по столбцам**, або **по строкам**;
- у поле **Шаг** вводять величину кроку;
- у зоні **Тип** відмічають **арифметическая**, або **геометрическая**;
- у полі **Предельное значение** вказують максимальне значення списку;
- натискують кнопку **ОК**.

### *3 спосіб. Використання списку користувача*

За потреби багаторазового заповнення комірок таблиці одними і тими ж даними (наприклад, варіантами дослідів, списком сільськогосподарських культур, або співробітників тощо), створюють власний список автозаповнення. З цією метою:

- виконують послідовність дій: Сервис⇒Параметры⇒ **Списки**;
- у полі **Элементы списка** записують складові майбутнього списку, починаючи з першого елемента;
- після введення кожного елемента списку натискують клавішу Enter, або кому;
- по закінченню введення елементів списку натискують кнопки **Добавить** та **OK**;
- якщо такий список був створений раніше в якомусь іншому документі, то для його занесення в базу програми відкривають документ і вибирають потрібний список;
- **виконують дії: Сервис** $\Rightarrow$  **Параметры** $\Rightarrow$  Списки;
- у діалоговому вікні, що відкриється, натискують кнопку **Импорт** для занесення нового списку в базу програми;
- для автозаповнення комірок значеннями створеного списку записують будь-який із його елементів у вибрану комірку та за допомогою маркера автозаповнення вводять весь список.

Таким чином створюють список користувача, що складається з тексту, або тексту, поєднаного з числами. Щоб використати створений на аркуші новий список, що складається тільки з чисел, до нього спочатку застосовують формат **Текстовый** а потім розміщують його в базі програми.

### *Форматування вмісту комірок*

Незалежно від типу інформації, введеної у комірки таблиці, до неї можуть бути застосовані засоби форматування в широких межах. З метою скорочення часу на проведення однотипних операцій з форматування (встановлення типу та розміру шрифту, формату чисел, вирівнювання в комірці тощо) доцільно подібні операції проводити з групою комірок. З цією метою:

- виокремлюють комірку або діапазон комірок, до яких треба застосувати аналогічне форматування;
- **ВИКОНУЮТЬ ПОСЛІДОВНІСТЬ ДІЙ: ФОрмат**  $\Rightarrow$  **Ячейки;**
- у діалоговому вікні, що відкриється, **для:**
	- *зміни формату даних:*
	- виконують дії: **Число Числовые форматы** та вибирають формат числа;
	- *зміни вирівнювання інформації в комірці:*
	- вибирають закладку **Выравнивание**;
	- у зоні **Выравнивание** в полях **по горизонтали** і **по вертикали** із списків вибирають варіант вирівнювання;
	- у зоні **Ориентация** переміщують слово **надпись** на кут 90<sup>о</sup> для вертикального розташування інформації у комірці, або під будь-яким іншим кутом нахилу, вказавши значення на числовому покажчику;
	- у зоні **Отображение** відмічають пункт **переносить по словам** для багаторядкового розташування інформації в комірці;
- відмічають пункт **объединение ячеек** для об'єднання попередньо вибраних комірок в одну;
- *зміни шрифту та запису індексів:*
- вибирають закладку **Шрифт**;
- у полях **Шрифт**, **Начертание**, **Размер** вибирають із списків вигляд, накреслення і розмір символів;
- у зоні **Видоизменение** відмічають відповідний пункт для запису верхнього або нижнього індексу біля символу;
- *зміни ліній таблиці:*
- вибирають закладку **Граница**;
- у зоні **Все** відмічають межі таблиці, до яких буде застосоване форматування;
- у полях **тип линии** і **цвет** вибирають із списків тип і колір ліній таблиці;
- *зміни кольору фону комірок:*
- вибирають закладку **Вид**;
- у зоні **Цвет** відмічають колір фону комірки, який буде відображено у зоні **Образец;**
- по закінченні встановлення параметрів форматування натискують кнопку **ОК**.

## *Вставка комірки (рядка, стовпчика)*

Якщо в процесі створення таблиці була допущена помилка або з інших причин виникла потреба вставки порожніх комірки, рядка, або стовпчика між заповненими, виконують таке:

- виокремлюють комірку, поруч з якою треба вставити порожню комірку (рядок, стовпчик);
- виконують дії: Вставка⇒Ячейки⇒ (Строки, Столбцы);
- за потреби вставки комірки, в діалоговому вікні, що відкриється при виконанні зазначених дій, відмічають напрямок переміщення заповнених комірок при вставці порожньої;
- стовпчик автоматично вставляється зліва від активної комірки, рядок – зверху.

## *Створення приміток*

Додатково прокоментувати або пояснити вміст будь-якої комірки робочого аркуша можна за допомогою примітки. З цією метою:

виокремлюють вибрану комірку;

- викликають контекстне меню і вибирають пункт **Добавить примечание**;
- у прямокутну зону, що з'явиться, вводять текст примітки і клацають мишею за її межами (введений текст зникне, а на вибраній комірці з'явиться червоний трикутник);
- при наведенні курсору миші на комірку з приміткою з'являється прямокутна зона з текстом примітки;
- змінювання тексту примітки або її вилучення проводять за допомогою відповідних пунктів контекстного меню.

## *Програма для виконання завдання на комп'ютері*

- 1. Завантажити табличний процесор Excel.
- 2. Створити електронну форму для структурування розкладу занять за такими вихідними параметрами:
	- кількість навчальних днів на тиждень 5;
	- кількість навчальних пар в день 5;
	- розклад в межах тижня буде варіюватися в залежності від парності тижня (чисельник/знаменник);
	- розклад спланувати для 2 напрямів підготовки та 3 спеціальностей. На кожному напрямі підготовки є 4 курси по 2 групи на курсі, на кожній спеціальності – 2 курси по 2 групи на курсі;
	- кожного дня передбачити у довільному порядку щодо номера пари для кожного потоку запис лекційного заняття;
	- створена форма повинна розміститися на 9 сторінках формату А4 при книжковій орієнтації сторінки (розмір комірок повинен бути однаковим для однотипної інформації);
	- у створеній формі встановити всі внутрішні лінії звичайної товщини, потовщеними лініями розділити дні тижня (горизонтальні лінії) та спеціальності і напрями підготовки (вертикальні лінії).
	- загальна рамка форми потовщена;
	- назву форми «Розклад занять» створити за такими параметрами - Arial, 20, напівжирний, вирівнювання по центру;
	- назву напрямів підготовки «Напрям підготовки 1»… та спеціальностей «Спеціальність1»… створити за такими параметрами - Arial, 16, напівжирний, вирівнювання по центру;
- назву груп «група 1»… створити за такими параметрами - Times New Roman, 12, напівжирний, вирівнювання по центру.
- при введенні порядкових номерів навчальних пар скористатися автозаповненням комірок.
- 3. Заповнити створену електронну форму розкладу занять для 1 та 2 групи 1 курсу 1 напряму підготовки за такими вихідними параметрами:

*Понеділок (1 група)*

- 1 пара Англійська мова к.4, ауд.52
- 2 пара Історія України (лекція) к.4, ауд.18 (чисельник)
- 2 пара Логіка (лекція) к.4, ауд.18 (знаменник)
- 3 пара Інформатика к.2, ауд.28
- 4 пара Психологія к.4, ауд.33 (знаменник)
- 5 пара Вступ до фаху к.1, ауд.45 (чисельник)

*Понеділок (2 група)*

- 1 пара Фізичне виховання к.9, ауд.3
- 2 пара Історія України (лекція) к.4, ауд.18 (чисельник)
- 2 пара Логіка (лекція) к.4, ауд.18 (знаменник)
- 3 пара Статистика к.3, ауд.14 (чисельник)
- 4 пара Англійська мова к.1, ауд.67
- 5 пара Виховна година к.2, ауд.15 (знаменник)
- 4. Зберегти створений документ у власній папці.
- 5. Завершити роботу з Excel.

# *Запитання для самоперевірки*

- 1. Як завантажити електронну таблицю Excel?
- 2. Як сформувати таблицю потрібної конфігурації?
- 3. Як об'єднати комірки?
- 4. Як змінити ширину стовпчиків та висоту рядків?
- 5. Як задати однакову ширину, або висоту для групи комірок?
- 6. Як встановити межі таблиці?
- 7. Як вставити порожні комірку, стовпчик і рядок?
- 8. Які типи даних можуть бути внесені в комірку та особливості їх запису?
- 9. Як змінити формат даних?
- 10. Які засоби автоматизації введення інформації надає Excel?
- 11. Як створити список автозаповнення користувача?
- 12. Що розуміють під форматом комірки?
- 13. Як встановити потрібний формат комірки?
- 14. Як вставити примітку на комірці, як її відредагувати і вилучити?

### *Завдання*

Розклад занять День тижня Нарям підготовки 1 пари 1 курс 2 kypc 3 курс 4 kypc 」 2 група 2 група 1 група 1 група 2 група 1 група 2 група 1 група Англійська Фізичне виховання 1 мова к.4, ауд. 52 к.9, ауд. 3 Історія України к.4, ауд. 18  $\overline{2}$ Логіка к.4, ауд. 18 Понеділок Статистика к.3, ауд. 14 Інформатика 3 к.2, ауд. 28 Англійська мова к.1, ауд. A Психологія 67 к.4, ауд. 33 Вступ до фаху к.1, ауд 45 5 **Виховна** година к.2. ava. 15

Фрагмент електронної структури розкладу

### **5.2 Проведення обчислень та побудова графічних залежностей в MS Excel**

Одним із основних переваг MS Excel є наявність потужного апарату запису алгоритмів розрахунку у вигляді формул, що надає можливість обробки даних із виведенням результатів обчислень безпосередньо в таблицю. *Формулою* в Excel називають послідовність символів, що розпочинається зі знаку "=" (дорівнює), в яку можуть входити постійні значення (сталі, або посилання на комірки зі сталими); посилання на комірки, що

містять змінні; імена; функції; оператори. У формулах використовують такі оператори: додавання "+", віднімання "-", множення "\*", ділення "/", піднесення до степеню "^" а також відносні, абсолютні і змішані посилання на адреси комірок. Прикладами формул можуть бути такі записи:

 $=$ A8-B8,  $=$ \$C3+D\$3\*\$E\$1,  $=$ F6/G6,  $=$  CYMM(A5:A12).

Результат виконання зазначених дій записується в комірку, що містить формулу, після її ведення і натискання клавіші Enter.

### *Запис формул*

- активізують комірку в яку треба записати формулу;
- з клавіатури вводять знак "=" (без лапок);
- перемикають клавіатуру на латинську (англійську) розкладку;
- записують формулу у вигляді послідовності: адрес комірок з даними, над якими треба провести розрахунки; математичних символів; чисел; вбудованих функцій тощо, залежно від алгоритму розрахунку (*числові дані у вигляді десяткових дробів, які використовуються при розрахунках за формулами, записують через кому!*);
- натискують клавішу Enter;
- у вибраній комірці з'явиться результат обчислень.

Для забезпечення виконання у формулі математичних дії за певним порядком, застосовують відповідні пари дужок. Наприклад, якщо треба знайти середнє між значеннями, розміщеними у чотирьох комірках з адресами F4, F5, F6, F7, відповідна формула матиме вигляд:  $= (F4 + F5 + F6 + F7)/4.$ 

### *Використання у формулах посилань на адреси комірок*

Майже кожна формула в Excel містить посилання на адресу комірки (наприклад, A5), адреси групи комірок (наприклад, A5;B5;G5) або адресу діапазону комірок (наприклад, D5:D10). З метою заощадження часу та виключення помилок при введенні посилань на адреси комірок або на їх діапазони користуються мишею. Для цього в процесі запису формули достатньо клацнути по комірці, або виокремити діапазон комірок, координати яких присутні у формулі. Якщо значення комірок, на які є посилання у формулі, зміняться, то результат обчислення за формулою також зміниться автоматично.
У формулах застосовують відносні (типу A1), абсолютні (типу \$A\$1) та змішані (типу \$A1, А\$1) посилання на адреси комірок.

У відносних посиланнях (типу А1) автоматично обновляється адреса комірки, на яку було зроблене посилання, при розповсюджені формули із однієї комірки в інші. Тобто, якщо розповсюдження формули, у якій є відносне посилання на комірку А1, здійснюється по стовпчику, то її адреса буде змінюватися так: А2, А3, А4, ... . Якщо – по рядку, то: В1,С1,D1, ... . Окрім відносних в Excel використовують абсолютні посилання (типу \$A\$1). Символ \$ фіксує посилання, залишає його незмінним при розповсюдженні формули в інші комірки. Якщо у формулі треба зафіксувати тільки рядок, або тільки стовпчик, то застосовують змішані посилання, наприклад, A\$1 або \$A1. В цьому випадку символ \$ фіксує частину посилання і залишає її незмінною при розповсюдженні формули лише в межах рядка, або в межах стовпчика. Наприклад, при розповсюдженні формули у якій є посилання типу A\$1 в межах стовпчика "A" її адреса залишиться без змін, а в межах рядка  $"1"$  – B\$1, C\$1, ....

#### *Автододавання*

Для прискорення визначення суми значень певного діапазону комірок стовпчика, рядка, або блоку користуються кнопкою **Автосумма ()**, яка розміщена на стандартній панелі інструментів**.** З цією метою:

- виокремлюють діапазон комірок, за значеннями яких буде визначатися сума (наприклад, В5: В7);
- клацають на кнопці **Автосумма ()** ;
- у вільній комірці, розміщеній за виокремленим діапазоном (наприклад, В8), з'явиться результат додавання;
- при активізації комірки з результатом обчислень інформацію про виконані дії буде висвітлено в рядку формул, наприклад: = СУММ (В5:В7);

#### **або:**

- встановлюють курсор у вільну комірку;
- **•** клацають на кнопці **Автосумма** ( $\Sigma$ ) ;
- виокремлюють діапазон комірок, значення яких треба додати;
- натискують на клавішу Enter.

#### *Помилки при розрахунках*

При проведенні розрахунків за допомогою формул, у комірці, де записана формула, замість результату може бути виведене повідомлення про помилку. Зміст можливих помилок наведений в табл. 5.1.

|                | <b>U.</b> OWICT HOWNGRON <b>y</b> wopings and                                                                                                    |
|----------------|----------------------------------------------------------------------------------------------------|
| Код            | Можливі причини помилок                                                                                                    |
| <b>ПОМИЛКИ</b> |                                                                                                    |
| #3HAY!         | Дані або математична дія має недопустимий<br>запис (як правило десяткове значення числа<br>відділене від цілого крапкою, або комірка містить<br>нечислове значення)                                                              |
| $#MMR$ ?       | Програма не може розпізнати ім'я комірки,<br>вказане у формулі (як правило, координата<br>комірки має тільки назву стовпчика без назви<br>рядка (напр. D - F), або ім'я комірки записане не з<br>латинської розкладки клавіатури |
| ####           | Недостатня ширина комірки для виведення<br>результату обчислень                                                                                                    |
| #ССЫЛКА!       | У формулі міститься неправильне посилання на<br>адресу комірки                                                                                                    |
| #ДЕЛ/0!        | У формулі застосовується ділення на 0                                                                                                    |

5.1 Зміст помилок у формулах

#### *Переміщення, копіювання і розповсюдження формул*

Процедура введення формул відносно трудомісткий процес. Для прискорення процесу заповнення таблиці результатами розрахунків, один раз введену формулу розповсюджують, переміщують або копіюють на комірки, в яких розрахунок проводиться за аналогічними формулами.

*Розповсюдження формули* на діапазон комірок (частину стовпчика або рядка) здійснюють при виконанні аналогічних дії з даними, що містяться в певному діапазоні комірок. Наприклад, якщо всі дані, що містяться в діапазоні комірок А2:А10 треба піднести до квадрату, то відповідну формулу, введену у комірку В2, розповсюджують до комірки В10 включно. При розповсюдженні формули змінюються відносні посилання на адреси комірок.

Для розповсюдження формули виконують дії:

виокремлюють комірку з формулою;

- підводять покажчик миші до правого нижнього кута комірки (маркера автозаповнення) так, щоб він прийняв вигляд чорного хрестика;
- при натиснутій лівій клавіші миші переміщують курсор до останньої комірки діапазону, в якому треба одержати результат обчислення за аналогічною формулою, після чого відпускають клавішу.

*При переміщенні формули* на нове місце таблиці посилання у цій формулі не змінюються. Комірка, в якій раніше знаходилася формула, стає вільною. Для переміщення формули виконують дії:

- виокремлюють комірку з формулою;
- підводять покажчик миші до межі комірки, щоб зображення покажчика змінилося з білого хрестика на білу стрілочку;
- при натиснутій лівій клавіші миші переміщують вміст комірки в потрібне місце таблиці, після чого відпускають клавішу.

При переміщенні декількох формул, що розташовані у суміжних комірках і можуть бути виокремлені у блок, покажчик миші підносять до межі блоку і виконують зазначені дії. При переміщенні формули, посилання на адреси комірок не змінюються.

*Для копіювання формули* виконують такі дії:

- виокремлюють комірку з формулою;
- виконують послідовність дій, зазначених у попередньому розділі для переміщення формули, при натиснутій клавіші Ctrl.

При копіюванні декількох формул, що виділені у блок, покажчик миші підносять до межі блоку. В результаті копіювання формула залишається в попередній комірці і з'являється в тому місці, куди її скопіювали. При копіюванні формули, посилання на адреси комірок змінюються.

Для висвітлення в комірках таблиці безпосередньо формул, а не результатів розрахунку за формулами, виконують послідовність дій: **СервисПараметрыВидФормулы**. Для приховування режиму показу формул виконують зазначену послідовність дій ще раз.

#### *Використання у формулах вбудованих функцій*

Для прискорення і спрощення математичних, статистичних, фінансових, фахових та інших розрахунків використовують вбудовані (стандартні) функції. Функції – це заздалегідь визначені формули, які виконують обчислення з заданими аргументами у вказаній послідовності. В Excel існує понад 200 вбудованих функцій. Вони дають змогу розраховувати, наприклад, середні значення, коефіцієнти кореляції, дисперсії та багато інших показників. Вбудовані функції можуть входити до складу більш складних формул.

Прикладом запису вбудованої функції може бути **=СУММ(D4:D9**) – сума: додаються значення, розташовані в діапазоні вказаних комірок; =**СРЗНАЧ(D4:D9**) – середнє значення: визначається середнє значення даних, розміщених у діапазоні вказаних комірок.

Записати вбудовану функцію можна шляхом введення її назви і аргументів з клавіатури або виконання наступної послідовності дій:

- **Вставка Функция**;
- у діалоговому вікні, що відкриється, у полі **Категория** вибирають категорію, до якої належить функція (**Статистические**, **Математические**, **Логические** тощо);
- у полі **Функция** вибирають потрібну функцію (**СРЗНАЧ**, **ДИСП**, **SIN** тощо );
- натискують кнопку **ОК**;
- у діалоговому вікні, що відкриється, вводять аргументи функції (в більшості випадків це діапазони комірок, в яких розташовані дані);
- натискують кнопку **ОК**.

#### *Умовне форматування комірок таблиці*

При аналізі значних масивів числових даних, оформлених у табличній формі, а також для відстежування їх змінювання залежно від зміни вхідних даних, використовують умовне форматування певних комірок таблиці (як правило, комірок з кінцевими або проміжними результатами). Умовне форматування полягає у задаванні умов змінювання вигляду комірки (кольору, фону, вигляду шрифту тощо) залежно від розташованого в ній значення (введеного, або отриманого в результаті розрахунків за формулою).

Наприклад, можна задати параметри умовного форматування комірки за яких: цифри в комірці, де визначається середнє значення вмісту нітратів у культурі, змінять колір на червоний, якщо середнє значення перевищить допустимий рівень, якщо ні – то колір шрифту залишиться чорним. В основному, умовне форматування застосовують для акцентування уваги користувача на цифрах, що відхиляються від норми.

Для умовного форматування:

- виокремлюють діапазон комірок, на значення яких планується встановити умовне форматування;
- виконують дії: **ФорматУсловное форматирование**;
- у діалоговому вікні, що відкриється, у зоні **Условие 1** вибирають із списку умову (*между, больше или равно* тощо), за якою буде проводитися форматування, та вказують межі числових значень, до яких буде застосоване умовне форматування за першою умовою;
- натискують кнопку **Формат**;
- у діалоговому вікні, що відкриється, на закладці **Шрифт**  встановлюють параметри шрифту, або на закладці **Вид**  вибирають колір заливки комірки, якого вона набуде при виконанні умови форматування;
- за необхідності форматування комірок за декількома умовами, клацають по кнопці **А также …** і проводять налаштування параметрів форматування за додатковими умовами аналогічно вказаному вище.

Допускається задавати три умови для умовного форматування.

### *Побудова графічної залежності між даними таблиці*

Для зручності аналізу числових даних, оформлених як таблиця, використовують різного роду графічні залежності. В Excel, залежно від змісту даних та вигляду їх подання, можна побудувати графіки різних типів (гістограми, кругові діаграми, тривимірні поверхні тощо). Графік можна розмістити на тому ж аркуші, де знаходяться дані, або на іншому. Якщо після створення графіка змінюються дані, на основі яких він побудований, то вигляд графіка теж автоматично зміниться.

Для побудови графічної залежності на основі табличних даних виконують таку послідовність дій:

#### **ВставкаДиаграмма**;

- у діалоговому вікні, що відкриється, у зонах **Тип** і **Вид** вибирають необхідне, наприклад **График** і **График с маркерами, помечающими точки данных;**
- натискують кнопку **Далее**;
- у діалоговому вікні **Мастер диаграмм (шаг 2 из 4)** вибирають закладку **Ряд** і натискують кнопку **Добавить**;
- у полі **Имя** записують назву графіка (ім'я "легенды"), у полі **Значения** натискують кнопку **Свертывание поля** ;
- виокремлюють у робочій таблиці діапазон комірок з даними, значення яких будуть відкладені по осі ординат (осі Y);
- згортають вікно, натиснувши **ПР** кнопку;
- у полі **Подписи оси X** аналогічно натискують **к** кнопку
- виокремлюють в робочій таблиці діапазон комірок із даними, значення яких будуть відкладені по осі абсцис (осі Х);
- згортають вікно, натискуючи відповідну **в** кнопку
- за потреби побудови в одних координатних осях декількох графічних залежностей знову натискують кнопку **Добавить** і повторюють процедуру введення нових даних для 2, 3 та більше графіків;
- натискують кнопку **Далее**;
- у наступному діалоговому вікні **Мастер диаграмм (шаг 3 из 4)**  проводять налаштування параметрів діаграми, використовуючи закладки **Подписи данных, Заголовки, Оси, Линии сетки, Легенда**;
- у діалоговому вікні **Мастер диаграмм (шаг 4 из 4)** вибирають місце розташування діаграми (на окремому або поточному аркуші);
- натискують кнопку **Готово**.

#### *Форматування графічних залежностей*

Після побудови графічної залежності може виникнути потреба її додаткового форматування. З цією метою:

- виокремлюють діаграму (клацають мишею в її межах);
- у меню **Диаграмма**, що з'явиться в рядку меню,вибирають пункти:
	- **Тип диаграммы** для зміни типу діаграми;
	- **Исходные данные**  для вибору інших вхідних даних для побудови залежності або для введення додаткових даних для побудови додаткових залежностей;
	- **Параметры диаграммы**  для зміни сітки, назв осей, масштабу тощо;
	- **Размещение**  для вибору місця розташування діаграми (на тому ж аркуші, що й таблиця, або на окремому);
	- форматування окремих елементів діаграми (ліній діаграми, осей, легенди тощо) можливе за допомогою виклику

відповідного діалогового вікна подвійним клацанням лівої клавіші миші на вибраному елементі діаграми.

#### *Програма для виконання завдання на комп'ютері*

- 1. В якості вихідних даних для роботи використати навчальний план підготовки фахівців.
- 2. Завантажити табличний процесор MS Excel.
- 3. Створити електронну форму навчального плану підготовки фахівців в MS Excel. На першому листі робочої книги розмістити титульний аркуш навчального плану (зразок 1), на другому листі – графік навчального процесу (зразок 2), на третьому листі – план навчального процесу (зразок 3) , на четвертому листі – структура навчального плану (зведені таблиці за пунктами 2,3,4) (зразок 4). Змінити стандартну назву листів у відповідності до змісту.
- 4. У створеній формі «План навчального процесу» (лист 3) створити можливість отримання підсумкових значень шляхом розрахунку за формулами та вбудованими функціями таких показників:
	- *Аудиторні заняття (Всього)* сума годин лекційних, лабораторних та практичних занять;
	- *Загальний обсяг (Години)* сума «Аудиторні заняття (Всього)», годин із самостійної роботи, годин з навчальних та виробничих практик;
	- *Загальний обсяг (Кредити)* значення в комірці «Загальний обсяг (Години)» розділити на 36;
	- *У рядках «Разом»* сума усіх значень рядків у межах циклу;
	- У рядку *«Всього за нормативною частиною»* сума усіх значень «Разом» у межах дисциплін нормативної частини;
	- У рядку *«Всього за вибірковою частиною»*  сума усіх значень «Разом» у межах дисциплін вибіркової частини;
	- У рядку *«Загальна кількість»* сума значень «Всього за нормативною частиною», «Всього за вибірковою частиною» та «Тестовий державний іспит»;
	- У рядку *«Тижневе навантаження»*  сума значень «Всього за нормативною частиною» та «Всього за вибірковою частиною»;
- 5. У створеній формі «Структура навчального плану» (лист 4) створити можливість отримання підсумкових значень шляхом розрахунку за формулами та вбудованими функціями таких показників:
	- «Години» посилання на комірки листа 3 із значенням загальної кількості годин з відповідних циклів;
	- «Кредити» значення в комірці «Години» розділити на 36;
	- «%» значення в комірці «Години» помножити на 100 і розділити на загальну кількість годин за циклами.
- 6. У створеній формі «Зведені дані щодо бюджету часу (тижнів)» (лист 4) створити можливість отримання підсумкових значень шляхом розрахунку за формулами та вбудованими функціями таких показників:
	- «Теоретичне навантаження» за вбудованою функцією «СЧИТАТЬПУСТОТЫ» з посиланням на лист 2 «Графік навчального процесу»;
	- «Екзаменаційна сесія» за вбудованою функцією «СЧЁТЕСЛИ» з посиланням на лист 2 «Графік навчального процесу». В якості критерію вбудованої функції використати символ «:»;
	- «Навчальні практики» за вбудованою функцією «СЧЁТЕСЛИ» з посиланням на лист 2 «Графік навчального процесу». В якості критерію вбудованої функції використати символ «О»;
	- «Виробничі практики» за вбудованою функцією «СЧЁТЕСЛИ» з посиланням на лист 2 «Графік навчального процесу». В якості критерію вбудованої функції використати символ «Х»;
	- «Державна атестація» за вбудованою функцією «СЧЁТЕСЛИ» з посиланням на лист 2 «Графік навчального процесу». В якості критерію вбудованої функції використати символ «//»;
	- «Канікули» за вбудованою функцією «СЧЁТЕСЛИ» з посиланням на лист 2 «Графік навчального процесу». В якості критерію вбудованої функції використати символ «≈»;
	- «Всього» сума значень часу усіх видів навчального процесу.
- 7. Побудувати кругову діаграму, яка демонструватиме розподіл бюджету навчального часу за видами діяльності (у тижнях).

Дані для побудови взяти з листа «Структура навчального плану» (таблиця 3).

- 8. Побудувати гістограму, яка демонструватиме співвідношення обсягів навчального часу між циклами вивчення дисциплін. Дані для побудови взяти з листа «План навчального процесу».
- 9. Зберегти створений документ у власній папці
- 10. Завершити роботу з Excel.

#### *Завдання*

Наведено на зразках 1 - 6.

#### *Запитання для самоперевірки*

- 1. Що називається формулою в Excel?
- 2. Які особливості запису формул?
- 3. Як встановити режим перегляду формул?
- 4. Особливості застосування абсолютних, відносних і змішаних посилань на адреси комірок у формулах.
- 5. Які математичні дії можна записати у формулу з клавіатури?
- 6. Які є способи обчислення суми значень, розміщених у діапазоні комірок?
- 7. Як провести розрахунок за допомогою вбудованої функції?
- 8. У чому особливості переміщення, копіювання і розповсюдження формули?
- 9. Які помилки можуть виникнути при записі формул?
- 10. Який порядок умовного форматування комірок?
- 11. Який порядок побудови графічної залежності?
- 12. Як провести форматування окремих елементів діаграми?
- 13. Як побудувати в одній системі координат декілька графічних залежностей?

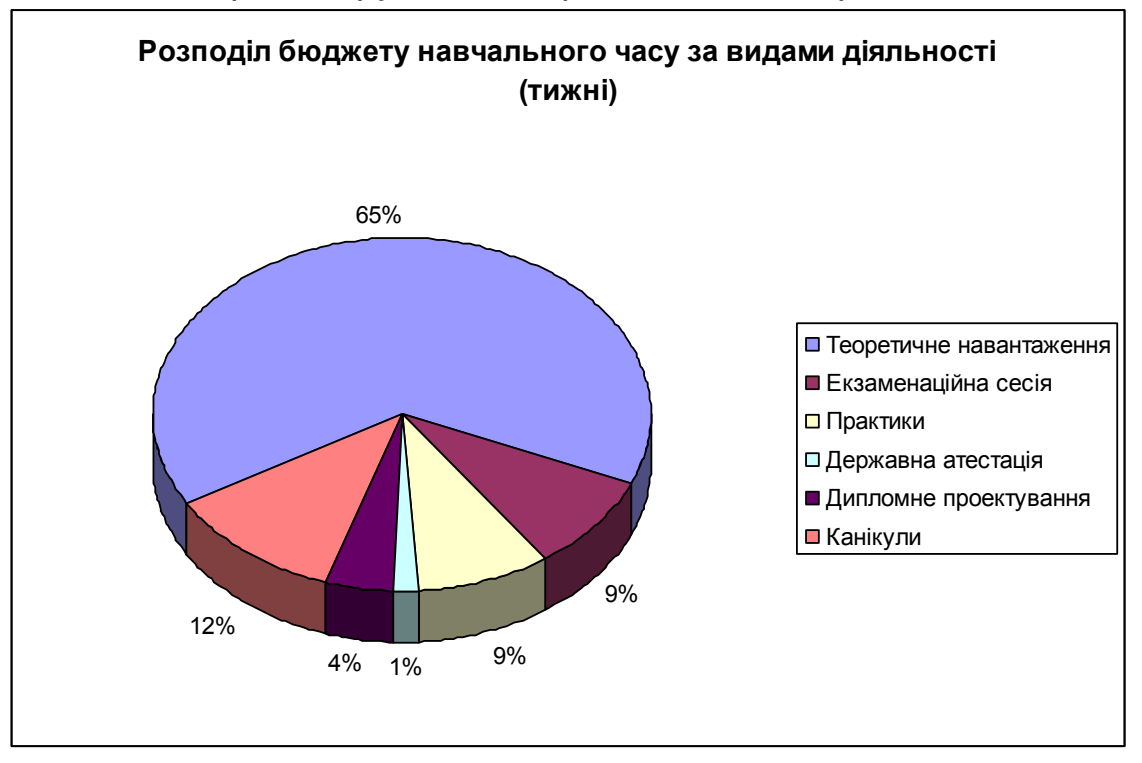

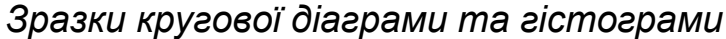

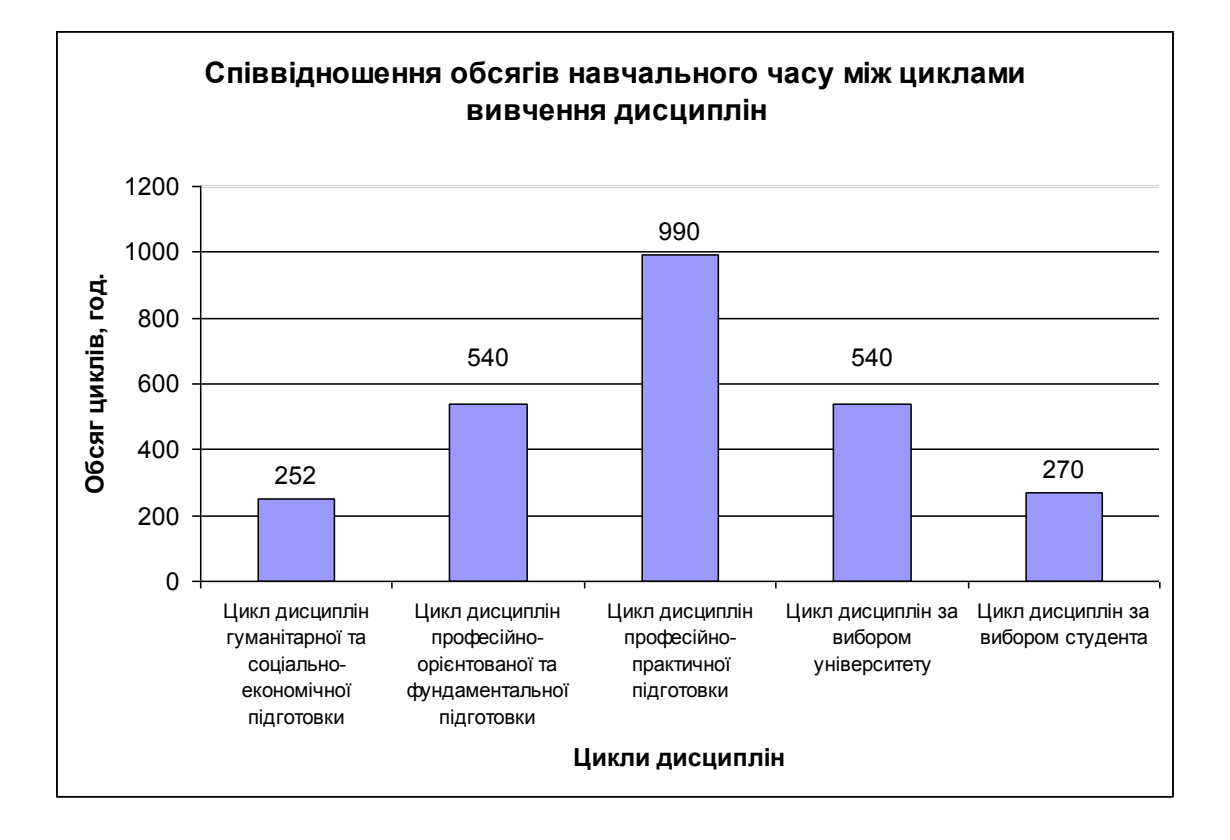

#### **Міністерство науки і освіти, молоді та спорту україни**

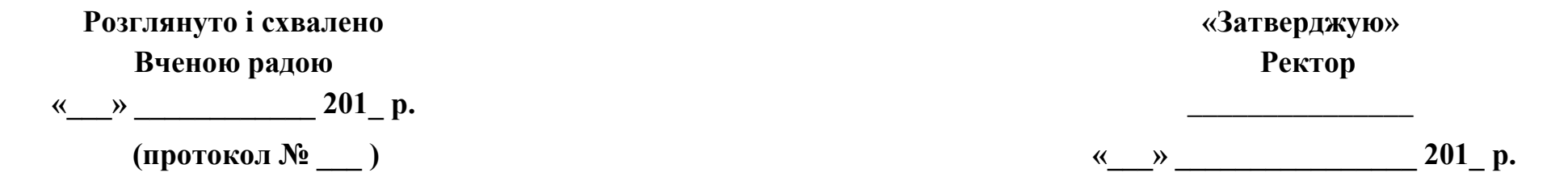

# **РОБОЧИЙ НАВЧАЛЬНИЙ ПЛАН**

**підготовки фахівців на 201\_-201\_ н. р.**

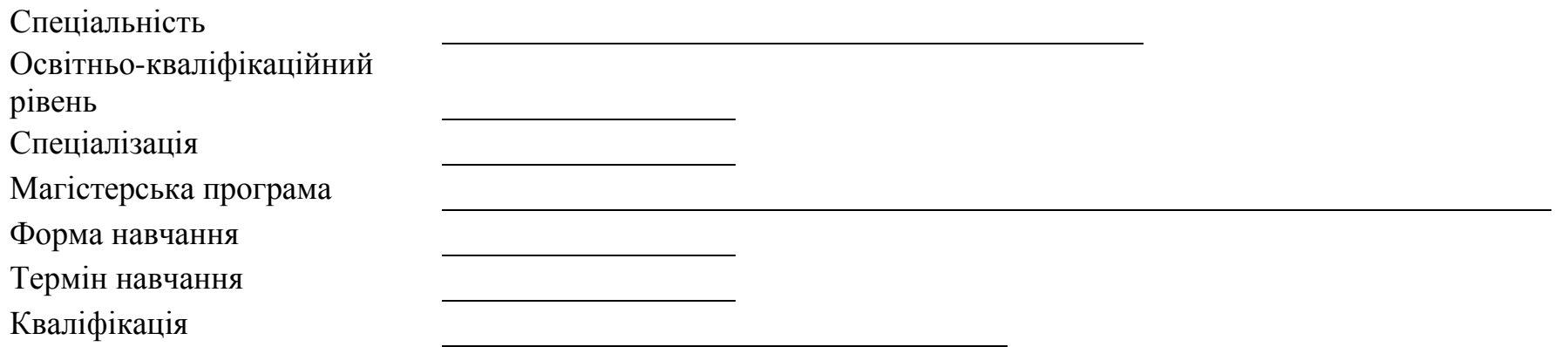

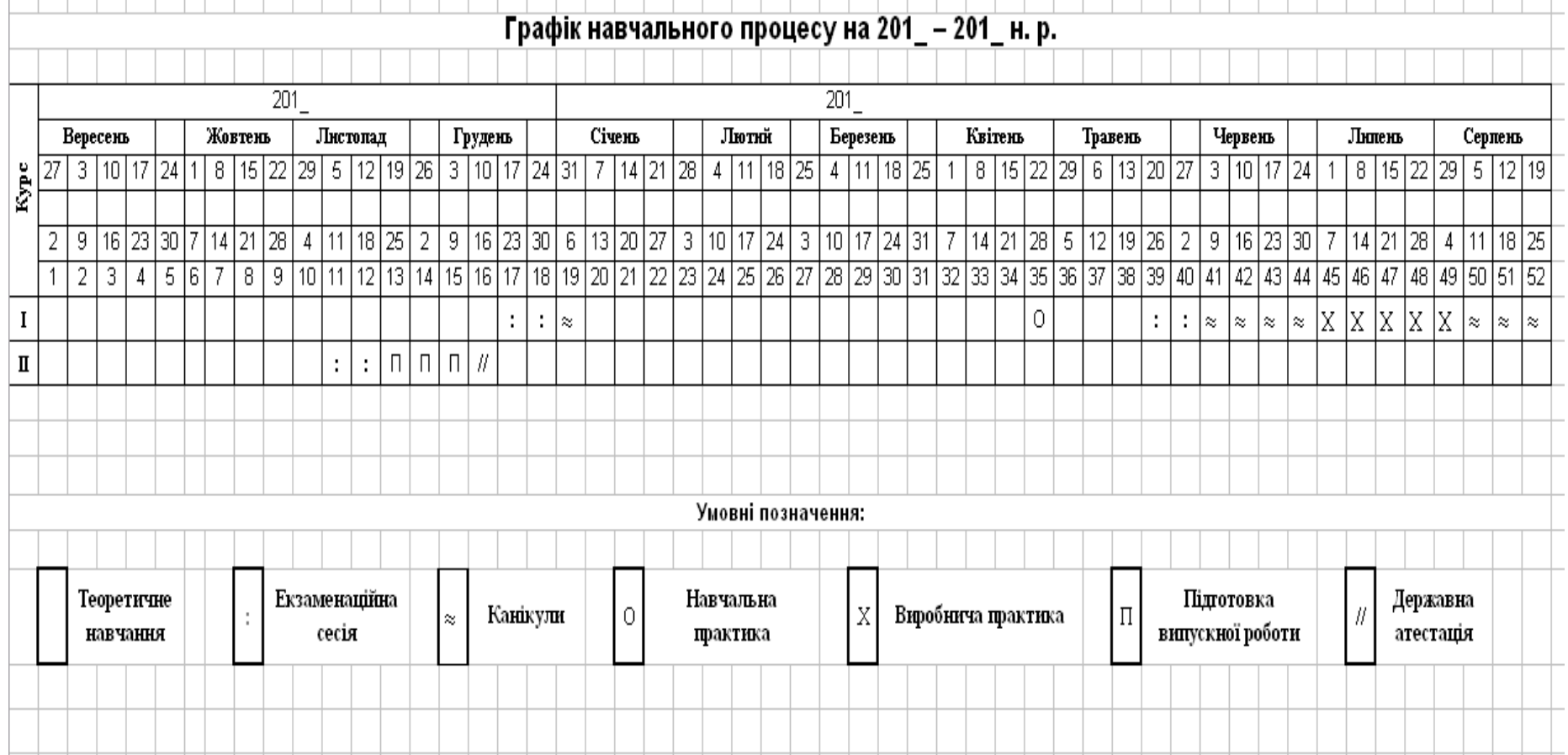

## ПЛАН НАВЧАЛЬНОГО ПРОЦЕСУ

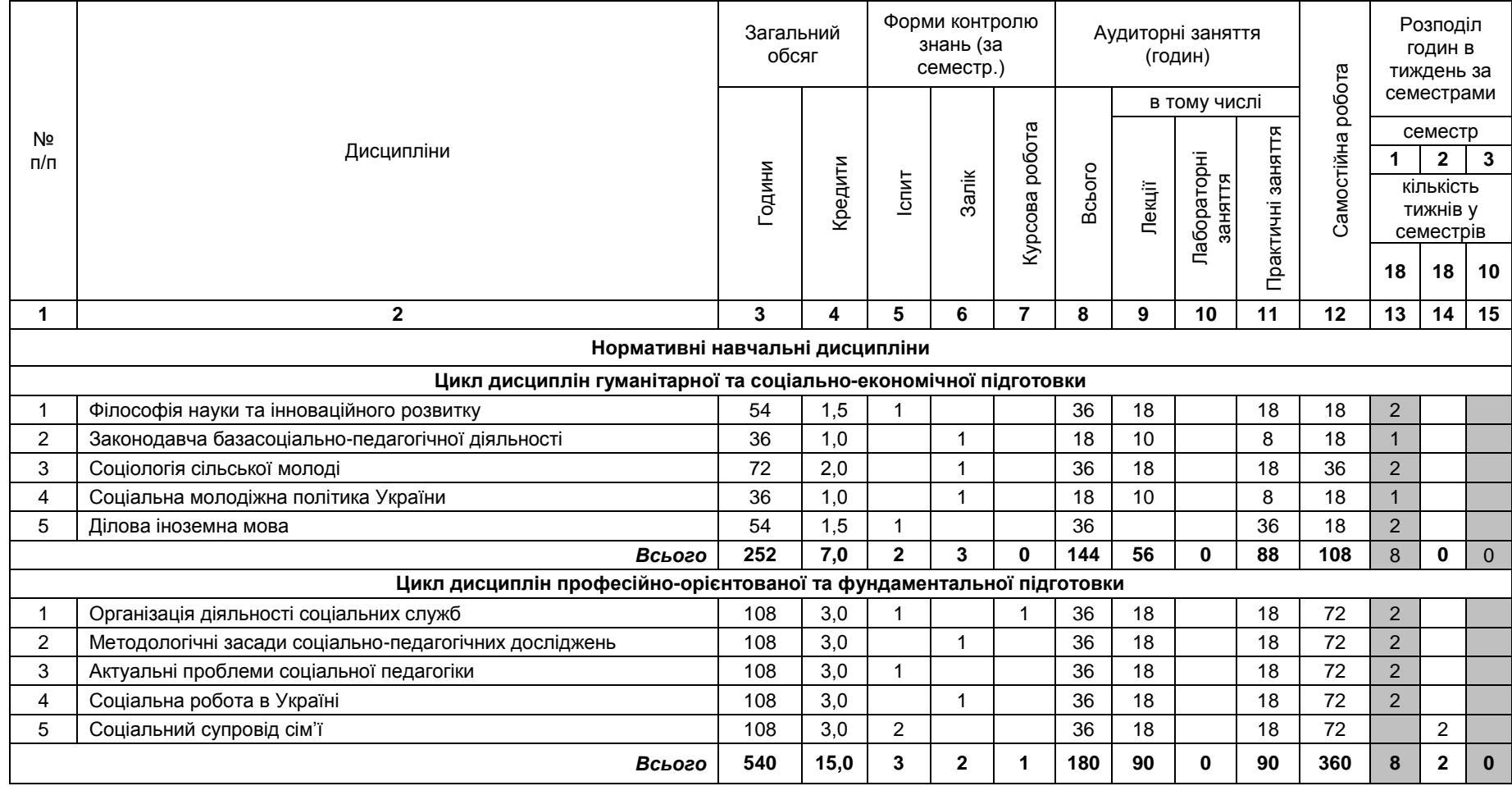

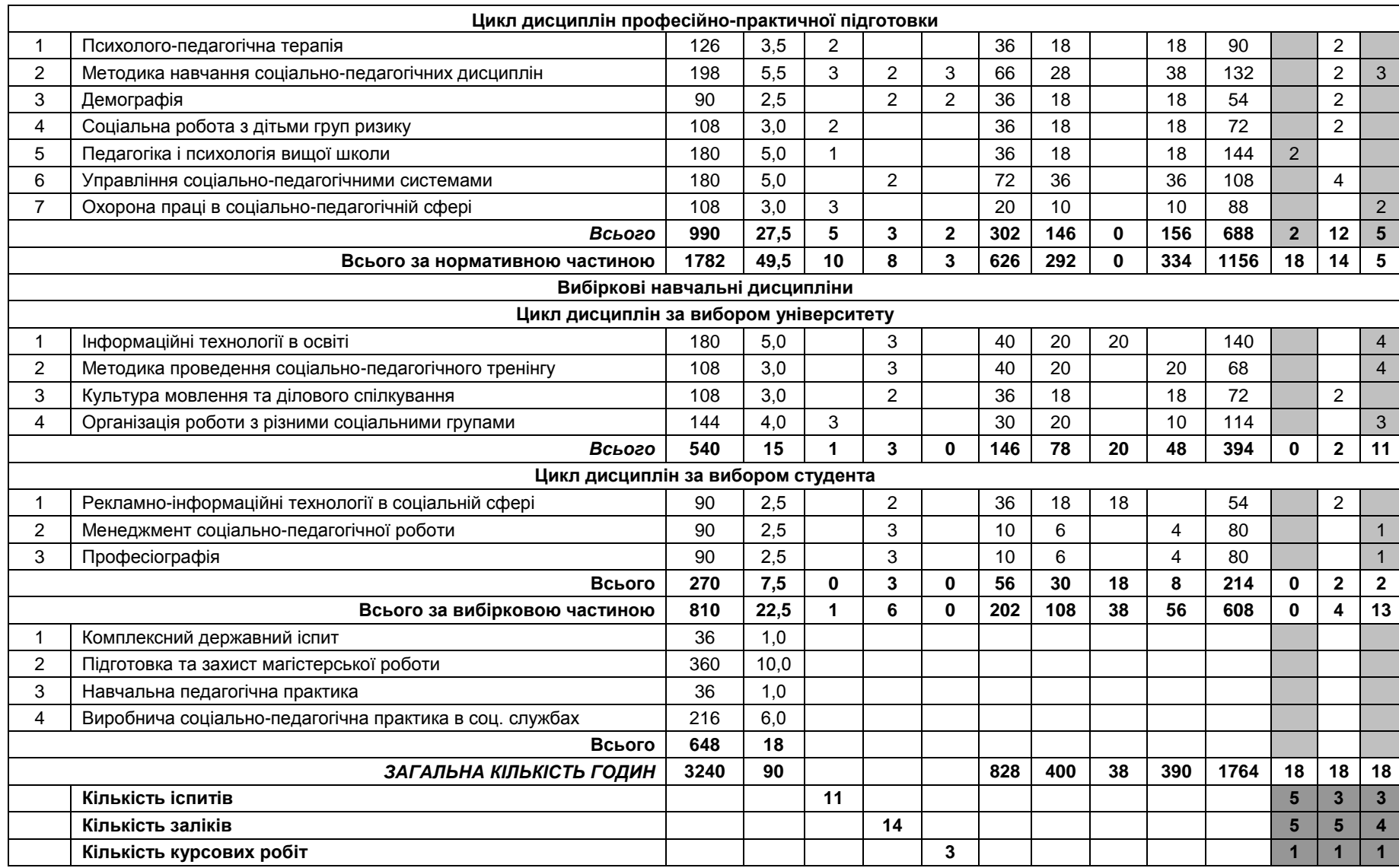

#### **2. Структура навчального плану**

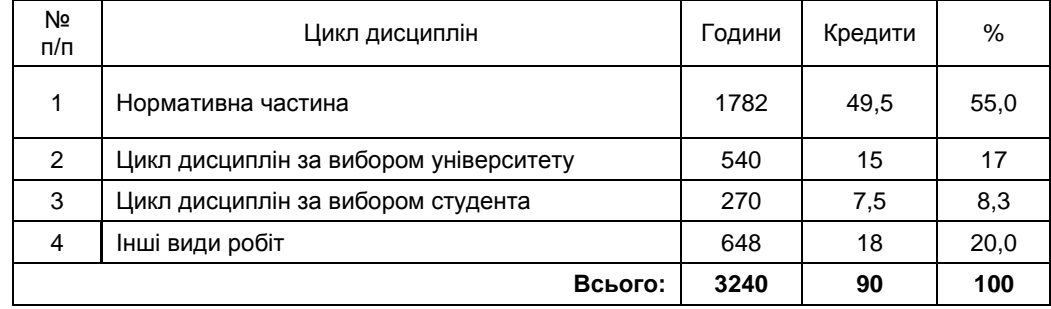

#### **3. Зведені дані щодо бюджету часу (тижнів)**

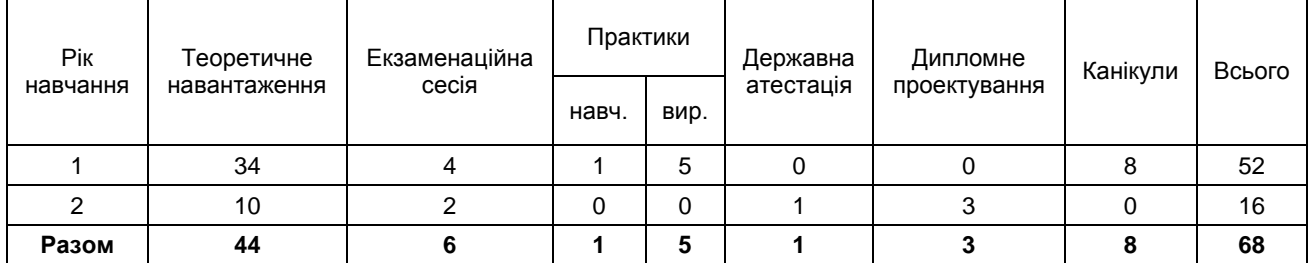

#### **4. Практична підготовка**

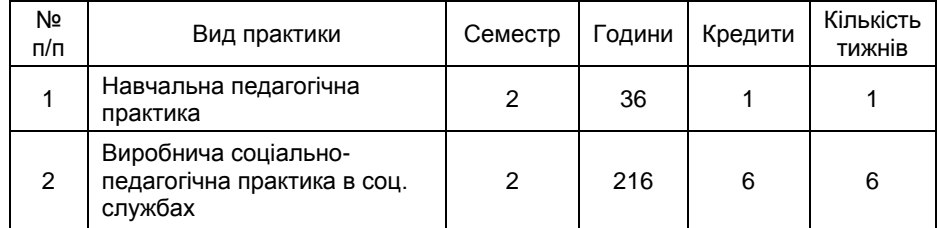

#### **5.3 Робота з таблицею-списком (базою даних) в MS Excel**

Для обробки інформації, розміщеної у таблицях, можна застосовувати звичайні методи роботи з даними, які надає MS Excel. Але, за наявності значної кількості даних, використання стандартних методів малопродуктивне. Для керування великими масивами даних в Excel є спеціальні засоби – *функції списку*. Функції списку застосовують до побудованих певним чином таблиць з даними, які називають списками (*таблицямисписками*). Таблиця-список, як і звичайна таблиця Excel, складається із рядків і стовпчиків.

Стовпчики (в термінах списку - *поля*) містять *дані одного типу*. Перше поле може містити, наприклад, номери за порядком. Друге – назви *елементів списку*, наприклад, перелік товарів, список студентів групи тощо. У кожне наступне поле вводяться однотипні дані, притаманні всім елементам списку. Наприклад, рік народження студентів, їх рейтинг з дисципліни тощо.

Перший рядок таблиці-списку містить заголовки полів. У кожному рядку, починаючи з другого, представлена інформація про елемент списку. Кількість заповнень (*записів*) у рядку визначається кількістю наявних полів. Сукупність записів, що належать одному елементу списку, називається *набором записів.*

Таким чином, основним елементом опрацювання таблицісписку є рядок, що містить один набір записів, притаманний одному елементу списка.

Саме така організація полів та записів таблиці-списку надає можливість сортування та пошуку інформації, розміщеної в ній. Таблицю-список називають базою даних, тому що головні задачі при роботі з нею збігаються з задачами, характерними для баз даних, а саме:

- організація введення даних;
- перегляд даних;
- сортування та фільтрування (пошук) даних у таблицях;
- підведення підсумків.

#### *Введення та редагування даних*

Заповнення таблиці-списку включає введення, добавляння, редагування та вилучення записів. Ці операції проводять двома способами: звичайне заповнення таблиці, та заповнення з використанням **Формы** (пункту меню **Данные**). У першому випадку, заповнення здійснюється безпосередньо у самій таблиці за відповідними правилами.

За другого способу:

- встановлюють курсор у будь-якому рядку попередньо створеної частини таблиці-списку;
- виконують послідовність дій: **ДанныеФорма** (відкриється вікно з назвами полів таблиці-списку і набором записів рядка, в якому попередньо був розташований курсор);
- натискують одну із керуючих кнопок:
	- **Добавить –** додати у таблицю-список новий набір записів (додати новий рядок з даними);
	- **Удалить –** вилучити поточний набір записів (вилучити дані поточного рядка);
	- **Вернуть**  відмінити зміни, внесені у **Форму** (команду не застосовують для відновлення вилучених даних);
	- **Назад**, **Далее** перехід до попереднього, або наступного набору записів;
	- **Критерии –** пошук даних за заданими критеріями;
	- **Закрыть –** закрити вікно **Формы.**

Якщо значення, розташоване у полі, обчислюють за формулою, то у полях **Формы** воно недоступне для внесення змін. Новий набір записів заноситься у кінець таблиці-списку. Вилучений набір записів *неможливо* відновити. Після закінчення редагування натискують кнопку Enter або закривають діалогове вікно **Формы**.

#### *Використання формул у таблиці-списку*

Обчислення за формулами у таблиці-списку відбувається аналогічно звичайним таблицям Excel. У формулах використовуються абсолютні, відносні і змішані посилання на адреси комірок з даними, математичні оператори, вбудовані функції тощо. Формули можна розповсюджувати на діапазони комірок, в яких проводяться аналогічні обчислення. Наприклад, якщо треба обчислити загальну рейтингову оцінку студента з дисципліни використовують універсальну формулу, що містить посилання на відповідні адреси комірок з даними:

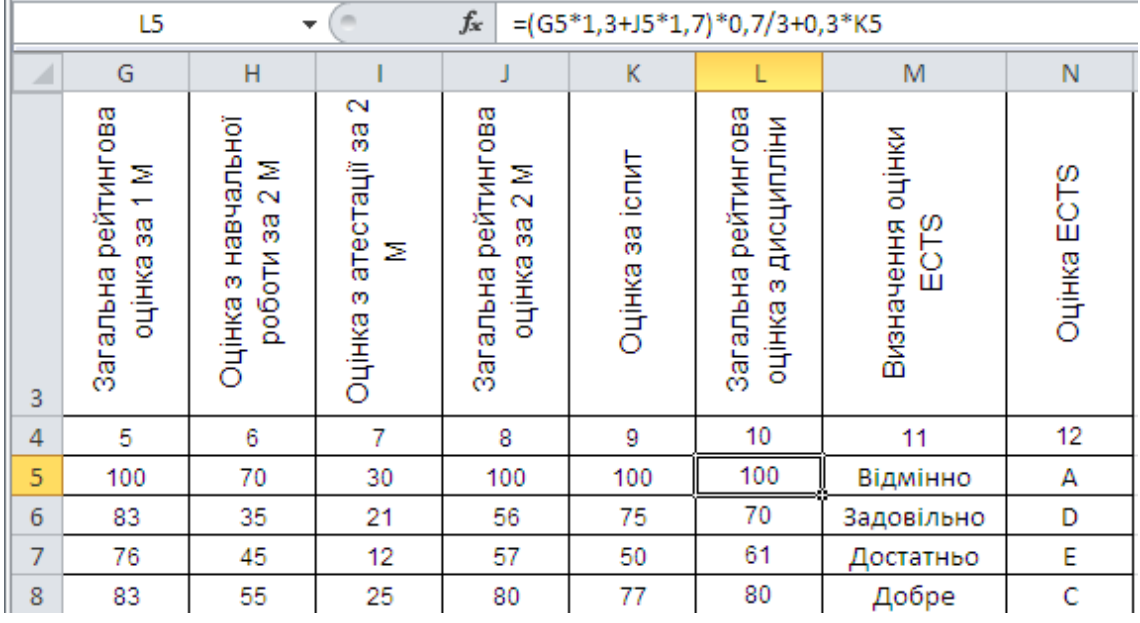

З даними у вигляді таблиці-списку, можна виконувати такі дії: встановлення перевірки введення даних за типом, сортування, пошук за критерієм, фільтрування, підведення підсумків.

#### *Перевірка даних, що вводяться, за типом*

Перед введенням/редагуванням даних використовують *перевірку введення даних за типом* з метою зменшення ймовірності появи помилок. Для цього:

- виокремлюють діапазон комірок, до якого планується застосувати однотипну перевірку;
- виконують дії: **ДанныеПроверка**;
- у вікні **Проверка вводимых значений** на закладці **Параметры** у групі полів **Условие проверки** у полі **Тип данных** вибирають (обов'язково) тип даних із списку, що розкривається;
- у поля, що з'являться після виконання попереднього пункту (вигляд полів залежить від вибраного типу даних), вводять додаткові параметри;
- якщо в якості типу даних вибрано **Список**, то у поле **Источник** вводять діапазон комірок з попередньо створеним списком допустимої для введення інформації;
- при активізації комірки, на яку встановлено перевірку введення даних за списком, справа від неї з'являється кнопка при натисканні на яку відкривається список для вибору можливого значення;
- можна також вибрати опції **Игнорировать пустые ячейки** і **Список допустимих значений**;
- додаткові параметри перевірки даних задають на двох інших закладках: **Сообщение для ввода** і **Сообщение об ошибке**.
- натискують кнопку **ОК**.

Зазначені дії унеможливлюють введення у вибраний діапазон комірок даних, що не відповідають умовам перевірки,.

Для скасування встановленої перевірки введення даних виконують дії: **ДанныеПроверка Очистить все**.

#### *Сортування записів*

Excel дозволяє проводити багаторівневе сортування даних у таблицях-списках. Спочатку дані можна відсортувати по одному полю (стовпчику). Якщо у ньому містяться рядки з однаковими значеннями, то проводять сортування по другому полю, а потім по третьому. Сортування на кожному із трьох кроків може проводитися за збільшенням, або за зменшенням. Порядок дій при сортуванні даних:

- виокремлюють таблицю-список або розміщують курсор в її межах;
- виконують послідовність дій: **ДанныеСортировка**;
- у вікні **Сортировка диапазона**, що відкриється, вказують, за якими полями буде проводитися сортування ( до трьох полів), а також за якими напрямками (за збільшенням, або за зменшенням);
- якщо до виокремленого діапазону комірок увійшли назви полів, то в полі **Идентифицировать диапазон данных по** вибирають пункт **подписям (первая строка диапазона)**;
- за необхідності задають додаткові параметри сортування;
- натискують кнопку **ОК**.

#### *Пошук (фільтрування) записів за критерієм*

Пошук використовують, коли із усіх даних таблиці треба вибрати тільки ті, які відповідають певним критеріям (умовам). Використовують один із двох способів пошуку даних за критерієм: **Форма**, або **Автофильтр**.

При використанні **Формы** виконують послідовність дій:

- **ДанныеФормаКритерии**;
- у полях вікна, яке відкриється, задають критерії пошуку, в тому числі і для поля, що містить формулу, за допомогою логічної умови **И**;
- в умовах пошуку можна використовувати маски з символамизамісниками:
	- **\*** заміщує будь-яку кількість символів;
	- **?** заміщує будь-який один символ;
- **•** в умовах пошуку можна використовувати знаки: =, <>, >, <,  $>=, |=;$
- після задавання умов пошуку краще спочатку натиснути кнопку **Далее**, а потім будь-яку із кнопок **Далее**, або **Назад**.

Недоліком наведеного способу є те, що одночасно можна переглянути тільки один із обраних наборів записів.

При використанні другого способу (фільтру) залишаються всі рядки, які відповідають заданим критеріям, а решта рядків приховується. Тобто одночасно можна бачити не один із вибраних наборів записів, а всі, що відповідають критерію. При фільтруванні даних виконують послідовність дій:

- виокремлюють таблицю-список;
- **ДанныеФильтрАвтофильтр** після цього у рядку з назвами полів з'являться кнопки автофільтрів, за допомогою яких відкриваються спадні списки з переліком можливих критеріїв фільтрування: **Все**, **Первые 10**, **Условие**, перелік значень, що спостерігаються у поточному полі;
- вибирають із списку критерій відбору записів;
- якщо критерій відбору містить логічну умову, то вибирають пункт **Условие,** що виводить діалогове вікно **Пользовательский автофильтр**, в якому задають правила фільтрування для числових значень у вигляді нерівностей, об'єднаних логічними операторами **И**, або **ИЛИ**;
- для фільтрування текстових значень використовують умову наявності, або відсутності у складі рядка певних текстових елементів, або задають символи з яких інформація повинна розпочинатися чи закінчуватися;
- в умовах для текстових даних допустиме використання символу "\*" – для позначення групи символів, або "?" – для позначення одного символу;
- для скасування фільтра по одному полю вибирають із списку автофільтра **Все**;
- для скасування фільтра по всіх полях одночасно: **ДанныеФильтрОтобразить все**;
- за необхідності задавання більш складних умов фільтрування використовують **ДанныеФильтр Росширенный фильтр** (фільтрування при використанні

даного засобу відбувається за умовами, попередньо заданими окремо у вигляді таблиці).

#### *Підведення підсумків*

Цей метод роботи зі списком використовують за потреби мати підсумки по всій таблиці або проміжні підсумки. Для підведення підсумків виконують послідовність дій:

- виокремлюють таблицю-список;
- **ДанныеИтоги**;
- у діалоговому вікні **Промежуточные итоги**, що відкриється, вибирають поле для підведення попередніх підсумків, операцію, яку треба провести з даними, і поле, або поля, значення яких мають брати участь у розрахунках.

Після встановлення параметрів підрахунку проміжні результати будуть відображені на робочому аркуші. Зліва від робочої області з'явиться група структурних ліній, розташування яких визначається заданими правилам підрахунку проміжних підсумків. Структурна група містить два типи кнопок, що дозволяють приховувати, або відображати групи рядків. Серед них кнопки **Скрыть детали (-)** і **Показать детали (+)**. Натискання кнопки **Скрыть детали**, розташованої біля певної групи рядків, приводить до їх приховування. Після цього замість кнопки **Скрыть детали** з'явиться кнопка **Показать детали**, натискуючи на яку повертають відображення прихованої групи рядків. У верхньому лівому куті з'являться також кнопки рівнів (**1**, **2**, **3**...). Кожна із цих кнопок відповідає одному рівню структури робочого аркуша. Наприклад, рівень **1** може бути наданий загальним підсумкам, рівень **2** – підсумкам для кожної групи, рівень **3** – окремим рядкам робочого аркуша. Натискання кнопки рівня приводить до приховування усіх рівнів з деталями, розташованими нижче рівня натиснутої кнопки.

#### *Порядок дій при підведенні проміжних підсумків:*

- виокремлюють таблицю-список і відсортовують дані по полю (стовпчику), проміжні підсумки якого треба отримати;
- встановлюють курсор у будь-якій комірці поля;
- виконують дії: **ДанныеИтоги**;
- задають параметри вікна **Промежуточные итоги**:
	- поле таблиці (назву стовпчика), при зміні значення якого будуть встановлені проміжні підсумки (вибирають із списку **При каждом изменении в**);
- операцію над даними, яка використовується при підведенні підсумків (вибирають із списку **Операция**);
- додаткові поля, по яких буде проводитись операція для отримання проміжних підсумків (відмічають галочкою серед групи **Добавить итоги по**);
- за необхідності встановлюють прапорці (**Заменить текущие итоги**; **Конец страницы между группами; Итоги под данными**);
- натискують кнопку **ОК**.

#### *Програма для виконання завдання на комп'ютері*

- 1. Завантажити табличний процесор Excel.
- 2. Створити структуру таблиці-списку для результатів атестації студентів з урахуванням кількості змістових модулів дисципліни (відповідно варіанту завдання) за формою, наведеною у прикладі (табл. 5.2) (не об'єднувати комірки для збільшення ширини стовпчиків, або висоти рядків!).
- 3. Номер варіанта відповідає номеру студента у списку групи.
- 4. Кількість кредитів з дисципліни розподілити довільно між змістовими модулями.
- 5. Встановити перевірку введення даних за такими вимогами:
	- оцінки з навчальної роботи за модулі не повинні перевищувати 70 балів;
	- оцінки з атестації за модулі не перевищують 30 балів;
	- оцінка за іспит не повинна перевищувати 100 балів.
- 6. Загальна рейтингова оцінка за модулі визначається за формулою і складається із суми оцінки з навчальної роботи за модуль та оцінки з атестації за модуль.
- 7. Рейтинг з навчальної роботи визначається за формулою:

$$
R_{\mu p} = \frac{(R_{\text{1M}} * K_{\text{1M}} + ... + R_{\text{NM}} * K_{\text{NM}}) * 0.7}{K_{\text{MIC}}}
$$

8. Загальна рейтингова оцінка з дисципліни визначається за формулою:

$$
R_{\text{IMC}} = R_{\text{HP}} + 0.3 * R_{\text{AT}}
$$

де *K1M* – кількість кредитів за 1 модуль;

 $K_{\scriptscriptstyle NM}$ = — кількість кредитів за N модуль;

 $K_{\textit{JMC}} = K_{\textit{IM}} + ... + K_{\textit{NM}}$  загальна кількість кредитів з дисципліни;

 $R_{\scriptscriptstyle IM}$  – рейтинг студента за 1 модуль;

 $R_{_{NM}}$ – рейтинг студента за N модуль;

- $R_{\scriptscriptstyle{AT}}$  рейтинг з підсумковї атестації.
- 9. Заповнити таблицю-список довільними даними (15 записів).
- 10.При заповненні таблиці користуватися різними способами (**Форма** введення, звичайне введення) за виключенням полів, у яких розрахунки проводяться за формулами.
- 11.Під час заповнення таблиці ввести дані, які б виходили за межі вимог, встановлених для їх перевірки (п. 5). Переконатися, що задані параметри перевірки даних при введенні підтримуються.
- 12.Для здійснення розрахунків за формулами ввести у відповідні комірки потрібні формули, які потім розповсюдити на діапазон комірок, що потребують аналогічних обчислень.
- 13.Скопіювати створену таблицю-список і вставити її декілька разів на порожніх аркушах робочої книги.
- 14.За допомогою фільтра зробити пошук записів за критерієм, використовуючи кожного разу новий аркуш з таблицеюсписком:
	- список студентів, у яких оцінки за 1 модуль не нижчі 60 балів;
	- список студентів, у яких оцінки за N модуль не нижчі 70 балів;
	- ПІБ студентів, які одержали оцінки за іспит не нижчі 80 балів;
	- ПІБ студентів, загальний рейтинг з дисципліни яких не нижче 75 балів.
- 15. Надати аркушам відповідно назви: Критерій 1, Критерій 2 тощо.
- 16.Відсортувати всю таблицю одночасно за трьома параметрами: загальною рейтинговою оцінкою за 1 М, загальною рейтинговою оцінкою за 2 М та оцінкою за іспит.
- 17.Зберегти створений документ у власній папці.
- 18.Завершити роботу з Excel.

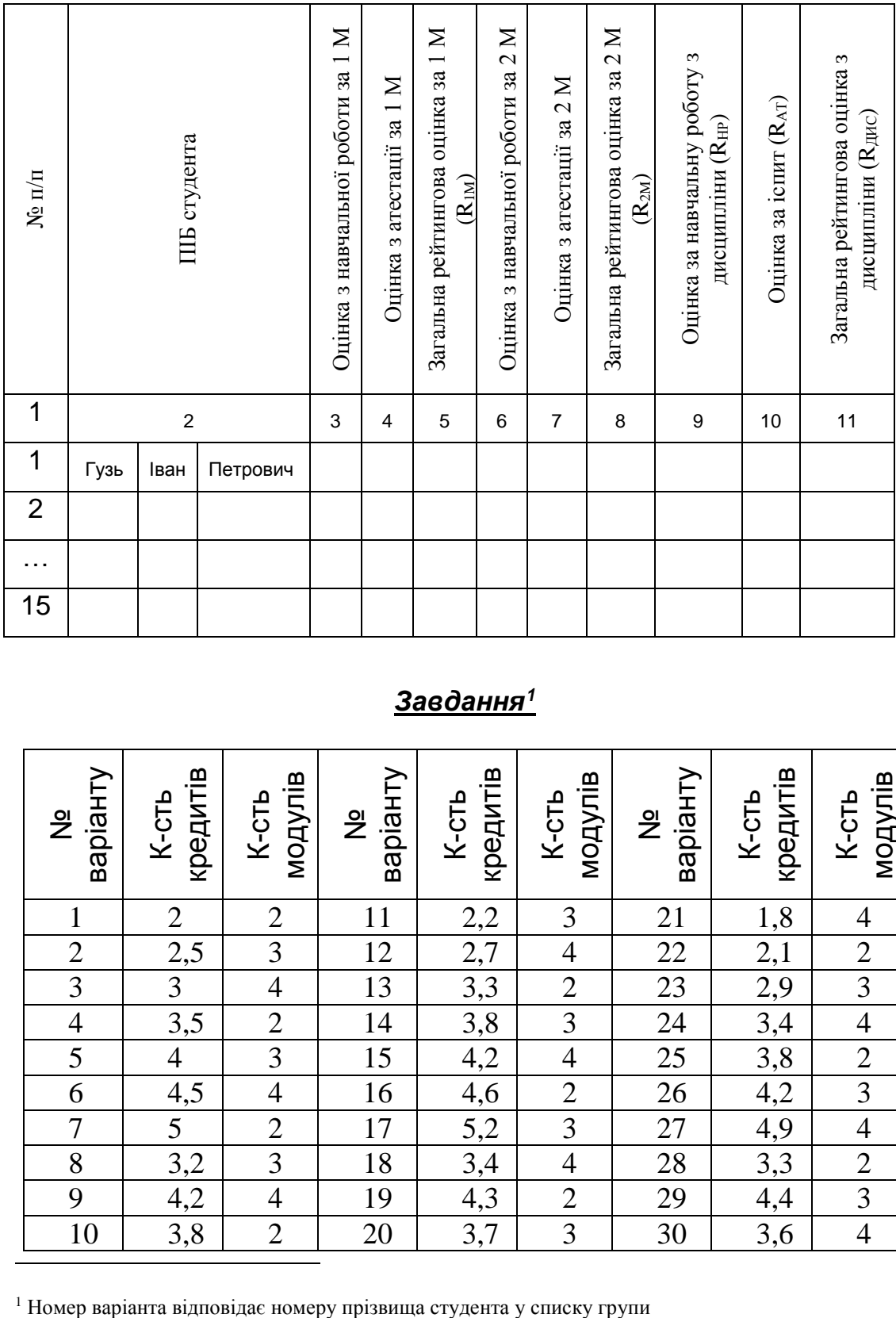

### 5.2 Приклад таблиці для розрахунку рейтингової оцінки з дисципліни

## *Завдання<sup>1</sup>*

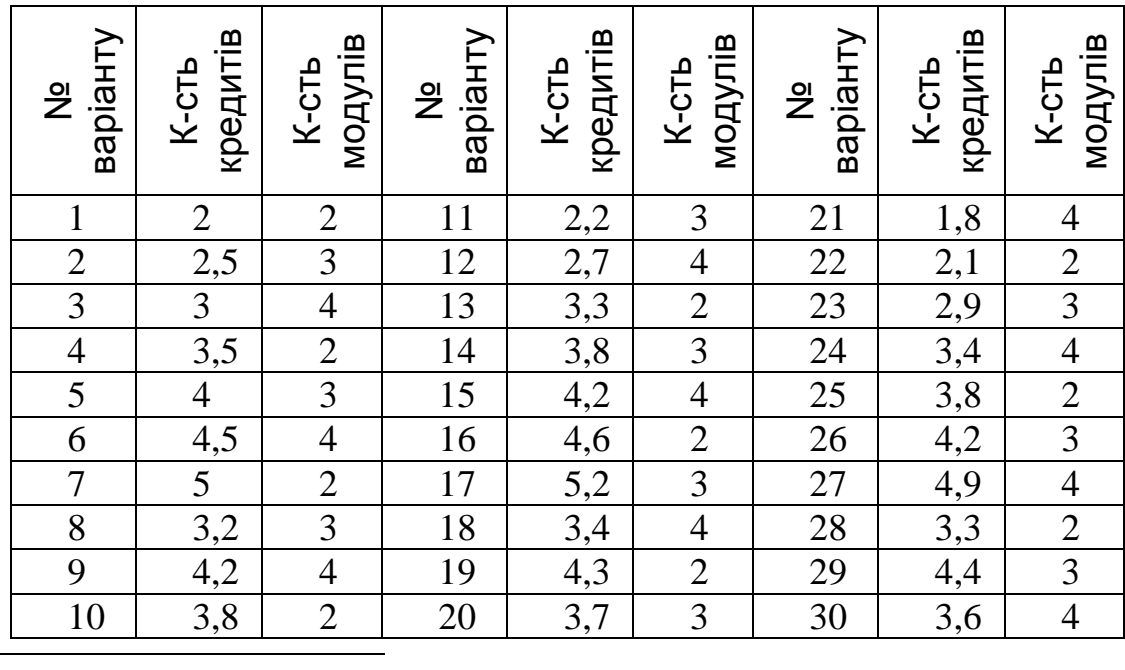

#### *Запитання для самоперевірки*

- 1. Які є способи створення таблиці-списку?
- 2. Чим визначається кількість полів у формі?
- 3. Чому відповідає один набір записів?
- 4. Яке призначення **Форми** при роботі зі списком?
- 5. Як здійснюється сортування даних у списку?
- 6. Скільки полів може одночасно брати участь у сортуванні?
- 7. Як установити перевірку даних при їх введенні?
- 8. Які є способи пошуку даних у списках за критеріями?
- 9. Як реалізувати складну умову для пошуку даних?
- 10.Яке призначення пункту **ДанныеИтоги**?

#### **5.4 Побудова зведених таблиць в MS Excel**

При створенні таблиць в Excel і користуванні ними виникає потреба реорганізації представлених в них даних, зміни структури самих таблиць. При використанні стандартної таблиці неможливо швидко виконати зазначені дії. В Excel є засіб для створення таблиць, дані в яких можуть бути досить ефективно відсортовані, відфільтровані і реорганізовані з метою подання різних аспектів інформації. Це – зведена таблиця.

#### *Створення зведеної таблиці та зведеної діаграми*

Для автоматизації створення зведеної таблиці на основі таблиці-списку використовують майстра зведених таблиць. З цією метою:

- виконують послідовність дій: **ДанныеСводная таблица**, відкриється діалогове вікно **Мастер сводных таблиц и диаграмм – шаг 1 из 3**;
- вибирають місцезнаходження даних для створення зведеної таблиці (у даному випадку – **в списке или базе данных MS Office Excel**);
- вибирають **Вид создаваемого отчета**, наприклад, **сводная диаграмма (со сводной таблицей)**, натискують кнопку **Далее**;
- у діалоговому вікні **Мастер сводных таблиц и диаграмм – шаг 2 из 3** у поле **Диапазон** вводять адресу діапазону комірок з даними або виокремлюють діапазон мишею, натискують кнопку **Далее**;
- у діалоговому вікні **Мастер сводных таблиц и диаграмм – шаг 3 из 3** вказують місце розташування зведеної таблиці і натискують кнопку **Макет**;
- у діалоговому вікні **Мастер сводных таблиц и диаграмм – макет** створюють макет зведеної таблиці: з цією метою переміщують мишею імена полів із правої частини вікна в область **Страница**, **Строка**, **Столбец**, і **Данные** згідно запланованій структурі зведеної таблиці;
- поля із області **Страница**, є умовою фільтрування даних для зведеної таблиці, **Строка** – будуть відображені у кожному рядку зведеної таблиці, а із області **Столбец** – у кожному стовпчику;
- значеннями, що переміщені в область **Данные**, буде заповнена робоча область таблиці;
- натискують кнопки **OK** та **Готово**.

На робочому аркуші буде відображена зведена таблиця і додаткова панель інструментів **Сводные таблицы**, на окремому аркуші – зведена діаграма.

### *Cтворення діаграми за даними зведеної таблиці*

Якщо на першому кроці роботи **Мастера сводных таблиц и диаграмм – шаг 1 из 3** вибирається пункт **сводная таблица**, то, за потреби, зведену діаграму можна створити додатково. З цією метою:

- встановлюють покажчик миші в області зведеної таблиці, за даними якої треба створити діаграму;
- натискують праву клавішу миші і вибирають команду **Сводная диаграмма** із контекстного меню, що відкриється;
- **або** користуються відповідною піктограмою, розташованою на панелі інструментів **Сводные таблицы**;
- зведена діаграма з'явиться на окремому аркуші;
- подальші прийоми форматування діаграми за зведеною таблицею аналогічні описаним у розділі 5.2.

### *Редагування та форматування зведеної таблиці*

У зведеній таблиці можна швидко змінити порядок розташування полів, або повністю змінити її структуру за допомогою команд контекстного меню. Кожне поле списку позначено у зведеній таблиці затемненою коміркою. Перемістивши ці поля в інші області зведеної таблиці, змінюють структуру самої таблиці.

#### *Зміна даних зведеної таблиці*

Для зміни даних поточної сторінки зведеної таблиці натискують стрілочку списку в області **Страница**. Вибирають із списку елемент, про який треба мати інформацію. Таблиця змінить вигляд у відповідності зі зробленим вибором. Аналогічно можна змінити обсяг даних по рядках та стовпчиках.

#### *Додавання і вилучення полів зведеної таблиці*

Для реорганізації полів виконують послідовність дій:

- встановлюють покажчик миші в область зведеної таблиці;
- викликають за допомогою правої клавіші миші контекстне меню;
- вибирають команду **Мастер сводных таблиц**;
- у вікні, що відкриється, вибирають **Макет** і вносять необхідні зміни.

#### *Форматування зведеної таблиці*

У зведеній таблиці можна змінити числовий формат даних, формат усієї таблиці, змінити назви полів та елементів таблиці.

- Для зміни формату чисел виконують послідовність дій:
- виокремлюють комірку зведеної таблиці;
- вибирають команду **Параметры поля** із контекстного меню або з панелі інструментів **Сводные таблицы**;
- натискують кнопку **Формат**;
- вибирають потрібний формат даних;
- для повернення до робочого аркуша двічі натискують на кнопках **OK**.

Для форматування всієї таблиці виконують дії:

- **ФорматАвтоформат**;
- вибирають потрібний формат;
- натискують кнопку **OK**.

### *Зміна способу розрахунків даних зведеної таблиці*

Кожна комірка даних зведеної таблиці має значення, отримане в результаті додавання даних. Excel, за замовчуванням, використовує функцію **СУММА** до полів з числовим значенням, а для полів з текстовим значенням – функцію **СЧЕТ**. Можна змінити ці функції за допомогою таких дій:

- виокремлюють комірку з полем зведеної таблиці в якому треба змінити спосіб розрахунків;
- вибирають команду **Параметры поля** із контекстного меню або із панелі інструментів **Сводные таблицы**;

 вибирають потрібну операцію для даного поля в області **Операция** і натискують кнопку **OK**.

#### *Програма для виконання завдання на комп'ютері*

- 1. Завантажити табличний процесор Excel.
- 2. Створити таблицю за формою табл.5.3 із завдання, заповнивши її довільними даними.
- 3. Для стовпчиків «Форма навчання» і «Дисципліна» встановити перевірку введення даних за попередньо складеними списками.

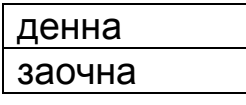

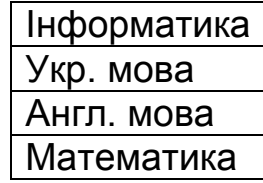

- 4. Допускається змінювання назв дисциплін у списку.
- 5. «Рейтинг з дисципліни» обчислюється як сума рейтингу з навчальної роботи і підсумкової атестації, помноженої на 0,3.
- 6. Створити зведені таблиці згідно табл. 5.4, 5.5.
- 7. Побудувати діаграми за даними зведених таблиць (рис.5.1, 5.2).
- 8. Зберегти створений документ у власній папці.
- 9. Завершити роботу з Excel.

#### *Запитання для самоперевірки*

- 1. Яке призначення зведених таблиць?
- 2. Основні принципи побудови зведених таблиць?
- 3. Як змінити заповнення даними зведеної таблиці?
- 4. Як змінити операцію над даними у зведеній таблиці?
- 5. Як додати або вилучити поле у зведеній таблиці?
- 6. Як змінити інформацію, розміщену у рядках таблиці?
- 7. Пояснити призначення області сторінок зведеної таблиці.
- 8. Як провести форматування зведеної таблиці?
- 9. Які є способи побудови зведеної діаграми?

## *Завдання*

## 5.3 Приклад таблиці-списку для побудови зведених таблиць

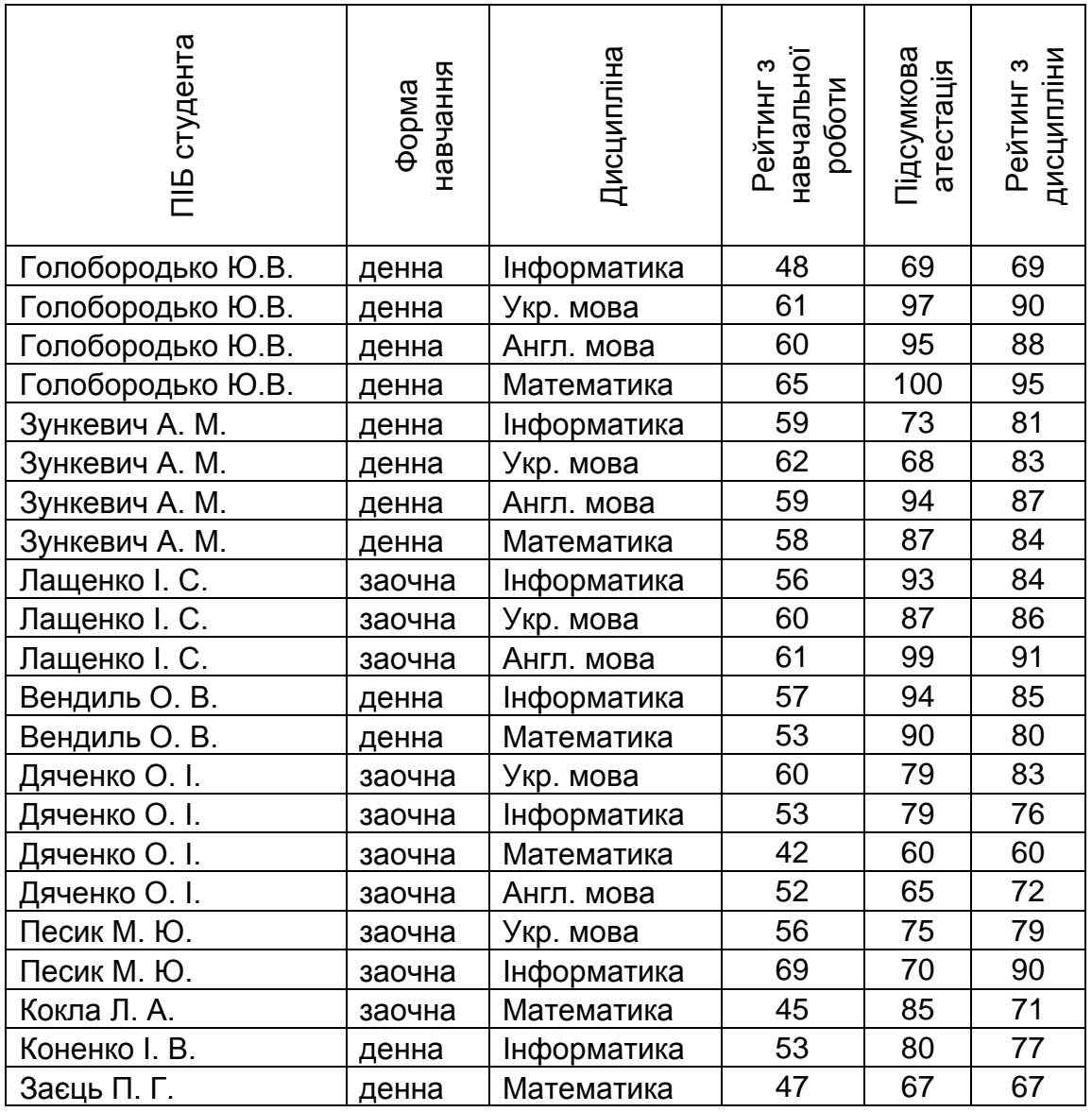

## 5.4 Приклад зведеної таблиці з визначенням середніх значень

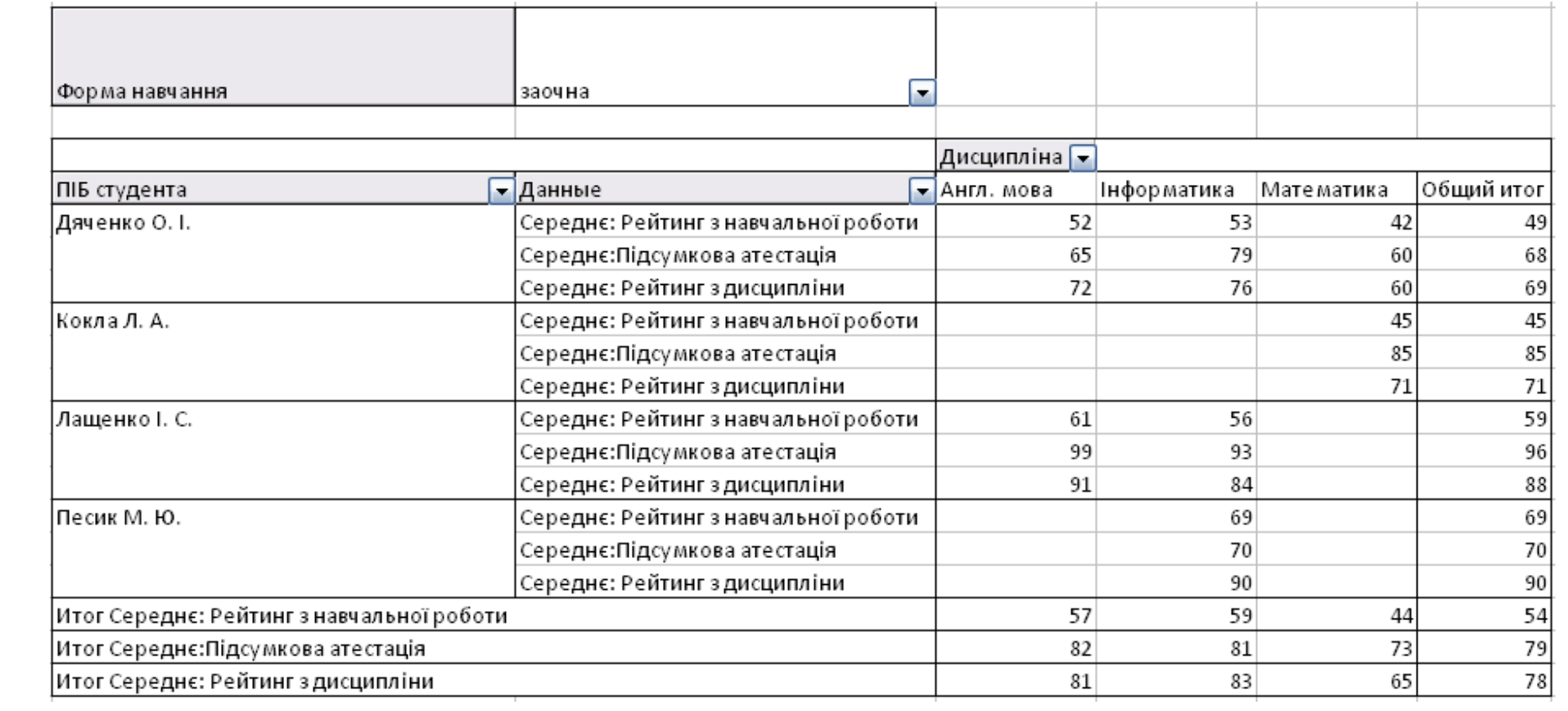

## 5.5 Приклад зведеної таблиці з визначенням кількості елементів підсумкової атестації

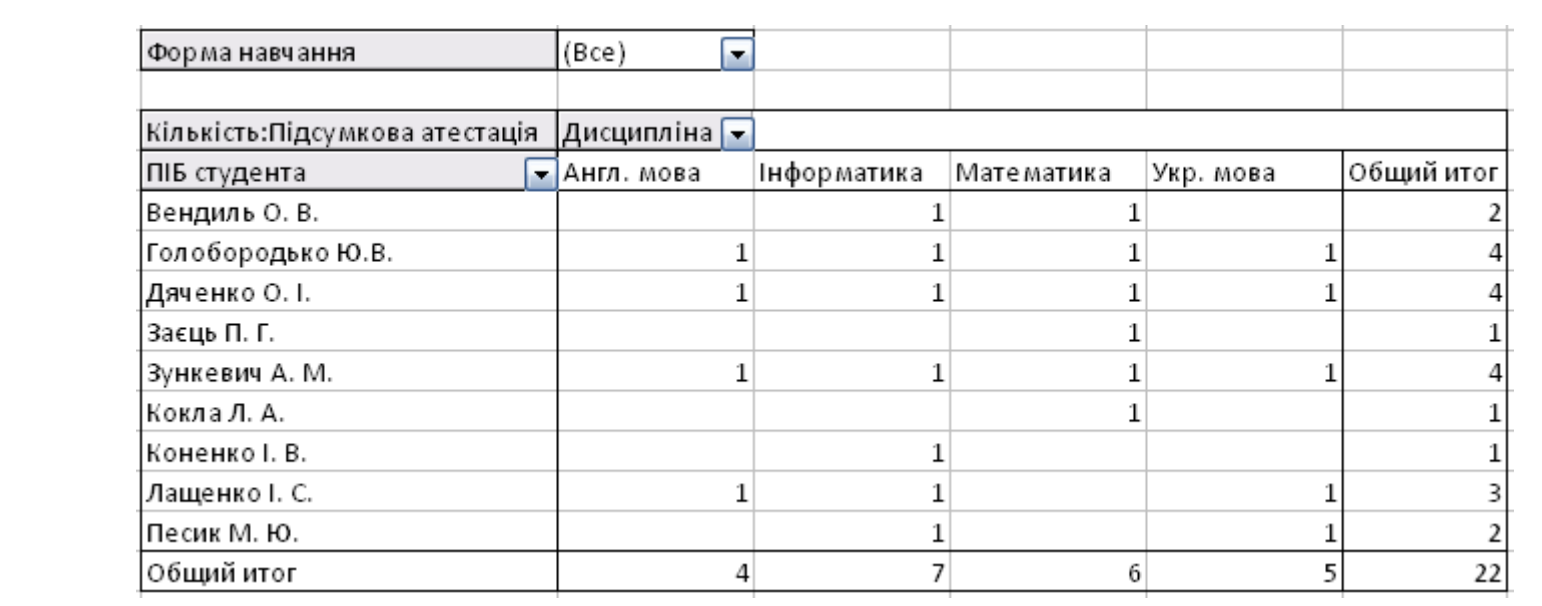

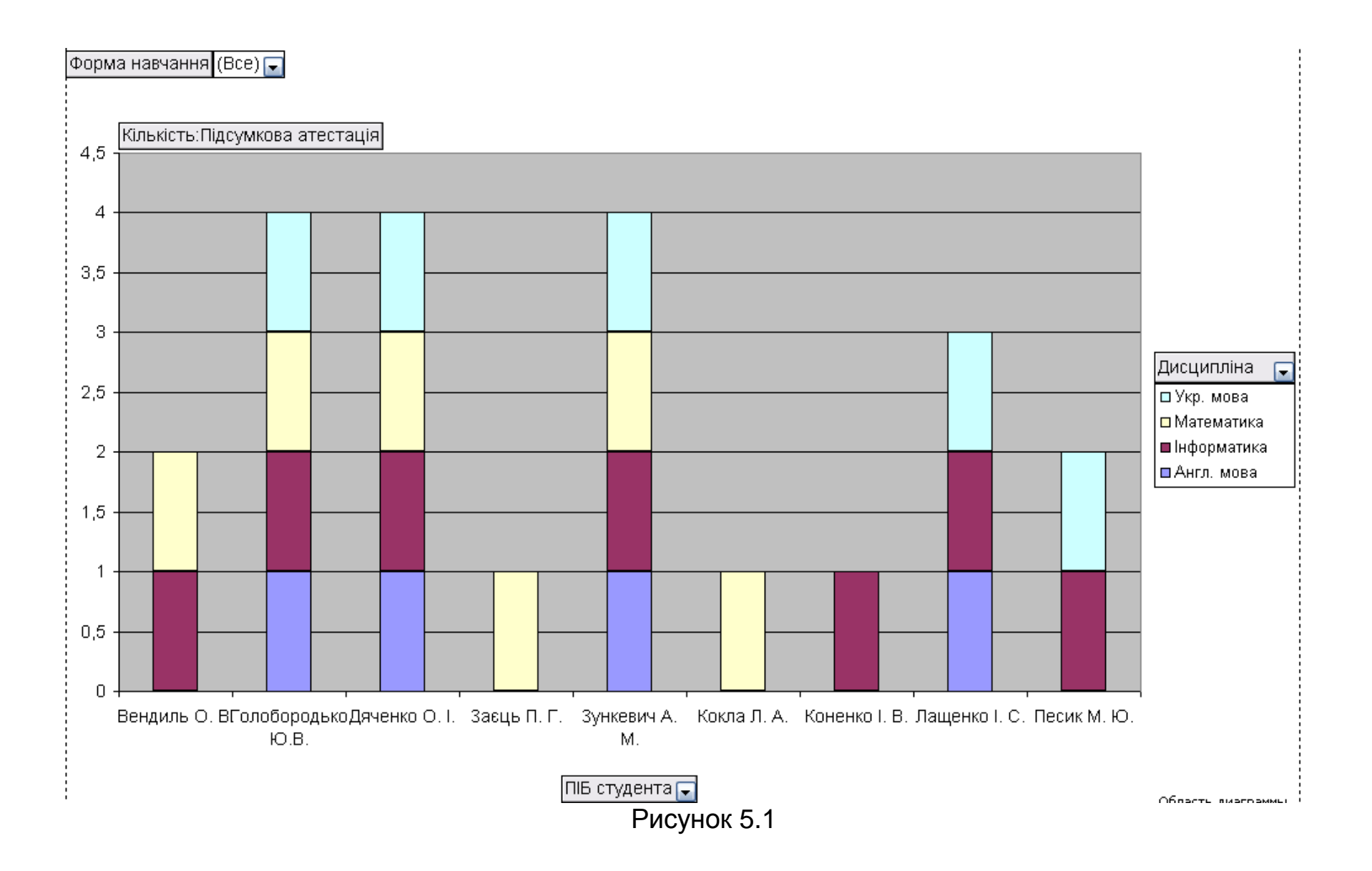

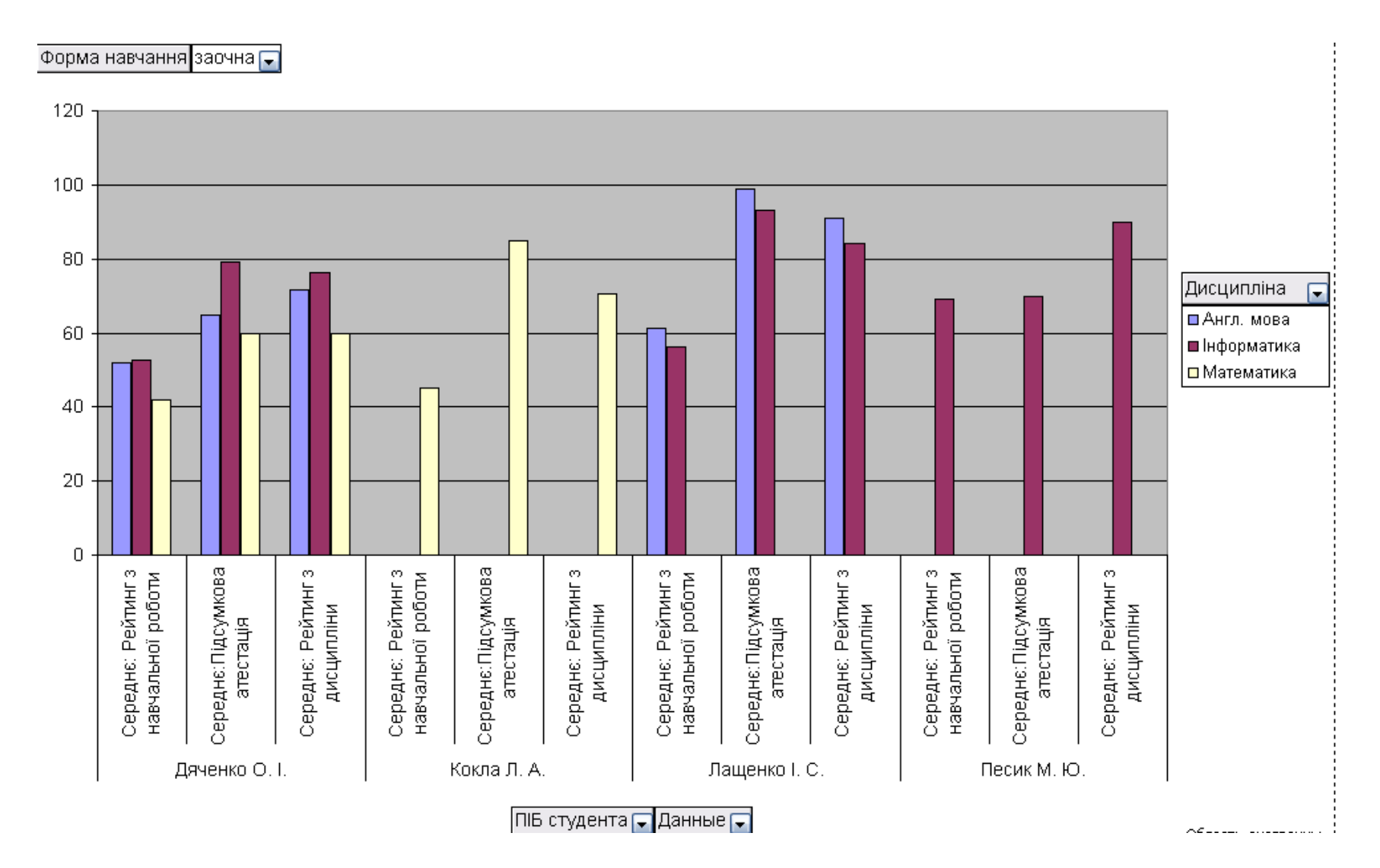

Рисунок 5.2

#### **5.5 Автоматизація виконання задач в MS Excel за допомогою макросів**

У навчальній, виробничій і науковій діяльностях зустрічаються задачі, які потребують довготривалого покрокового виконання. Щоб полегшити і прискорити цей процес його автоматизують за допомогою макросів. *Макрос* – це список інструкцій (макрокоманд), які Excel виконує автоматично.

Після запису макросу, за потреби повторення певних дій, його запускають і надають можливість Excel виконати всю роботу в автоматичному режимі. Макроси Excel записуються мовою програмування Visual Basic для додатків (VBA). При цьому від користувача не вимагається знання мови програмування VBA під час запису макросу.

#### *Створення і редагування макросу*

Перед записом макросу приділяють увагу *плануванню задачі*, яку треба розв'язати за допомогою макросу. В першу чергу відпрацьовують кожний крок операції, що буде виконуватися, щоб уникнути помилок під час запису макросів. Незважаючи на те, що створений макрос можна редагувати, краще зробити все правильно від самого початку. Редагування макросу вимагає від користувача знання мови програмування VBA.

Для запуску інструменту запису макросу виконують таку послідовність дій:

- відкривають документ MS Excel, в якому треба створити макрос;
- виконують дії: **СервисМакросНачать запись**;
- у рядок **Имя макроса** діалогового вікна **Запись макроса**, що відкриється, водять ім'я макросу, враховуючи таке:
	- ім'я макросу повинно розпочинатися з літери;
	- ім'я може містити літери, цифри або знаки підкреслення;
	- не включати в ім'я знаки пунктуації та знаки пропуску;
	- ім'я може мати довжину до 255 символів.
- у полі **Описание** того ж діалогового вікна за потреби дають опис макросу;
- натискують кнопку **OK** після чого Excel виводить панель інструментів **Остановить макрос** та – в рядку стану **ЗАП**;
- виконують послідовність дій, яку треба записати;
- після закінчення запису, натискують на кнопці **Остановить запись** однойменної панелі інструментів, або виконують послідовність дій: Сервис⇒ Макрос⇒ Остановить запись панель інструментів **Остановить запись** при цьому зникне, а макрос буде додано у список макросів, доступних у робочій книзі;
- щоб внести зміни в уже записаний макрос, виконують дії: **Сервис⇒ Макрос⇒ Изменить** після чого відкриється редактор **Microsoft Visual Basic** для додавання, або редагування команд;
- **або** клацають на кнопці **Изменить** на панелі інструментів **Visual Basic** (для внесення змін у макрокоманди необхідне знання мови програмування **VBA** );
- за потреби вилучають макрос і записують заново;
- щоб вилучити макрос виконують послідовність дій: **Сервис Макрос**, вибирають потрібний макрос і натискують кнопку **Удалить**.

Під час запису макросу можна встановити додаткові опції за допомогою кнопки **Параметры**. Наприклад, призначити набір швидких клавіш для запуску макросу тощо.

Наступний крок після запису макросу – це перевірка. Перед перевіркою макросу рекомендується зробити запасні копії всіх робочих аркушів, на яких буде діяти макрос.

#### *Запуск макросу*

Макрос можна запустити із діалогового вікна **Макрос**, а також за допомогою набору швидких клавіш.

У першому випадку виконують такі дії:

- **СервисМакрос**, або натискують на однойменній кнопці на панелі інструментів Visual Basic – Excel відкриває діалогове вікно **Макрос**;
- вибирають макрос для виконання, натискують кнопку **Выполнить** – Excel запускає макрос на виконання;
- щоб зупинити роботу макросу натискують кнопку **Esc** на клавіатурі.

### *Створення панелі інструментів для макросів*

Для швидкого запуску макросу створюють панель інструментів для макросів. З цією метою виконують послідовність дій:

 **• Сервис⇒ Настройка⇒ Панели инструментов⇒ Создать;** 

 відкриється діалогове вікно **Создание панели инструментов**, у відповідне поле якого вводять назву нової панелі інструментів і натискують кнопку **ОК**.

Після створення нової панелі до неї додають кнопку макросу. З цією метою:

- виконують дії: Сервис  $\Rightarrow$  Настройка $\Rightarrow$  Команды;
- вибирають із списку **Категории** опцію **Макросы**;
- у списку **Команды** з'являться два нових елементи: **Настраиваемая команда меню** і **Настраиваемая кнопка**;
- перетягують за допомогою миші елемент **Настраиваемая кнопка** на нову панель інструментів.

З кнопкою можна зв'язати запуск макросу, вибрати або змінити її значок, надати ім'я, та інше.

Щоб надати ім'я кнопці:

- натискують на кнопці **Изменить выделенный объект**, що знаходиться у цьому ж діалоговому вікні;
- із списку вибирають пункт **Имя**;
- можна із списку вибрати значок для кнопки, а також пункт **Назначить макрос**;
- закривають діалогове вікно **Настройка**.

#### *Програма для виконання завдання на комп'ютері*

- 1. Завантажити табличний процесор Excel.
- 2. Скопіювати табл. 5.3 (Таблиця-список для побудови зведених таблиць) 5.4 і вставити її тричі на різних аркушах відкритої робочої книги.
- 3. Створити макрос для виконання таких дій:
	- a) надати заголовку таблиці таких параметрів форматування: шрифт 16 пт, напівжирний, курсив, заливка – сірий колір;
	- b) перший стовпчик таблиці зафарбувати блакитним кольором;
	- c) у другому стовпчику комірки, що містять "денна", зафарбувати зеленим кольором, а комірки, що містять "заочна" – червоним;
	- d) решту стовпчиків таблиці зафарбувати довільно.
- 4. Після закінчення запису макросу, натиснути на кнопці **Остановить запись**.
- 5. Створити панель інструментів для макросу. Призначити створеному макросу кнопку на панелі інструментів.
- 6. За бажанням, змінити зовнішній вигляд кнопки.
- 7. Надати кнопці довільне ім'я.
- 8. Перейти на наступний аркуш і запустити макрос на виконання.
- 9. Порівняти таблицю, форматування якої відбулося за допомогою макросу, з таблицею, розташованою на першому аркуші, і впевнитися у правильності запису макросу.
- 10. За необхідності, переписати макрос.
- 11. Зберегти створений документ у власній папці.
- 12. Завершити роботу з Excel.

### *Запитання для самоперевірки*

- 1. Яке призначення макросів?
- 2. Як здійснюється запис макросу?
- 3. Як зробити панель інструментів для макросів?
- 4. Як встановити на панелі інструментів кнопку для запуску макросу?
- 5. Як змінити вигляд кнопки?
- 6. Як кнопці надати ім'я?
- 7. Як відредагувати макрос?
- 8. Як вилучити макрос?

### **5.6 Використання вбудованих функцій при обчисленнях в MS Excel**

*Функції* – це заздалегідь визначені формули, які виконують обчислення над заданими величинами (аргументами) в указаному порядку. Кожна функція складається зі знака дорівнює (=), імені та аргументу (їх може бути декілька), значення якого (яких) використовуються при обчисленнях. Список аргументів може складатися з чисел, тексту, логічних значень, діапазону комірок, а також формул, які, в свою чергу, можуть містити функції.

При використанні функцій застосовують **Мастер функций**, який викликається одним із наведених способів:

- за допомогою піктограми *fx*, розташованої на панелі інструментів **Стандартная**, або в рядку формул;
- **або** послідовністю дій: **Вставка**  $\Rightarrow$  Функция;
- у вікні **Мастера функций** у полі **Категория** вибирають категорію функції, у полі **Выберите функцию** – саму функцію;

 у діалоговому вікні, що відкриється, задають аргументи функції (аргументи вводять з клавіатури або за допомогою миші, виокремлюючи потрібний діапазон комірок з даними протягуванням).

#### *Приклади використання функцій*

*1. Нехай, прізвище, ім'я та по батькові членів списку знаходяться в різних комірках таблиці. Вимагається створити іншу таблицю, у якій ім'я та по батькові знаходяться в одній комірці, причому у скороченому вигляді.* 

Для скорочення тексту застосовують функцію **ЛЕВСИМВ (текст; количество знаков)** категорії **Тестовые**. Функція виводить вказану кількість знаків з початку рядка тексту. В даному прикладі – один знак. Для об'єднання текстових даних використовують символ «&», що рівнозначно функції **СЦЕПИТЬ**. Для того, щоб зробити пропуск між прізвищем і іменем використовують таку послідовність символів: "пропуск" (лапки, пропуск, лапки). Щоб між елементами, що об'єднуються, поставити крапку, її теж вводять між двома лапками: "." .

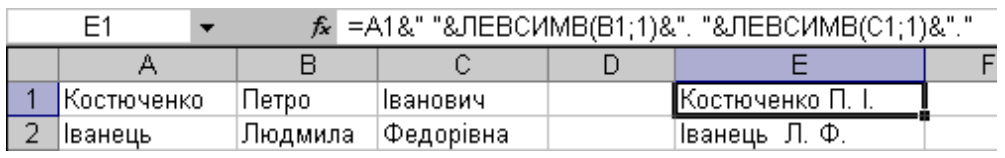

*2. Використовуючи дані про дату народження, визначити вік.*

З цією метою у вибрану комірку вводять таку формулу: = **СЕГОДНЯ ( )** – **F3**, де F3 – адреса комірки з датою народження. Функція **СЕГОДНЯ ( )** категорії **Дата и время** не має аргументів.

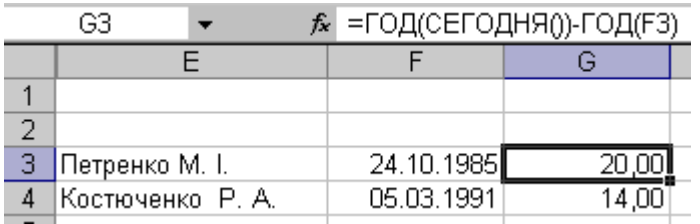

Для комірки, куди буде виведено вік, виконують послідовність дій: **ФорматЯчейки**. У однойменному діалоговому вікні переходять на закладку **Число** і в полі

**Числовые форматы** вибирають пункт **(все форматы)**. У поле **Тип** вводять формат дати **ГГ**, якщо він не наведений у списку. Натискують кнопку **ОК**.

*3. Записати формулу для виведення оцінки ECTS залежно від значення рейтингової оцінки у комірці О5 :*

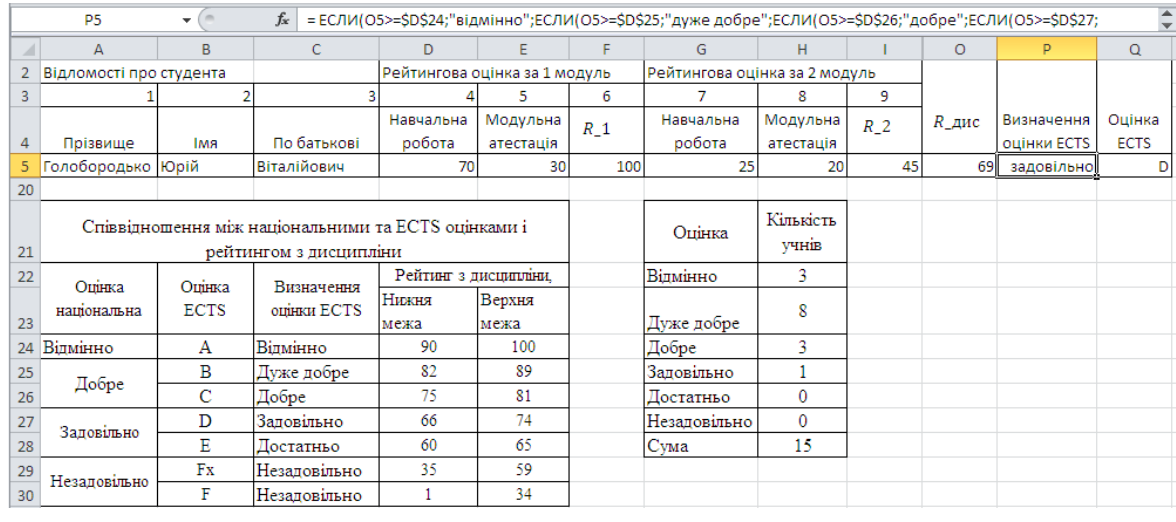

Для створення формули використовують логічну функцію **ЕСЛИ**, де вказують зазначені умови. Функція **ЕСЛИ** має три аргументи: перший аргумент – логічна умова; другий аргумент – значення, якщо логічно умова стверджується, тобто значення, якщо **ИСТИНА**; третій аргумент – значення, якщо логічна умова не стверджується, тобто значення, якщо **ЛОЖЬ**. Аргументи відокремлюються крапкою з комою (;). Записана формула розповсюджується на діапазон комірок, що потребує аналогічних обчислень.

# *Програма для виконання завдання на комп'ютері*

- 1. Завантажити табличний процесор Excel.
- 2. Відкрити робочу книгу розд.5.3 з таблицею 5.2.
- 3. Скопіювати і вставити в новий документ на декількох аркушах табл.5.2 з результатами рейтингових оцінок.
- 4. За допомогою відповідних вбудованих функцій по кожному стовпчику, окрім стовпчиків з ПІБ, визначити середні значення, дисперсії, середні квадратичні відхилення і довірчі інтервали для середніх значень.
- 5. Проаналізувати одержані статистичні дані і визначити, в якому випадку спостерігаються найбільші відхилення у рівні знань студентів.
- 6. Перейти на наступний аркуш зі скопійованою табл.5.2.
- 7. За допомогою відповідної вбудованої функції на вільному місці аркуша створити список студентів, який мав би в одному стовпчику ПІБ студентів у скороченому вигляді, наприклад, "Іваненко К.Г.".
- 8. Ввести у стовпчик рядом з ПІБ довільні дати народження студентів.
- 9. За допомогою відповідних вбудованих функцій визначити вік студентів на сьогоднішній день.
- 10. Перейти на новий аркуш з табл.5.2.
- 11. Створити на вільному місці робочого аркуша табл.5.6 із завдання.
- 12. Доповнити табл. 5.6 двома стовпчиками з назвами: "Визначення оцінки ECTS" і "Оцінка ECTS" (приклад – табл.5.7).
- 13. У першу комірку стовпчика з назвою "Визначення оцінки ECTS" ввести логічну функцію за допомогою якої виконується така умова: якщо загальна рейтингова оцінка з дисципліни знаходиться в межах 90 – 100 %, то в комірці буде виведено надпис "ВІДМІННО" і т.д. Тобто вказаний стовпчик повинен заповнитися надписами від "ВІДМІННО" до "НЕЗАДОВІЛЬНО" залежно від виконання логічних умов. Формулу зробити придатною для розповсюдження на весь діапазон комірок.
- 14. При введенні формул використовувати посилання на адреси відповідних комірок з даними.
- 15. У першу комірку стопвчика "Оцінка ECTS" ввести аналогічну формулу з тією різницею, що у комірки повинні бути виведені оцінки"A", "B", "C", "D" тощо. Розповсюдити формулу на діапазон комірок.
- 16. Перевірити правильність розрахунків шляхом візуального порівняння загальної рейтингової оцінки з дисципліни з даними, наведеними у табл.5.6. У випадку невідповідності перевірити формули, виявити і виправити помилку.
- 17. За допомогою відповідної вбудованої функції провести підрахунок кількості студентів, що мають оцінку "ВІДМІННО", "ДОБРЕ" тощо (табл.5.8).
- 18. Зберегти створений документ у власній папці.
- 19. Завершити роботу з Excel.

## *Завдання*

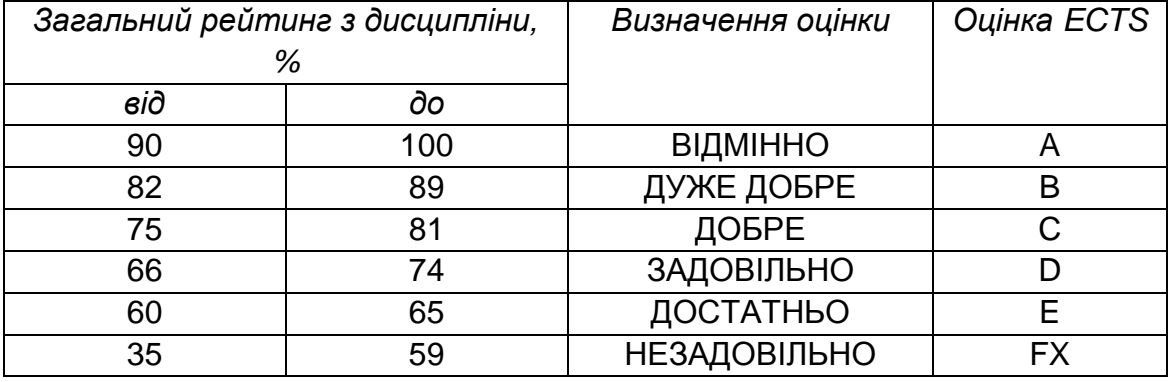

#### 5.6 Співвідношення оцінок

# 5.7 Приклад визначення оцінок ECTS залежно від загальної суми балів

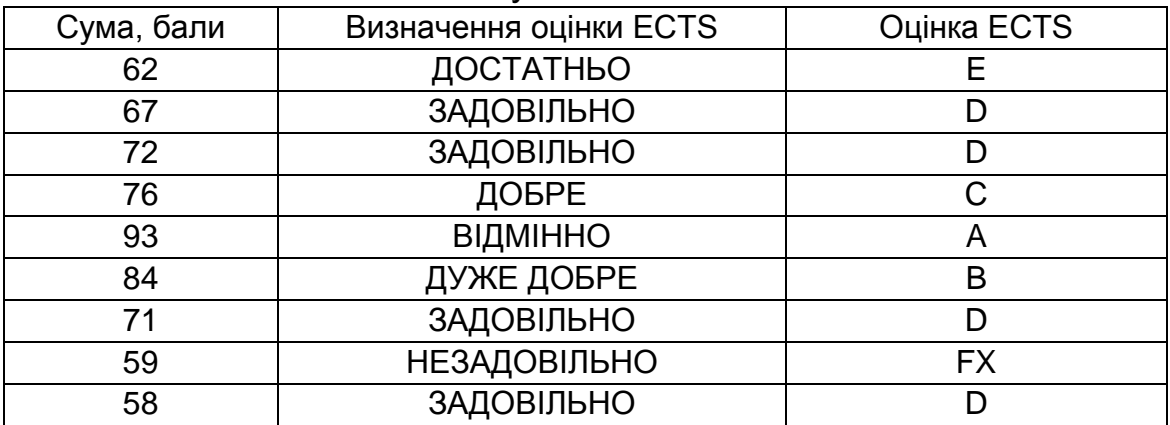

5.8 Приклад підрахунку кількості студентів з однаковими оцінками

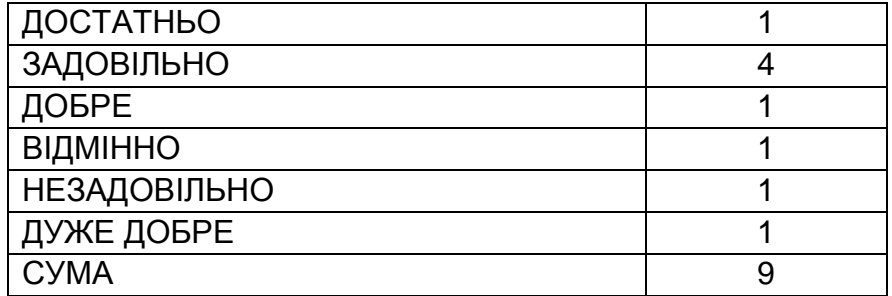

# *Запитання для самоперевірки*

- 1. Яке призначення вбудованих функцій?
- 2. Як викликаються вбудовані функції?
- 3. Які є категорії вбудованих функцій?
- 4. Як використовуються функції у формулах?
- 5. Що може бути аргументами функцій?
- 6. Приклади застосування текстових вбудованих функцій.
- 7. Пояснити механізм застосування логічних функцій.

# **5.7 Використання елементів керування в MS Excel**

Елементи керування являють собою об'єкти, які спрощують процеси введення, подання та обробки даних, дозволяють організувати інтерфейс користувача і перетворити робочу книгу MS Excel в потужний програмний додаток. В Excel використовують два класи елементів керування: **ActiveX** та **Формы** закладки **Разработчик**:

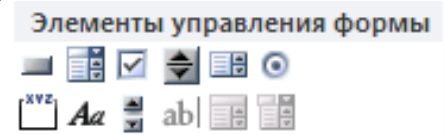

Панель інструментів **Формы** містить такий набір елементів:

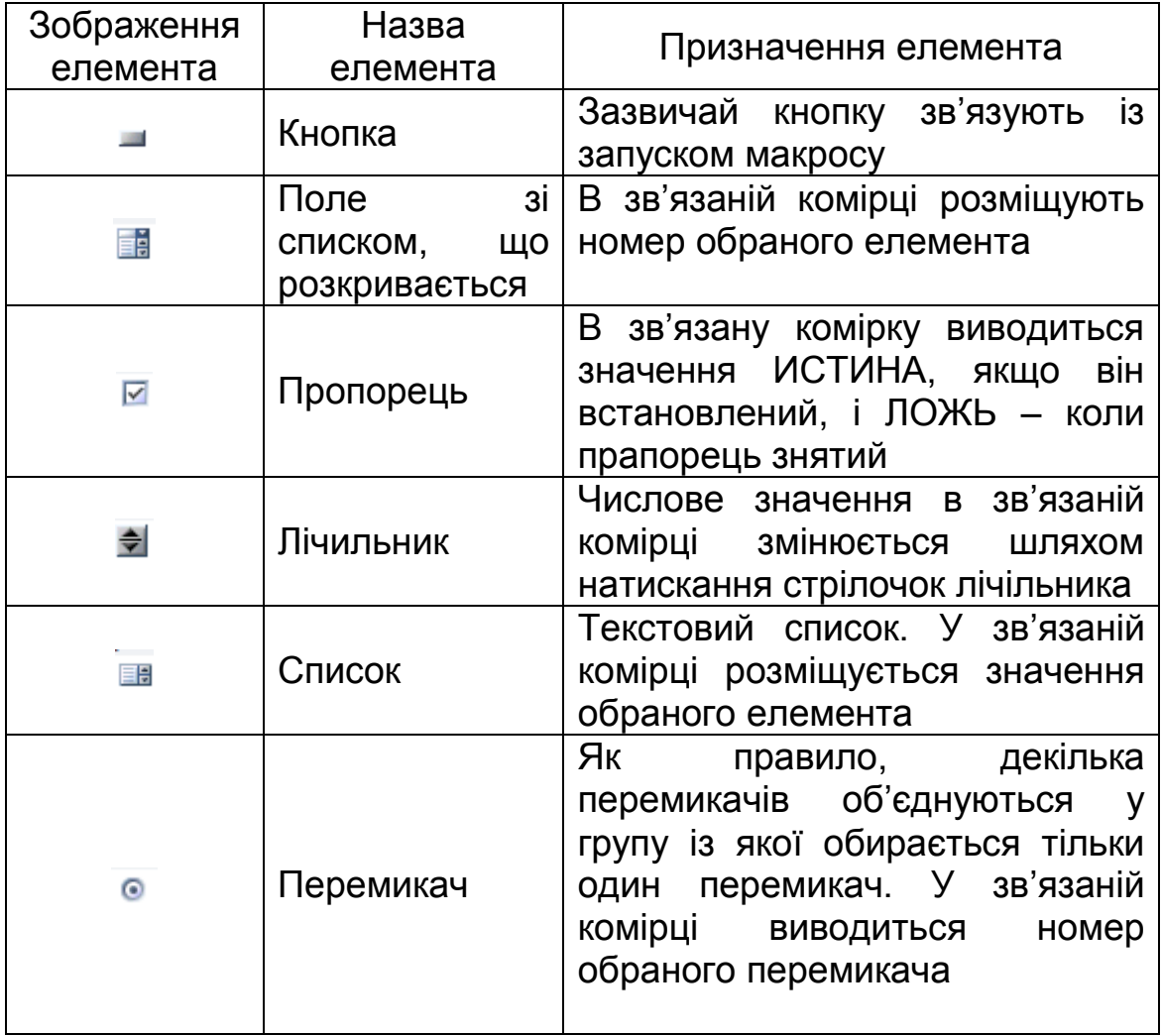

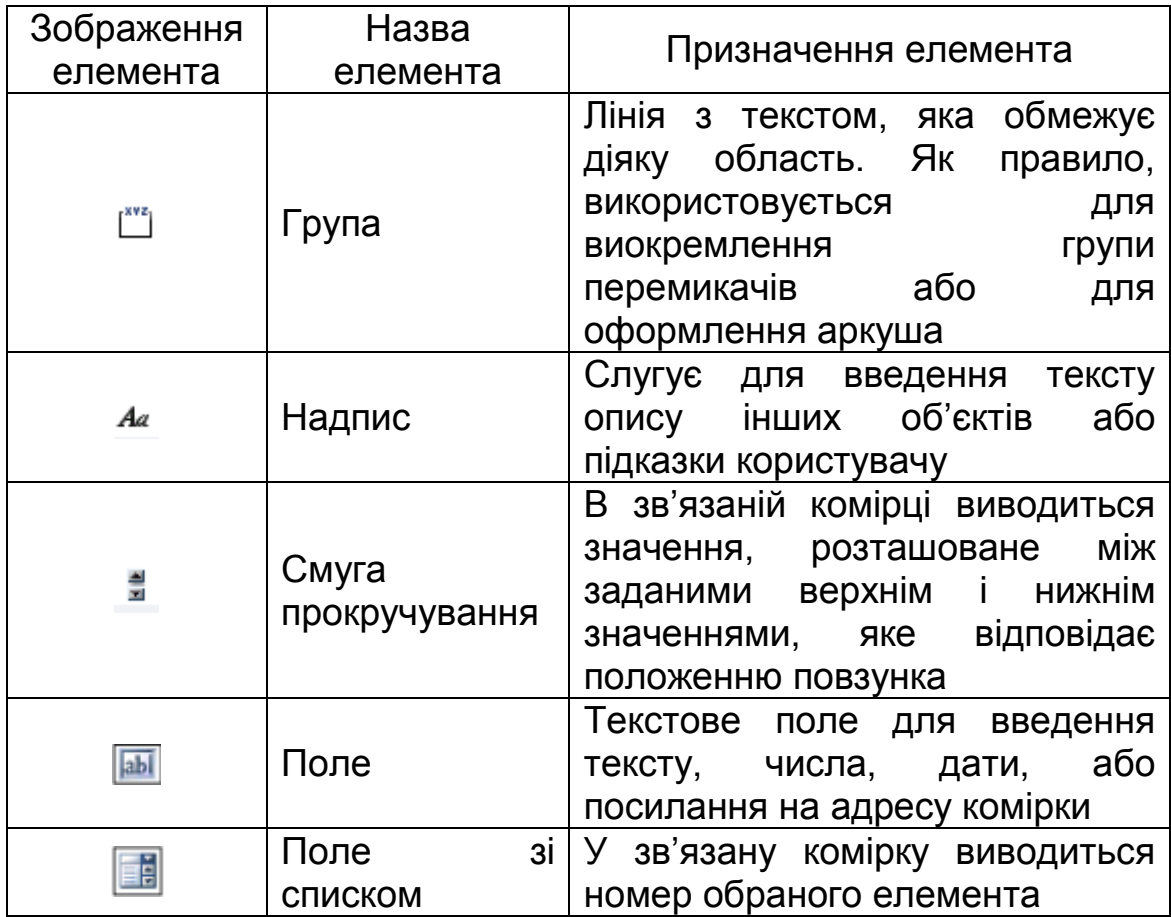

Розглянемо технологію використання елементів керування на прикладі створення тестових питань різних видів в середовищі Excel. Комп'ютерне тестування дозволяє оперативно, з високим ступенем об'єктивності та достовірності одержувати інформацію про якість та рівень знань студентів, своєчасно проводити корекцію навчального процесу Тести, як правило, створюють з використанням професійних тестових оболонок (HyperTest1, Hot Potatoes2, RomeXoftMultiTester System3, SunRav TestOfficePro4,Teach Book Lite5, AVELife TestGold Agent 3.06,EasyTesting 1.27, Moodle та ін). З навчальною метою, для розкриття сутності процесу створення тестових завдань різних видів використовують більш доступні і поширені засоби.

Найбільш популярними додатками для створення тестів без явного програмування є MS Word, MS Excel, MS Access і MS PowerPoint. MS Excel займає лідируючу позицію завдяки наявності потужного обчислювального апарату, можливості використання формул і функцій.

Формування тестових завдань типу «коротка відповідь»

Для формування зазначеного типу завдань використовують елементи «Поле» для введення відповідних написів.

У комірку для виведення оцінки вводять формулу на основі логічної функції ЕСЛИ за допомогою якої виводиться задана кількість балів, якщо відповідь правильна і оцінка «0» − якщо відповідь не правильна.

Формування тестових завдань типу «правильно/ неправильно»

Для формування тестових питань зазначеного типу використовують елементи керування «Поле» і «Перемикач».

*Правила використання перемикача*

Щоб встановити перемикач в документ виконують дії:

- вибирають його піктограму на панелі інструментів **Формы**;
- клацають у потрібному місці аркуша MS Excel, де планується встановити перемикач;
- у вибраному місці з'явиться зображення перемикача з відповідним номером, наприклад  $\circ$  Перекл. 12:
- натискають праву клавішу миші, у спадному меню вибирають **Формат объекта**;

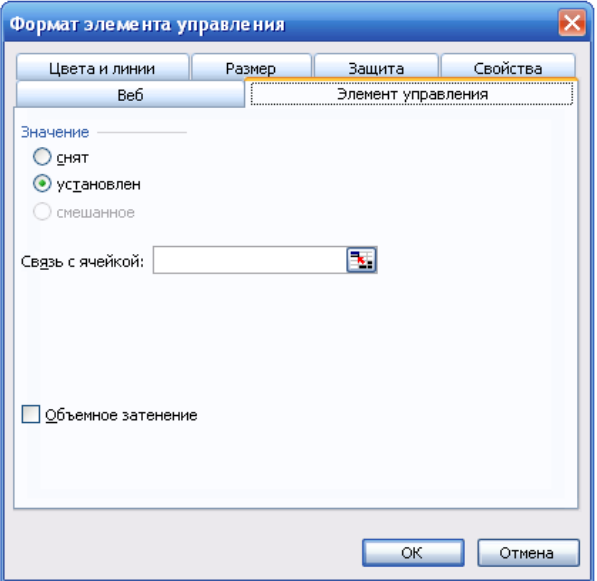

- відкриється діалогове вікно **Формат элемента управления**;
- у поле **Связать с ячейкой** вводять адресу довільної вільної комірки;
- переходячи на інші закладки встановлюють розміри перемикача та інші елементи форматування.
	- За необхідності аналогічно встановлюють ще потрібну

кількість перемикачів, які зв'язують з тією ж коміркою, що і перший. Вміст зв'язаної комірки відображає номер увімкненого перемикача.

# *Формування правильної відповіді*

У комірку для виведення оцінки вводять формулу на основі логічної функції ЕСЛИ. В залежності від правильної відповіді (від номера перемикача) формула може мати вигляд: =ЕСЛИ(В21=3;2;0)

де В21 – адреса зв'язаної з перемикачами комірки; «3» − означає, що правильним є, коли увімкнено 3-ій перемикач; «2» − означає, що за правильну відповідь на запитання студент отримає 2 бали; «0» − означає, що за неправильну відповідь на запитання студент не отримає балів.

Значення зв'язаної комірки приховують, наприклад, установлюють білий колір шрифту тощо.

Формування тестових завдань на відповідність.

Формування списку відповідей на запитання

При створенні тесту на відповідність виконують таку послідовність дій:

 на вільному місці аркуша Excel де не передбачається створення безпосередньо самого тесту, створюють список відповідей, серед яких планується обрати потрібне, наприклад:

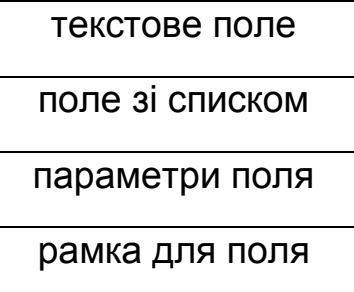

- вибирають комірку, в якій буде розміщено список із відповідями;
- **ВИКОНУЮТЬ ДІЇ Данные <del>Д</del> Проверка**;

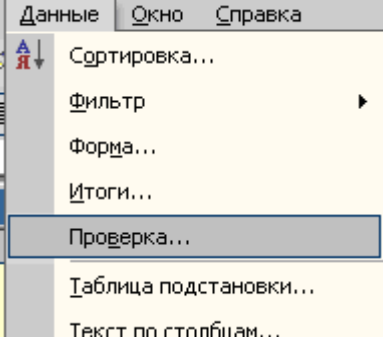

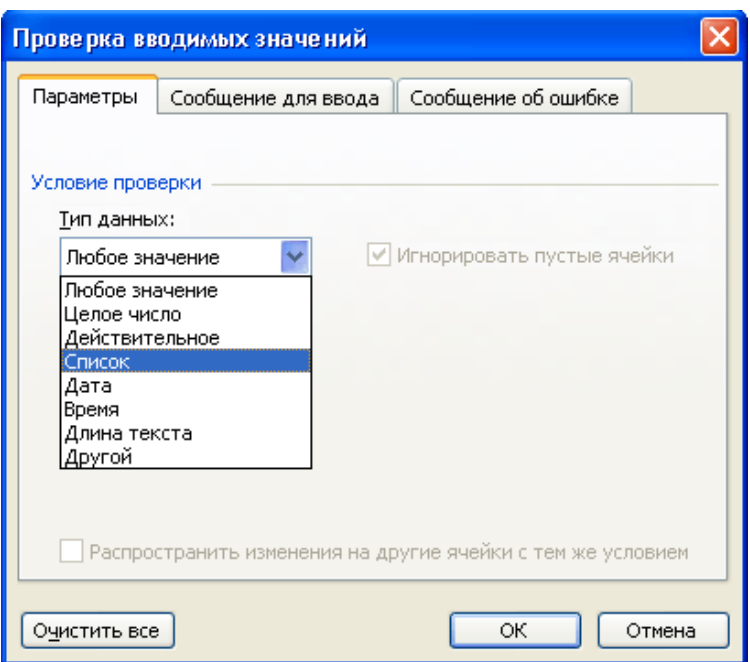

- відкриється діалогове вікно **Проверка вводимых значений**;
- на закладці **Параметры** у списку **Тип данных** вибирають **Список**;
- у поле **Источник** вводять діапазон комірок з попередньо сформованим списком;
- натискають кнопку ОК.

В результаті виконання зазначених дій поруч із коміркою, в якій буде розміщено список із відповідями, з'явиться кнопка для забезпечення можливості вибору даних із списку:

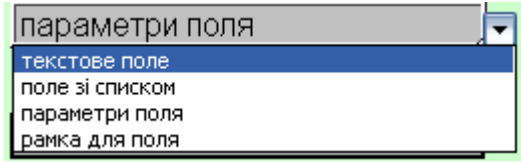

Аналогічні дії виконують з іншими комірками для встановлення списків можливого вибору.

*Врахування правильності відповіді*

Для визначення правильності відповіді на запитання виконують дії:

- поруч із коміркою зі списком вибирають довільну вільну комірку;
- у вибрану комірку на основі логічної функції ЕСЛИ вводять формулу для забезпечення виведення значення «1», якщо відповідь правильна, і значення «0»,

якщо – не правильна;

- при створенні формули бажано посилатися на адреси комірок з попередньо створеним списком з метою унеможливлення появи помилок при введенні аргументу ИСТИНА логічної функції ЕСЛИ;
- якщо оцінка за кожний елемент відповідності дорівнює «1», то формула матиме вигляд =ЕСЛИ(D16="текстове поле";1;0) .
- кількість таких формул повинна відповідати кількості елементів відповідності у запитанні.

*Оцінювання тесту*

Для визначення оцінки за відповіді на запитання у комірку для виведення оцінки вводять формулу суми, за допомогою якої підраховується кількість правильних відповідей.

# *Приклади оформлення тестових завдань*

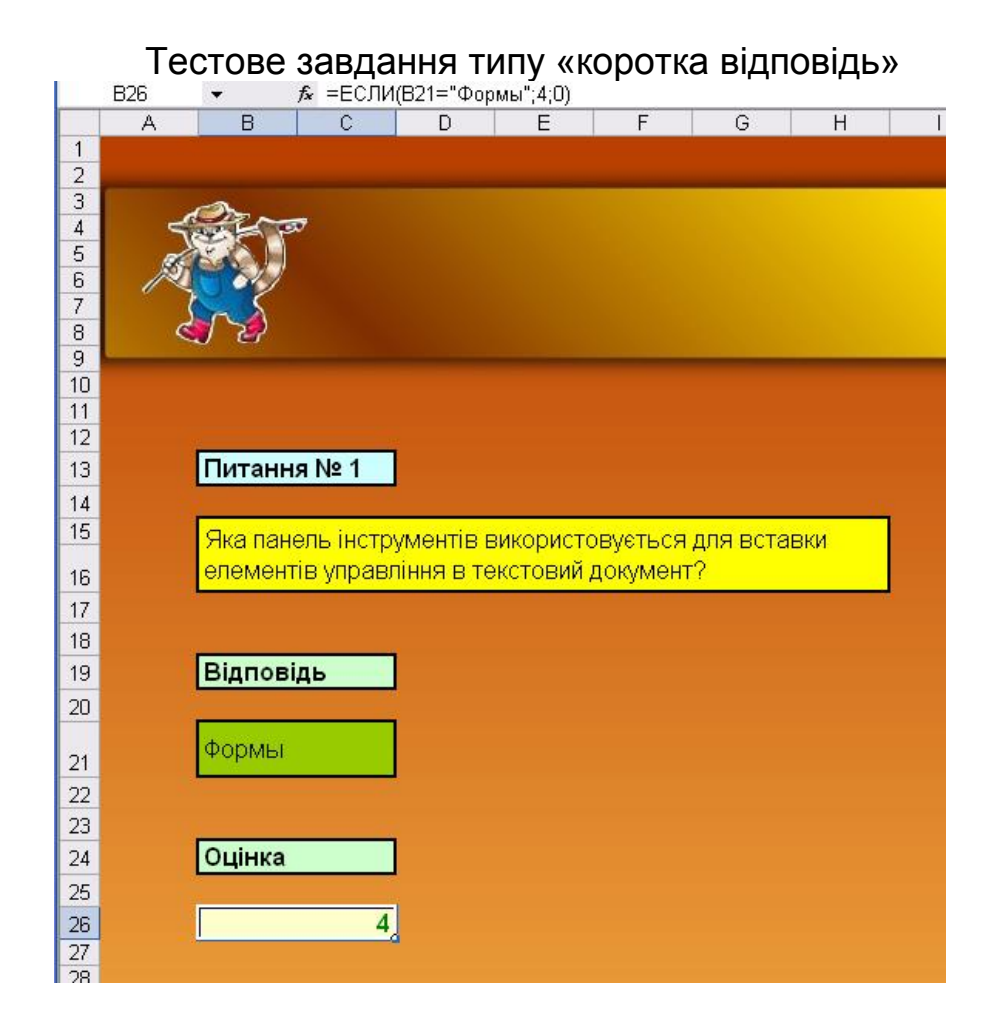

# Тестове завдання типу «вірно/невірно»

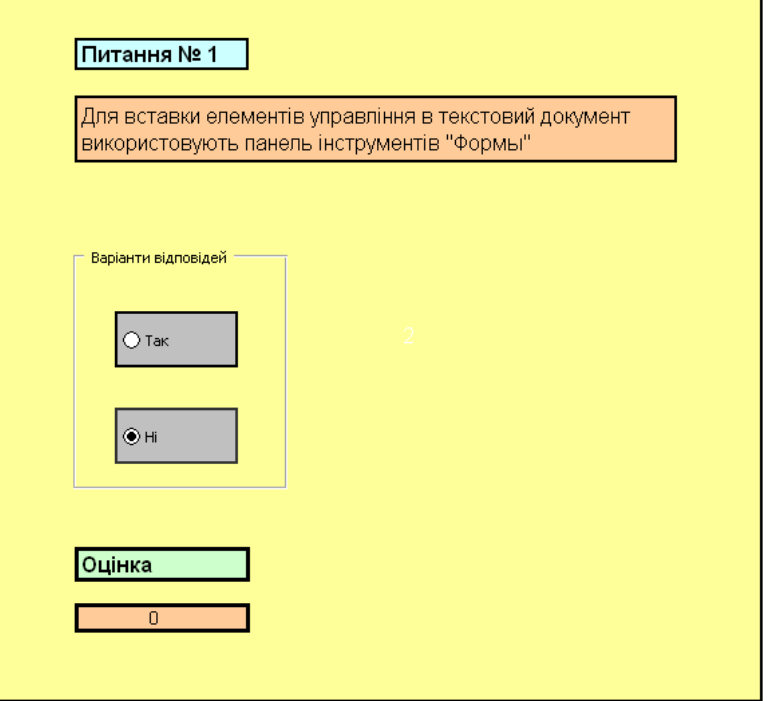

## Тестове завдання на відповідність

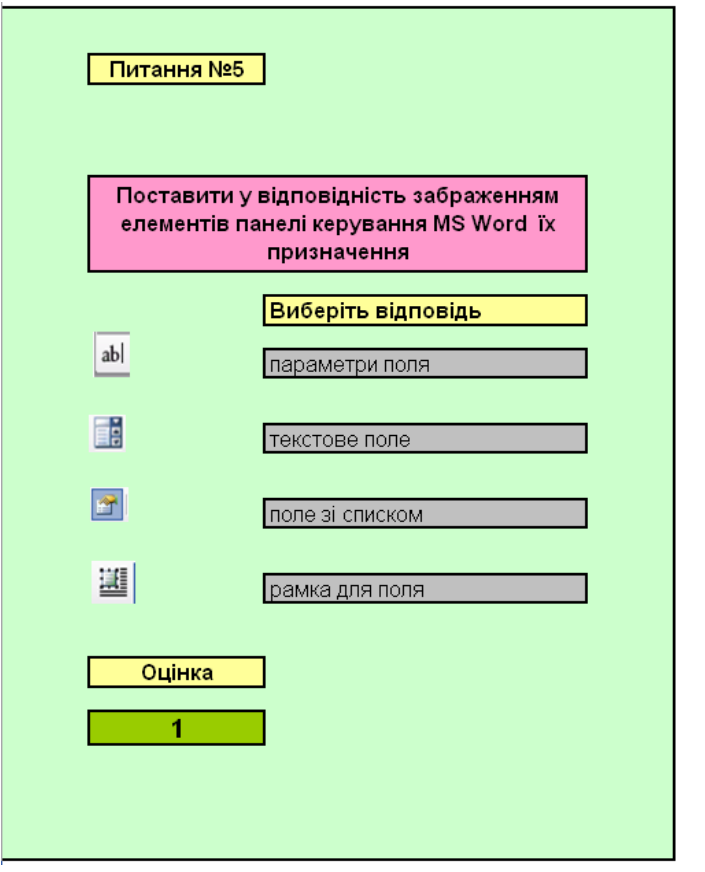

# *Програма виконання роботи*

- 1. Відкрити документ MS Excel.
- 2. Сформувати тестове завдання з короткою відповіддю.
- 3. Вибрати і встановити для документа фон (**ФорматЛистПодложка**), **або**: створити бланк білета, виокремивши для нього певну зону;
- 4. Сформувати поля для введення:
	- − напису «Питання №..»;
	- − змісту питання;
	- − напису «Відповідь»;
	- − змісту відповіді;
	- − напису «Оцінка»
- − безпосередньо оцінки.<br>4. Для формування по
- 4. Для формування полів використовувати необхідне форматування: об'єднання комірок, заливку їх певним кольором, рамку тощо.
- 5. Відмінити виведення сітки на екран (Сервис⇒ Параметры ⇒ **Вид⇒ Сетка**).
- 6. Заповнити сформовані поля відповідними написами.
- 7. Сформувати і ввести у відповідну зону питання, відповідь на яке може бути у вигляді текстового фрагмента (слова).
- 8. Ввести відповідь на запитання.
- 9. Надати текстовим написам відповідних параметрів форматування.
- 10. У комірку для виведення оцінки ввести формулу на основі логічної функції ЕСЛИ, за допомогою якої виводиться оцінка «4», якщо відповідь правильна і оцінка «0», якщо відповідь не правильна.
- 11. Перевірити роботу створених елементів.
- 12. На комірки, що містять інформацію, встановити захист (приховати виведення формул).
- 13. Зберегти створений документ у власній папці.
- 14. Сформувати тестове завдання типу «вірно/невірно».
- 15. Вибрати для завдання фон (**ФорматЛистПодложка**), **або**: створити бланк білета, виокремивши для нього певну зону;
- 16. Сформувати поля для введення:
	- − напису «Питання №..»;
	- − змісту питання.
- 17. Для формування полів використовувати необхідне форматування: об'єднання комірок, заливку їх певним кольором, рамку тощо.
- 18. Відмінити виведення сітки на екран.
- 19. Вибрати і встановити в потрібному місці два перемикача.
- 20. Встановити обрамлення перемикачів рамкою.
- 21. Надати рамці відповідний напис.
- 22. Зв'язати перемикачі з певною коміркою.
- 23. Обрати комірку для виведення оцінки.
- 24. В обрану комірку ввести формулу на основі логічної функції ЕСЛИ, яка б дозволяла виводити потрібну оцінку в залежності від правильності включення перемикача.
- 25. Перевірити правильність роботи формули.
- 26. Приховати виведення інформації у зв'язаній комірці.
- 27. Зберегти створений документ у власній папці.
- 28. Сформувати тестове завдання на відповідність.
- 29. Вибрати для завдання фон (**ФорматЛистПодложка**).
- **або**: створити бланк білета, виокремивши для нього певну зону;
- 30. Сформувати поля для введення:
	- − напису «Питання №..»;
	- − змісту питання;
	- − «Виберіть відповідь» та ін.. згідно наведеного прикладу.
- 31. Для формування полів використовувати необхідне форматування: об'єднання комірок, заливку їх певним кольором, рамку тощо.
- 32. Відмінити виведення сітки.
- 33. Сформувати питання на відповідність, яке передбачує не менше 4 елементів відповідності;
- 34. На вільному місці сформувати список відповідей.
- 35. Обрати комірки для відповіді і встановити на них перевірку даних за попередньо створеним списком.
- 36. Ввести формули для перевірки правильності відповідей та перевірити їх працездатність.
- 37. Обрати комірку для виведення оцінки.
- 38. Ввести формулу для підрахунку оцінки за запитання.
- 39. Перевірити якість роботи тесту.
- 40. У разі виникнення помилок, виявити і виправити їх.
- 41. Зберегти створений документ у власній папці.
- 42. Завершити роботу з Excel.

### *Запитання для самоперевірки*

- 1. При формуванні яких типів питань використовуються перемикачі?
- 2. Як встановити у документі перемикач?
- 3. Для чого потрібно зв'язувати перемикач з коміркою?
- 4. Як надати перемикачу певних параметрів форматування?
- 5. Чи обмеження на кількість встановлених перемикачів?
- 6. Для чого приховують інформацію у зв'язаній комірці?
- 1. При формуванні яких типів питань використовуються поля зі списками?
- 2. Як організувати поле зі списком у тесті?
- 3. Як оцінити правильність відповіді на елемент відповідності?
- 4. Як підрахувати кількість правильних відповідей у питанні?
- 5. Для чого можна використати повідомлення про помилку при виборі відповіді із списку?

# **5.8 Табулювання функцій і побудова графіків функцій**

MS Excel не має засобів для безпосередньої побудови графіків функцій, які задані формулами. Для побудови графіка функції треба спочатку отримати таблицю її значень за певних значень аргументу, тобто провести табулювання. *Табулюванням функції* називають розрахунок її значень при різноманітних заданих комбінаціях значень її аргументів.

# *Введення значень аргументу*

Розрахунку значень функції за формулою передує введення значень аргументу, або аргументів, на які у формулі будуть посилання.

З цією метою у вибраний діапазон комірок вводять значення аргументу з певним кроком *h*, починаючи з мінімального і закінчуючи максимальним значенням. Для прискорення введення значень аргументу використовують інструмент **Прогрессия**, та інші засоби Excel для автозаповнення. У вільну комірку, як правило поруч з першим введеним значенням аргументу, вводять формулу для обчислення функції, використовуючи посилання на комірку зі значенням аргументу.

Якщо необхідно визначити значення функції від двох змінних, то, по черзі, у вибраний діапазон комірок вводять значення одного аргументу, а потім – другого. Зазвичай, значення першого аргументу вводять у стовпчик, наприклад, починаючи з комірки А2, а значення другого аргументу – у рядок, наприклад, починаючи з комірки В1. Тоді у комірку В2 можна ввести формулу для обчислення функціональної залежності, використовуючи в ній відносні, абсолютні, або змішані посилання на адреси комірок зі значеннями аргументів.

### *Введення формули*

Щоб одержати таблицю значень функції треба спочатку ввести у вибрану комірку безпосередньо саму формулу, яка описує функціональну залежність, що вивчається.

При введенні формули слідкують за правильністю застосування абсолютних, відносних і змішаних посилань на адреси комірок, що містять значення аргументів, сталих та інших складових формули. Так, наприклад, при побудові графіка функції *z=2x<sup>2</sup>+y<sup>2</sup>* , значення аргументу *х* вводять у стовпчик, починаючи з комірки А2, значення аргументу *у* – у рядок, починаючи з комірки В1. Значення сталої вводять у довільну вільну комірку, наприклад А25. Тоді у комірку В2 вводять формулу **=\$A\$25\*\$А2^2+B\$1^2**, яку розповсюджують на прямокутний діапазон комірок, обумовлений максимальними значеннями аргументів.

# *Використання у формулах логічної умови*

При побудові графіка функції за декількома умовами у формулі, що описує функціональну залежність, використовується логічна функція **ЕСЛИ**. Так, для побудови

графіка функції за двома умовами

$$
x < 0.5
$$
\n
$$
y
$$

 $\overline{\mathcal{L}}$ вибрану комірку, наприклад В1, вводиться формула: =ЕСЛИ(А1<0,5;(1+ABS(0,2-A1))/(1+A1+A1^2); A1^(1/3)). У комірки стовпчика А, починаючи з А1, заздалегідь вводять значення аргументу *х* з певним кроком *h* від мінімального до максимального значення.Табулювання функції здійснюють розповсюдженням формули на діапазон комірок, що відповідає кількості комірок зі значеннями аргументу.

 $\overline{\phantom{a}}$  $\overline{\phantom{a}}$ 

 $\geq$ 

2

*x*

*x*

 $x \geq 0.5$ 

 $+ x +$  $+|0,2-$ 

 $x + x$ 

 $1 + |0,2$ 

 $\overline{\phantom{a}}$ ₹

1

3 1

 $x^3$ ,  $x^3$ 

 $=$ 

*y*

 $\int$ 

# *Побудова графіків функцій*

Незважаючи на широке різноманіття типів графічних залежностей, які можна побудувати в Excel, небагато із них забезпечують масштабування числових значень по обох осях. Саме така властивість графічних залежностей необхідна при побудові графіків функцій, що притаманне **Точечному** графіку. Для побудови графіка функції на основі **Точечного** діють так:

- викликають **Мастера диаграмм** (**ВставкаДиаграмма**), або через відповідну піктограму, розташовану на панелі інструментів;
- у діалоговому вікні, що відкриється, вибирають закладку **Стандартная**, у полі **Тип** вибирають **Точечная**, у полі **Вид** – **Точечная диаграмма со значениями, соединенными сглаживающими линиями**, натискують кнопку **Далее**;
- подальша послідовність побудови діаграми детально описана у розділі 7.2;

*Щоб побудувати в одній системі координат декілька графіків*:

- у діалоговому вікні **Мастер диаграмм (шаг 2 из 4)**: **источник данных диаграммы** на закладці **Ряд** натискують кнопку **Добавить**;
- вводять у поле **Значения Х** діапазон комірок зі значеннями аргументу іншої функції, а у поле **Значения У** – діапазон комірок зі значеннями самої функції;
- за потреби побудови більшої кількості графіків, натискують кнопку **Добавить** і повторюють дії.

Подальша побудова графіків проводиться аналогічно. В результаті буде отримано два, або більше графіків в одній системі координат.

*При побудові графіка функції, що залежить від двох аргументів*, *виконують дії*:

- виокремлюють прямокутний діапазон комірок, заповнений значеннями аргументів і функції;
- викликають **Мастера диаграмм** (**ВставкаДиаграмма**), або через відповідну піктограму, розташовану на панелі інструментів;
- вибирають закладку **Стандартная**, у полі **Тип** вибирають **Поверхность**, у полі **Вид** – **Поверхность. Отображает изменение значений по двум аргументам в виде поверхности**;
- натискують кнопку **Далее**;
- у наступному вікні, якщо діапазон комірок з даними був попередньо виокремлений, натискують кнопку **Далее**; якщо ні – то в поле **Диапазон** на закладці **Ряд** вводять прямокутний діапазон комірок зі значеннями аргументів і функції;
- натискують кнопку **Далее**, вибирають аркуш, на якому буде розташований графік поверхні і натискують кнопку **ОК**.

При побудові графіка функції за двома аргументами слідкують за тим, щоб значення аргументів і функції були введені у прямокутний діапазон комірок, як обумовлено вище.

Побудова графіка функції зa двома умовами відбувається аналогічно, за винятком того, що у формулі, що описує функціональну залежність, використовується логічна функція **ЕСЛИ** (див. пункт *Використання у формулах логічної умови*).

# *Програма для виконання завдання на комп'ютері*

- 1. Завантажити операційну систему Windows.
- 2. Завантажити табличний процесор MS Excel.
- 3. Побудувати графік функції  $y = \frac{x + x + 1}{x} + a$ *x*  $y = \frac{x + x^2 + 1}{x^2 + 1} +$  $^{+}$  $=\frac{x+x^2+1}{x^2+x^2+1}$  $100x + 1,5$  $\frac{2+1}{2}$  + *a* на інтервалі

змінювання аргументу від  $x_{\min}$  = -10 до  $x_{\max}$  = +10 ([-10;+10] – позначення інтервалу змінювання аргументу), з кроком *h*=2 (крок визначає різницю між наступним і попереднім значеннями аргументу), при *а*=2,5.

- 4. Побудувати в одній системі координат (на одному рисунку) графіки функцій  $f = 0.77x^3 + \sin^2 x$  та  $z = 100 \cdot |x| + 0.33x + \sin^2 x$  на інтервалі змінювання аргументів [-15;+15], з *h*=3.
- 5. Побудувати графік функції, заданої логічною умовою  $\frac{3 + \sin(x)}{x}$ ,  $x \le$  $\overline{+}$  $, \quad x \leq 0$  $3 + \sin(x)$ *x*
	- $\int 2x^2 \cos^2 x, \quad x > 0$  $\vert$ ₹  $\ddot{}$  $=$ 1  $\frac{\left(x\right)}{2}$ , x *x*  $g = \left\{ \begin{array}{ccc} 1+x^2 & \end{array} \right.$  на інтервалі змінювання аргументу $[-1,8;1,8]$

з *h*=0,1.

6. Побудувати графік функції від двох змінних *z=3x<sup>2</sup> -5y<sup>2</sup>*на інтервалі

змінювання аргументів [-2;2] з *h*=0,2 (див. п.п." Введення значень аргументу", " Введення формули ").

7. Побудувати графік функції від двох змінних  $Z = \sqrt{x^2 + 2y^2}$ , на інтервалі змінювання аргументів [-2;2] з *h*=0,2.

8. Провести відповідне форматування графіків, щоб вони мали вигляд, поданий на рисунках 5.3-5.7.

#### *Запитання для самоперевірки*

- 1. Що називається табулюванням функції і з якою метою його використовують?
- 2. Як ввести значення аргументу функції, заданого інтервалом змінювання і кроком?
- 3. Як вводяться значення двох аргументів для побудови функціональної залежності?
- 4. Які види посилань на адреси комірок використовуються у формулах?
- 5. Як провести табулювання функції від двох аргументів?
- 6. Яка послідовність побудови графіка функції від одного аргументу?
- 7. Як в одній системі координат побудувати декілька графіків?
- 8. Яка послідовність побудови графіка функції від двох аргументів?
- 9. Які можливості редагування і форматування елементів діаграми?

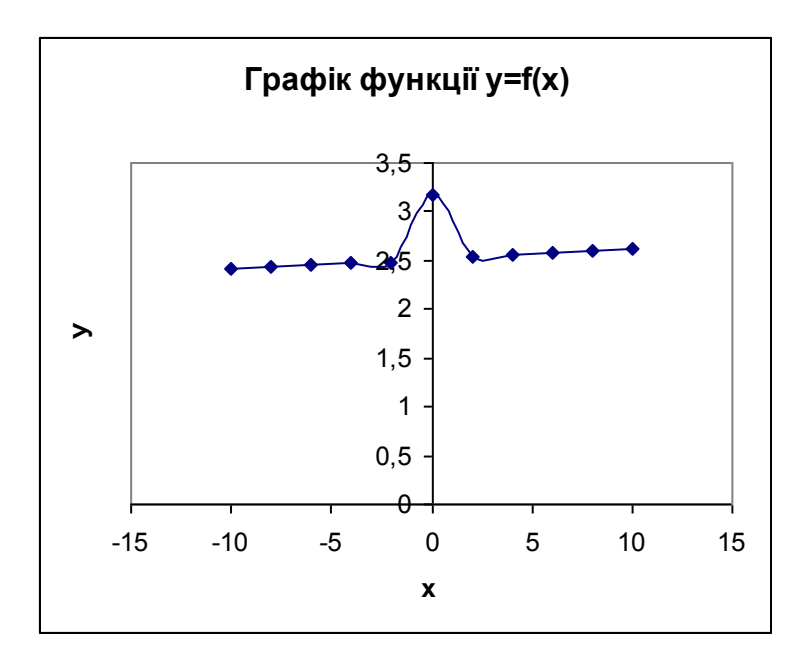

Рисунок 5.3 (до п.3 програми)

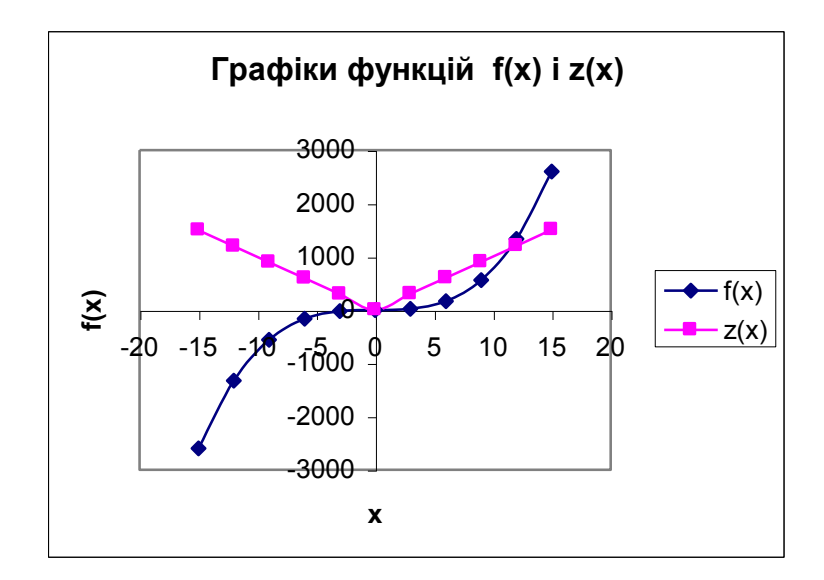

Рисунок 5.4 ( до п.4 програми)

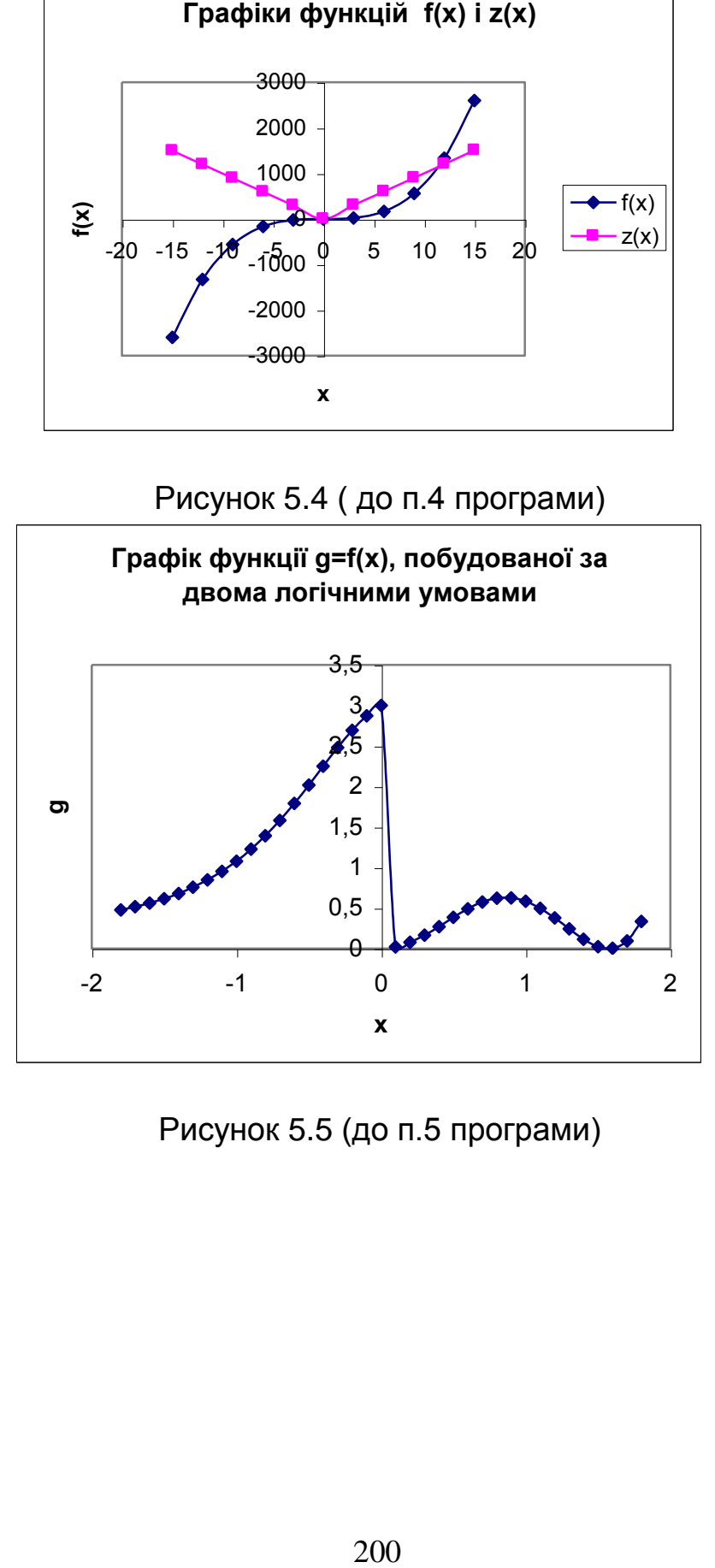

Рисунок 5.5 (до п.5 програми)

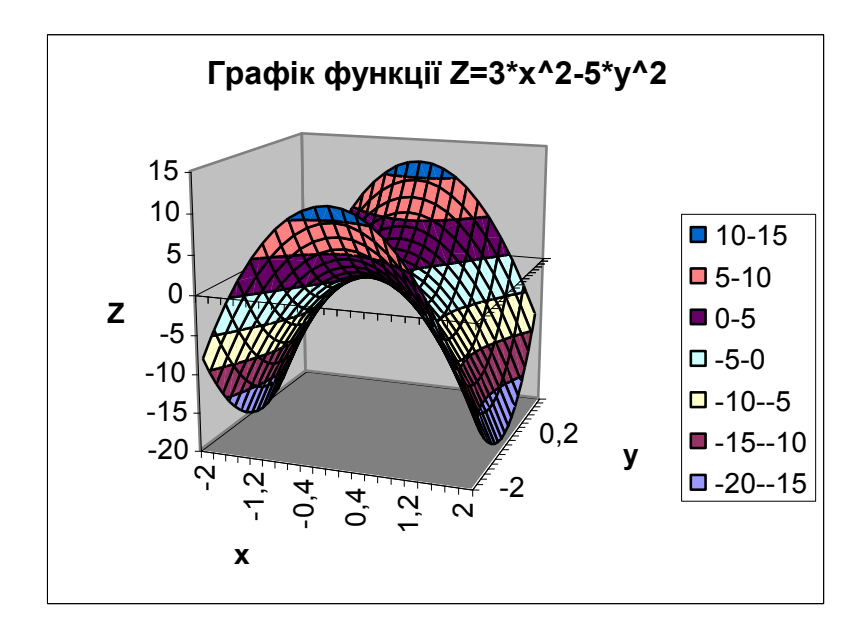

Рисунок 5.6 (до п.6 програми)

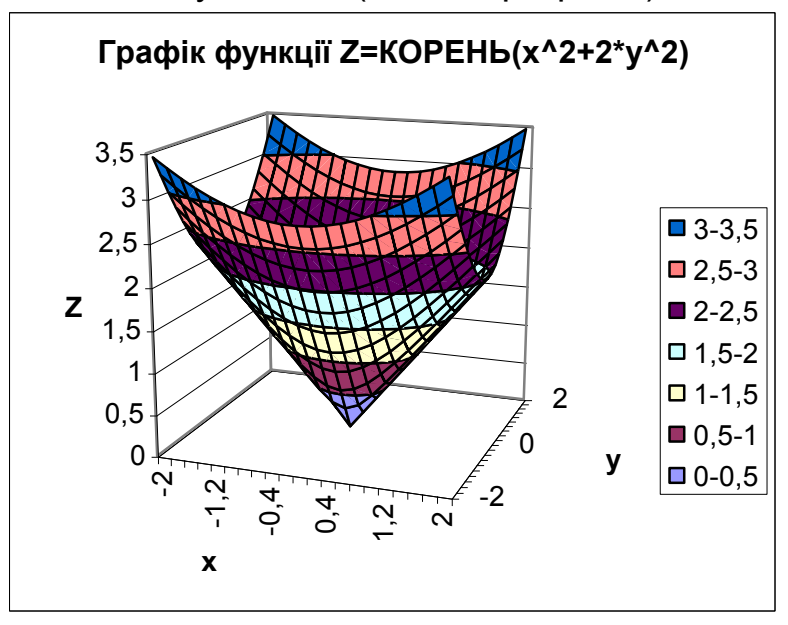

Рисунок 5.7 (до п.7 програми)

#### **5.9 Визначення виду зв'язку між явищами в MS Excel**

## *Регресійна модель*

Одним із поширених видів досліджень є визначення типу функціонального зв'язку між ознаками, які знаходяться у певній причинно-наслідковій залежності між собою. Іншими словами, при наявності експериментальних значень показника (*у*) та

фактора (*х*), який викликає зміну показника, необхідно визначити тип функціональної залежності *у = f(x)* між ними.

Послідовність знаходження рівняння або побудови математичної моделі, яка б описувала залежність між певними ознаками чи процесами, передбачає такі етапи: виявлення факторів, що суттєво впливають на показник; вимірювання значень фактора і відповідних значень показника; вибір типу рівняння регресії і знаходження параметрів даного виду рівняння; аналіз адекватності побудованої моделі.

Прикладом припущень щодо виду зв'язку між ознаками можуть бути рівняння:

 $y = a + b \cdot x$  – лінійна залежність;

6  $\epsilon$ 3 3 2  $y = a + b_1 \cdot x + b_2 \cdot x^2 + b_3 \cdot x^3 + ... + b_6 \cdot x^6$  — поліноміальна залежність;

 $y = a + b \cdot \ln x$  – логарифмічна залежність;

*b y a x* – степенева залежність;

*b x y a e* – експоненціальна залежність.

Вид відповідного рівняння обирається за результатами побудови графічної залежності між експериментальними даними і її аналізу. В якості типу графічної залежності у даному випадку вибирається *"Точечная"!*.

#### *Знаходження параметрів рівняння*

Для знаходження параметрів рівняння, яке б описувало дану залежність, виконують дії:

- будують точковий графік на основі двох рядів табличних даних, між якими планується визначити функціональну залежність;
- виокремлюють побудований графік (один раз клацають лівою клавішею миші по одній з точок графіка);
- клацають правою клавішею миші по графіку, викликаючи контекстне меню;
- у контекстному меню вибирають пункт **Добавить линию тренда**;
- у діалоговому вікні, що відкриється, на закладці **Тип** вибирають одну із запропонованих ліній функціональних залежностей, якою планується апроксимувати експериментальні точки;
- на закладці **Параметри** відмічають пункт **показывать уравнение на диаграме**;
- натискують кнопку **ОК**;

 на графіку з'явиться апроксимуюча лінія з рівнянням, за яким вона побудована.

При виокремленні точкового графіка в рядку меню з'являється меню **Диаграмма,** відповідні пункти якого також можуть бути використані для побудови лінії апроксимації.

### *Аналіз адекватності побудованої моделі*

Візуальне зіставлення розташування експериментальних точок з графічними залежностями, запропонованими Excel, не завжди забезпечує правильний вибір потрібної функції внаслідок можливої схожості зовнішнього вигляду графіків.

Для вибору найбільш придатного виду рівняння, тобто для аналізу адекватності побудованої моделі використовується коефіцієнт детермінації *R<sup>2</sup>* . Зіставлення коефіцієнтів детермінації різних типів рівнянь дає змогу вибрати найпридатніший із них для апроксимації експериментальних даних. Проте не завжди вибирається той вид рівняння, для якого *R<sup>2</sup>* буде більшим.

Для визначення коефіцієнта детермінації а також, за потреби, змінювання виду рівняння виконують дії:

- виокремлюють апроксимуючу лінію;
- клацають правою клавішею миші на лінії;
- в спадному меню вибирають пункт **Формат линии тренда**;
- у діалоговому вікні, що відкриється, на закладці **Тип** вибирають іншу функціональну залежність;
- на закладці **Параметры** відмічають пункт **поместить на диаграмму величину достоверности аппроксимации**;
- натискують кнопку **ОК**.

# *Коефіцієнт кореляції*

Найчастіше для з'ясування наявності і тісноти лінійної залежності між показником і фактором використовують коефіцієнт кореляції *r*. Це статистичний показник, який характеризує силу і напрямок лінійної залежності між випадковими величинами *х, у* і може змінюватися в межах від –1 до 1, причому, якщо *r 0*, то можна вважати, що між *х* і *у* існує пряма лінійна залежність, якщо *r 0* – зворотна. Якщо коефіцієнт кореляції близький до одиниці, то можна припустити, що між показниками, що вивчаються, існує високий прямий лінійний зв'язок. Якщо *r* близький до 0, то висновок про наявність лінійного зв'язку роблять за результатами перевірки статистичної значущості коефіцієнта кореляції.

Коефіцієнт кореляції визначають за допомогою вбудованої функції **КОРРЕЛ**. З цією метою:

- активізують комірку, в яку буде занесено результат обчислення *r*;
- виконують дії: **Вставка Функция**;
- у діалоговому вікні, що відкриється, у полі **Категорія**  вибирають **Статистические**, у полі **Функція** вибирають **КОРРЕЛ**;
- натискують кнопку **ОК**;
- у діалоговому вікні, що відкриється, у рядку **Массив1** записують діапазон комірок однієї змінної, а у рядку **Массив2**  – другої, або клацнувши по кнопці **Свертывание поля** виокремлюють діапазони комірок із змінними безпосередньо в робочій таблиці;
- після вибору потрібного діапазону **в кнопкою** повертаються до розгорнутого вигляду діалогового вікна;
- натискують кнопку **ОК**.

# *Програма для виконання завдання на комп'ютері*

- 1. Завантажити табличний процесор Excel.
- 2. Створити наведену у завданні таблицю 5.9.
- 3. Побудувати графічну залежність між значеннями двох довільно обраних стовпчиків.
- 4. Апроксимувати експериментальні дані лінійною функцією.
- 5. Визначити параметри вказаної функції та точність апроксимації.
- 6. Визначити коефіцієнт кореляції між вказаними показниками.
- 7. Провести форматування одержаної залежності відповідно до рис.5.8
- 8. Зберегти створений документ у власній папці.
- 9. Завершити роботу з Excel.

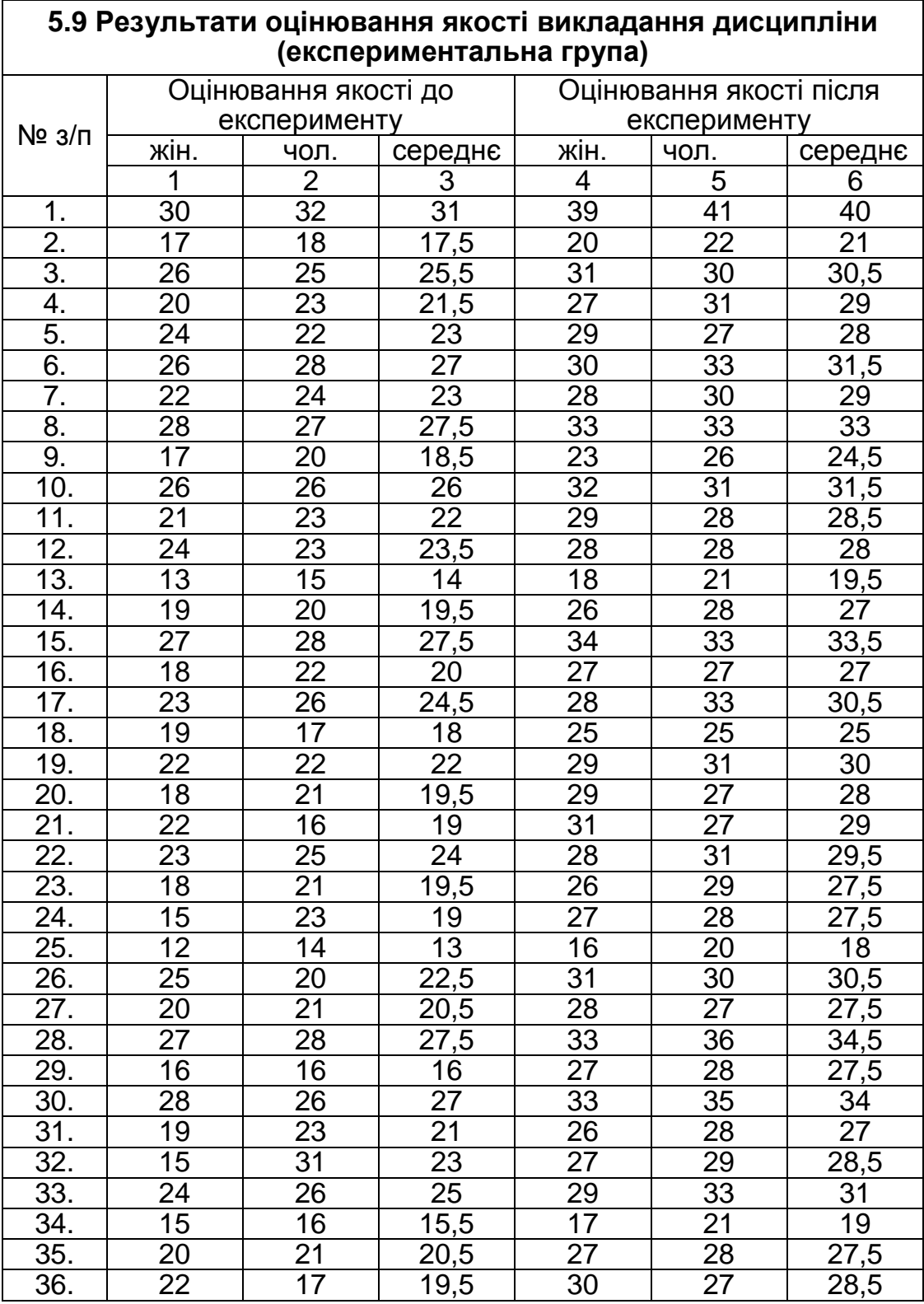

# *Завдання*

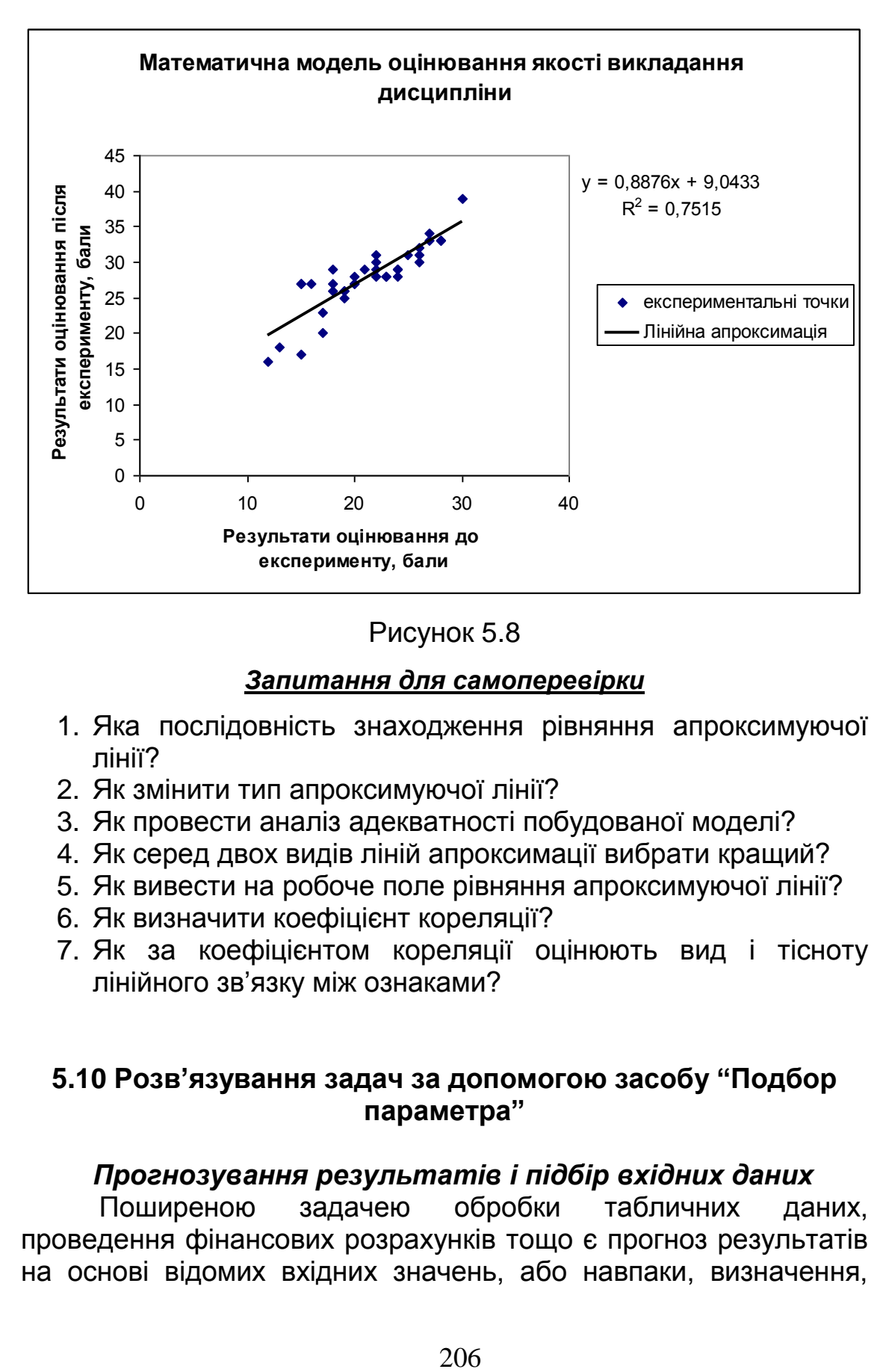

Рисунок 5.8

#### *Запитання для самоперевірки*

- 1. Яка послідовність знаходження рівняння апроксимуючої лінії?
- 2. Як змінити тип апроксимуючої лінії?
- 3. Як провести аналіз адекватності побудованої моделі?
- 4. Як серед двох видів ліній апроксимації вибрати кращий?
- 5. Як вивести на робоче поле рівняння апроксимуючої лінії?
- 6. Як визначити коефіцієнт кореляції?
- 7. Як за коефіцієнтом кореляції оцінюють вид і тісноту лінійного зв'язку між ознаками?

# **5.10 Розв'язування задач за допомогою засобу "Подбор параметра"**

# *Прогнозування результатів і підбір вхідних даних*

Поширеною задачею обробки табличних даних, проведення фінансових розрахунків тощо є прогноз результатів на основі відомих вхідних значень, або навпаки, визначення, якими повинні бути вхідні данні, щоб отримати певний результат. Дуже зручним методом розв'язку подібних задач є засіб **Подбор параметра**. Цей метод може бути застосований при нарахуванні складних відсотків за депозитними вкладами, наприклад, коли відомі розмір депозитного вкладу, термін його розміщення та відсоткова ставка.

### *Розрахунки за депозитними вкладами*

Нехай фермер хоче мати на рахунку в банку суму у 100 тис. грн. через 10 років після відкриття рахунку. Нарахування на суму вкладу здійснюються в кількості 18 % річних. Кожного року вкладник бажає знімати по 5000 грн. Вимагається обчислити суму, яку треба покласти в банк сьогодні, щоб задовольнити всі умови. З цією метою:

- у вибрану комірку, наприклад у А1, вводять будь-яку суму, наприклад, -4000 (знак "-" означає, що вкладник не отримує гроші, а, навпаки, віддає – ця сума буде змінюватися в результаті підбору параметру);
- у наступну комірку, наприклад А2, вводять відсоткову ставку – 18 %, яка не буде змінюватися протягом 10 років;
- у комірку А3 вводять суму щорічних виплат 5000 грн;
- у комірку А4 вводять число 10 термін розміщення вкладу;
- розташовують курсор у комірці А5 і виконують дії: **ВставкаФункция Финансовые БС** (за допомогою функції **БС** обчислюється сума, яку вкладник отримає через 10 років за даних умов);
- у поля відповідного діалогового вікна вводять такі аргументи функції: **Ставка** (відсоткова ставка за період (річна) 18 %), **Кпер** (загальна кількість періодів виплат – 10), **Плт** (сума, що підлягає щорічній виплаті 5000), **Пс** (сума, що покладена на рахунок -4000), **Тип** (0 – якщо виплата буде здійснюватися наприкінці року і 1 , якщо – на початку);
- для даного випадку формула матиме вигляд: =**БЗ(A2;A4;A3;A1;0)**.

У результаті проведених розрахунків будуть отримані результати, що наведені в таблиці.

Як показали розрахунки, за даних умов вкладник повинен наприкінці терміну внести додатково гроші в банк. Суму початкового вкладу, яка б дала змогу одержати наприкінці терміну вкладу суму

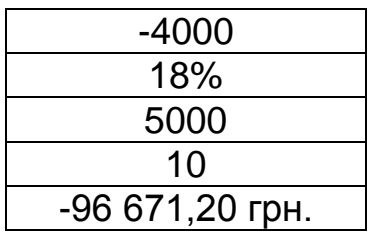

100000 грн, визначають за допомогою **Подбора параметра**. З цією метою виконують дії:

- **СервисПодбор параметра**;
- -41576,87817 18% 5000 10 100 000,00 грн.
- у відповідному діалоговому вікні, що відкриється, у полі **Установить в ячейке** вказують адресу комірки для виведення результату підбору, наприклад, А5;
- у полі **Значение** вказують суму, яку бажано одержати, наприклад, 100000;
- у полі **Изменяя значение ячейки** вказують адресу комірки, значення якої треба змінити, щоб задовольнити умови, наприклад А1.

Результати, одержані після виконання дій, подано в таблиці.

Таким чином, для того, щоб мати наприкінці терміну розміщення депозитного вкладу суму 100000 грн за даних умов, вкладник повинен внести початкову суму у розмірі 41576,87 грн.

За допомогою засобу **Подбор параметра** можна розв'язувати і інші задачі, наприклад, визначити під який відсоток треба покласти депозитний вклад, щоб одержати певну суму. Механізм пошуку рішення залишається без змін за виключенням того, що у вибрану комірку вводять довільне значення відсотку, а у поле **Изменяя значение ячейки** вводять адресу цієї комірки.

# *Знаходження коренів рівняння*

За допомогою інструменту **Подбор параметра** можна знаходити корені рівняння. Наприклад, вимагається розв'язати  $pi$   $x^3 - 3x^2 + x = -1$ , тобто знайти всі значення *х*, які задовольняють дане рівняння.

Для знаходження коренів рівняння виконують дії:

- локалізують корені, тобто знаходять проміжки, на яких ці корені існують;
- з цією метою будують графік функції, чи таблицю її значень (графік функції на інтервалі зміни аргументу від -2 до +2 подано на рис. 5.9);

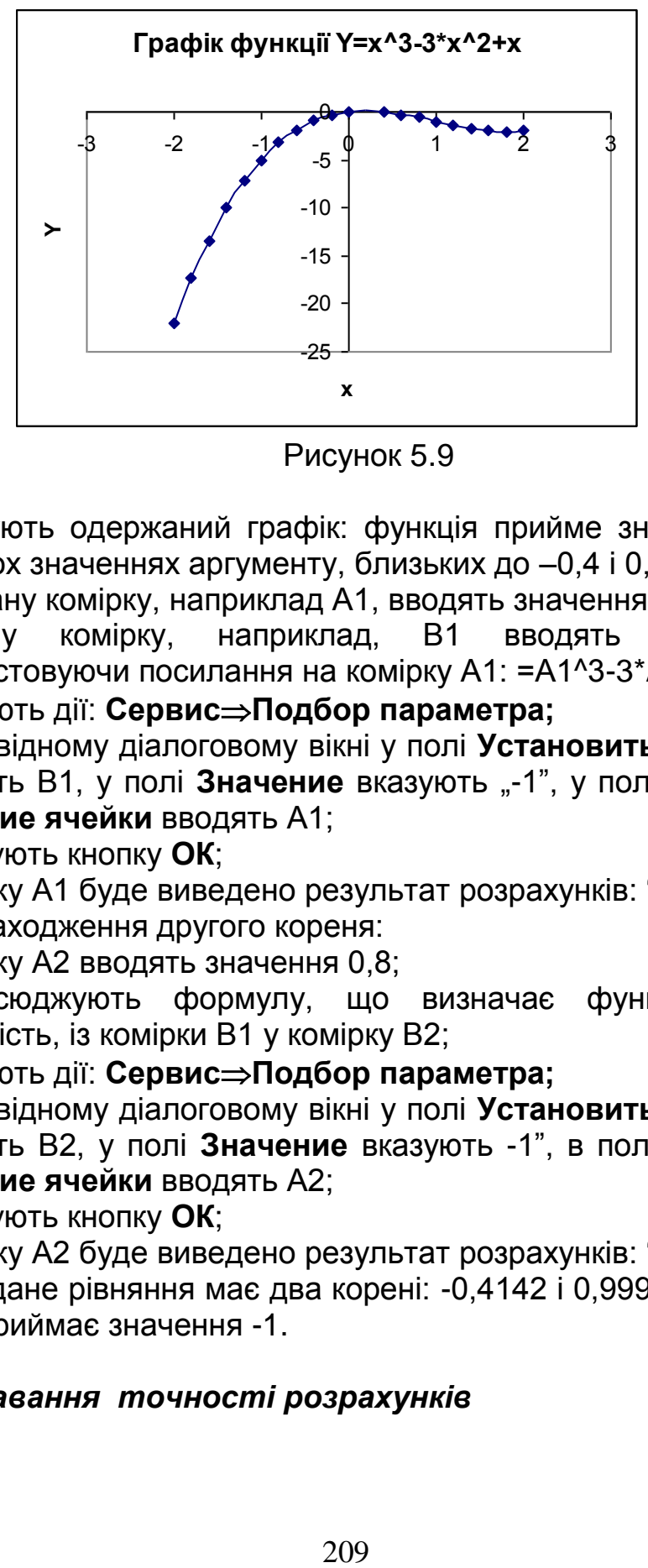

Рисунок 5.9

- аналізують одержаний графік: функція прийме значення -1, при двох значеннях аргументу, близьких до –0,4 і 0,8;
- у вибрану комірку, наприклад А1, вводять значення  $-0.4$ ;
- в іншу комірку, наприклад, В1 вводять формулу, використовуючи посилання на комірку А1: =А1^3-3\*A1^2+A1;
- виконують дії: **СервисПодбор параметра;**
- у відповідному діалоговому вікні у полі **Установить в ячейке** вказують В1, у полі Значение вказують "-1", у полі Изменяя **значение ячейки** вводять А1;
- натискують кнопку **ОК**;
- у комірку А1 буде виведено результат розрахунків: "-0,4142". Для знаходження другого кореня:
- у комірку А2 вводять значення 0,8;
- розповсюджують формулу, що визначає функціональну залежність, із комірки В1 у комірку В2;
- виконують дії: **СервисПодбор параметра;**
- у відповідному діалоговому вікні у полі **Установить в ячейке** вказують В2, у полі **Значение** вказують -1", в полі **Изменяя значение ячейки** вводять А2;
- натискують кнопку **ОК**;
- у комірку А2 буде виведено результат розрахунків: "0,9999". Отже, дане рівняння має два корені: -0,4142 і 0,9999 при яких

функція приймає значення -1.

# *Задавання точності розрахунків*

Корені рівняння за допомогою підбору параметра знаходяться за методом послідовних наближень. Для того, щоб задати точність визначення кореня, виконують дії:

- **СервисПараметры**;
- переходять на закладку **Параметры** і задають **относительную погрешность** (відносну похибку) і **предельное число итераций** (граничну кількість ітерацій), наприклад, 0,00001 і 10000 відповідно.

### *Знаходження трьох коренів рівняння*

Як правило, рівняння має декілька коренів. Як приклад розглянемо таке рівняння:  $x^3 - 0.009x^2 - 0.69x + 0.14001 = 0$ . Для знаходження коренів рівняння виконують дії:

- локалізують корені, тобто знаходять проміжки, на яких ці корені існують;
- з цією метою будують графік функції на проміжку [-1;1] з кроком 0,2 (графік функції подано на рис. 5.10);

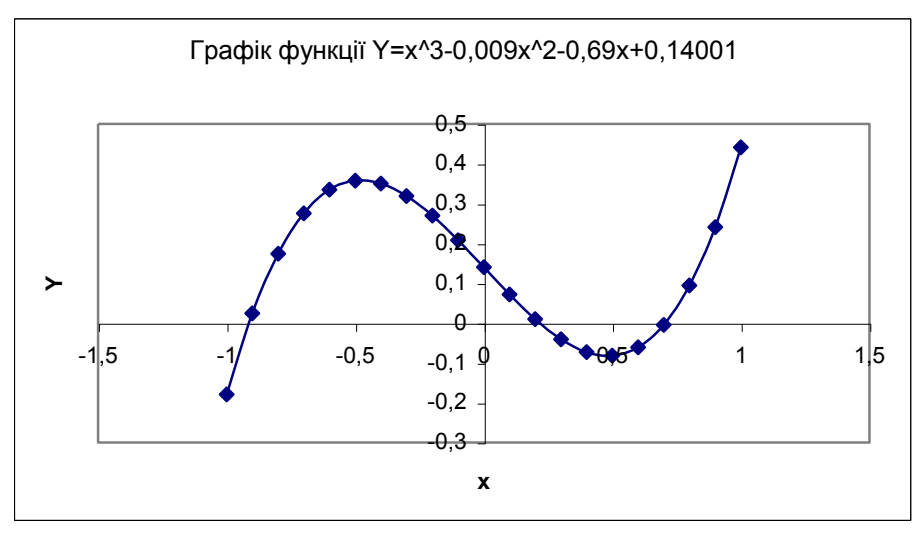

Рисунок 5.10

- аналізують одержаний графік: графік перетинає вісь *х* у трьох точках, приблизно: -0,9; 0,2; 0,6 і тому локалізованими є три корені;
- оскільки поліном третього степеня має не більше трьох коренів, то вони всі виявилися локалізованими;
- задають точність знаходження коренів, наприклад 0,00001 (**относительная погрешность**) і граничну кількість ітерацій (**предельное число итераций**), наприклад 1000;
- за наближенні значення коренів беруть приблизно визначенні значення -0,9; 0,2; 0,6;
- вводять у вибрану комірку, наприклад А1, перше наближення кореня, тобто -0,9;
- у комірку В1 вводять формулу, використовуючи посилання на комірку А1: =A1^3-0,009\*A1^2-0,69\*A1+0,14001;
- у комірку А2 вводять друге наближення, тобто 0,2;
- у комірку В2 вводять формулу, або розповсюджують попередню: =A2^3-0,009\*A2^2-0,69\*A2+0,14001;
- у комірку А3 вводять третє наближення: 0,6;
- у комірку В3 вводять формулу: =A3^3-0,009\*A3^2-0,69\*A3+0,14001;
- виконують дії: **СервисПодбор параметра** і по черзі знаходять корені рівняння, які в даному випадку при заданій точності обчислень дорівнюють:-0,91388; 0,216858; 0,70558.

# *Програма для виконання завдання на комп'ютері*

- 1. Завантажити операційну систему Windows.
- 2. Завантажити табличний процесор MS Excel.
- 3. За допомогою засобу **Подбор параметра** визначити під який відсоток треба покласти депозитний вклад у розмірі 45000 грн на десять років, щоб отримати наприкінці терміну 150000 грн?
- 4. Знайти всі корені рівнянь:

4.1.  $x^3 - 2{,}56x^2 - 1{,}3251x + 4{,}395 = 0$ , на інтервалі змінювання аргументу [-2;2]; 4.2.  $(x-1)^2 \lg(x+11) = 1$ , на інтервалі змінювання аргументу [-2;2]; 4.3.  $5\sin x - x = 0$ , на інтервалі змінювання аргументу [-2;2]; 4.4.  $x^2 \cos 2x = -1$ , на інтервалі змінювання аргументу [-2;2];

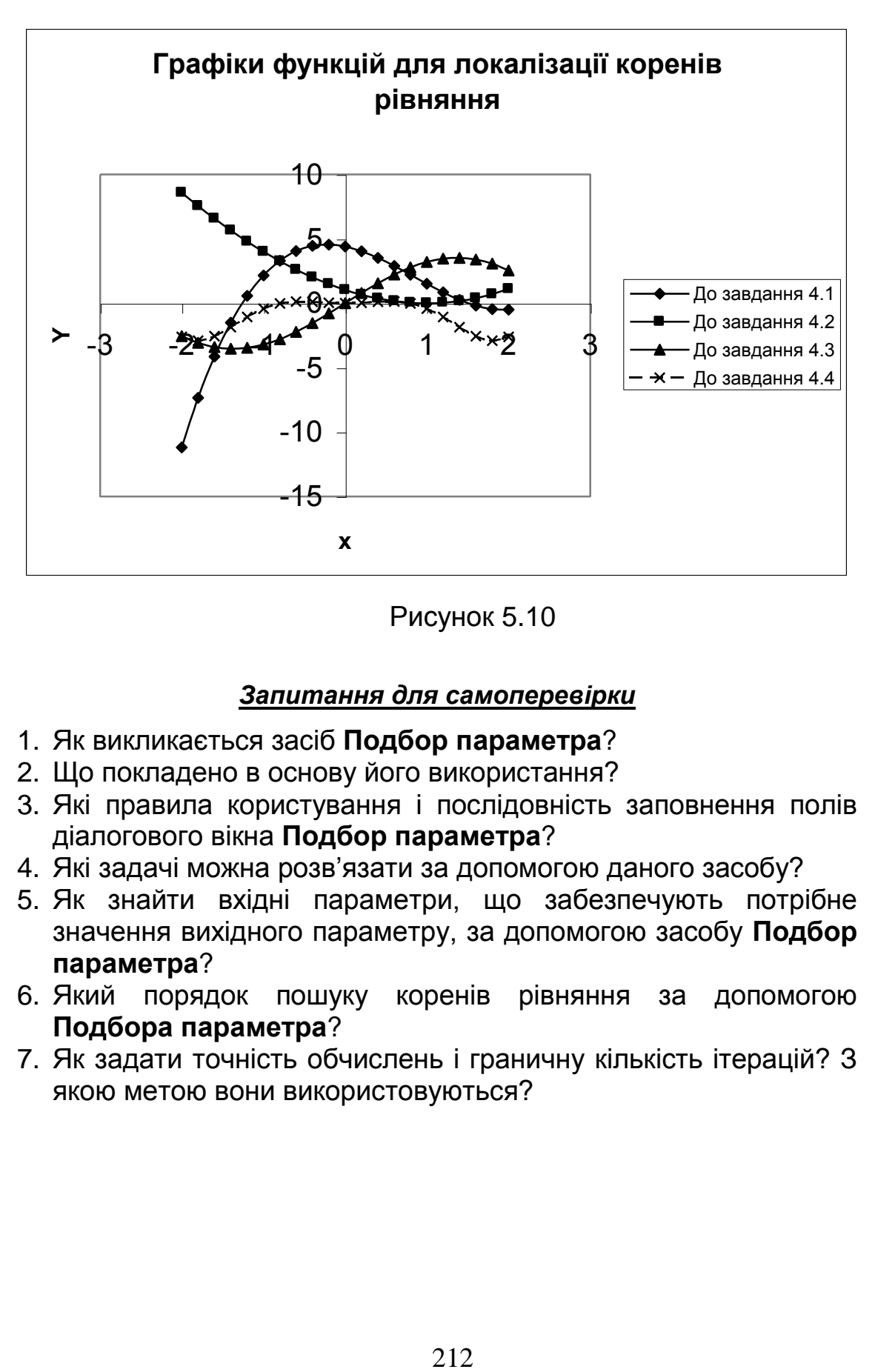

Рисунок 5.10

#### *Запитання для самоперевірки*

- 1. Як викликається засіб **Подбор параметра**?
- 2. Що покладено в основу його використання?
- 3. Які правила користування і послідовність заповнення полів діалогового вікна **Подбор параметра**?
- 4. Які задачі можна розв'язати за допомогою даного засобу?
- 5. Як знайти вхідні параметри, що забезпечують потрібне значення вихідного параметру, за допомогою засобу **Подбор параметра**?
- 6. Який порядок пошуку коренів рівняння за допомогою **Подбора параметра**?
- 7. Як задати точність обчислень і граничну кількість ітерацій? З якою метою вони використовуються?

#### **5.11 Розв'язування задач за допомогою засобу "Поиск решения" в MS Excel**

Засіб MS Excel **Поиск решения** – це потужний допоміжний інструмент для виконання складних обчислень. Він дозволяє по заданому значенню результату знайти безліч значень змінних, що задовольняють певним критеріям.

#### *Розв'язування систем нелінійних рівнянь*

**Поиск решения** дозволяє знаходити розв'язки систем нелінійних рівнянь. Наприклад, необхідно розв'язати систему таких нелінійних рівнянь:

$$
\begin{cases} x^2 + y^2 = 3 \\ 2x + 3y = 1 \end{cases}
$$

Відомо, що пара значень (*x, y*) є розв'язком системи рівнянь тоді і лише тоді, коли вона є розв'язком наступного рівняння з двома невідомими:

 $(x^{2} + y^{2} - 3)^{2} + (2x + 3y - 1)^{2} = 0$ 

За допомогою засобу **Поиск решения** замість системи розв'язують рівносильне їй рівняння. Геометрично розв'язком даної системи рівнянь є точки перетину прямої з колом, радіус якого дорівнює  $\sqrt{3} \approx 1,73205$ . Отже дане рівняння має не більше двох розв'язків. Обумовлений засобом **Поиск решения** розв'язок нелінійної задачі залежить від початкового наближення, тому, істотним є його вдалий підбір. З цією метою:

- локалізують корені рівняння, обчисливши праву частину рівняння за змінними *х* і *у* на проміжку [-1,7;+1,7] з кроком 0,3 (даний проміжок було взято тому, що корені рівняння будуть знаходитися усередині кола, радіус якого приблизно дорівнює 1,73205);
- для обчислення значень рівняння у діапазон комірок А2:А13 вводять значення змінної *х* в інтервалі від -1,7 до +1,7 з кроком 0,3;
- у діапазон комірок В1:М1 вводять відповідні значення змінної *у* на тому ж інтервалі і з тим же кроком;
- у комірку В2 вводять формулу:  $=(\$A2^2+B\$1^2-3)^2+(2^*\A2+3^*B\$1-1)^2$ ;
- розповсюджують формулу на діапазон комірок В2:М13;
- проводять аналіз отриманих табличних значень і встановлюють значення *х* і *у,* за яких функція буде

наближатися до 0, в даному випадку згідно з даними таблиці прийме значення 0,08 і 0,4325;

 за початкове наближення приймають відповідно значення *х* і *у* (1,6;-0,8) та (-1,4;1,3), які відповідають одержаним мінімальним значенням функції;

Для застосування засобу **Поиск решения** проводять таку підготовку:

- у вибрану комірку, наприклад А16, вводять перше значення *х*, яке дорівнює 1,6;
- у комірку В16 вводять перше значення *у*, що відповідає першому значенню *х* і дорівнює -0,8;
- у комірку С16 вводять формулу: =(А16^2+B16^2-3)^2+(2\*A16+3\*B16-1)^2;
- у комірку А17 вводять друге значення *х*= -1,4;
- у комірку В17 вводять друге значення *у*=1,3;
- у комірку С17 вводять формулу: =(А17^2+B17^2-3)^2+(2\*A17+3\*B17-1)^2;
- виконують дії: **СервисПоиск решения** і заповнюють поля діалогового вікна, що відкриється;
- у поле **Установить целевую ячейку** вводять адресу комірки С16 (для введення у поле адреси комірки треба встановити в ньому курсор і клацнути мишею на потрібній комірці, в результаті виконаних дій у поле буде введено адресу комірки);
- вибирають у групі **Равной** пункт **Значению** і встановлюють у відповідне поле **0**;
- у поле **Изменяя ячейки** вводять діапазон комірок \$A\$16:\$B\$16;
- натискують кнопку **Выполнить**;
- у вікні запиту, що відкриється, треба впевнитися, що вибрано пункт **Сохранить найденное решение** і натиснути кнопку **ОК**.
- результатом обчислень будуть знайдені корені *х*=1,57634, *у*= -0,7173;
- аналогічні дії виконують для знаходження ще одного розв'язку рівняння, за якого: *х*=-1,269 і *у*=1,179.

# *Оптимізація процесів (задачі лінійного програмування)*

Як правило, розв'язування будь-якої техніко-економічної задачі полягає в досягненні певної визначеної мети за

обмеженої кількості засобів і ресурсів. Оптимальним розв'язком задачі вважається такий, що забезпечує досягнення мети при мінімальних затратах. Задачу пошуку оптимального розв'язку описують стандартною математичною моделлю:

$$
F = f(x_1, \dots, x_n) \rightarrow \max, (\min, Const)
$$
  
\n
$$
g_i(x_1, \dots, x_n) \leq (=, \geq)b_i
$$
  
\n
$$
d_j \leq x_j \leq D_j
$$
  
\n
$$
i = \overline{1, m}, \quad j = \overline{1, n}
$$

Подана форма запису задачі пошуку оптимального рішення є найбільш загальною формою і, як правило, складається із трьох частин.

- Цільова функція  $F = f(x_1, ..., x_n)$ , що задає критерій оптимізації і може прямувати до максимального, мінімального, або деякого значення (константи).
- Обмеження, що встановлюють залежність між змінними, які можуть бути односторонніми ( $g_i(x_1,...,x_n) \le b_i$ ), або двосторонніми ( $a_i$  ≤  $g_i$  ( $x_1$ ,...,  $x_n$ ) ≤  $b_i$ ).
- Граничні умови, що задають межі, в яких можуть змінюватися шукані значення змінних в оптимальному розв'язку.

Невід'ємні розв'язки задачі, що задовольняють усім обмеженням і граничним умовам, називаються *допустимими*. Допустимий розв'язок, що максимізує (мінімізує) цільову функцію *F*, називається *оптимальним* розв'язком. Допустимих розв'язків може бути безліч, один, або жодного. Це залежить від кількості змінних *n* в задачі оптимізації, виду і кількості обмежень *m*.

*Необхідною* вимогою існування допустимих розв'язків задачі оптимізації є виконання умови *n m*.

Математична модель задачі пошуку оптимального рішення складається із таких складових, як *початкові дані, змінні і залежності*. Кожна із складових має свої типи.

*Початкові дані* можуть бути *детермінованими* (коли відомі точні значення) і *стохастичними* (якщо значення є випадковими величинами, що підпорядковуються статистичним розподілам).

*Змінні* можуть бути *неперервними*, або *дискретними*.

*Залежності* між змінними (цільова функція, обмеження) можуть бути *лінійними* і *нелінійними*. *Лінійні* – це такі залежності, що містять змінні в першому степені. Усі інші залежності називають нелінійними.

Поєднання різноманітних типів елементів моделі утворюють різні класи задач оптимізації, які вимагають своїх методів розв'язування. Однією з найбільш поширених задач є задача *лінійного програмування*, яка має детерміновані вхідні дані, неперервні змінні і лінійні залежності.

Для розв'язання задач лінійного програмування застосовують засіб MS Excel **Поиск решения**. При цьому знаходять оптимальне значення цільової функції, або оптимальний розподіл ресурсів.

**Приклад.** Визначити структуру посівів ярої пшениці, кукурудзи і гречки, щоб прибуток від реалізації продукції був максимальним за таких умов:

- загальна площа посівів не перевищує 1150 га;
- запаси мінеральних добрив складають 1250 ц;
- трудові ресурси 65000 люд.- год.;
- площа посівів кукурудзи не повинна бути меншою за 270 га.

Нормативи затрат праці і розмір прибутку із розрахунку на 1 га посівів наведено в табл. 5.10, створеної на робочому аркуші MS Excel.

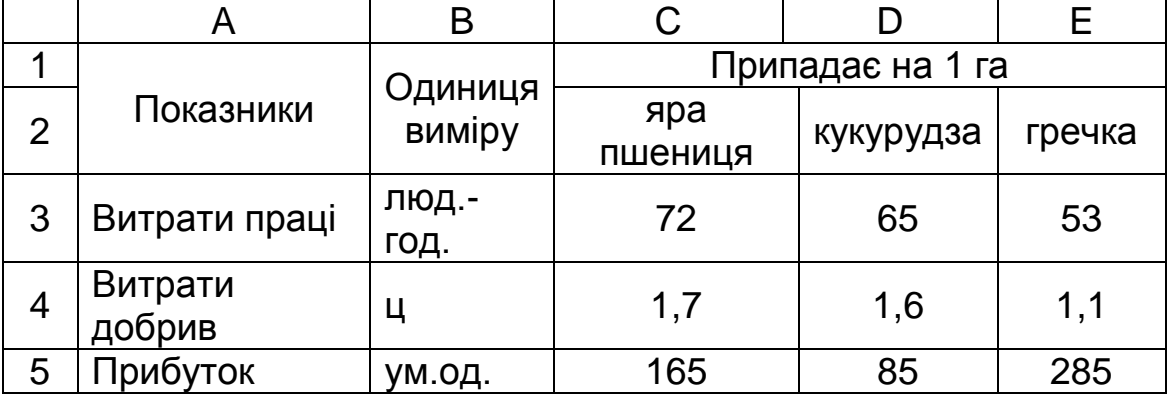

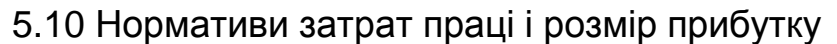

Для розв'язування задачі складають її математичну модель. З цією метою:

- вводять такі позначення:
	- $X_1$  площа посівів ярої пшениці, га;
- $X_2$  площа посівів кукурудзи, га;
- $X_3 \pi$ лоща посівів гречки, га;
- складають цільову функцію: Z=165X<sub>1</sub>+85X<sub>2</sub>+285X<sub>3</sub> $\Rightarrow$ max;
- складають систему обмежень:
	- сума площ посівів окремих культур не повинна перевищувати загальну площу посівів:  $X_1+X_2+X_3 \le 1150$ ;
	- $-$  обмеження по трудових ресурсах: 72Х1+65Х2+53Х3 ≤65000;
	- обмеження по мінеральних добривах: 1,7X<sub>1</sub>+1,6X<sub>2</sub>+1,1X<sub>3</sub>  $\leq$  1250;
	- $-$  обмеження за площею посіву кукурудзи:  $X_2 \geq 270$ ;
	- площі посівів не можуть бути менше нуля:  $X_1 \geq 0$ ,  $X_2 \geq 0$ ,  $X_3 \geq 0$ ;
	- $-$  цільова функція не може бути менше нуля:  $Z\geq 0$ . Заповнюють таблицю додатковими даними:
- вводять у комірки, наприклад у С6, D6, E6, позначення змінних (площі посівів окремих культур):  $X_1$ ,  $X_2$ ,  $X_3$ ;
- у комірки С7, D7, E7 вводять довільні значення змінних, наприклад 1, які будуть змінюватися в результаті пошуку оптимального рішення;
- у комірку В9 вводять формулу для визначення цільової функції, використовуючи посилання на відповідні комірки зі змінними;
- у комірки В11, В12… В19 вводять формули для обчислення лівих частин обмежень, використовуючи посилання на відповідні комірки;
- у комірки С11, С12 … С19 вводять праву частину обмежень;
- на цьому підготовку даних для пошуку оптимального рішення завершують.

Результати введення даних у таблицю для пошуку оптимального рішення у режимі показу формул наведено у табл.5.11. Перед пошуком рішення рекомендується зберегти (скопіювати) введенні дані на декількох аркушах.

Для пошуку оптимального рішення виконують дії:

# **СервисПоиск решения**;

- у відповідному діалоговому вікні, що відкриється, у полі **Установить целевую ячейку** вказують адресу комірки з формулою для визначення цільової функції, в даному випадку В9;
- у полі **Равной** встановлюють прапорець **Максимальному значению**;
- у полі **Изменяя ячейки** вказують діапазон комірок, що містять значення  $X_1$ ,  $X_2$ ,  $X_3$ , а саме: С7:E7 (встановлюють

курсор у поле введення, за допомогою миші виокремлюють потрібний діапазон комірок);

- справа від поля **Ограничения** натискують кнопку **Добавить**;
- у діалоговому вікні **Добавление ограничения** у ліве поле вводять посилання на комірку, що містить формулу обмеження, у середньому полі вибирають відповідний знак і у праве поле вводять адресу комірки, що містить значення обмеження;

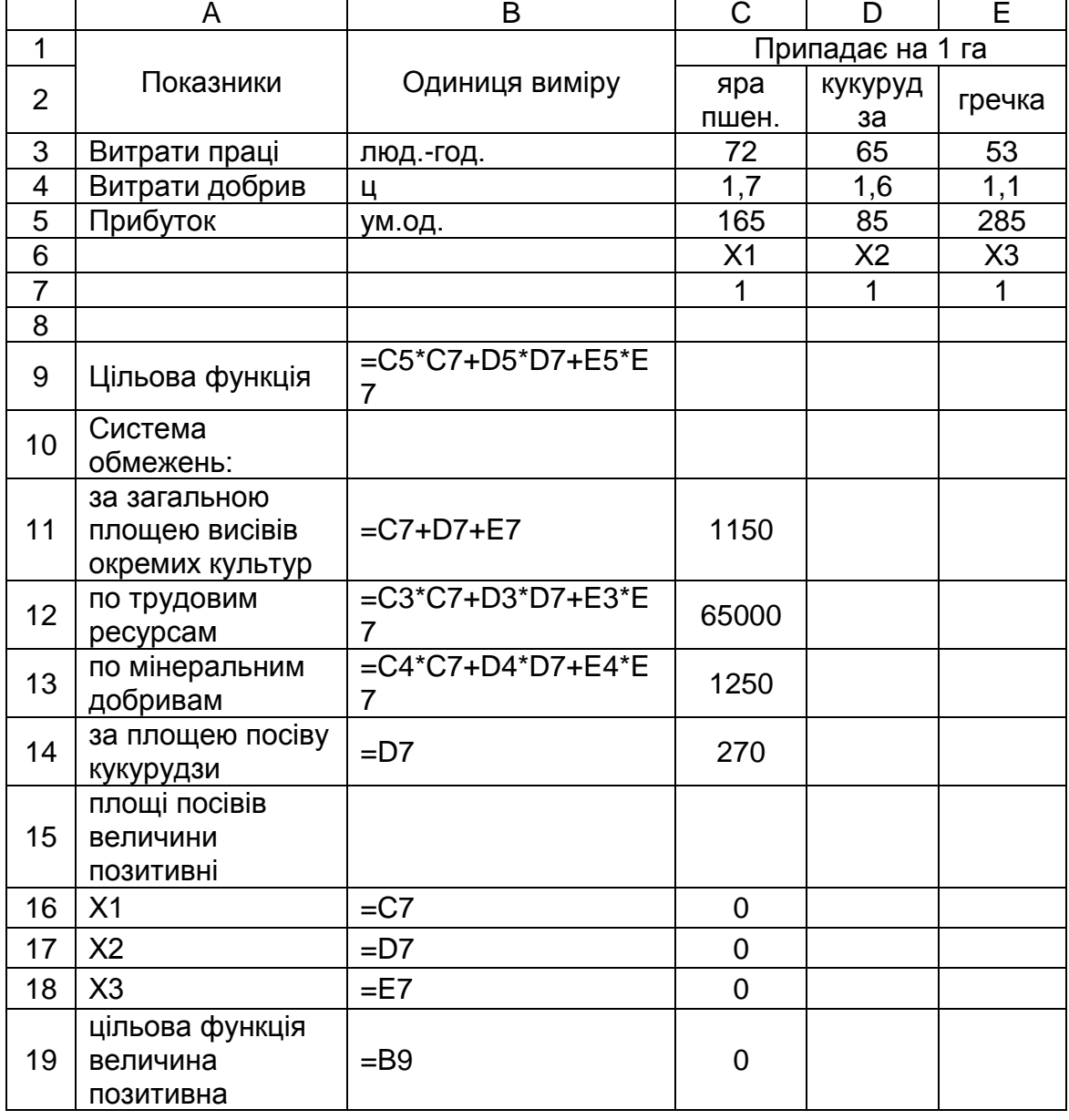

5.11 Підготовка даних для пошуку оптимального рішення

натискують кнопку **Добавить** и вводять наступне обмеження;

після введення останнього обмеження натискують кнопку **ОК**;

- у результаті виконаних дій у поле **Ограничения** будуть введені наступні обмеження: \$В\$11<=\$C\$11, \$В\$12<=\$C\$12, \$В\$13<=\$С\$13, \$В\$14<=\$С\$14, \$В\$16>=\$С\$16, \$В\$17>=  $SC$17, $B$18>=$C$18, $B$19\ge$C$19;$
- натискують кнопку **Выполнить**.

Після проведення обчислень і ствердної відповіді Excel введе зміни в початкову таблицю, які стосуються максимального значення цільової функції і комірок зі значеннями  $X_1$  – площі посіву ярої пшениці;  $X_2$  – площі посіву кукурудзи;  $X_3$  – площі посіву гречки. Знайдене рішення наведене у табл.5.12.

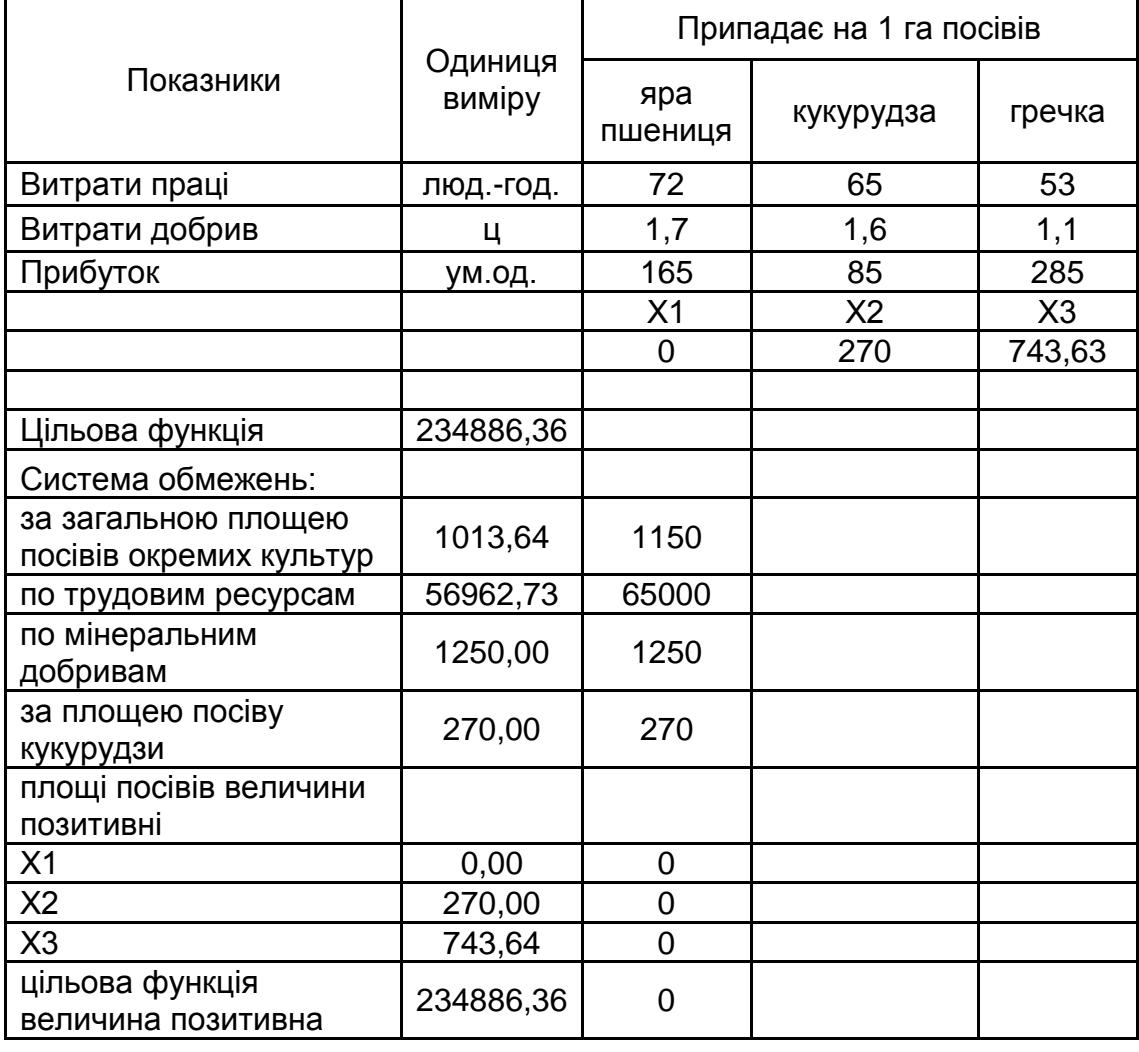

5.12 Результати пошуку рішення

Згідно одержаних даних, щоб досягти максимального прибутку, який складатиме 234886,36 ум.од., за даних обмежень, господарство повинне висівати гречку в кількості 743,63 га і кукурудзу в кількості 270 га.

# *Програма для виконання завдання на комп'ютері*

- 1. Завантажити операційну систему Windows.
- 2. Завантажити табличний процесор Excel.
- 3. Розв'язати систему нелінійних рівнянь:

$$
\begin{cases} 2x^2 + 5y^2 = 3 \\ 5x + 9y = 3 \end{cases}
$$

4. Визначити структуру посівів озимої пшениці, проса і цукрових буряків, щоб прибуток від реалізації продукції був максимальним за таких умов: загальна площа посівів не перевищує 1000 га; запаси мінеральних добрив – 1200 ц; трудові ресурси - 70000 люд. год.; площа цукрових буряків не більше 200 га. Нормативи затрат праці і розмір прибутку в розрахунку на 1 га посівів наведено в табл.5.13.

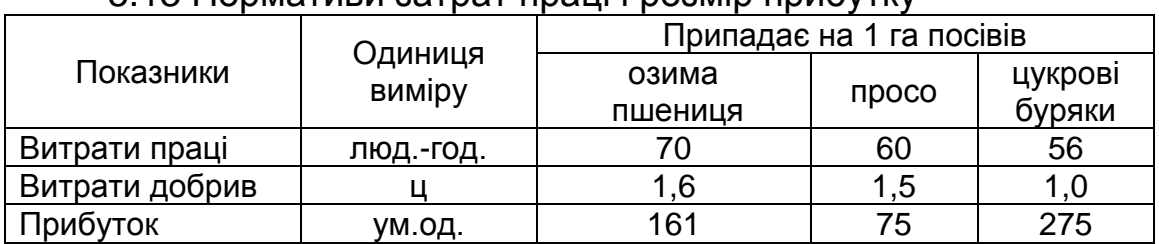

#### 5.13 Нормативи затрат праці і розмір прибутку

## *Запитання для самоперевірки*

- 1. Які задачі розв'язують за допомогою **Поиска решения** ?
- 2. Як викликається засіб **Поиск решения** і які данні вводяться у поля однойменного діалогового вікна?
- 3. Який порядок розв'язку системи нелінійних рівнянь за допомогою **Поиска решения**?
- 4. Для чого треба локалізувати корені рівняння?
- 5. Що називається оптимальним розв'язком задачі?
- 6. Що називається допустимим розв'язком задачі?
- 7. Що відноситься до задач лінійного програмування?
- 8. Як сформулювати цільову функцію і систему обмежень?
- 9. Яка послідовність розв'язування задач лінійного програмування за допомогою **Поиска решения**?

# **6. МАТЕМАТИЧНИЙ ПРОЦЕСОР MATHCAD**

# **6.1 Розрахунки у середовищі MathCAD**

Математичне середовище MathCAD – це програмний пакет для роботи з формулами, числами, текстами та графіками. Він дозволяє отримувати числові розв'язки простих та складних функцій, які містять всі математичні дії, проводити символьне обчислення виразів, створювати програмні алгоритми. Однією із найбільш суттєвих переваг цього середовища є можливість запису математичних виразів у звичній, максимально наближеній до прийнятої в математиці формі.

Проте у середовищі MathCAD є ряд особливостей, які треба враховувати при записі алгоритму будь-якого обчислення:

- символи, що використовуються в розрахунках (крім текстових зон), записуються при латинській (англійській) розкладці клавіатури;
- десяткові значення чисел відокремлюються крапкою;
- робочий документ читається зверху вниз, зліва направо, що, в свою чергу, вимагає чітко визначеної послідовності розміщення на робочому полі символів та операцій; тобто, якщо розрахунок проводиться за визначеною функцією, яка містить сталі та змінні, то ця послідовність має бути такою:
	- спочатку записують символи, які входять до виразу, та відповідні їм числові значення;
	- потім записують діапазон або конкретні значення змінних;
	- нижче записується вираз у загальному вигляді;
	- під ним виводяться результати обчислень;
	- нижче, за необхідності, виводять шаблон для побудови графіка на основі записаного виразу.

При порушені зазначеного порядку розміщення даних або операцій, червоним кольором виокремлюються ті місця та символи, де допущена помилка.

## *Запуск програми MathCAD*

- завантажують операційну систему **Windows**;
- **E** виконують послідовність дій: Пуск $\Rightarrow$  Программы $\Rightarrow$  MathSoft **Apps Маthcad 2000 Professional.**

# *Налаштування панелі Математика*

Перед початком проведення будь-яких розрахунків у робочому вікні налаштовують панель **Математика** для виведення на робоче поле знаків математичних дій, символів, операторів, шаблонів графіків тощо. З цією метою:

- виконують дії: **Вид Панели инструментов Математика**;
- розкривають потрібні палітри панелі **Математика** шляхом одноразового натискання лівої клавіші миші по кнопці відповідної палітри.

# *Обчислення виразів у числовому вигляді*

Найбільш простим варіантом використання математичного середовища MathCAD є обчислення виразів, записаних у числовій формі, тобто аналогічно розрахункам на калькуляторі. З цією метою:

- встановлюють курсор у будь-яке місце робочого документа;
- з клавіатури або палітри записують послідовність чисел та знаків математичних дій, які присутні у виразі;
- для забезпечення правильної послідовності обчислень при записі виразів у потрібних місцях використовують дужки;
- для отримання результату виводять знак дорівнює (=).

# *Наприклад*

$$
\frac{\ln(35) + 456.\vec{7}^{.4}}{\sqrt{84}} \cdot 35 = 4.214 \times 10^9 \text{ m}
$$

# *Запис алгоритмів обчислення функціональних залежностей*

Для проведення обчислень на основі функціональних залежностей при заданих значеннях сталих та змінної треба попередньо ще до запису в середовищі MathCAD правильно інтерпретувати задачу та витримати наведену вище послідовність запису алгоритму обчислень.

*Наприклад,* необхідно провести розрахунок виразу  $y = a \cdot x^2 + b \cdot x + c$  та побудувати графічну залежність *у* від *х*, коли сталі *a, b* та *с* приймають значення: *а = 2, b = -3, c = 1,5.* Змінна *х* набуває значень у діапазоні від 0 до 3 з кроком 0,5.

У MathCAD послідовність запису алгоритму обчислення зазначеної функції (і взагалі будь-якої) може мати подвійний варіант залежно від способу запису значень змінної. Змінна може бути наведена у вигляді діапазону значень з певним

кроком, або у вигляді конкретних значень. Ту чи іншу форму алгоритму обчислення вибирають в залежності від задачі, що розв'язується, та від доцільності наведення форми змінних.

Враховуючи зазначену вище послідовність алгоритму обчислення, запис розв'язку матиме вигляд:

# *при задаванні конкретних значень змінної* **⇒** *при задаванні конкре.*<br>і:=1..7 - вказана кількість змінних

 $b = -3$   $c = 1.5$  - вказані значення стали  $a := 2$  $\overline{0}$  $\overline{0.5}$ 1 1.5 2  $\overline{2.5}$ 3  $= 1..7$  -<br> $:= 2$  b :  $y_i := a \cdot (x_i)^2 + b \cdot x_i + c$  - записано вираз у загальному вигляді  $y_i =$ 1.5 0.5 0.5 1.5 3.5 6.5 10.5 - отримано результати розрахунку 0 1 2 3  $\theta$ 5 10 15 y<sub>i</sub><br><del>000</del> xi

побудовано графічну залежність

*при задаванні області змінних з вказаним кроком*

запис алгоритму матиме дещо видозмінену форму:<br>a := 2 b := -3 c := 1.5 - вказані значення сталих  $a := 2$  b:=-3 c:=1.5 - вказані значення сталих<br>x:=0,0.5..3 - зазначений діапазон області змінної з кроком  $y(x) := a \cdot x^2$  $b$ ), $0.5..3$  - зазначений діапазон області змінної з кроком $:=$ а $\cdot$  х $^2$  +  $\mathrm{b} \cdot \mathrm{x} + \mathrm{c}$  - записано вираз у загальному вигляді

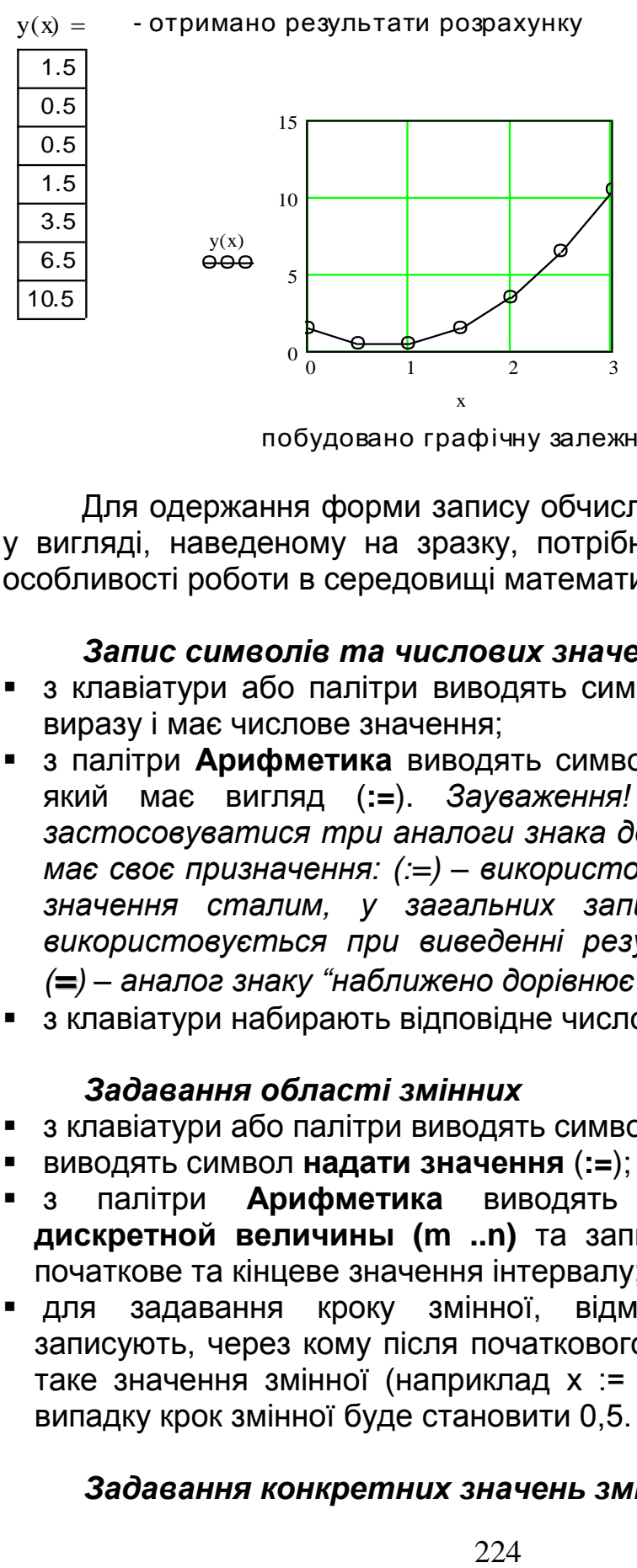

побудовано графічну залежніс

Для одержання форми запису обчислювальних алгоритмів у вигляді, наведеному на зразку, потрібно враховувати певні особливості роботи в середовищі математичного процесора.

#### *Запис символів та числових значень*

- з клавіатури або палітри виводять символ, який входить до виразу і має числове значення;
- з палітри **Арифметика** виводять символ "надати значення", який має вигляд (**:=**). *Зауваження! В MathCAD може застосовуватися три аналоги знака дорівнює, кожен з яких має своє призначення: (:=) – використовується для надання значення сталим, у загальних записах виразів, (=) – використовується при виведенні результатів обчислень, (=) – аналог знаку "наближено дорівнює"*;
- з клавіатури набирають відповідне числове значення.

## *Задавання області змінних*

- з клавіатури або палітри виводять символ змінної;
- виводять символ **надати значення** (**:=**);
- з палітри **Арифметика** виводять шаблон **диапазон дискретной величины (m ..n)** та записують у вільні зони початкове та кінцеве значення інтервалу;
- для задавання кроку змінної, відмінного від одиниці, записують, через кому після початкового значення інтервалу, таке значення змінної (наприклад х := 0, 0.5 ..5). У даному випадку крок змінної буде становити 0,5.

## *Задавання конкретних значень змінної*

- з клавіатури виводять літеру **і**, символ **надати значення** і шаблон **диапазон дискретной величины (m ..n)** ;
- записують замість початкового значення інтервалу 1, замість кінцевого – число, яке відповідає кількості змінних;
- записують символ змінної, з палітри **Арифметика** кнопкою **Xn** переходять до нижнього індексу біля змінної, записують у вільне місце нижнього індексу літеру **і**;
- виводять символ **надати значення**(**:=**);
- з клавіатури, через кому, набирають конкретні числові значення змінної (вони будуть оформлені як таблиця).

# *Запис виразу у загальному вигляді*

- записують з клавіатури символ функції;
- у дужках біля символу функції записують символ змінної, якщо вона задана через інтервал значень;
- біля символу функції виводять значок нижнього індексу і записують в індекс літеру **і**, якщо змінна задана конкретними значеннями;
- виводять символ **надати значення**;
- записують вираз із символами сталих і змінних, у тому вигляді, в якому вони були записані раніше та встановлюють між ними знаки відповідних математичних дій**.**

# *Отримання результату обчислень*

- записують символ функції в тому вигляді, як вона була задана;
- виводять знак (=) з клавіатури або з палітри;
- результат обчислень буде оформлений як таблиця.

# *Побудова двовимірних графічних залежностей*

- з палітри **Графики** виводять шаблон двомірного графіка;
- у вільну зону під віссю абсцис записують символ змінної;
- у вільну зону зліва від осі ординат записують символ функції;
- для побудови двох або більше графіків функцій в одних координатних осях записують через кому по осі ординат символи всіх функцій;
- для побудови графіка натискують клавішу **Enter** або клацають на вільному місці за межами шаблону графіка.

# *Форматування двовимірних графічних залежностей*

двічі клацають лівою клавішею миші у полі графіка;

- у діалоговому вікні, що з'явиться, на закладці **X-Y Оси (X–Y Axes)** задають тип координатних осей, наявність та щільність координатної сітки тощо;
- на закладці **След (Traces)** задають тип накреслення, колір, товщину будь-якої з ліній, які побудовані на графіку, використовуючи списки системи.

# *Побудова графічних залежностей між значеннями ознак*

Для отримання графічних залежностей між ознаками, значення яких задані як експериментальні точки, використовується форма запису значень ознак з нижнім індексом.

*Наприклад,* необхідно побудувати графічну залежність між п'ятьма експериментальними точками (і:=1.. 5). Значення ознак *у* та *х* записують як змінну з нижнім індексом.

Для побудови графічної залежності між точками, після виведення шаблону графіка, замість середніх вільних зон по осі абсцис записують символ ознаки **хі**, а по осі ординат – символ ознаки **уі**. У цьому разі тип лінії графіка задається у вигляді точок без з'єднання лініями (наприклад прямокутниками).<br>  $i := 1..5$ 

 $y_i :=$ 4  $\overline{7}$  $\frac{4}{7}$  $\frac{12}{12}$  $\frac{1}{12}$ <br> $\frac{16}{16}$ 16 = 1..5<br>:=  $x_i$ := 7  $\frac{7}{11}$  $\frac{1}{11}$ <br> $\frac{17}{17}$ 2 4 19  $\frac{1}{2}$ 20 30 yi

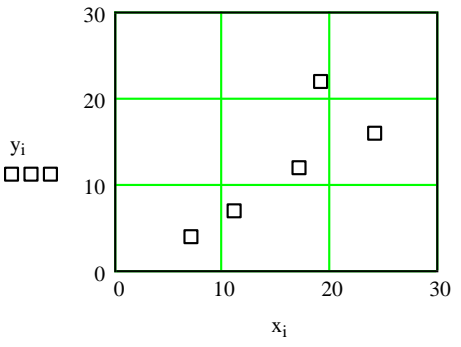

# *Копіювання об'єктів (формул, графіків)*

Для зменшення часу запису обчислювального блоку, який містить однотипні формули, графіки тощо, доцільно проводити їх копіювання з подальшим незначним форматуванням. З цією метою:

 встановлюють курсор біля об'єкта, який планується скопіювати;

- виокремлюють об'єкт, протягуючи курсор по його діагоналі при натиснутій лівій клавіші миші;
- вибраний об'єкт обрамляється штриховою лінією;
- розміщують виокремлений об'єкт у буфері обміну, клацаючи по кнопці **Копировать** на панелі інструментів ( **l**);
- переміщують курсор у місце копіювання об'єкта;
- виставляють об'єкт з буферу обміну, клацаючи по кнопці **Вставить** на панелі інструментів (  $\Box$ ).

## *Переміщення об'єктів*

Іноді, для забезпечення визначеної послідовності розміщення операцій та символів на робочому полі, або для впорядкування структури записів необхідно перемістити вже створений об'єкт по робочому полю. З цією метою:

- виокремлюють об'єкт, клацнувши по ньому лівою клавішею він буде обрамлений в чорну рамку;
- встановлюють курсор на лінію рамки, щоб він набув вигляду долоні;
- при натиснутій лівій клавіші миші переміщують об'єкт у потрібне місце.

## *Програма для виконання завдання на комп'ютері*

- 1. Завантажити математичне середовище MathCAD.
- 2. Вивести на робоче поле допоміжні палітри математичного процесора.
- 3. Провести розрахунки, щодо наведених у завданні задач.
- 4. Зберегти створений документ у власній папці.
- 5. Завершити роботу з MathCAD.

## *Завдання*

1. Обчислити вирази у числовому вигляді:

$$
e^{7.5} - \frac{8}{\sqrt[3]{345}} + 57^3;
$$
 
$$
\frac{324 + (12.3 \cdot 2.73)^3 - \sqrt{\frac{2.65^3 + 0.325^2}{15.26}}}{|87 - 120|}
$$

2. Знайти значення функції  $x^2 + 2 \cdot x - b$  $a + x$ *F*  $+2 \cdot x \overline{+}$  $=$  $\frac{a+x}{2+2\cdot x-b}$ , якщо сталі параметри мають значення *a***=50**, *b***=3,5** а змінна *х* набуває значень у діапазоні від 3 до 19 з кроком 1,5. Побудувати

графік функції F(x), провести його форматування відповідно до зразка.

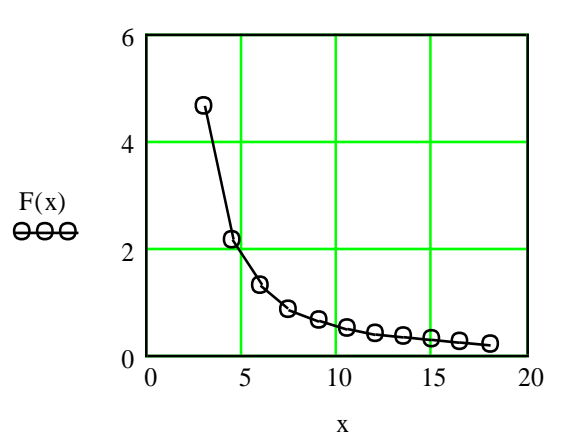

3. Побудувати графік залежності врожайності цукрових буряків від дози внесення азотних добрив. Експериментальні дані, що отримані в результаті проведення досліду, наведені в таблиці.

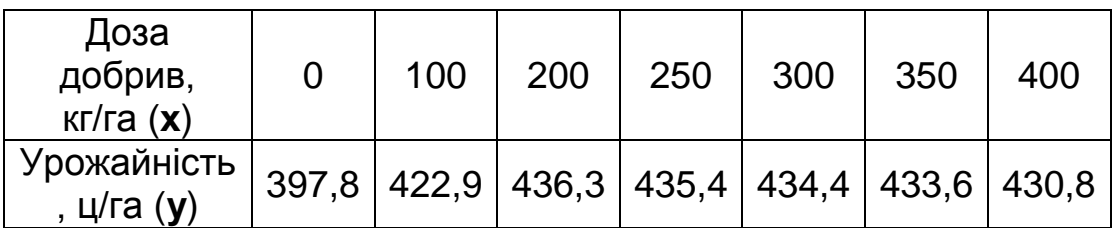

Розмістити в одних координатних осях з експериментальними точками графік апроксимуючої функції, яка побудована на основі параболічної залежності 2 *y a b x c x* з коефіцієнтами *а = 399,07; b = 0,2703; c = - 0,0005*. Відформатувати графік відповідно до зразка (графік експериментальних даних представити у вигляді точок, графік функції – суцільною лінією).

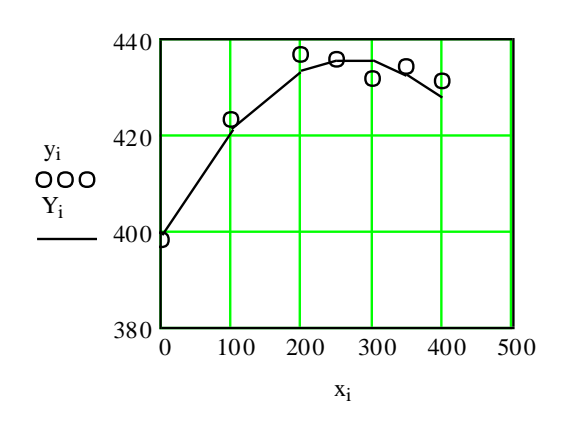

# *Запитання для самоперевірки*

- 1. Як завантажують математичне середовище MathCAD?
- 2. Які палітри можна використовувати в MathCAD і яка область їх застосування?
- 3. Як провести розрахунки числових виразів у MathCAD?
- 4. У чому полягає різниця між записом функції при конкретних значеннях аргументу, та коли аргумент змінюється в певному діапазоні?
- 5. Як побудувати графічну залежність між двома ознаками?
- 6. Як провести форматування графіка (змінити тип та товщину лінії, координатну сітку)?

# **6.2 Символьне обчислення у середовищі MathCAD**

Поряд із такою перевагою MathCAD, як проведення числових розрахунків у звичній формі, суттєвою є також можливість проведення аналітичних розрахунків. Іншими словами, це коли треба знайти розв'язок задачі у загальному вигляді, тобто одержати нечисловий результат. При таких розрахунках можна проводити спрощення виразів, розв'язувати рівняння відносно заданої змінної, диференціювати та інтегрувати вирази тощо.

## *Обчислення виразу в символьному вигляді*

- записують вираз і виокремлюють його;
- **виконують послідовність дій: Символы⇒Расчёты⇒ Символические**.

*Наприклад,* обчислити в символьному вигляді

 $ln(x) dx dx$  $\int$  $\perp$  $\int$  $\int$  $\perp$  $\int$  $\int$  $\overline{1}$  $\int$ отримують 1 6  $\cdot x^3 \cdot \ln(x) - \frac{11}{x}$ 36  $-\frac{11}{1} \cdot x^3$ 

Перевірка

$$
\frac{d^{3}}{dx^{3}} \left[ \left( \frac{1}{6} \right) \cdot x^{3} \cdot \ln(x) - \frac{11}{36} \cdot x^{3} \right]
$$
 or *binwy* to *bin*

# *Спрощення виразу*

- записують вираз і виокремлюють його;
- виконують послідовність дій: Символы ⇒ Упростить. *Наприклад*, спростити вираз:

 $\overline{a^2 + 2 \cdot a \cdot b + b^2}$ 

 $a + b$ отримують  $a + b$ 

# *Розкладення виразу по степенях*

- записують вираз і виокремлюють його;
- виконують послідовність дій: Символы ⇒ Расширить. *Наприклад*, розкласти вираз

 $(a + b) \cdot (a - b)$ отримують  $a^2-b^2$ 

## *Розкладення виразу на множники*

- записують вираз і виокремлюють його;
- виконують послідовність дій: **Символы Фактор**. *Наприклад*, розкласти на множники вираз:

 $a^2 + 2 \cdot a \cdot b + b^2$  отримують  $(a + b)^2$ 

# *Розв'язок рівняння відносно заданої змінної*

- записують вираз (знак рівності виводиться поєднанням клавіш **Ctrl** та +);
- виокремлюють у виразі символ змінної, відносно якої треба знайти розв'язок;
- виконують послідовність дій: **СимволыПеременные Вычислить**.

Наприклад, розв'язати рівняння відносно змінної *х*:

 $8 \cdot x + 15$  $1 + 7x$ y отримують  $(-8 + 7 \cdot y)$  $-(-15 + y)$ 

# *Розв'язок визначника*

- записують вираз і виокремлюють його;
- у меню **Символы** вибирають пункт **Матрицы**, переходять на каскадне підменю і вибирають пункт **Определитель**;

Наприклад, обчислюють визначник:  
\n
$$
\begin{pmatrix} a & b \\ g & f \end{pmatrix}
$$
 отримують  $a \cdot f - b \cdot g$ 

## *Програма для виконання завдання на комп'ютері*

- 1. Завантажити математичне середовище MathCAD.
- 2. Провести символьні розрахунки виразів, наведених у завданні.
- 3. Зберегти створений документ у власній папці.
- 4. Завершити роботу з MathCAD.

#### *Завдання*

Спростити вирази:

$$
\left[\frac{\left(x^{3}-y^{3}\right)}{(x-y)}\right]-x\cdot y+\frac{x^{2}}{3}+\sec(x)^{2}-\tan(x)^{2},
$$
\n
$$
\frac{5+x}{1-x^{2}}-\frac{3}{x-1}+\frac{2\cdot x+7}{x^{2}+x}
$$

- Розкласти вирази на множники:
- $(1 x^4)$ ,  $a^3 + 3 \cdot a^2 \cdot b + 3 \cdot a \cdot b^2 + b^3$ .
- Розв'язати рівняння відносно змінної **х**:

 $(x - m)^2 + (k \cdot x - n)^2 = r^2$  $a \cdot x + b \cdot x^2 + c = 0$ 

Обчислити невизначені інтеграли:

$$
\int x \cdot e^{-x} \cdot \cos(x) dx
$$
 
$$
\int \int \frac{\sin(x)^2}{x} dx dx
$$

Провести символьне диференціювання виразів:

$$
\frac{d^{3}}{dx^{3}}\ln(x) \qquad \frac{d}{dx}\left[\left(\ln(x)\right) + 3 \cdot x - \sqrt{\frac{1}{x}}\right]
$$

Обчислити визначники:

$$
\begin{bmatrix}\nn & \sum x_i & \sum (x_i)^2 \\
\sum x_i & \sum (x_i)^2 \\
\sum (y_i)^2 & \sum (x_i)^3 \\
\sum (y_i)^2 & \nu\n\end{bmatrix}, \begin{bmatrix} 9 & 14 & 3 \\
45 & 23 & 7 \\
12 & 58 & 34\n\end{bmatrix}
$$
\n**3anumannna dna camonepeeipki**

\nобислення в MathCAD можна провести спрощення виразу?

\nпровести спроцення виразу?

\nпровести розв'язування та диф  
обчислити визачики?

\nпровести розв'язування рівняння г  
нної?

\n**озв'язування системи рівнянь у серед**

\nРозв'язування системи рівнянь у серед

\nРозв'язування системи рівнянь є ерна цілого рду задач. Традиційні мем підстановки, методом прирівник никиір аббю макль обмеження на кілпимх, або громздкі. Механізм, що закладляє значодити розв'язок системи рівнянь

\nПра розв'язування системи рівнянь виконисують дані, які визначені і входять орюють системи рівнянь  
для розв'язування системи рівнянь  
для розв'язування системи рівнянь  
діяя різняння, які входять до системи (Задано);  
исують кільчове слово початку обчисг  

#### *Запитання для самоперевірки*

- 1. Які обчислення в MathCAD можна провести в символьній формі?
- 2. Як провести спрощення виразу?
- 3. Як провести символьне інтегрування та диференціювання?
- 4. Як обчислити визначики?
- 5. Як провести розв'язування рівняння відносно заданої змінної?

## **6.3 Розв'язування системи рівнянь у середовищі MathCAD**

Розв'язування системи рівнянь є типовим етапом вирішення цілого ряду задач. Традиційні методи їх розв'язку (методом підстановки, методом прирівнювання, методом визначників) або мають обмеження на кількість рівнянь та невідомих, або громіздкі. Механізм, що закладено в MathCAD, дозволяє знаходити розв'язок системи рівнянь з будь-якою кількістю невідомих при записі системи у формі, максимально наближеній до традиційної.

#### *Розв'язування системи рівнянь*

Для розв'язування системи рівнянь виконують дії:

- записують дані, які визначені і входять до виразів, що утворюють систему рівнянь;
- надають символам невідомих початкові значення (як правило їм надають значення 1 або 0);
- записують ключове слово початку обчислювального блоку **Given** (**Задано**);
- записують рівняння, які входять до системи, при цьому не використовують традиційний знак у вигляді фігурної дужки;
- при записі рівнянь використовують замість знака дорівнює (=) знак **булево равенство** (знаходиться в палітрі **Булево**);
- виводять шаблон матриці в один стовпчик і в *n* рядків, де *n* число невідомих;
- заповнюють матрицю символами невідомих;
- надають матриці значення у вигляді слова **Find** (**Знайти**) і в дужках після слова перелічують невідомі, відокремлюючи їх комою;
- для знаходження значень невідомих записують їх символи та виводять знак дорівнює (=).

*Наприклад*, необхідно знайти значення невідомих **s** і **k** із

системи рівнянь  $\overline{\mathcal{L}}$  $\vert$ ₹  $\left[2 \cdot s^2 + 18 \cdot k\right] = 67$  $\frac{-s}{1} - 5 \cdot k = 31$ 4  $\frac{1-s}{1}$  – 5 · k

У MathCAD послідовність запису обчислювального блоку матиме вигляд:  $s$  - мантоды послідовніств запису осчислювального отригляд:<br>ВИГЛЯД:<br>s := 1 k := 1 - записані початкові значення відоми:

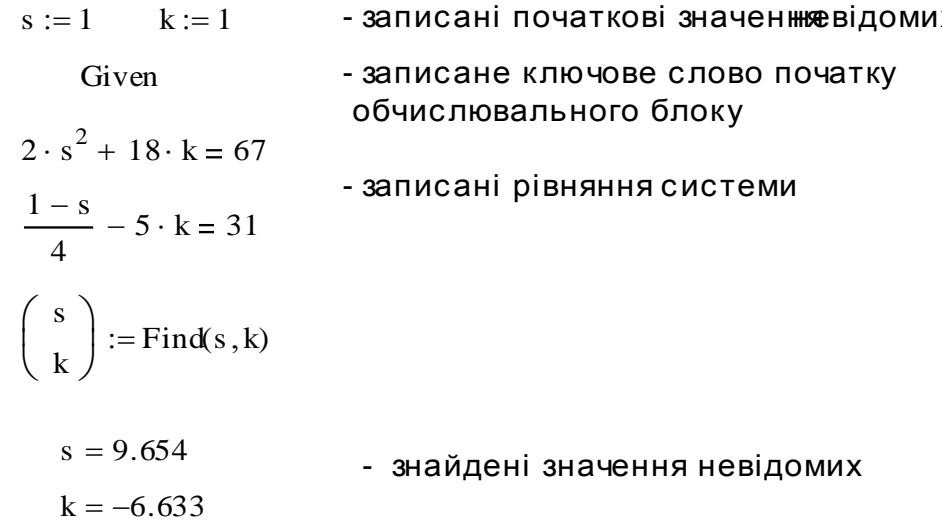

## *Програма для виконання завдання на комп'ютері*

- 1. Завантажити математичне середовище MathCAD.
- 2. Знайти розв'язки системи рівнянь (завдання 1) відносно невідомих *x* та *y*.
- 3. Визначити на основі експериментальних даних, що наведені у завданні 2, параметри параболічної функції (*a*, *b*, *c*), якою описується залежність між врожайністю цукрових буряків та дозою внесення азотних добрив.
- 4. Зберегти створений документ у власній папці.
- 5. Завершити роботу з MathCAD.

#### *Завдання*

1. Розв'язати систему рівнянь

$$
\begin{cases} x^{\ln y} + 2y^{\ln y} = 27 \\ \ln y - \ln x = 1 \end{cases}
$$

2. При проведенні експериментальних досліджень між залежністю врожайності цукрових буряків та дозою внесення азотних добрив отримані експериментальні дані, які наведені в таблиці.

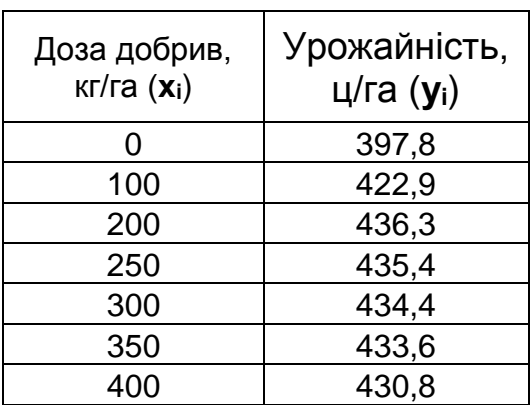

Для апроксимації експериментальних даних використовується рівняння параболи, яке має вигляд

$$
y = a + b \cdot x + c \cdot x^2,
$$

де *a*, *b*, *c* – постійні параметри;

*у* – урожайність;

*х* – доза внесених добрив.

 $\epsilon$ 

Для знаходження параметрів рівняння (*a, b, c*), яке опише (апроксимує) експериментальні точки, застосовується система рівнянь:

$$
\begin{cases}\na \cdot n + b \cdot \sum_{i} x_{i} + c \cdot \sum_{i} x_{i}^{2} = \sum_{i} y_{i} \\
a \cdot \sum_{i} x_{i} + b \cdot \sum_{i} x_{i}^{2} + c \cdot \sum_{i} x_{i}^{3} = \sum_{i} x_{i} \cdot y_{i} \\
a \cdot \sum_{i} x_{i}^{2} + b \cdot \sum_{i} x_{i}^{3} + c \cdot \sum_{i} x_{i}^{4} = \sum_{i} x_{i}^{2} \cdot y_{i}\n\end{cases}
$$

 де *n* – кількість експериментальних точок. Визначити параметри рівняння *a, b, c.*

# *Запитання для самоперевірки*

- 1. Який порядок розв'язку системи рівнянь у MathCAD?
- 2. Які особливості запису системи рівнянь у MathCAD?
- 3. Які ключові слова є обов'язковими при розв'язуванні системи рівнянь?
- 4. Як виводиться результат розрахунку?
- 5. Що необхідно вказати перед початком обчислювального блоку?

# **6.4 Розв'язування задач лінійного програмування у середовищі MathCAD**

Для проведення ефективних дослідницьких та виробничих операцій треба вміти визначати оптимальні співвідношення між затратами ресурсів та одержаним економічним ефектом. З цією метою ефективно застосовується лінійне програмування. Головна мета лінійного програмування – це визначення оптимального розподілення ресурсів з позиції вибраного критерію при заданих обмеженнях. Типові приклади використання такого методу в сільському господарстві є: розподілення землі під культури, прийняття рішень про типи і норми внесення мінеральних добрив, планування трудовитрат та потреби у техніці тощо. Використання пакета MathCAD, дозволяє ефективно проводити подібні розрахунки.

Процес математичної постановки задачі та її розв'язування ілюструється таким прикладом.

**Приклад.** Фермеру треба визначити кількість гною та складних мінеральних добрив для підживлення пасовища площею 20 га так, щоб повна вартість внесених добрив була мінімальною. Але при цьому треба внести 75 кг/га азоту, 25 кг/га фосфору і 35 кг/га калію. Продуктивність праці при внесенні гною може становити 8 т/годину, а складного добрива – 0,4 т/годину при ресурсах часу для виконання цієї роботи 25 годин.

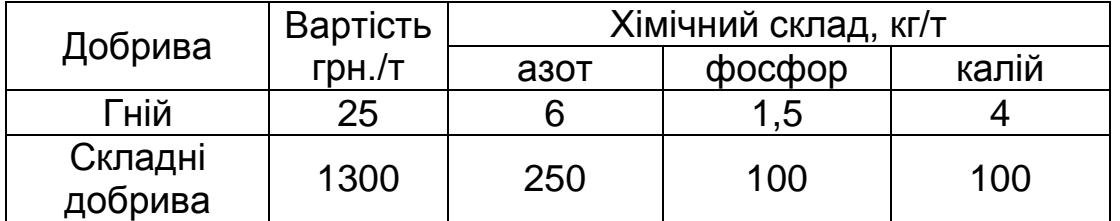

Вартість та хімічний склад добрив наведено в таблиці.

Для формування задачі за схемою лінійного моделювання необхідно визначити три основних елементи моделі, а саме: невідомі змінні, цільову функцію та обмеження на значення невідомих змінних.

## 1. Невідомі змінні

Задача фермера – визначити кількість гною та складного добрива. Тому позначимо через:

 $X_{\perp}$  — кількість гною,

 ${X}_{\scriptscriptstyle 2}$  — кількість складних добрив.

## 2. Цільова функція

Мета фермера – звести до мінімуму повну вартість внесених добрив. Гній обходиться йому по 25 грн. за тонну, а складні добрива – по1300 грн. за тонну. Повна вартість може бути задана у вигляді:

 $25 \cdot X_1 + 1300 \cdot X_2$ 

Якщо позначимо повну вартість через z, то цільову функцію, яку необхідно мінімізувати, можна записати у вигляді:  $Z = 25 \cdot X_1 + 1300 \cdot X_2$ 

## 3. Обчислення

Обмеження на значення змінних визначаються, по-перше: агротехнічними вимогами щодо мінімальних доз внесення добрив та рішенням фермера на норми азоту ( 75 кг/га ), фосфору ( 25 кг/га ) і калію (35 кг/га ) і, по-друге: ресурсом часу (25 годин ).

Розглянемо спочатку обмеження на норми внесення азоту. В 1т гною міститься 6 кг, а в 1 т комбінованих добрив – 250 кг азоту, тобто всього в гної міститься  $\,6\cdot X_1^{}\,$  кг, а в комбінованих добривах ― 250 $\cdot_{X_2}$  кг азоту.

Таким чином, загальна кількість азоту, який вноситься на пасовище, становить  $6\cdotp\chi_1+250\cdotp\chi_2$  і ця сумарна кількість не повинна бути меншою за 1500 кг, оскільки мінімальна норма внесення - 75 кг/га, а площа угідь – 20 га. Із урахуванням вищезазначеного, обмеження по азоту записують у вигляді:

 $6 \cdot X_1 + 250 \cdot X_2 \ge 1500$ 

Аналогічно записують обмеження по фосфору:

 $1.5 \cdot X_1 + 100 \cdot X_2 \ge 500$ 

і обмеження по калію:

 $4 \cdot X_1 + 100 \cdot X_2 \ge 700$ 

Обмеження по часу запишуться у вигляді:

$$
\frac{1}{8} \cdot X_1 + \frac{1}{0.4} \cdot X_2 \le 25
$$
  
**a60:**  

$$
X_1 + 20 \cdot X_2 \le 200
$$

### 4. Спеціальні вимоги

Цільова функція і обмеження, які визначені для даного прикладу, задані лінійними рівняннями, тобто вони не містять змінних у степені вище за 1, або добутку змінних. Вони детерміновані, оскільки коефіцієнти при змінних і обмеження постійні величини. Невідомі змінні  $\,X_1 \,$ і  $\,X_2 \,$  не можуть набувати від'ємних значень, оскільки внесення від'ємної кількості добрив не має фізичного сенсу. Це означає, що вилучається умова не протиставлення, тобто

$$
X_1\geq 0, X_2\geq 0.
$$

Крім того, *X<sup>1</sup>* і *X<sup>2</sup>* при зазначених обмеженнях можуть набувати будь-яких значень, що означає виконання умови неперервності.

# *Розв'язок задач лінійного програмування*

- записують наближені значення невідомих (як правило, символу невідомої величини надається значення 1);
- записують цільову функцію;
- записують ключове слово початку обчислювального блоку **Given** (Задано);
- записують рівняння (нерівності) обмежень на значення змінних, використовуючи замість знака дорівнює (=) знаки  $(\ge,$  $\leq$ );
- виводять шаблон матриці в один стовпчик і в *n* рядків, де *n* число невідомих;
- заповнюють матрицю символами невідомих;
- надають матриці значення у вигляді слова: **Minimize**  для знаходження невідомих, які б мінімізували функцію, або **Maximize** – для знаходження значень невідомих, які б максимізували функцію;
- у дужках після слова вводять через кому символ функції та невідомі;
- для знаходження значень невідомих записують їх символи та виводять знак дорівнює (=).

*Приклад* розв'язку наведеної задачі у MathCAD матиме вигляд:

x1:= 1   
\nx2:= 1  
\nf(x1, x2) := 25 · x1 + 1300 · x2  
\nGiven  
\nx1 \ge 0   
\nx2 \ge 0  
\n6 · x1 + 250 · x2 \ge 1500  
\n4 · x1 + 100 · x2 \ge 700  
\n1.5x1 + 100 · x2 \ge 500  
\nx1 + 20 · x2 \le 200  
\n
$$
\begin{pmatrix}\nx1 \\
x2\n\end{pmatrix}
$$
 := Minimize f, x1, x2  
\nf(x1, x2) = 7.111 × 10<sup>3</sup>  
\nx1 = 111.111   
\nx2 = 3.333

Результат розрахунку свідчить, що для мінімізації витрат на підживлення лугу необхідно внести 111,1 т гною і 3,3 т комбінованих добрив, затративши 7111 гривень.

## *Програма для виконання завдання на комп'ютері*

- 1. Завантажити математичне середовище MathCAD.
- 2. Побудувати на основі наведеної у завданні задачі математичну модель: записати цільову функцію та систему обмежень невідомих.
- 3. Знайти невідомі, використовуючи функції minimize або maximize.
- 4. Зберегти створений документ у власній папці.
- 5. Завершити роботу з MathCAD.

# *Завдання*

Визначити оптимальні площі посіву озимої пшениці та ячменю для забезпечення максимального валового збору зерна у господарстві. Під культури відводиться 630 га ріллі, причому під ячмінь – не більше 400 га. На проведення усіх агротехнічних заходів з вирощування культур планується затратити не більше 6700 людино-днів. Витрати праці та середня врожайність культур наведені в таблиці.

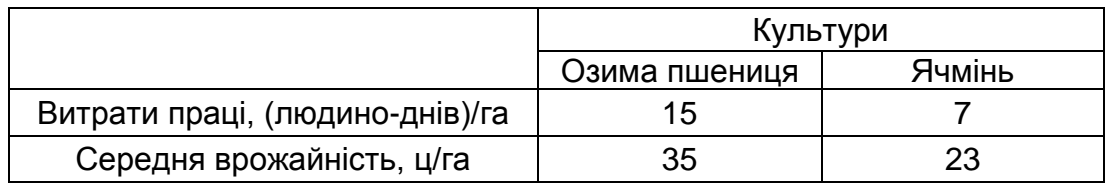

## *Запитання для самоперевірки*

- 1. Які види задач відносяться до задач лінійного програмування?
- 2. Який порядок формування задачі по схемі лінійного програмування?
- 3. Який порядок запису обчислювального блоку для розв'язування задач лінійного програмування у MathCAD?
- 4. Які ключові слова використовуються при розв'язку цільової функції?
- 5. У яких випадках записуються назви функцій **Minimize** та **Maximize**?

# **7. КОМП'ЮТЕРНА ГРАФІКА**

# **7.1 Види комп'ютерної графіки**

Створення сучасних інформаційних матеріалів неможливо уявити без застосування графічних зображень (ілюстрування текстових документів, поліграфічних видань, електронних презентацій та Web-сторінок, тощо). Графічний спосіб оформлення та відображення даних є невід'ємною частиною не тільки інформаційних матеріалів, але і інформаційних систем в цілому. Зокрема, графічний інтерфейс став стандартом для програмного забезпечення різних рівнів, включаючи операційні системи, прикладні та інструментальні пакети. Існує окрема область інформатики - *комп'ютерна графіка*, що вивчає методи та засоби створення і обробки зображень за допомогою програмно-апаратних обчислювальних комплексів. Вона охоплює всі види та форми представлення зображень, як на екрані монітора, так і на зовнішньому носії (папір, плівка, пластикові картки, тканина тощо).

В залежності від способу формування зображень комп'ютерну графіку прийнято поділяти на *растрову, векторну* і *фрактальну*. Широко застосовується також окремий вид графіки - *тривимірна (3D)* графіка, що вивчає прийоми і методи побудови об'ємних графічних моделей об'єктів у віртуальному просторі. Як правило, в ній поєднуються векторний і растровий способи формування зображень. За способами представлення кольорів комп'ютерна графіка поділяється на: *чорно-білу* та *кольорову*. На спеціалізацію в окремих галузях її застосування вказують відповідні назви: *інженерна графіка, наукова графіка, Web-графіка, комп'ютерна поліграфія* тощо.

## *7.1.1.Растрова графіка*

У растровій графіці графічний об'єкт представлено у вигляді

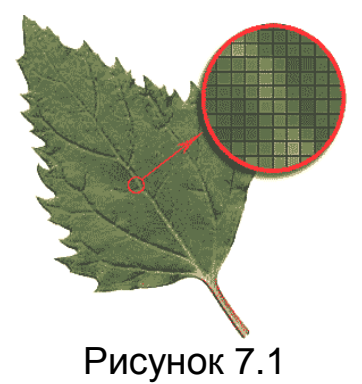

комбінації точок, розташованих певним чином у координатній сітці (рис.7.1). Кожна точка має свій колір та яскравість. Растрову графіку застосовують у випадках, коли інформація про колір важливіша за інформацію про форму, що є актуальним при відображенні елементів оточуючого середовища, природних об'єктів тощо. Растрові зображення забезпечують високу точність передачі

градацій кольорів і півтонів, а також високу деталізацію зображення, тому вони є оптимальним засобом представлення тонових зображень, таких як фотографії (рис.7.2).

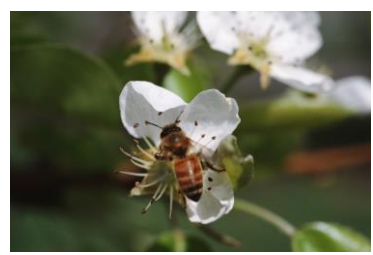

Рисунок 7.2

Оскільки растрові зображення складаються з точок, для них особливе значення має поняття роздільної здатності, що визначає кількість точок на одиницю довжини і вимірюється у dpi (dots per inch - точок на дюйм). Для екранного зображення, елементарну точку растра називають *пікселом*. Піксел – елемент

растру (pixel – скорочення від слів picture element, тобто елемент зображення), мінімальна одиниця зображення, колір і яскравість якої можна задати незалежно від решти зображення. Розмір піксела на екрані монітора залежить від вибраної екранної роздільної здатності (із діапазону стандартних значень), роздільної здатності оригіналу та масштабу відображення. Монітори можуть забезпечувати роздільну здатність 1024х768, 1280х1024, 1280х720, 1600х1200, 1680x1050, 1920х1200 і вище. Перше число відображає кількість пікселів на екрані у горизонтальному ряді, друге – вертикальному. Добуток цих чисел вказує на загальну кількість пікселів на екрані монітора. Так наприклад, монітор з діагоналлю 19" (19 дюймів)<sup>\*</sup> забезпечує розмір зображення на екрані приблизно 37х30 см, що відповідає 14,7"х12". При роботі монітора в режимі 1280х1024 пікселів, роздільна здатність екранного зображення становитиме  $1280/14.7 \approx 87$ dpi. Стандартним є значення 96 dpi, що задовольняє вимоги до якості екранного представлення зображень. Для виведення зображення на друк його роздільна здатність повинна становити 200-300 dpi. Враховуючи зазначене, стандартний фотознімок розміром 10х15 см (4"х6"), , формується приблизно із 1200х1800 точок, що складає 2,2 млн. точок. При кольоровому зображенні з використанням на кодування кожної точки 24 біт (три байти), розмір файлу фотознімку без застосування алгоритмів стискання становитиме близько 6,6 Мбайт.

Важливою характеристикою растрових зображень є *глибина кольору,* яка визначає максимальну кількість кольорів,

 $\overline{a}$ 

 $*$  1 дюйм (1")=2,54 см

що можуть бути відтворені у зображенні. Існує декілька типів зображень із різною глибиною кольору:

- чорно-білі;
- у відтінках сірого;
- з індексованими кольорами;
- повноколірні.

У *чорно-білих* зображеннях один піксел кодується 1 бітом інформації: 0 – чорний, 1– білий. Глибина кольору – 1 біт.

Для зображень *у відтінках сірого* піксел сірого зображення кодується 8 бітами (1 байтом). Піксел може приймати 256 різних значень – від білого до чорного (0 яскравості). Глибина кольору – 8 біт.

У зображеннях *з індексованими кольорами* піксел кольорового зображення кодується 8 бітами (максимально 256 кольорів) на основі колірних таблиць. У такій таблиці всі можливі кольори вже визначені. Глибина кольору – 8 біт.

*Повноколірні зображення* дозволяють відтворити понад 16 мільйонів кольорів та відтінків за рахунок кодування піксела 24 бітами (2<sup>24</sup>=16777216). Такі зображення називаються *True Color* (правдивий колір). Вони, на відміну від вище розглянутих, є багатоканальними і залежать від колірної моделі (RGB, CMY, CMYK, Lab, HBS), які різняться за глибиною кольорів і способом математичного опису кольорів. Так зокрема, за **RGB** моделлю, колір піксела формується поєднанням трьох колірних складових у різних співвідношеннях (**R**ed – червоного, **G**reen – зеленого, **B**lue – голубого). Колірні складові організовуються у вигляді каналів, спільне відтворення яких визначає колір зображення. В залежності від використаної колірної моделі, на кодування кожного кольору одного піксела використовується по 8 бітів на колір. Глибина кольору не менше 24 біт.

Однією із найважливіших характеристик будь-якого типу зображення є можливість його *масштабування*, тобто змінювання розміру зображення відповідно до прийнятного рівня якості. При збільшенні растрового зображення можна спостерігати ефект пікселізації – збільшення розміру точок, в результаті чого стають помітними елементи растра (рис. 7.3). При однакових рівнях масштабування, ефект пікселізації буде вищий у зображеннях з меншою роздільною здатністю. Для зменшення ефекту пікселізації при масштабуванні растрових зображень необхідно при їх оцифровуванні намагатися

одержати якомога вищі показники роздільної здатності. В першу

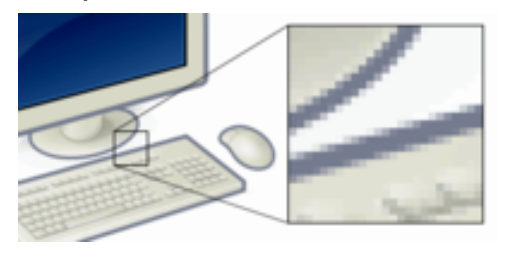

чергу це досягається застосуванням апаратних засобів з високими технічними характеристиками (сканери, цифрові фотокамери тощо). З цією метою також використовують метод інтерполяції, коли при збільшенні зображення

Рисунок 7.3

програмними засобами додається необхідне число проміжних точок, а не збільшується розмір існуючих.

До програмних продуктів, призначених для роботи із зображеннями растрової графіки, відносяться найбільш популярні прикладні програми фірм: Adobe (PhotoShop), Corel (PhotoPaint), Macromedia (FireWorks), Fractal Design (Painter), стандартний додаток у Windows (Paint). Більшість графічних редакторів, призначених для роботи з растровими зображеннями, орієнтовані не стільки на створення зображень, скільки на їх обробку.

До *переваг* растрової графіки відносять:

- реалістичність сформованих зображень;
- простоту формування (оцифровування) зображень за допомогою сканерів, цифрових фото- та відеокамер;
- можливість обробки зображень в широких межах програмними засобами, використовуючи різноманітні художні та візуальні ефекти, змінювання кольорів тощо.

До *недоліків* растрової графіки відносять:

- значний розмір файлу для зберігання зображення високої якості, який залежить від площі зображення, роздільної здатності та глибини представлення кольорів і обумовлений необхідністю використання великої кількості інформації для опису кожної точки зображення;
- неможливість масштабування зображення без втрати якості;
- складність управління окремими фрагментами зображення, яка полягає у необхідності самостійного їх виокремлення;
- обмеженість можливих діапазонів роздільної здатності та глибини представлення кольорів – їх можна змінювати лише у визначених межах і, як правило, із втратою якості.

# *7.1.2.Векторна графіка*

Зображення, створені на основі векторної графіки, є незамінними у тих випадках, де принципове значення має збереження чітких контурів, а саме у: повноколірних ілюстраціях; складних кресленнях; логотипах та емблемах; графічних зображеннях для Web; мультиплікації; рисунках на основі оригіналів тощо. Приклад векторного зображення наведено на рисунку 7.4.

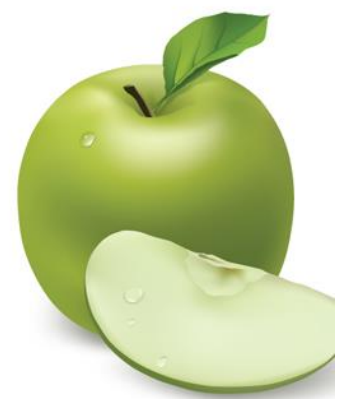

Рисунок 7.4

Принцип кодування графічної інформації у векторній графіці принципово відрізняється від растрової. У векторній графіці всі зображення описуються у вигляді математичних об'єктів - контурів (прямих і кривих ліній, замкнутих і розімкнених фігур, прямокутників, еліпсів тощо). Кожний контур є незалежним об'єктом, який можна змінювати безліч разів, переміщувати, масштабувати. Для опису будь-яких ліній контуру необхідно

мати координати початкових точок і безпосередньо формули, що описують самі лінії. Лінія є елементарним об'єктом, якому притаманні певні властивості: форма, товщина, колір, тощо.

## *Математичні основи векторної графіки*

Різні об'єкти векторного зображення мають різні способи представлення.

*Точка*. Об'єкт на площині представляється двома числами (х, у) відносно початку координат.

*Пряма лінія.* Їй відповідає рівняння вигляду у=kx+b. Вказавши параметри k та b можна створити нескінченну пряму лінію у відомій системі координат, тобто для її створення достатньо двох параметрів.

*Відрізок прямої.* Для його опису, окрім коефіцієнтів рівняння, потрібно додатково вказати ще два параметри, наприклад координати х1 та х2 початку та кінця відрізку.

*Крива лінія другого порядку.* До цього класу кривих відносяться параболи, гіперболи, еліпси, кола, тобто всі лінії, які описуються поліномом другого ступеня. Крива другого порядку не має точок перегину і в загальному вигляді описується рівнянням  $^{2}$ +а<sub>1</sub>у<sup>2</sup>+а<sub>2</sub>ху+а<sub>3</sub>х+а<sub>4</sub>у+а<sub>5</sub>=0. Для опису нескінченної кривої другого порядку достатньо задати п'ять параметрів, а для побудови відрізка такої кривої додатково потрібні ще два параметри початку та кінця відрізку.

**Крива лінія третього порядку**. Відмінність цих кривих від кривих другого порядку полягає у наявності точки перегину. Саме ця особливість дозволяє зробити криві третього порядку основою відображення природних об'єктів у векторній графіці. Рівняння кривої третього порядку у загальному вигляді записується так:

 $a_0x^3$ +a $_1y^3$ +a $_2x^2$ y+a $_3xy^2$ +a $_4x^2$ +a $_5y^2$ +a $_6xy$ +a $_7$ x+a $_8$ y+a $_9$ =0.

Таким чином, крива третього порядку описується дев'ятьма параметрами. Для опису відрізка цієї кривої потрібно відповідно на два параметри більше.

За допомогою кривих створюється *контур* об'єкта, всередині якого може бути *заповнення* (будь-який колір, штрихування або зображення). Заповнений об'єкт трактується як єдиний елемент, тобто при змінюванні форми об'єкта, заповнення розповсюджується на всю його внутрішню ділянку.

Заповнення можуть бути чотирьох категорій:

- *однорідне* заповнення одним кольором або штрихуванням;
- *градієнтне*, за якого кольори або тіні поступово змінюються (лінійне, радіальне, конічне, прямокутне тощо);
- *візерункове*, за якого об'єкт заповнюється зображеннями, що повторюються (двоколірними або повноколірними);
- *текстурне* заповнення (художні зображення).

До *програмних продуктів*, призначених для роботи із зображеннями векторної графіки, можна віднести найбільш популярні прикладні програми фірм: Corel (CorelDraw), Adobe (Illustrator), Macromedia (FreeHand). Програмні засоби для роботи з векторною графікою орієнтовані в першу чергу на створення ілюстрацій і у меншій мірі на їх обробку.

До *переваг* векторної графіки відносять:

- невеликі розміри файлів, оскільки зберігається не зображення, а лише його основні параметри, використовуючи які, програма відновлює зображення;
- розмір об'єктів та опис їх колірних характеристик майже не збільшує розмір файлу;
- об'єкти легко трансформуються, ними легко маніпулювати: редагуючи векторний об'єкт, можна змінити властивості окремих ліній, з яких складається зображення; можна переміщувати об'єкт, змінювати його розміри, форму та колір, не впливаючи на якість зображення;
- векторна графіка не залежить від роздільної здатності, тобто векторні об'єкти можуть відтворюватися на пристроях з різною роздільною здатністю без втрати якості зображення;
- векторна графіка може містити в собі фрагменти растрової графіки, які перетворюються в об'єкти, але мають обмежені можливості з їх обробки.

До *недоліків* векторної графіки відносять:

- не кожний об'єкт може бути легко зображений у векторному вигляді;
- кількість пам'яті і часу на відображення залежить від кількості об'єктів і їх складності;
- переведення векторної графіки в растрову є достатньо простим процесом, але зворотного шляху, як правило, немає – [трасіровка](http://ru.wikipedia.org/w/index.php?title=%D0%A2%D1%80%D0%B0%D1%81%D1%81%D0%B8%D1%80%D0%BE%D0%B2%D0%BA%D0%B0_(%D0%B3%D1%80%D0%B0%D1%84%D0%B8%D0%BA%D0%B0)&action=edit&redlink=1) растру, зазвичай, не забезпечує високої якості векторного зображення.

# *7.1.3.Фрактальна графіка*

Фрактальна графіка, як і векторна, заснована на математичних обчисленнях. Однак, базовим елементом в ній є математична формула, ніяких об'єктів у пам'яті комп'ютера не зберігається і зображення будується виключно за рівняннями. Змінивши коефіцієнти в рівнянні, можна отримати абсолютно інше зображення. Здатність фрактальної графіки моделювати різноманітні об'єкти обчислювальним шляхом часто використовують для автоматичної генерації незвичайних

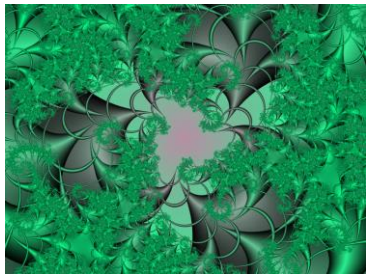

Рисунок 7.5

ілюстрацій (рис. 7.5). Фрактал (від лат. fractus - роздроблений) – це нескінченно самоподібна геометрична фігура, кожний фрагмент якої повторюється при зменшенні масштабу. Масштабна інваріантність, що спостерігається у фракталах, може бути або точною, або наближеною. Іншими словами, фрактал

– це об'єкт, окремі елементи якого успадковують властивості батьківських структур (рис.7.6). Оскільки більш детальний опис елементів меншого масштабу відбувається за простим алгоритмом, описати такий об'єкт можна всього лише декількома математичними рівняннями.

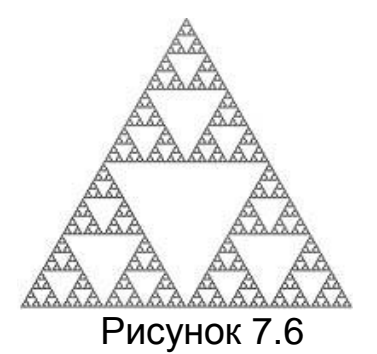

Фрактальними властивостями володіють багато об'єктів живої і неживої природи. Сніжинка, збільшена багато разів, є фрактальним об'єктом. Фрактальні алгоритми лежать в основі росту кристалів і рослин. За окремими гілками дерев суто математичними методами можна прослідкувати

фрактальні властивості всього дерева.

Фрактальна графіка застосовується для наукової візуалізації, побудови як найпростіших структур так і складних ілюстрацій, що імітують природні процеси та тривимірні об'єкти.

Програмні засоби для роботи з фрактальною графікою призначені для автоматичної генерації зображень шляхом математичних розрахунків. Створення фрактальної художньої композиції полягає не в малюванні або оформленні, а в програмуванні.

Серед *програмних засобів* для роботи з фрактальною графікою можна виділити продукти фірм: Golden SoftWare (Surfer), Corel (Art Dabbler), Fractal Design (Painter), Frederik Slijkerman (Ultra Fractal).

## **7.2 Формати графічних даних**

Знання графічних форматів і їх можливостей є одним з ключових чинників у підготовці графічних зображень для використання в різноманітних сферах інформаційних технологій (підготовці зображень для web, друкованих видань, мультимедійних презентацій тощо). У комп'ютерній графіці застосовують щонайменше три десятки форматів файлів для зберігання зображень, але лише частина з них стала фактичним стандартом і застосовується в переважній більшості програм.

Множину форматів для зберігання зображень умовно можна розділити на три категорії:

- формати, що зберігають зображення в растровому вигляді (GIF, JPEG, BMP, TIFF, PCX, PSD);
- формати, що зберігають зображення у векторному вигляді (WMF);
- формати, що можуть суміщати дані обох типів (EPS, PICT, CDR, AI, FH7 і ін.).

**GIF (Graphics Interchange Format)**. Формат GIF був розроблений у 1987 році (GIF87a) фірмою CompuServe для передачі растрових зображень, з фіксованою (256) кількістю кольорів, по мережах (розширення імені файлу \*.gif). В 1989 році формат був модифікований (GIF89a), були додані підтримка прозорості і анімації. Формат дозволяє виконувати черезрядкове завантаження зображень і створювати малюнки з прозорим фоном. Файл GIF може містити не одне, а декілька растрових зображень, які браузери можуть підвантажувати одне за іншим з вказаною у файлі частотою. Так досягається ілюзія руху (GIFанімація). GIF використовує LZW-компресію, що дозволяє з високою ступінню стискати файли, в яких багато однорідних елементів. Метод стиснення LZW заснований на пошуку однакових кольорових послідовностей у всьому файлі. Виявлені послідовності зберігаються в таблиці, їм привласнюються більш короткі маркери (ключі). Так, якщо в зображенні є послідовності рожевого, жовтого і зеленого пікселів, що повторюються 50 разів, то LZW привласнює даному набору окреме число (наприклад, 7) і потім зберігає ці дані 50 разів у вигляді числа 7.

Обмежені за кількістю кольорів можливості формату обумовлюють застосування його виключно в електронних публікаціях.

**JPEG (Joint Photographic Experts Group)**. Формат призначений для зберігання растрових зображень (розширення імені файлу \*.jpg, \*.jpeg, \*.jpe). Він дозволяє регулювати співвідношення між мірою стиснення файлу і якістю зображення. Методи стиснення, що застосовуються при цьому, засновані на видаленні "надмірної" інформації, тобто тієї, яка відображає дрібні деталі зображення та півтони. У форматі JPEG краще стискаються растрові зображення фотографічної якості, ніж логотипи або схеми, оскільки в них більше півтонових переходів. Не бажано зберігати у ньому будь-які зображення, де важливі всі нюанси репродукції кольорів, оскільки під час стиснення відбувається відкидання колірної інформації. В JPEG слід зберігати тільки кінцевий варіант роботи, тому що кожне повторне збереження призводить до все нових втрат (відкидання) даних. Формат рекомендують використовувати тільки для електронних публікацій.

**PNG (Portable Network Graphics)**. Порівняно новий (1995 рік) формат зберігання зображень для їх публікації в Інтернеті (розширення імені файлу \*.png). Цей формат розроблений для заміни застарілого формату GIF. У ньому підтримуються кольорові зображення з глибиною кольору від 8 до 24 біт і чорно-білі – з градацією 256 відтінків сірого. Стиснення інформації відбувається практично без втрат. Стиснені файли PNG, як правило, менше аналогічних GIF. У форматі також передбачена черезрядкова розгортка, багатошаровість, прозорість, можливість додавання інформації у файл, наприклад, інформацію про авторські права.

**TIFF (Tagged Image File Format).** Формат призначений для зберігання растрових зображень високої якості (розширення імені файлу \*.tif, \*.tiff). На сьогоднішній день він є одним з найпоширеніших і надійніших, його підтримують практично всі програми на платформах РС і Macintosh, що якимось чином пов'язані з графікою. TIFF є кращим вибором при імпорті растрової графіки у векторні програми і видавничі системи. У цьому форматі доступний весь діапазон колірних моделей, від монохромної, до 32-розрядної моделі RGB і CMYK.

**PSD (PhotoShop Document)**. Власний формат програми Adobe Photoshop (розширення імені файлу \*.psd), один з найбільш могутніх по можливостях зберігання растрової графічної інформації. Він дозволяє запам'ятовувати параметри шарів, каналів, міри прозорості. Підтримуються 48-розрядне кодування кольору і різні колірні моделі. Основний недолік полягає у відсутності ефективного алгоритму стискання інформації, що призводить до великого обсягу файлів.

**BMP (Windows Device Independent Bitmap)**. Формат зберігання растрових зображень в операційній системі Windows (розширення імені файлу \*.bmp). Він підтримується всіма додатками та графічними редакторами, що працюють під управлінням цієї операційної системи. Здатний зберігати як [індексований](http://members.tripod.com/ALEvner/archiv/error.pdf) (до 256 кольорів), так і [RGB-к](http://members.tripod.com/ALEvner/archiv/error.pdf)олір (16777216 відтінків). Використання формату BMP, окрім потреб Windows, є обмеженим. Він мало використовується для підготовки зображень до друку, розміщення на web-сторінках, перенесення і зберігання інформації.

**WMF (Windows MetaFile)**. Формат зберігання векторних зображень операційної системи Windows (розширення імені файлу \*.wmf). За визначенням, він підтримується всіма додатками цієї операційної системи. Однак відсутність засобів для роботи із стандартизованими кольоровими палітрами, які прийняті в поліграфії, обмежують його використання.

**EPS (Encapsulated PostScript).** Формат опису як векторних, так і растрових зображень на мові PostScript фірми Adobe. Він фактично є стандартом в області друкарських процесів і поліграфії (розширення імені файлу \*.eps). Оскільки мова PostScript є універсальною, у файлі можуть одночасно зберігатися векторна і растрова графіка, шрифти, параметри калібрування обладнання, колірні профілі. Для відображення на екрані векторного вмісту використовується формат WMF, а растрового – TIFF. Але екранна копія лише в загальних рисах відображає реальне зображення, що є істотним недоліком EPS. Дійсне зображення можна побачити лише на виході вивідного пристрою, за допомогою спеціальних програм перегляду, або після перетворення файлу у формат PDF у додатках Acrobat Reader, Acrobat Exchange.

**CDR (Corel Draw)**. Закритий і мало поширений формат канадської фірми Corel (розширення імені файлу \*.cdr). Він є універсальним форматом для зберігання растрових і векторних зображень. Забезпечує стискання даних без втрат якості. Проте не вважається стандартним, оскільки використовується тільки в рамках пакету Corel Draw.

**PDF (Portable Document Format)**. Формат опису документів, розроблений фірмою Adobe (розширення імені файлу \*.pdf). Хоч цей формат в основному призначений для зберігання документа цілком, його вражаючі можливості дозволяють забезпечити ефективне представлення зображень. Формат є апаратно-незалежним, тому виведення зображення допустиме на будь-яких пристроях від екрана монітора до фотоекспонуючого пристрою. Могутній алгоритм стиснення, у поєднанні із засобами управління підсумковою роздільною здатністю зображення, забезпечує компактність файлів за високої якості зображень. Цей формат також включає механізм електронних підписів для захисту і перевірки автентичності документів. PDF є відкритим стандартом ISO 32000. *Відкритий стандарт* (на дані, протоколи обміну, формати даних) – це стандарт (алгоритм, спосіб представлення, кодування), який відповідає наступним умовам:

- затверджений (сертифікований) як міжнародний стандарт однією з міжнародних або державних організацій по стандартизації (ISO, IEEE, OASIS consortium);
- технічна документація на стандарт публічно доступна;
- будь-який бажаючий може взяти участь в обговоренні стандарту і вносити пропозиції;
- не існує дискримінації в платні за використання даного стандарту.

# **7.3 Редагування графічного документа у програмі PhotoShop**

Створення сучасних інформаційних матеріалів неможливо уявити без застосування графічних зображень (ілюстрування текстових документів, створення електронних презентацій, Web-сторінок, тощо). Проте далеко не завжди наявне графічне зображення відповідає вимогам до його застосування. Недоліками наявного зображення можуть бути: дефекти (подряпини, тріщини тощо), наявність на зображенні сторонніх елементів, відсутність деяких необхідних елементів тощо. Для форматування графічного зображення в широких межах, з метою надання йому вигляду, який би задовольнив висунуті вимоги, використовується графічний редактор для обробки растрового зображення Adobe PhotoShop.

# *Запуск програми PhotoShop*

- **завантажують операційну систему Windows;**
- виконують послідовність дій: Пуск $\Rightarrow$  Все программы  $\Rightarrow$ **Adobe PhotoShop.**

# *Елементи управління*

Елементи управління програми Adobe PhotoShop згруповані в рядку меню, в двох панелях – "інструментів" та "параметри", а також в інструментальних палітрах.

Панель інструментів, яка розміщена у лівій частині вікна, є одним із основних засобів для роботи із зображенням. Вона містить кнопки інструментів, що призначені для різних видів робіт. Більшість інструментів, що наведені на панелі, мають альтернативні варіанти і згруповані за способом використання. Значки таких інструментів помічені трикутничками. Для розкриття лінійки значків з варіантами інструмента, затримують покажчик миші при натиснутій лівій клавіші на значку інструмента.

Панель параметрів, яка знаходиться під рядком меню, служить для налаштування параметрів вибраного інструмента. Вміст елементів управління на цій панелі залежить від вибраного інструмента.

Інструментальні палітри слугують для проведення деяких операцій із зображенням. Програма містить цілий ряд таких палітр. Для виведення палітри в структуру вікна у меню **Окно**  відмічають пункт з назвою потрібної палітри.

# *Зміна видимого розміру зображення*

Перед початком роботи із завантаженим графічним документом доцільно встановити такий видимий розмір зображення, який би дозволив зручно виконувати необхідні дії. З цією метою:

- розгортають вікно зображення на весь екран;
- поєднанням клавіш **Ctrl** та **"+"**, або **Ctrl** та **"–"**, встановлюють потрібний розмір зображення.

# *Виокремлення області зображення*

При проведенні у PhotoShop базових операцій із редагування зображень (зміна кольору певної ділянки, копіювання елемента зображення, тощо) спочатку проводять виокремлення потрібної області графічного зображення. Для виокремлення елементів графічного зображення застосовуються такі інструменти з палітри:

- інструмент **Прямоугольная область** призначений для виокремлення прямокутної області на зображенні, використовується таким чином:
	- вибирають інструмент на панелі інструментів;
	- на панелі параметрів вибирають один з чотирьох варіантів геометричних операцій з виокремленням  $\overline{)}$  o b c  $\overline{}}$
	- встановлюють курсор на початок зони виокремлення;
- при натиснутій лівій клавіші миші, шляхом протягування, створюють необхідну зону виокремлення;
- за потреби, корегування області виокремлення можливе шляхом вибору відповідної геометричної операції;
- для відміни виокремлення у меню **Выделение** вибирають пункт **Убрать выделение**.

– інструмент **Лассо** слугує для виокремлення довільної області графічного об'єкта. Спосіб застосування:

- вибирають інструмент на панелі інструментів;
- на панелі параметрів вибирають один з чотирьох варіантів геометричних операцій з виокремленням  $= 0.05$
- встановлюють курсор на межу виокремлення;
- при натиснутій лівій клавіші миші, шляхом обведення контуру виокремлення, створюють потрібну зону виокремлення;
- за необхідності, скорегувати зону виокремлення можна шляхом вибору відповідного варіанта геометричної операції.

 – інструмент **Многоугольное лассо** слугує для виокремлення довільної області прямолінійними відрізками, що з'єднані у замкнутий контур. Спосіб застосування:

- вибирають інструмент на панелі інструментів,
- встановлюють курсор на межу виокремлення;
- ставлять контрольні точки, які будуть сполучені прямолінійними відрізками, клацаючи мишею по периметру контуру виокремлення і створюючи, тим самим, необхідну замкнену зону виокремлення.

– інструмент **Волшебная палочка**, для виокремлення області або областей за принципом кольорового збігу в межах обхвату, визначеного користувачем. Спосіб застосування:

- вибирають інструмент на панелі інструментів;
- на панелі параметрів у рядку **Обратная чувствительность** встановлюють число кольорового обхвату (чим більше число, тим ширший кольоровий діапазон потрапляє в зону виокремлення);
- встановлюють курсор і клацають по зоні зображення, яка має той колір, зону з яким планується виокремити.

Для корекції області виокремлення можна додати частину до вже виокремленої області (при натиснутій клавіші Shift), або вилучити частину (при натиснутій клавіші Alt). Аналогічно можна провести поєднання областей виокремлення, створених різними інструментами даної групи.

### *Інвертування області виокремлення*

Часто при виокремленні об'єкта, який не має однорідного кольору, користуються тільки ручним способом (інструмент **Лассо**), що вимагає значних затрат часу. Якщо такий об'єкт знаходиться на однорідному фоні, то доцільно виокремлювати фон зображення, а потім інвертувати виокремлення. З цією метою:

- вибирають з панелі інструмент **Волшебная палочка** і виокремлюють зону зображення (як правило фон) з однорідним кольором;
- у меню **Выделение** вибирають пункт **Инвертировать выделение**;
- якщо виникає аналогічна ситуація із виокремленням фону, тоді виокремлюють об'єкт і інвертують виокремлення.

# *Редагування зображення*

Для зміни кольору області зображення та його редагування використовується ряд інструментів, які наведено нижче. Але перш ніж застосувати один із них, вибирають колір, з яким він буде працювати. З цією метою:

клацають по кнопці **Установки цвета переднего плана** на

панелі інструментів (

- у палітрі кольорів, що з'явиться, вибирають потрібний колір;
- натискують кнопку **ОК**.
- **або** застосовують інструмент **Пипетка** ( , який дозволяє вибирати колір безпосередньо із зображення.

Для редагування зображення застосовуються такі інструменти з палітри:

 $\mathcal{L}_{\cdot}$  – інструмент **Кисть**, для малювання та зафарбовування довільних елементів зображення – діє як реальний інструмент, з можливістю налаштування товщини та жорсткості;

 – інструмент **Восстанавливающая кисть**, для виокремлення і відновлення будь-якої кількості елементів, створених інструментом **Кисть**, і повертання тим самим зображення в попередній стан;

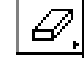

B.

– інструмент **Ластик**, для вилучення фрагментів зображення;

– інструмент **Аэрограф**, для малювання та зафарбовування довільних елементів зображення лініями з не чіткими, розпливчастими краями;

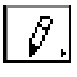

– інструмент **Карандаш**, для малювання ліній з чіткими межами.

### *Заповнення фрагментів суцільним кольором*

За потреби зміни кольору значної частини зображення використання інструментів наведеної вище групи є неефективним, оскільки вимагає великих часових затрат на виконання даної дії. З метою підвищення ефективності проведення робіт застосовують такі інструменти:

ී. – інструмент **Заливка** для заповнення виокремленої області суцільним кольором; для його застосування:

- виокремлюють область зображення;
- встановлюють потрібний колір переднього плану;
- вибирають інструмент на палітрі і клацають по виокремленій зоні.
- 1

– інструмент **Градиент** для створення областей зображення з плавним переходом одного кольору в інший в різних напрямках та з різними пропорціями кольорів; для його застосування:

встановлюють кольори переднього плану та фону

 $\Box$ ), на основі яких буде створюватися кольорова композиція;

- вибирають інструмент на палітрі інструментів;
- на палітрі параметрів вибирають тип розподілення кольорів (**) о імперії** );
- переміщують курсор на зображення і при натиснутій лівій клавіші миші, проводять лінію, яка вкаже на напрям та пропорційність розподілення кольору (чим

довша лінія, тим більший відсоток кольору переднього плану).

## *Ретуш зображення*

Для вилучення незначних локальних дефектів зображення (плями, бруд, заломи) застосовуються спеціальні інструменти.

- $\triangleq$ – інструмент **Штамп** для переносу (накладання) будь-яких областей зображення на інший фрагмент зображення. Тобто дозволяє закрити без "швів" пошкодження подібним фрагментом, фоном, що вціліли тощо. Спосіб застосування:
	- вибирають інструмент на панелі інструментів;
	- на панелі параметрів вибирають потрібний розмір штампу;
	- встановлюють покажчик миші на ділянку зображення, з якої планується перенесення зображення;
	- утримуючи натиснутою клавішу **Alt**, клацають мишею, фіксуючи зону, з якої буде переноситися зображення;
	- встановлюють курсор у місце перенесення зображення і при натиснутій лівій клавіші миші протягують вздовж необхідної зони зображення;
	- вихідна точка, з якої буде відбуватися перенесення зображення, відмічається хрестоподібним маркером;
	- за необхідності зміни вихідної точки перенесення зображення, клацають мишею при натиснутій клавіші **Alt** по потрібній зоні зображення.

ا (مۇ – інструмент **Палец**, для створення плавних, нерізких переходів між кольорами. Спосіб застосування:

- вибирають інструмент на панелі інструментів;
- на панелі параметрів вибирають потрібний розмір інструмента;
- встановлюють курсор на зону зображення і при натиснутій лівій клавіші миші проводять переміщення курсору на потрібний діапазон по межі кольорів.

# *Створення текстового напису*

Програма PhotoShop дозволяє створювати текстові надписи безпосередньо на зображеннях та редагувати їх у широкому діапазоні. Зокрема, налаштовувати тип, розмір та накреслення шрифту, змінювати параметри абзацу,

застосовувати до текстових надписів ефекти фільтрів тощо. Для створення текстового надпису виконують послідовність дій:

- вибирають інструмент **Текст** ( $\boxed{\text{T}}$ ) на панелі інструментів;
- на панелі параметрів вибирають:
	- горизонтальне або вертикальне розміщення тексту  $(\mathbf{I}^{\mathsf{T}})$ :
	- тип Regular | 1, розмір  $\text{T}$  80,62 pt 1, вирівнювання | = | ≡ = | та колір шрифту;
- встановлюють курсор на робоче поле і набирають потрібний текст;
- клацають по кнопці прийняття редагування текстового шару  $\lambda$

Буде створено новий шар зображення, який у палітрі **Слои**  буде позначено символом **Т**.

## *Редагування текстового напису*

Вже створений текстовий напис можна замінити, доповнити, змінити його атрибути тощо. З цією метою:

- вибирають інструмент **Текст**;
- у палітрі **Слои** активізують потрібний текстовий шар;
- для зміни параметрів всього напису одночасно, не клацаючи по тексту, на панелі параметрів встановлюють нові значення шрифту;
- для зміни змісту напису, встановлюють курсор у текстову зону і корегують напис;
- для зміни параметрів окремих елементів напису, встановлюють курсор у текстову зону, виокремлюють потрібний елемент і встановлюють необхідні для нього параметри.

## *Зміна розміру зображення*

Розмір графічного зображення вимірюється в сантиметрах та пікселах. Від встановлених значень цих параметрів залежить якість зображення та розмір файлу. Для зміни параметрів зображення виконують послідовність дій:

- у меню **Изображение** вибирають пункт **Размер изображения**;
- у діалоговому вікні, що відкриється, у полі **Размер документа**  встановлюють потрібні ширину та висоту зображення у сантиметрах, або у полі **Количество пикселей** – у пікселах.

## *Програма для виконання завдання на комп'ютері*

- 1. Скопіювати файл із вихідним графічним зображенням у власну папку.
- 2. Завантажити програму **PhotoShop**.
- 3. Відкрити скопійований файл із графічним зображенням і здійснити його редагування з метою отримання варіанту зображення, яке наведено у завданны. Зокрема:
	- поверхню дошки для здійснення записів крейдою зробити однорідного початкового кольору;
	- видалити із зображення: елемент витяжної системи, нагромадження ілюстративного матеріалу в лівому кутку кімнати, папку на столі;
- 4. Зберегти документ у двох графічних форматах: **\*.psd**, та **\*.jpg**.
- 5. Завершити роботу з програмою.

### *Завдання*

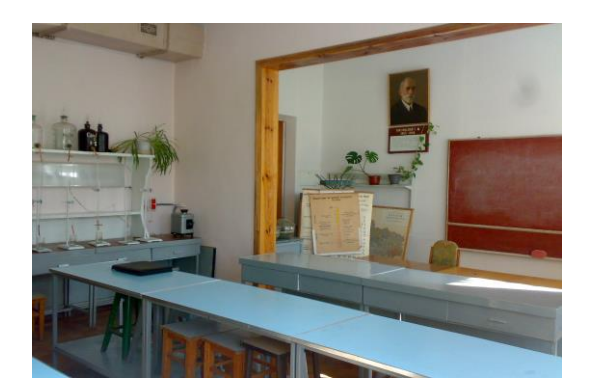

Початкове зображення Кінцеве зображення

## *Запитання для самоперевірки*

- 1. Як змінити видимий розмір зображення?
- 2. Які інструменти слугують для виокремлення елементів графічного зображення?
- 3. Як провести інвертування області виокремлення?
- 4. Які інструменти застосовують для ретуші зображення?
- 5. Як провести глобальну зміну кольору області зображення?
- 6. Як створити текстовий напис на зображенні?
- 7. Як провести редагування та форматування текстового напису?
- 8. Як змінити розмір зображення?

### **7.4 Створення композиційного графічного документа у програмі PhotoShop**

Поряд із необхідністю ретуші зображення, не менш розповсюдженою задачею при роботі із графічними зображеннями є доповнення їх елементами з інших зображень, створення нового зображення шляхом комбінування його з окремих частин.

Базовим поняттям при монтажу зображення, створенні комбінованих зображень у PhotoShop є поняття *шару*. Будь-яке зображення має хоча б один шар, який називають фоновим. Одношарові зображення отримують у результаті сканування та завантаження файлів у переважній більшості графічних форматів. *Багатошарові* зображення відрізняються від одношарових тим, що в них зображення формується шляхом накладання один на одного ряду шарів, в яких знаходяться окремі елементи зображення, що в результаті є єдиним графічним зображенням (аналогічно накладанню прозорих плівок з нанесеними на кожну з них окремої частини зображення). Багатошарові зображення дозволяють більш ефективно здійснювати редагування графічного документа, оскільки кожен фрагмент, який знаходиться в окремому шарі, редагується незалежно від інших.

## *Створення нового документа*

Як правило, перш ніж створювати багатошарове зображення шляхом монтажу, треба створити новий документ, в який будуть копіюватися елементи зображень. Новий документ матиме початково тільки один шар – фон, параметри якого налаштовуються в процесі створення.

Для створення нового документа виконують послідовність дій:

- вибирають на панелі інструментів колір, який планується застосувати як фон новоствореного документа;
- у меню **Файл** вибирають пункт **Новый**;
- у діалоговому вікні, що відкриється, у полі **Имя** записують назву новоствореного документа;
- у полях **Ширина** і **Высота** встановлюють розмір документа, що створюється (у пікселах або сантиметрах);
- у рядку **Режим** вибирають із списку пункт **RGB цвет**;
- у зоні **Содержание** відмічають пункт:
	- "*Белый*" для встановлення білого кольору фону;
	- "*Цвет фона*" для встановлення кольору фону, який вибрано в палітрі інструментів;
	- "*Прозрачный*" для встановлення прозорого фону;
- натискують кнопку **ОК**.

## *Створення комбінованих багатошарових зображень*

Створення багатошарових зображень можливо різними шляхами. Найбільш типовий варіант – це комбінація окремих елементів зображень у новому файлі (монтаж), або вставка окремих частин на існуюче зображення. В обох випадках, вставлений фрагмент розміщується в окремому шарі. Для створення такого комбінованого багатошарового зображення виконують послідовність дій:

- завантажують файл із зображенням, елементи якого будуть використані для створення нового або доповнення існуючого зображення;
- виокремлюють у завантаженому зображенні об'єкт, який планується перенести на інше зображення або новий файл;
- у меню **Редактировать** вибирають пункт **Копировать**;
- відкривають файл, або створюють новий, куди планується помістити скопійований об'єкт;
- у меню **Редактировать** вибирають пункт **Вставить**;
- **активізують у робочому вікні палітру Слои (Окно**  $\Rightarrow$  **Показать Слои**);
- у палітрі **Слои** буде зображено два шари, один з яких матиме назву **Фон** а інший **Слой 1**;
- при повторенні операцій вставки інших фрагментів зображення, у списку шарів з'являтимуться нові записи із стандартними назвами шарів **Слой 2**, **Слой 3** і т.д.

## *Розділення зображення на шари*

Інший спосіб, який дозволяє створити багатошарове зображення, це розділення одношарового зображення на окремі шари. З цією метою:

- завантажують потрібне одношарове зображення;
- виокремлюють об'єкт, який планується помістити в окремий шар;
- виконують послідовність дій: **Слой Новый Слой через обрезание**;
- зображення буде розділене на два шари, про що свідчитиме два записи у палітрі **Слои**;
- розділені шари тепер можна редагувати незалежно один від одного.

## *Властивості шарів*

Активним одночасно може бути тільки один шар, який виокремлений синім кольором у палітрі **Слои**. Про активність шару також свідчить значок у вигляді кісточки  $(\mathscr{A})$  проти назви шару. Зображення у вигляді ока  $(\bar{\mathcal{E}})$  у лівій частині палітри свідчить про видимість шару, тобто його присутність на зображенні. Клацаючи по даному значку, можна "виключити" будь-який шар із зображення.

На кожен шар, крім фону, можна встановити ступінь прозорості в межах від 0 до 100 %. З цією метою у палітрі **Слои**  у рядку **Непрозрачность** встановлюють на числовому покажчику відсоток непрозорості шару.

### *Перейменування шарів*

Один документ може містити більше десятка шарів. Хоча в палітрі **Слои** відображаються мініатюри шарів, по них буває досить важко ідентифікувати потрібний шар. Тому доцільно замінити стандартні назви шарів на змістовні.

Для зміни назви шару:

- виокремлюють у палітрі **Слои** шар, який планується перейменувати;
- у меню **Слой** вибирають пункт **Свойства слоя**;
- у діалоговому вікні, що відкриється, у рядку **Имя** вилучають стару і записують нову назву шару;
- натискують кнопку **ОК**.

## *Переміщення та трансформація шарів*

Перевага застосування шарів полягає в тому, що їх можна вільно переміщувати по зображенню та трансформувати (змінювати форму, розмір, кут повороту, пропорції тощо).

*Для переміщення шару:*

- виокремлюють в палітрі шар, який планується перемістити по зображенню;
- вибирають в палітрі інструментів інструмент **Перемещение**  $(\blacksquare^+);$

 встановлюють курсор на зображення і, утримуючи натиснутою ліву клавішу, переміщують зображення виокремленого шару в потрібне місце.

*Для трансформації шару:*

- виокремлюють в палітрі **Слои** шар, який планується трансформувати;
- у меню **Редактирование** вибирають пункт **Произвольная трансформация**;
- навколо зображення з'явиться рамка з вісьмома зонами у вигляді квадратиків;
- встановлюють курсор на одну із зон і проводять зміну висоти, ширини або загального розміру зображення шару, а також його кут повороту;
- трансформація шару за допомогою зон при натиснутій клавіші забезпечує встановлення довільних форм шару зображення;
- по закінченню трансформації шару натискують клавішу Enter для збереження проведених змін.

## *Порядок перекриття шарів*

При формуванні зображення на основі декількох шарів важливим є послідовність накладення шарів один на одного. Якщо зображення верхнього шару займає значну частину, то воно може закрити елементи зображення в шарах, що розташовані нижче.

Управління порядком перекриття шарів здійснюється за допомогою палітри **Слои**. Чим вище шар знаходиться у списку палітри, тим вище він і в документі. Фоновий шар залишається завжди найнижчім. Для зміни порядку розміщення шару:

- виокремлюють у палітрі **Слои** шар, який планується перемістити у списку шарів і, відповідно, змінити порядок перекриття;
- натискують на ньому ліву клавішу миші, і не відпускаючи її, переміщують шар у потрібне місце списку;
- **або** користуються поєднанням клавіш:
	- (Ctrl+Shift+[ ) переміщує шар нижче всіх інших, над фоновим;
	- (Ctrl+[ ) переміщує шар нижче сусіднього.

### *Копіювання шарів усередині документа*

Часто виникає потреба копіювання шару, який уже є в документі, щоб шляхом трансформування одного зображення в різних шарах отримати ряд потрібних елементів зображення.

Для створення копії існуючого шару:

- виокремлюють у палітрі **Слои** шар, копію якого планується створити;
- у меню **Слой** вибирають пункт **Дубликат слоя**;
- у діалоговому вікні, що відкриється, у рядку **Как** записують назву нового шару;
- у рядку **Документ** вибирають із списку назву поточного документа;
- у списку буде відображено назви усіх відкритих документів, тобто, таким чином можна також копіювати шари між документами, вибравши відповідну назву;
- натискують кнопку **ОК**.

### *Вилучення шарів*

Шари займають значний обсяг пам'яті комп'ютера. Для вилучення непотрібного шару:

- виокремлюють у палітрі **Слои** шар, який планується вилучити;
- клацають по кнопці **Удалить слой** в панелі інструментів палітри **Слои** ( <sup>面</sup> );
- на запит про підтвердження вилучення дають ствердну відповідь.

#### *Об'єднання шарів*

Як правило, по закінченню роботи з комбінування документа або редагування окремих його частин, можна спростити його структуру шляхом об'єднання існуючих шарів. Тобто створити одношарове зображення. Проте доцільно залишати копію такого документа у форматі PhotoShop (\*.psd) з необ'єднаними шарами, оскільки повторне редагування зображення із об'єднаними шарами значно ускладниться.

Для об'єднання шарів у меню **Слой** вибирають пункт **Выполнить сведение**.

## *Програма для виконання завдання на комп'ютері*

- 1. Скопіювати файли із складовими елементами кінцевого зображення у власну папку.
- 2. Завантажити програму **PhotoShop** та створити в ній новий файл розміром 35 см ширини та 30 см висоти.
- 3. Відкрити у графічному редакторі файли із вихідними графічними зображеннями.
- 4. Скомбінувати у новоствореному файлі графічне зображення на основі окремих елементів, як показано у завданні. Кожний елемент графічного зображення повинен заходитися у окремому шарі.
- 5. Текстовий напис "**Магістратура**" створити за такими параметрами (тип Verdana, розмір 170 pt, накреслення – напівжирний, деформування – арка); текстовий напис "**Управління навчальним закладом**" створити за такими параметрами (тип Verdana, розмір 80 pt, накреслення – звичайне, деформування – арка);
- 6. Зберегти документ у графічному форматі **\*.psd** із забезпеченням доступу до кожного шару (не здійснювати процедуру об'єднання шарів).
- 7. Завершити роботу з PhotoShop.

# *Запитання для самоперевірки*

- 1. Як створити новий файл вказаного розміру?
- 2. Як створити багатошарове зображення?
- 3. Як встановлюють напівпрозорість шару?
- 4. Як створити копію шару?
- 5. Як трансформувати шар?
- 6. Як змінити порядок перекриття шарів?
- 7. Як вилучити шар?
- 8. Як провести об'єднання шарів?

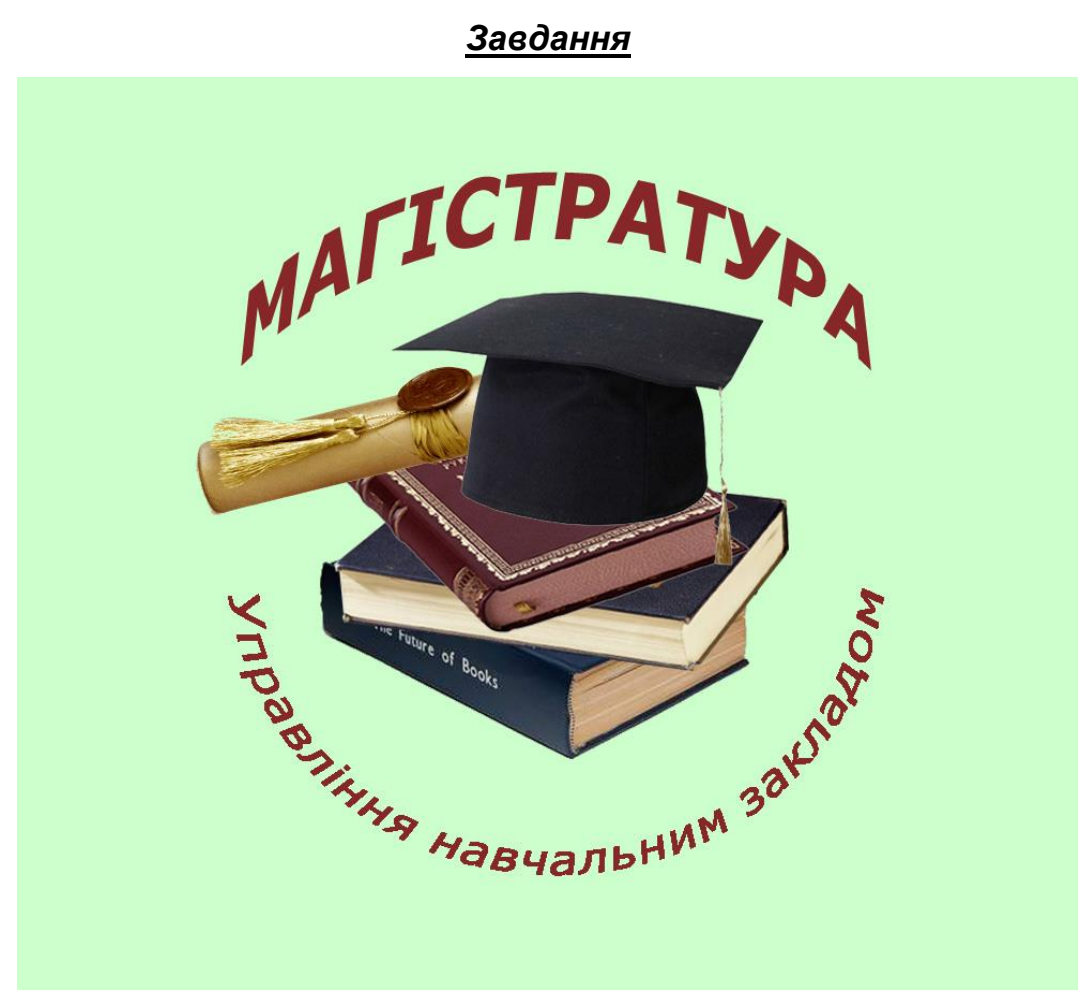

Кінцеве зображення

# **8. СТВОРЕННЯ ЕЛЕКТРОННИХ ПРЕЗЕНТАЦІЙ**

У процесі будь-якої доповіді, виступу, презентації на різноманітні теми доповідачу бажано мати допоміжний ілюстраційний матеріал (графіки, таблиці, діаграми, фотографії тощо) для досягнення більшої інформативності та візуальності сприйняття викладеного матеріалу. Із появою досконалої комп'ютерної техніки та відповідних пристроїв для виведення зображень на широкоформатні екрани при створенні мультимедійних презентацій широко використовується програма MS PowerPoint.

#### **8.1 Оформлення вихідної інформації**

Створенню презентації повинен передувати підготовчий етап, що передбачає проектування її структури та збір вихідного матеріалу, який може мати вигляд: описових текстових елементів, наприклад, об'єктів досліджень, методів та методик досліджень; масивів числових даних експериментальних досліджень; результатів математичних та статистичних розрахунків; зображень експериментальних досліджуваних зразків тощо. Всі вихідні дані необхідно перетворити в цифрову форму та обробити відповідними програмними засобами з метою надання цим даним відповідної форми, яка буде прийнятною для розміщення їх на слайдах електронної презентації. Створення презентації в цілому, та вибір форм подання інформації зокрема. є процесом творчим та індивідуальним. Він залежить від багатьох чинників: спрямованості презентації за темою та слухацькою аудиторією, змісту вихідної інформації, вподобань автора та його бачення тощо. Проте існує ряд рекомендованих підходів до форм подачі та оформлення різних видів інформації, які можуть бути застосовані для висвітлення змісту інформації засобами MS PowerPoint.

#### *8.1.1 Оформлення текстової інформації*

Всі текстові викладки доцільно оформляти у вигляді структурованого матеріалу, що передбачає тезисне, логічно вибудуване подання інформації. Найбільш простою формою представлення текстового матеріалу є нумеровані та марковані списки. Пункти списку повинні містити лише інформативну складову з якомога меншою кількістю допоміжних слів та

словосполучень, тобто – лише ключові слова та фрази. Рівні вкладення списків не повинні перевищувати двох.

При поданні текстових елементів, в яких передбачається висвітлення багаторівневості, ієрархічності, взаємопов'язаності матеріалу, застосовують діаграми або блок-схеми.

Зокрема, для відображення структури взаємозв'язків між складовими частинами системи та їх ієрархією доцільно застосовувати *організаційні* діаграми, шаблони та зразки яких наведені на рис. 8.1.

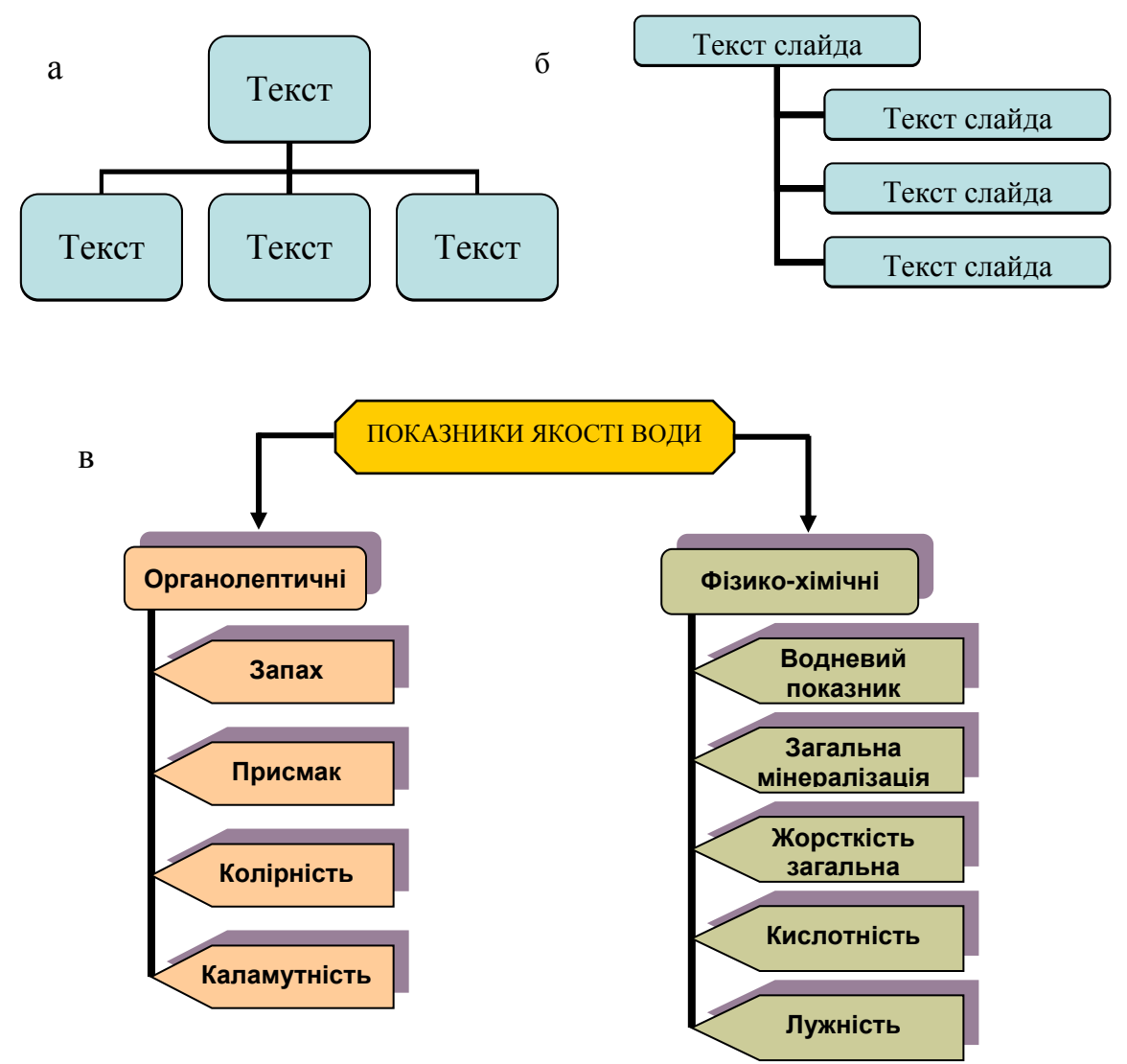

Рисунок 8.1 – а,б - шаблони організаційних діаграм **я** в – зразок організаційної діаграми **л**

Для ілюстрації взаємовідносин окремих складових із базовим елементом найкраще підходить *радіальна* діаграма (рис.8.2).

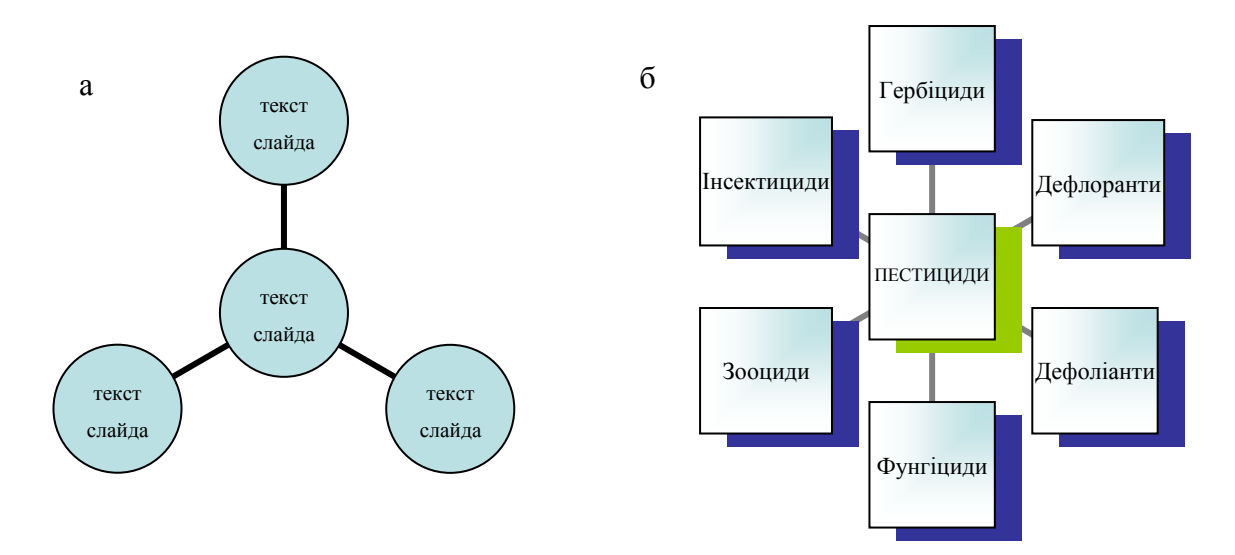

Рисунок 8.2 – а – шаблон радіальної діаграми б - зразок радіальної діаграми

Рівень взаємодії між різними об'єктами, процесами та явищами доцільно ілюструвати *діаграмою Венна*, яка наведена на рис. 8.3.

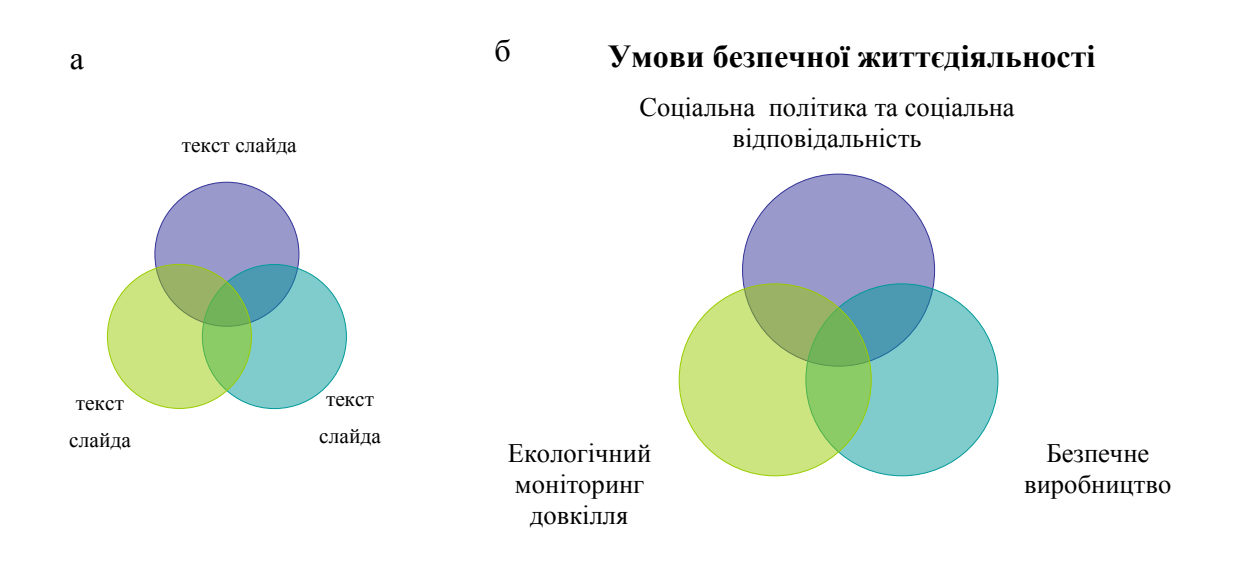

Рисунок 8.3 – а – шаблон діаграми Венна б - зразок діаграми Венна

*Циклічна* діаграма (рис.8.4) вдало ілюструє процеси, в основі яких лежать замкнені цикли.

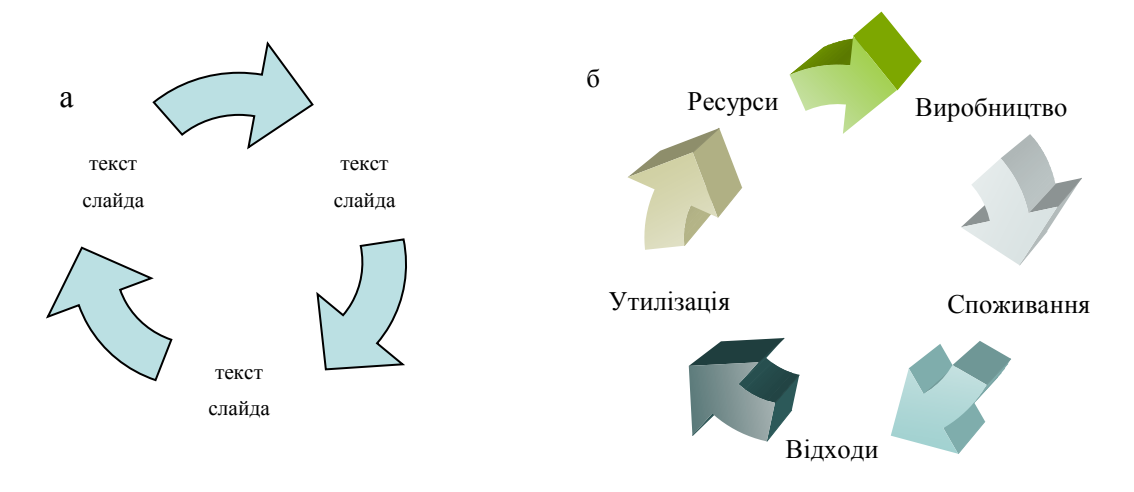

Рисунок 8.4 – а –шаблон циклічної діаграми б – зразок циклічної діаграми

З метою відображення співвідношень між базовими та наступними за значенням рівнями будують *пірамідальні* діаграми (рис.8.5).

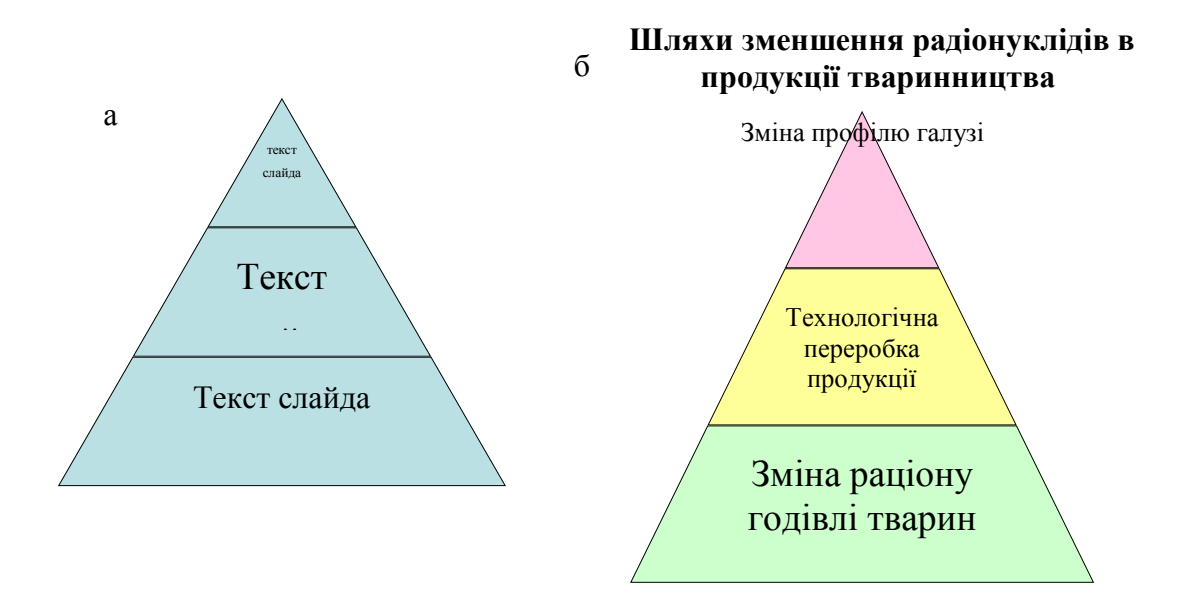

Рисунок 8.5 – а –шаблон пірамідальної діаграми б – зразок пірамідальної діаграми

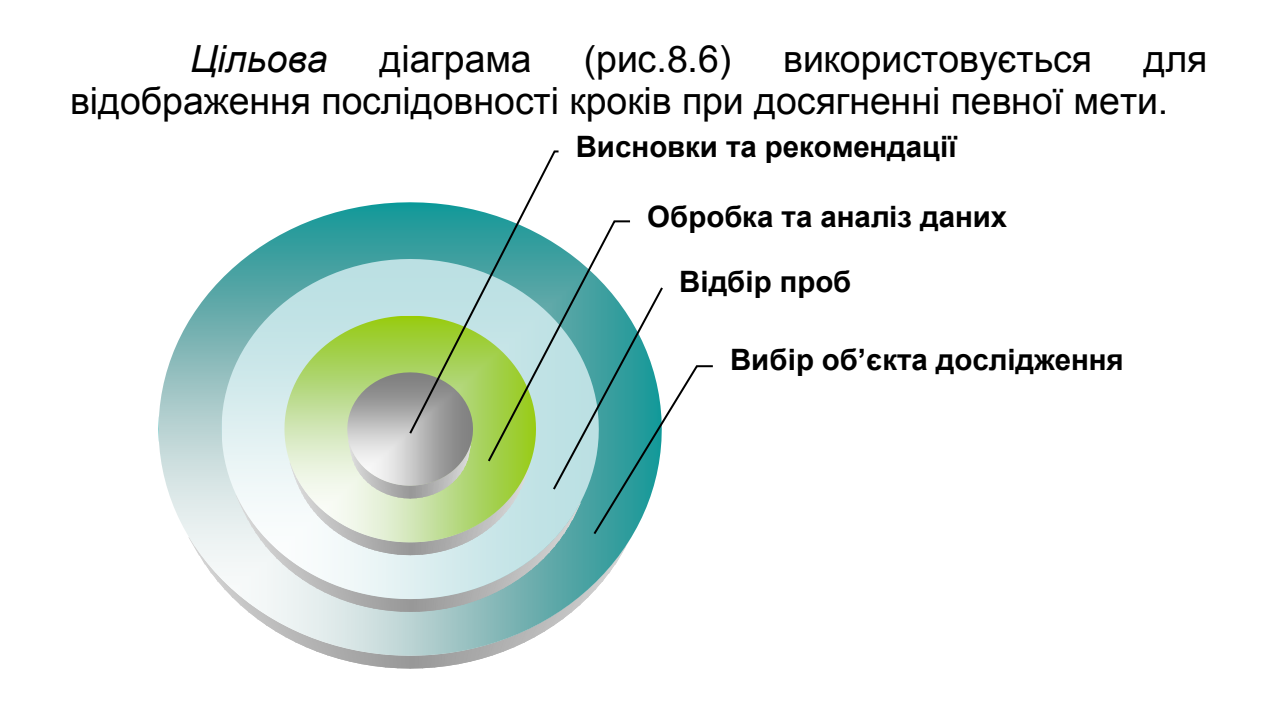

Рисунок 8.6 – Цільова діаграма

Оформлення слайдів презентації різними видами діаграм здійснюється, як правило, двома способами:

- перший спосіб полягає у використанні стандартних шаблонів шести видів діаграм, які є спільними для програм пакету MS Office;
- другий спосіб створення діаграм базується на поєднанні довільних за формою геометричних фігур із власноруч встановленими між ними зв'язками. При цьому використовуються засоби панелі **Рисование**, яка також є спільною для програм пакету MS Office.

Перший спосіб є пріоритетним з точки зору швидкості та простоти створення діаграм. При його використанні виводять у структуру вікна програми MS PowerPoint панель **Рисование** та натискають кнопку **Добавить диаграмму …** . У вікні бібліотеки діаграм вибирають шаблон потрібної діаграми та, користуючись кнопками панелі інструментів Д**иаграмма,** формують необхідні структуру та вигляд діаграми. При цьому стандартний напис **Текст слайда** замінюється підготовленою текстовою інформацією. До недоліків розглянутого способу можна віднести: обмеженість різновидів структури при формуванні деяких типів діаграм (особливо організаційної), неможливість використання в якості структурних та з'єднувальних елементів довільних геометричних фігур та ліній, або тих, що доступні в розділі **Автофигуры** панелі **Рисование**.

Використання другого способу надає значно більшу свободу при формуванні структури і форми складових та з'єднувальних елементів різних видів діаграм. Цей спосіб реалізується послідовним поєднанням структурних елементів діаграми та з'єднувальних ліній. В якості структурних елементів діаграми може бути використана будь-яка геометрична фігура, що вибирається із розділу **Автофигуры** на панелі **Рисование**, або створена власноруч на основі *полілінії*. При цьому враховують ту особливість, що організаційні, радіальні та циклічні діаграми складаються із цілого ряду однакових за формою та розміром елементів. Це означає, що для швидкого та ефективного створення таких елементів необхідно здійснювати їх копіювання з єдиного зразка та подальше розміщення у відповідності до вибраної структури діаграми.

При формуванні та встановленні з'єднувальних елементів між створеними структурними складовими діаграми найкраще користуватися стандартною послідовністю дій: **Автофигуры Соединительные линии,** після чого створюється потрібний розмір та форма з'єднувальної лінії. При цьому, на фігурах, які з'єднуються, висвітлюються спеціальні маркери, що дозволяють чітко сформувати між ними зв'язок на основі вибраної лінії.

## *8.1.2 Оформлення числової інформації*

Масиви числових даних є одними з найголовніших інформаційних складових, розміщення яких є обов'язковим на слайдах презентації. Як і у випадку із текстовою інформацією, числова інформація повинна бути чітко структурованою. Найбільш прийнятними формами її структурування на слайдах презентації є таблиці та різноманітні типи графічних залежностей.

При поданні числових даних у табличній формі, структура таблиці та ступінь її насичення повинні забезпечити максимальне сприйняття та можливість проведення порівняльного аналізу інформації. Однотипні числові характеристики певних об'єктів, процесів чи явищ групуються в межах однієї таблиці на одному слайді.

Однак, враховуючи, що числові дані найкраще сприймаються при візуалізованому представленні, пріоритетною є форма їх подачі у вигляді графічних залежностей. З цією метою застосовують гістограми, кругові секторні діаграми, графіки тощо.

У випадку відображення порівняння значень кожної категорії, вкладу кожної категорії в загальну суму, значення кожної категорії в загальній сумі найбільш вдалим є застосування гістограм (рис.8.7).

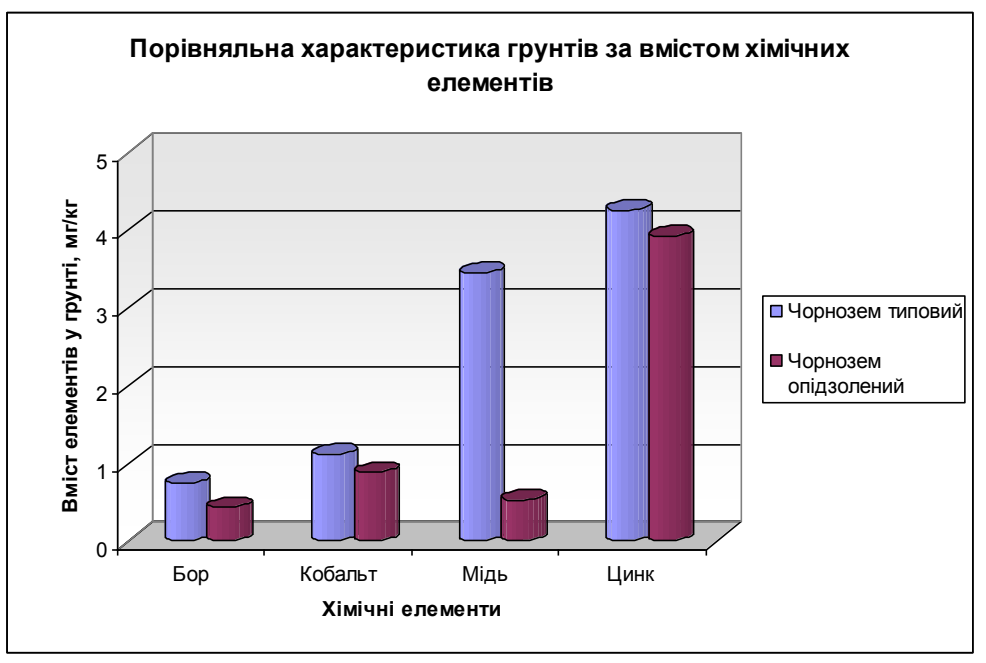

Рисунок 8.7 – Графічна залежність у вигляді гістограми

Кругові секторні діаграми (рис.8.8) якнайкраще демонструють відношення частини до цілого, яка може бути представлена у відсотковому або частинному форматах.

Графіками доцільно демонструвати зміни та тенденції значень досліджуваних об'єктів у часі (рис.8.9)

Створення наведених вище або інших типів графічних залежностей та насичення ними слайдів презентації можливе декількома способами. Одним із основних способів є використання інструментарію побудови графічних залежностей, який міститься в активі програми MS PowerPoint.

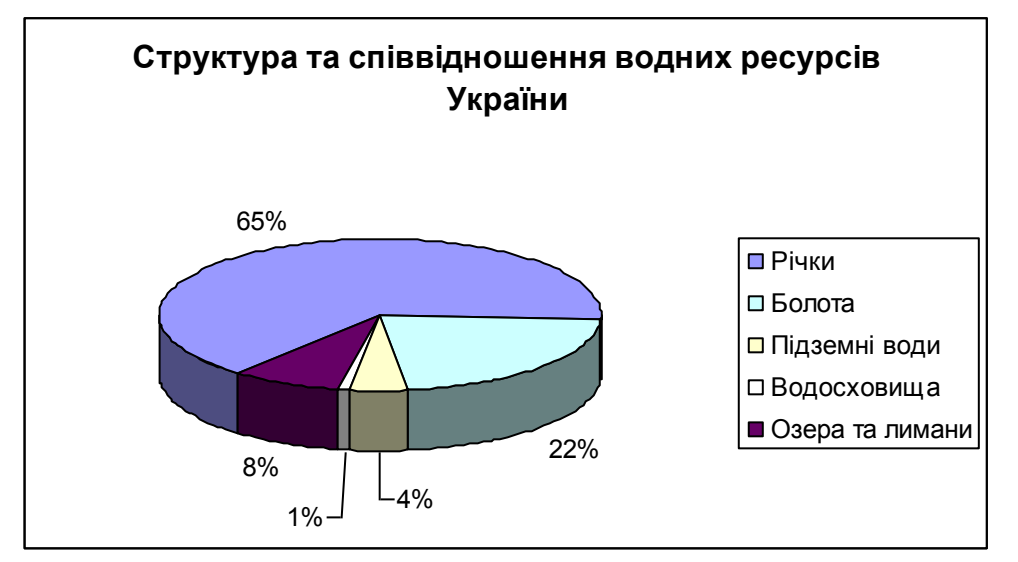

Рисунок 8.8 – Графічна залежність у вигляді секторної кругової діаграми

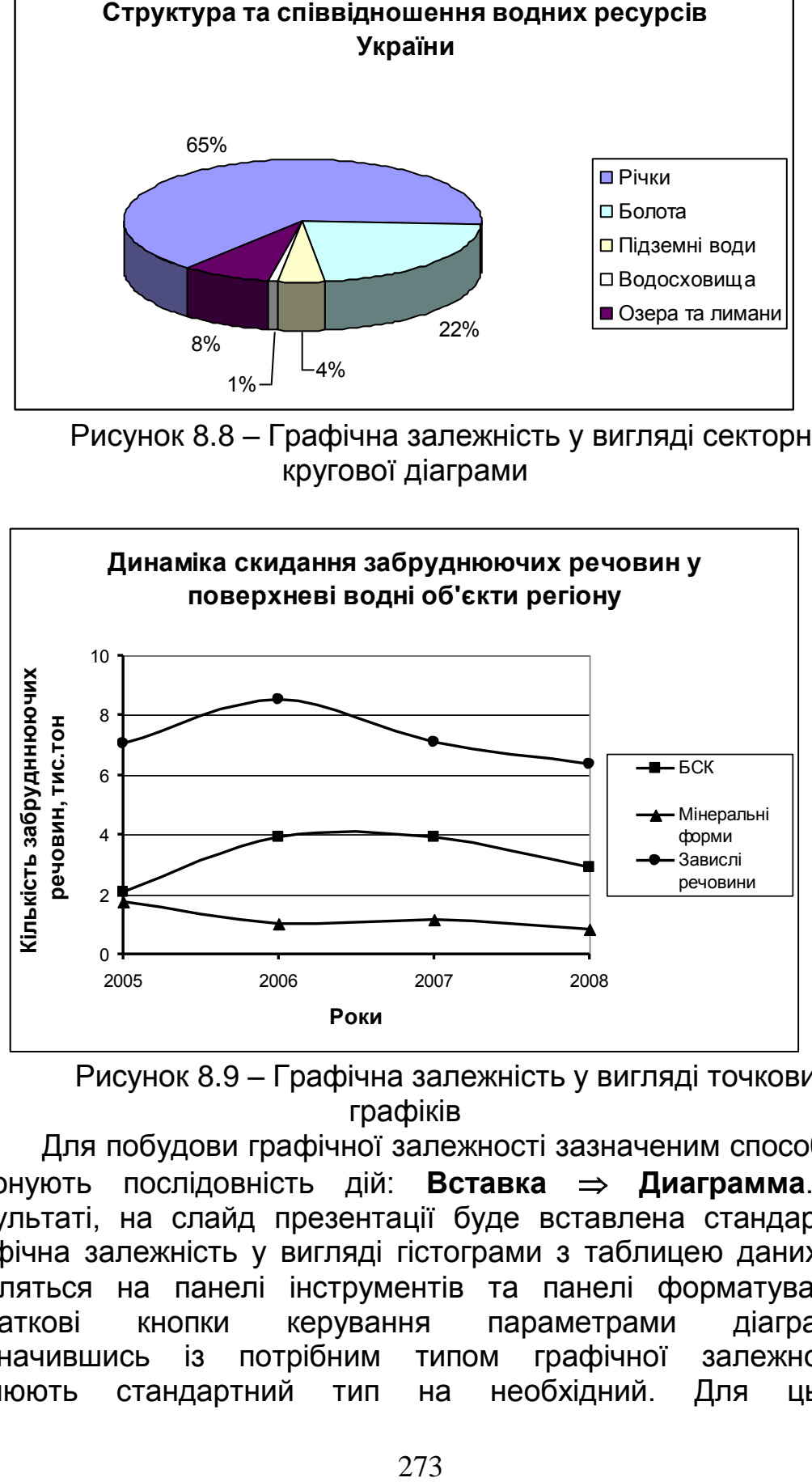

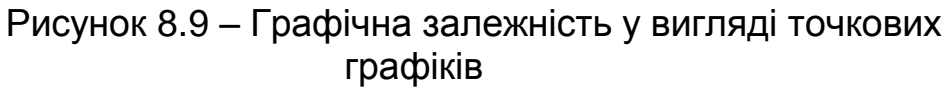

Для побудови графічної залежності зазначеним способом виконують послідовність дій: **Вставка Диаграмма**. В результаті, на слайд презентації буде вставлена стандартна графічна залежність у вигляді гістограми з таблицею даних та з'являться на панелі інструментів та панелі форматування додаткові кнопки керування параметрами діаграми. Визначившись із потрібним типом графічної залежності, змінюють стандартний тип на необхідний. Для цього

використовують кнопку **Тип диаграммы** та вибирають із списку потрібний тип графічної залежності. Або виводять контекстне меню в області діаграми, вибирають пункт **Тип диаграммы** та відмічають із запропонованих варіантів потрібні тип та вид діаграми. Для отримання графічної залежності на основі власних даних, у стандартну таблицю заносять потрібні числові дані, змінюють відповідно назви стовпчиків та рядків з даними. Повне форматування параметрів створеної графічної залежності (запис назви діаграми та осей, зміна ціни поділки шкали, зміна виду та кольору ліній тощо) здійснюється через пункти контекстного меню, яке виводиться на тих елементах діаграми, що підлягають форматуванню. При цьому зміст контекстного меню буде різний для різних елементів діаграми.

Ряд інших способів насичення слайду презентації графічними залежностями ґрунтується на створенні їх засобами сторонніх програмних продуктів (наприклад MS Excel, MathCAD, Statistica та ін.), які містять відповідний інструментарій. При застосуванні такого способу, створена у сторонній програмі графічна залежність переноситься до слайду презентації через буфер обміну (здійснюється стандартна процедура копіювання). Такий спосіб дозволяє використовувати ті можливості сторонніх програмних продуктів у створенні графічних залежностей, яких нема у пакеті MS PowerPoint. Зокрема, застосування для цих цілей пакету MS Excel, дозволяє більш ефективно використовувати таблиці із вихідними даними, форматувати дані, проводити обчислення на основі потужного математичного апарату. Крім того, побудова графічної залежності в MS Excel може бути доповнена лініями та рівняннями математичних моделей (лініями Тренда) тих процесів та явищ, графіки яких побудовані. Таке поєднання суттєво підвищує наочність числових даних та матеріалу в цілому.

#### *8.1.3 Оформлення графічної інформації*

Однією із найбільших переваг електронної презентації є можливість легкого та ефективного ілюстрування поданої текстової та числової інформації графічними зображеннями. Якісний графічний матеріал значно підвищує рівень сприйняття викладеної на слайдах інформації. До складових "*якісного* графічного матеріалу" відносять такі: зміст зображення доповнює та ілюструє матеріал слайду, зображення є чітким,

достатнім за розміром, має мінімальний обсяг при достатній інформативності.

Графічне зображення для розміщення на слайді електронної презентації, створюється за допомогою цифрової фотокамери або сканера. Потрібний зміст зображення формується або в процесі його створення, або в процесі обробки існуючих графічних зображень засобами графічних редакторів. Найкраще для обробки растрових зображень застосовувати графічний пакет Adobe PhotoShop. Зокрема, цей редактор дозволяє ефективно виконувати такі типові операції: прибирати із графічного зображення сторонні елементи та пошкодження, комбінувати нове зображення на основі декількох, змінювати обсяг зображення за рахунок коригування роздільної здатності та формату збереження.

Оптимізація за розміром графічного зображення, вставленого на слайд, здійснюється типовим способом (за рахунок переміщення маркерів навколо виокремленого зображення). Однак, при такій зміні візуального розміру зображення не змінюється його обсяг. Графічне зображення з високими показниками роздільної здатності може мати обсяг 2- 10 Мб. Такі показники якості зображення є "зайвими" при ілюструванні матеріалу слайда, окрім цього вони суттєво можуть підвищити загальний обсяг усієї презентації. Великі обсяги презентації можуть негативно вплинути на швидкість відтворення змісту слайдів на комп'ютерах із усередненими апаратними ресурсами. Оптимізація обсягу графічного зображення, якщо вона не виконувалась попередньо у пакеті PhotoShop, може бути здійснена засобами пакету MS PowerPoint. Для цього у контекстному меню вставленого зображення вибирають послідовність дій: **Формат рисунка Сжать Для Интернета и экрана**.

#### *8.1.4 Фонове оформлення слайдів та налаштування ефектів анімації*

До способів покращення сприйняття викладеного матеріалу, які можуть бути реалізовані засобами пакету MS PowerPoint, відносять художнє оформлення фону слайдів презентації та встановлення анімаційних ефектів на елементи слайдів чи зміну всього слайду.

При оформленні фону слайдів, технічно, можуть бути застосовані такі підходи:

- використання стандартних шаблонів MS PowerPoint із відкоригованими кольоровими співвідношеннями;
- власноручне створення однотонних або градієнтних кольорових гамм на основі стандартного офісного спектру кольорів;
- вибір із офісної бібліотеки текстурних або візерунчастих композицій;
- використання довільних графічних зображень, збережених у формі графічних файлів.

Пріоритетним підходом при оформленні фону слайдів вважають застосування стандартних шаблонів, оскільки вони розроблені дизайнерами і представлені достатнім, для задоволення смаків користувачів, різноманіттям. При виборі стандартного шаблону, як і при застосуванні інших підходів, дотримуються правил співвідношення кольорів: на світлому фоні використовують темні кольори шрифтового оформлення слайду, і навпаки, на темному фоні – світлі кольори. Застосування до світлих фонів жовтого, світло-зеленого, блакитного та інших подібних кольорів шрифту недопустиме, оскільки таке кольорове поєднання не є контрастним. Цю особливість слід мати на увазі при розробці презентації для демонстрації в аудиторії, так як пристрої для проектування зображення на великі екрани мають значно гірші показники яскравості та контрастності у порівнянні з монітором. Актуальним при формуванні кольорової гами всього слайду є дотримання, так званого, правила 3-х кольорів. Тобто, на одному слайді поєднання кольорових співвідношень змісту та фону слайду не повинно перевищувати 3-х кольорів та їх відтінків.

У контексті вищезазначеного, використання графічного зображення за певною тематикою в якості фону слайдів у більшості випадків є проблематичним. Це пов'язано із присутністю на зображенні як світлих, так і темних ділянок, на яких досить складно розміщувати текстові елементи та підбирати їх кольори, які б однаково чітко вирізнялися на всьому слайді. Такий спосіб може бути реалізований при ретельному підборі для фону графічного зображення зі значними за розміром однотонними кольоровими зонами. Або – у випадку застосування до графічного зображення певних видів обробки з метою надання йому властивостей фонового зображення (всі кольорові гами при цьому набувають неяскравих і неконтрастних форм). Як правило, такі види робіт здійснюють у редакторі

PhotoShop, а потім застосовують підготовлений файл у якості фону слайдів. Послідовність дій у MS PowerPoint при цьому така: **ФорматФонСпособы заливкиРисунок**. Ще одним варіантом застосування графічного зображення у якості фону слайда може бути безпосереднє розміщення його на слайді, збільшення (чи зменшення) до розмірів слайда, переміщення на задній план та встановлення з панелі **Настройка изображения**  опції **Цвет Подложка**.

Використання ефектів анімації на слайдах презентації принципово відрізняє форму подачі інформації у пакеті MS PowerPoint від інших форм, оскільки з'являється можливість відображення певної послідовності виведення матеріалу, динаміки та взаємопов'язаності певних елементів. MS PowerPoint у своєму активі налічує значну кількість різновидів анімаційних ефектів, які можуть бути застосовані до будь-якого об'єкту (або групи об'єктів), розміщених на слайді презентації. В основі застосування ефектів анімації до елементів слайду повинно лежати прагнення підсилити ефект сприйняття інформації, акцентування уваги на ключових моментах. Велика кількість ефектів (особливо "невдалих"), застосованих до об'єктів слайду, які не є ключовими, тільки розсіює увагу, погіршує сприйняття матеріалу.

## **8.2 Рекомендації щодо створення та оформлення слайдів презентації**

## *Структура презентації*

- Рекомендується розпочинати презентацію із чітко зазначеної теми та відомостей про доповідача.
- Викладення матеріалу на слайдах повинне бути послідовним і логічним.
- Кількість слайдів презентації приблизно відповідає тривалості доповіді у хвилинах.
- Якщо зміст презентації складається із декількох розділів, то перед початком кожного розділу формують слайд із коротким його планом, кожний пункт якого розкривається на окремому слайді.
- План не повинен містити більше ніж 4-5 пунктів, (оскільки в процесі демонстрації презентації, по досягненню останнього слайду, аудиторія встигне забути план цього розділу).
- Назви розділів і пунктів повинні бути короткими і змістовними.
- Завершувати презентацію доцільно узагальненням уже висвітленого на слайдах матеріалу в більш короткій і зрозумілій формі. Сприйняття матеріалу підвищується на початку і наприкінці доповіді. Вдало сформульовані висновки є другим шансом донести головну думку автора до слухача. *Слайд*
- Кожний слайд повинен мати заголовок.
- На слайдах доцільно дотримуватися єдиного стилю розміщення однотипних об'єктів.
- Не слід перенасичувати слайд дрібними об'єктами.
- Слайд повинен бути змістовним і розкривати одне ключове поняття.
- Для розуміння змісту слайду не повинна виникати потреба повернення до попередніх слайдів.
- Слід уникати викладення інформації на слайді у вигляді суцільного тексту.
- Для подання текстової інформації доцільне використання нумерованих і маркованих списків, рівень вкладення в яких не перевищує двох.
- Перевага надається використанню коротких речень або фраз.
- Не застосовують переноси у словах.
- Багаторівневу структурованість інформації подають у вигляді схем і діаграм.

#### *Шрифти*

- Використовують не більше двох типів шрифтів (один для заголовків, один для тексту).
- Не використовують схожі за форматуванням шрифти для заголовків і тексту.
- Не використовують для основного тексту і заголовків декоративні, рукописні, готичні шрифти а також шрифти з колекції WordArt.
- Оскільки шрифти з тінню зменшують чіткість сприйняття інформації без збільшення інформативності, не слід їх використовувати тільки тому, що так виглядає "красивіше".
- Розмір шрифту вибирають таким чином, щоб текстова інформація сприймалася без напруження зору в процесі демонстрації слайдів в аудиторних умовах.
- Для змістового виокремлення тексту використовують колір або напівжирну інтенсивність.

# *Кольори*

- Кількість кольорів та відтінків для оформлення елементів слайду не повинна перевищувати 2-3. Для додавання кожного нового кольору повинна бути вагома причина.
- Переважним є поєднання контрастних кольорів (на світлому фоні – темні кольори шрифту, на темному фоні – світлі кольори). Ніколи не використовують поєднання кольорів однієї кольорової гами, такі як голубий колір тексту на синьому фоні, салатний на зеленому тощо.
- Уникають використання світлих кольорів на білому фоні. Зазначене поєднання кольорів може добре виглядати на екрані монітора, але значно гірше відтворюється проекторами на великі розміри екранів.
- Використання інверсних кольорів (світлий текст на темному фоні) може бути проблематичним при показі презентації в світлих (не затемнених) приміщеннях.

## *Графіка*

- Застосування графічних зображень сприяє ефективнішому розкриттю змісту, ідеї та концепції слайду.
- При можливості застосовують графічні зображення на кожному слайді.
- На слайдах застосовують повнокольорові фотографії.
- У структурах векторної графіки (діаграми, схеми, графіки) для подібних за призначенням елементів вибирають одну кольорову схему (наприклад, чорний колір – звичайні лінії, червоний – виділені частини, зелений – приклади, синій – структура).

# *Анімація*

- Анімацію використовують для поетапного відкривання вмісту слайда з метою акцентування уваги на ключових моментах, пояснення динаміки системи, взаємопов'язаності певних елементів тощо.
- Однотипні анімаційні ефекти застосовують до однакових за суттю елементів слайду.
- Не використовують анімацію лише для залучення уваги аудиторії.
- Не використовують на текстові елементи такі ефекти анімації, як, наприклад, "Вылет по буквам", якщо тільки на це немає вагомих причин.

## **8.3 Створення презентації засобами PowerPoint**  *Створення нової презентації*

Результатом запуску пакету MS PowerPoint є поява на екрані робочого вікна, розділеного на три вертикальні зони. Найбільша за розміром центральна зона є робочим полем для формування змісту окремо взятого слайду презентації. Крайня ліва зона є розгорнутою панеллю інструментів **Структура**, яка призначена для схематичного відображення слайдів, переміщення між ними та оперування із структурою презентації. Крайня права зона є розгорнутою панеллю інструментів **Область задач**, яка надає інструментарій щодо способів створення та оформленням слайдів презентації.

Розпочати роботу над створенням презентації доцільно із вибору пункту **Создание презентации** на *панелі Область задач* (по замовчуванню вибраний пункт **Приступая к работе**). Вибір рекомендованого пункту надає можливість створення слайдової презентації на основі 4 різних підходів, в залежності від потреби. Ці підходи визначаються пунктами списку, розміщеними під назвою **Создание**:

- **Новая презентация –** для створення презентації власного змісту та послідовності викладення матеріалу, а також із самостійним фоновим оформленням слайдів презентації.
- **Из шаблона оформления –** для створення презентації власного змісту та послідовності викладення матеріалу, але з автоматичним фоновим оформленням слайдів презентації на основі стандартних шаблонів, розміщених у бібліотеці програми.
- **Из мастера автосодержания** для створення презентації на основі стандартних форм змісту та послідовності викладення матеріалу, шаблони яких розміщені у бібліотеці програми.
- **Из имеющейся презентации**  для створення нової презентації, за основу змісту та оформлення якої береться раніше розроблена презентація, що збережена у вигляді файлу.

Вибір пункту **Новая презентация** розкриває перелік макетів слайдів, які схематично демонструють структуру розміщення різноманітних видів інформації на слайді. Після

вибору потрібного макету, основне робоче поле буде структуроване у відповідності до вибраного макету. Виокремлюючи елементи структури слайда, здійснюють їх наповнення потрібним змістом. Для створення наступного слайда презентації виконують дії: **Вставка Создать слайд**. Новостворений слайд матиме певну структуру, яку за потреби можна змінити, вибравши потрібний макет слайда. Аналогічним чином здійснюють подальше створення та наповнення слайдів презентації.

### **Оформлення слайдів презентації**

З метою отримання бажаного ефекту від презентації, до створених слайдів застосовують різноманітні кольорові композиції в якості фонів, мультимедійні ефекти, звукове супроводження тощо.

*Оформлення фону слайдів стандартними шаблонами*

- створюють слайди презентації;
- виконують послідовність дій: **Формат Оформление слайда**;
- із запропонованого списку вибирають потрібний шаблон оформлення;
- вибравши пункт **Цветовые схемы** на панелі **Область задач**, коригують кольорову гаму вибраного шаблону оформлення.

#### *Самостійне оформлення фону слайдів*

- створюють слайди презентації;
- виконують послідовність дій: **Формат Фон**;
- у діалоговому вікні, що відкриється, розкривають список можливих варіантів фонів;
- у розкритому списку відмічають:
	- **Другие цвета**  для вибору однотонного кольору фону слайда із палітри кольорів;
	- **Способы заливки** для застосування градієнтної заливки фону, вибору текстури та узору фону слайда, або використання власного графічного зображення як фону, активізуючи відповідні закладки діалогового вікна;
- натискують кнопку **Применить** для застосування вибраного варіанта фону до одного слайда, або **Применить ко всем** – для застосування вибраного варіанта фону до всіх слайдів презентації.

#### **Режими представлення слайдів**

PowerPoint дозволяє проводити операції зі слайдами у різних режимах. Створення слайдів, наповнення їх змістом, налаштування ефектів анімації на елементи слайда доцільно проводити в **Обычном** режимі представлення слайдів. Режим **Сортировщик слайдов** дозволяє відобразити слайди презентації на екрані цілком у зменшеному вигляді, що зручно для зміни порядку розташування слайдів у презентації, копіювання та вилучення слайдів, застосування ефектів анімації до їх змінювання тощо. Для перегляду завершеного слайда або всієї презентації у тому вигляді, в якому вона буде демонструватися, використовується режим **Показ слайдов**.

#### *Вибір режиму представлення слайдів*

- у меню **Вид** відмічають пункт **Обычный**, **Сортировщик слайдов** або **Показ слайдов**;
- **або** на панелі режимів клацають по відповідній кнопці (国器室).

#### *Режим* **Обычный**

У цьому режимі представлення слайдів доцільніше за все виконувати такі операції:

#### *Наповнювати слайди змістом:*

 *для заповнення текстової зони* виокремлюють її в структурі слайда, встановлюють параметри шрифту, яким буде заповнений заголовок або текстова зона. Коригувати розмір шрифту в межах текстової зони доцільно кнопками з панелі інструментів  $(\begin{matrix} A & A \end{matrix})$ ;

 *для вставки графічного об'єкта із файлу* клацають по кнопці **Добавить рисунок** на панелі вставки об'єктів (рис. 10) (якщо попередньо був вибраний макет слайда із панеллю вставки об'єктів) та вибирають у файловій структурі потрібний файл із графічним зображенням. У випадку вставки графічного об'єкта із файлу в довільний макет слайда, виконують послідовність дій: Вставка ⇒ Рисунок ⇒ Из файла;

 *для вставки графічного об'єкта із бібліотеки кліпів,* за аналогічних умов до попереднього випадку, клацають по кнопці **Добавить картинку** на панелі вставки об'єктів (рис. 10), або виконують послідовність дій: **Вставка ⇒Рисунок⇒ Картинки**;

 *для вставки відеоролика із файлу*, у випадку вибору відповідного макету, клацають по кнопці **Вставить клип из** 

**коллекции** на панелі вставки об'єктів (рис. 10.10). У вікні **Клип мультимедиа** клацають по кнопці **Импорт** та вибирають у файловій структурі потрібний файл, попередньо встановивши тип шуканих файлів як **Фильмы**. У випадку вставки відеоролика у нерозмічений слайд, виконують послідовність дій: **Вставка ⇒Фильмы и звук⇒ Фильм из файла** (при використанні відеоролика в презентації бажано розміщувати файл презентації і файл з відеороликом в одному каталозі, оскільки в презентацію вставляється тільки посилання на відеофайл).

Використовуючи відповідні кнопки панелі вставки об'єктів (рис. 8.10), аналогічно до розглянутих варіантів вставляються на слайди презентації таблиці, діаграми та графічні залежності. Альтернативним способом насичення цими елементами слайдів є імпортування їх із сторонніх програмних продуктів через буфер обміну. Найчастіше для цього використовуються MS Word та MS Excel.

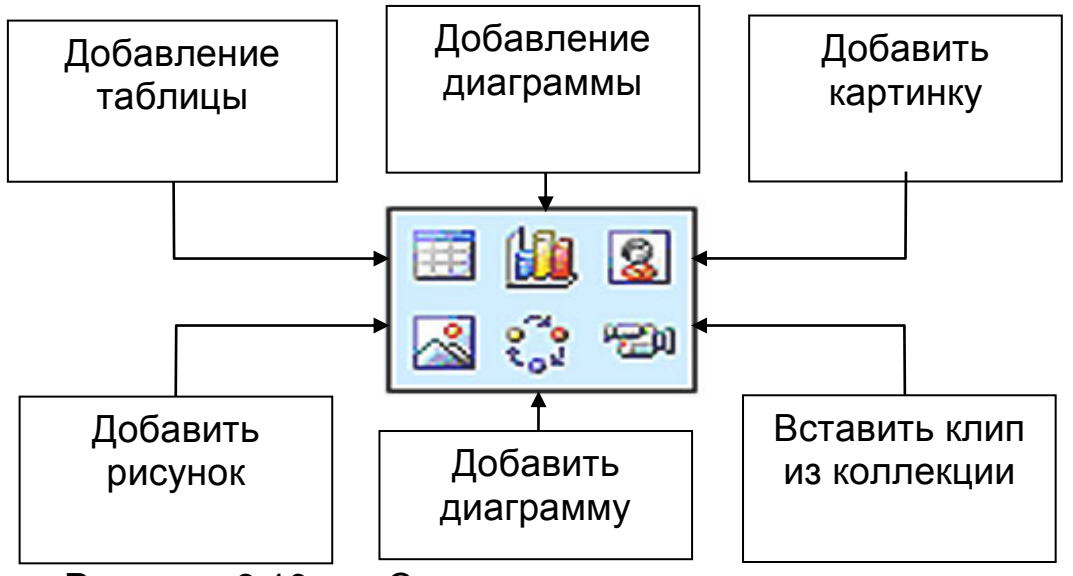

Рисунок 8.10 – Склад та призначення кнопок панелі вставки об'єктів

#### *Налаштовувати анімацію на елементи слайда:*

- виокремлюють елемент слайду, на який планується встановити анімаційний ефект;
- виконують послідовність дій: **Показ слайдов Настройка анимации Добавить ефект Вход**;
- вибирають потрібний ефект із запропонованого списку;
- проводять налаштування вибраного ефекту за допомогою списків у пунктах **Начало**, **Направление**,

**Скорость**, які розміщені в структурі панелі інструментів **Область задач**. Додаткові налаштування параметрів анімаційного ефекту згруповані у пунктах списку, що розкривається на назві елементу слайда, який з'явиться в структурі панелі **Область задач**;

- аналогічним чином налаштовують ефекти анімації на інші елементи слайду. Ті елементи, на які не налаштовувалася анімація, будуть з'являтися на слайді, в процесі показу презентації, одночасно зі зміною слайду. Це необхідно враховувати для встановлення логічної послідовності виведення елементів на слайд в процесі показу;
- для забезпечення потрібної послідовності появи з анімаційними ефектами елементів слайду, використовують кнопки у вигляді стрілок біля напису **Порядок**;
- для ознайомлення з усіма проведеними налаштуваннями клацають по кнопці **Просмотр** – налаштований ефект буде продемонстровано із всіма вказаними параметрами;
- для перегляду всього слайду у повно екранному форматі використовують кнопку **Показ слайдов**.

## *Режим* **Сортировщик слайдов**

Цей режим представлення слайдів доцільніше за все використовувати для виконання таких операцій:

- *Змінювати порядок проходження слайдів:*
	- виокремлюють і вирізають у буфер обміну слайд, який планується показувати в іншій послідовності;
	- встановлюють курсор між слайдами, куди планується вставити вирізаний слайд;
	- вставляють слайд із буфера обміну.

## *Додавати нові слайди:*

- встановлюють курсор між слайдами, куди планується вставка нового слайду;
- виконують послідовність дій: **Вставка Новый слайд**;
- вибирають потрібний макет слайда;
- натискують кнопку **ОК**.

## *Імпортувати слайди з іншої презентації:*

 встановлюють курсор між слайдами, куди будуть вставлені запозичені слайди;

- виконують дії: **Вставка Слайды из файловОбзор**;
- у файловій структурі вибирають файл з презентацією, слайди з якої необхідно імпортувати;
- у діалоговому вікні, що відкриється, у полі **Выберите слайды** відмічають потрібні слайди і натискують кнопку **Вставить**.
- *Вилучати слайди:*
- виокремлюють потрібні слайди при натиснутій клавіші **Ctrl**;
- натискують клавішу **Delete**.
- *Встановлювати анімаційні ефекти на зміну слайдів:*
- виокремлюють слайд або групу слайдів, утримуючи натиснутою клавішу **Ctrl**;
- виконують послідовність дій: **Показ слайдов Смена слайдов**;
- у розділі **Смена слайдов** на панелі **Область задач** із списку вибирають потрібний ефект зміни слайдів;
- у полі **Смена слайда** відмічають: **по щелчку**  для зміни слайдів за клацанням мишею, **автоматически** – для зміни слайдів автоматично через вказаний на числовому покажчику проміжок часу;
- при натисканні на кнопку **Применить ко всем** вибраний ефект буде застосовано до всіх слайдів презентації, без цієї дії – тільки до виокремлених слайдів.
- *Створювати автоматичний циклічний показ презентації:*
	- попередньо встановлюють на кожний слайд презентації функцію автоматичної зміни слайдів (див. попередній пункт);
	- виконують послідовність дій: **Показ слайдов Настройка презентации**;
	- у діалоговому вікні, що відкриється, у полі **Показ слайдов** відмічають **Автоматический (полный экран)**;
	- при цьому автоматично виставляється опція **Непрерывный цикл**;
	- при включенні режиму **Показ слайдов** презентація буде циклічно повторюватися до моменту натиснення клавіші **Esc**.
- *Приховувати слайди*

У випадку, коли не всі слайди презентації потрібні для показу на даний момент, їх можна помітити як приховані. Приховані слайди відображаються в усіх режимах, за винятком режиму перегляду слайдів. Щоб приховати слайди виконують послідовність дій **Показ слайдов Скрыть слайд**. Прихований слайд буде помічений номером в квадратній рамці, перекресленій по діагоналі.

## *Режим* **Показ слайдов**

На будь-якому етапі створення презентації в PowerPoint можна переглянути в режимі реального показу, окремі слайди, або всю презентацію.

## *Запуск презентації на перегляд:*

- виокремлюють слайд, з якого планується початок показу презентації у будь-якому з режимів;
- виконують послідовність дій: **Вид Показ слайдов**;
- **або** клацають по кнопці **Показ слайдов**, розташованій на панелі режимів – при цьому на екрані буде запущене слайд-шоу;
- для виходу з режиму показу слайдів використовують клавішу **Esc**;
- після завершення слайда-шоу презентація відобразиться у тому режимі, з якого вона була запущена на показ.

# *Програма для виконання завдання на комп'ютері*

- 1. Вибрати тему презентації.
- 2. Підготувати відповідно до вибраної теми початкову інформацію (графічну, звукову, відео) в цифровому вигляді, яка буде використана при створенні презентації.
- 3. Завантажити програму PowerPoint.
- 4. Створити презентацію на визначену тему з використанням текстової, графічної, (звукової, відео) інформації обсягом 8 ÷ 10 слайдів.
- 5. Застосувати ефекти анімації до зміни слайдів та елементів слайдів.
- 6. Створену презентацію представити у двох варіантах показу: перший – зміна слайдів по клацанню миші, другий – постійний показ слайдів по замкненому циклу.

## *Запитання для самоперевірки*

- 1. Які існують способи створення презентації в PowerPoint?
- 2. Як створити презентацію на основі шаблону змісту?
- 3. Як застосувати шаблон оформлення презентації?
- 4. Які режими представлення інформації є в PowerPoint і чим вони характерні?
- 5. Як налаштувати анімацію елементів слайда?
- 6. Як оформити фон слайда презентації?
- 7. Як створити автоматичний показ презентації?

## **9. МЕРЕЖА INTERNET 9.1 Робота з мережею Internet, пошук інформації, організованої у вигляді Web-сторінок**

#### *Глобальна комп'ютерна мережа Internet*

Сучасний розвиток суспільства та будь-якої галузі його діяльності базується на ефективному використанні інформації, одним із потужних джерел якої на сьогодні є всесвітня мережа Internet.

Використання мережі Internet в якості інформаційного середовища надає можливість доступу до баз даних різного рівня і призначення, забезпечує високу ефективність та швидкість пошуку інформації, зручність її представлення, як по формі, так і в часі. Інформації, розміщеній у мережі, притаманні такі властивості, як доступність, актуальність, оперативність, достатність та інші.

Для агропромислового сектору, який, в основному, складається із значної кількості невеликих, розрізнених і віддалених господарств, мережа Internet є основним джерелом оперативної інформації про виробників, постачальників і споживачів сільськогосподарської продукції, добрив, гербіцидів, техніки тощо, а також консультативної фахової підтримки. Користувач має можливість не тільки одержати потрібну інформацію, а і розмістити свою з метою реалізації сільськогосподарської продукції, пошуку посівного матеріалу та іншого. Тобто за допомогою мережі Internet відбувається не тільки споживання інформації, а і взаємообмін нею.

Мережу Internet в широкому розумінні можна розглядати як інформаційний простір, в якому відбувається неперервна циркуляція даних.

На фізичному рівні мережу Internet називають глобальною комп'ютерною мережею, що складається із сукупності обчислювальних машин і периферійного обладнання, об'єднаних між собою каналами передачі інформації (комунікаційним середовищем), що охоплюють значні за відстанню території. До глобальних комп'ютерних мереж, що мають світову популярність, відносяться також мережі SPRINT, FIDONET, S.W.I.F.T., але лідером за розмірами і темпами приросту функціональних можливостей і кількості користувачів є мережа Internet.
Основу мережі Internet складають автономні системи (незалежні комп'ютерні мережі), які за допомогою точок доступу NAP (Network Access Point) підключаються до високошвидкісних магістральних мереж. Передачу даних в межах системи і із однієї автономної системи в іншу виконують спеціальні комп'ютери і програми, що називаються *маршрутизаторами*. Взаємозв'язок окремих мереж з різними характеристиками забезпечується спеціальними апаратними і програмними засобами, які називаються *шлюзами*. Зазвичай, автономними системами є великі незалежні національні компанії.

Для отримання можливості використання ресурсів та послуг мережі Internet необхідно мати відповідне технічне забезпечення і виконати ряд встановлених процедур, що визначаються способом підключення. Структурно, входження до інформаційного простору Internet передбачає наявність зв'язку конкретного комп'ютера (засобами фізичних ліній, радіоканалів тощо) з вузлами доступу до мережі, що підпорядковуються *провайдерам* (службам, що надають послуги Internet), з якими укладається договір про надання послуг мережі Internet. Провайдерами в Україні є компанії OptiMag, Глобал Юкрейн, OPTIMA TELECOM, SurfMAX, Online, Svitonline та багато інших.

Розрізняють підключення до Internet по виділеній лінії і комутаційне. Для підключення до мережі групи комп'ютерів, з'єднаних в локальну мережу, доцільним є використання виділеної лінії (кабельної, оптоволоконної, радіоканалу, супутникового каналу тощо). Переважно таке підключення використовують організації та підприємства, які потребують значних обсягів передачі даних.

Комутаційне підключення, яке може бути здійснене за допомогою телефонної лінії, доцільно застосовувати для одного комп'ютера. У цьому випадку для підключення комп'ютера використовується *модем –* пристрій для перетворення сигналів з аналогової в цифрову форму і навпаки.

Найбільш важливим показником якості роботи в мережі Internet є швидкість доступу до ресурсів мережі. Вона залежить від пропускної здатності каналів зв'язку в межах автономної системи і між автономними системами та *протоколів* (правил, що регулюють передачу інформації в мережах), на основі яких вони функціонують. Для модемного з'єднання пропускна здатність каналу становить до 2 Мбіт/с, для виділених ліній – до 1 Гбіт/с.

Функції керування мережею і надання послуг забезпечують комп'ютери, що називаються *серверами*. За видами послуг, що надаються користувачу мережею Internet, сервери поділяються на: файлові (сервери FTP), статистичні, поштові (сервери email), сервери телеконференцій, баз даних, новин (сервери News), WWW (сервери Web) та інші. Комп'ютери, що користуються послугами серверів називаються клієнтами.

#### *Адресація в мережі Internet*

Кожний комп'ютер, підключений до мережі Internet, повинен мати свою унікальну адресу (*IP-адресу*) за якою відбувається його ідентифікація в мережі та доставка повідомлень. IP-адреса виражається чотирма байтами і записується у вигляді чотирьох чисел, відокремлених крапками, кожне із яких може знаходитися в діапазоні від 0 до 255. Наприклад: 123.0.37.14. Оскільки один байт може містити до 256 різних значень, то за допомогою чотирьох байт можна надати 256<sup>4</sup> унікальних адрес, тобто більше 4 мільярдів, що на сьогоднішній день повністю задовольняє потреби користувачів. IP- адреса складається із двох логічних частин: номера мережі і номера вузла в мережі.

Якщо підключення до Internet є тимчасовим і здійснюється по телефонним лініям, то IP- адреса надається комп'ютеру тільки на період роботи в мережі.

#### *Основні протоколи мережі Internet*

Для ефективної роботи в мережі розроблені спеціальні правила, які називаються *протоколами*. В мережі Internet використовують протоколи TCP/IP, основою яких є протокол IP (Internet Protocol).

Протокол IP називається адресним протоколом, оскільки він відповідає за доставку пакетів за вказаною адресою. Згідно протоколу IP повідомлення розбивається на певні частини – *дейтаграми* (IP-пакети). Кожна дейтаграма розглядається як незалежне повідомлення, не зв'язане з іншими дейтаграмами. Основною задачею протоколу IP є передача дейтаграм по мережі за певною адресою. Протокол IP не гарантує надійну доставку повідомлень, цю задачу розв'язує протокол TCP.

Протокол ТСP (Transmission Control Protocol) – це протокол транспортного рівня. За протоколом TCP повідомлення розбивається на окремі частини – сегменти, після

чого кожний сегмент маркується спеціальним чином. Маркування сегментів містить інформацію, що дозволяє на місці призначення перевірити їх цілісність і зібрати окремі сегменти в один документ. Якщо протоколом TCP виявляється пошкодження даних в процесі їх передачі, то пошкоджений сегмент знищується і джерелу даних не надсилається повідомлення про його одержання. Після цього відбувається повторна пересилка сегменту, що був пошкоджений. Для транспортування сегментів протокол TCP використовує протокол IP. Протокол TCP перед відправленням розміщує сегменти в оболонці IP-пакету. Контроль розміру пакету і його цілісності здійснюється на транспортному рівні протоколом TCP.

Загалом, протоколи родини TCP/IP забезпечують переміщення пакетів по мережі за IP-адресою, контролюють їх цілісність, а також керують їх маршрутизацією. При цьому враховується не географічне розташування комп'ютерів, а умови зв'язку і пропускна здатність ліній. Рішення щодо оптимального маршруту пакетів по мережі приймають *маршрутизатори*, в якості яких можуть застосовуватися спеціалізовані комп'ютери, або спеціальні програми, що встановлені на вузловому сервері мережі.

Протоколи TCP/IP відносяться до протоколів нижчого рівня. До протоколів високого рівня відносяться такі протоколи:

- *SMTP (Simple Mail Transport Protocol)* протокол пересилки пошти;
- *POP3 (Post Office Protocol)*  протокол поштового офісу, що відповідає за доставку електронної пошти;
- *HTTP (Hyper Text Transfer Protocol)* протокол передачі гіпертексту;
- *FTP (File Transfer Protocol)* протокол передачі файлів.

#### *Послуги мережі Internet*

Робота в мережі Internet, в першу чергу, передбачає використання однієї з багатьох послуг, які вона може надавати користувачам. В залежності від конкретної мети та задачі користувач використовує саме ті послуги, які йому потрібні. Кожна послуга мережі функціонує у відповідності до власного протоколу. Деякі з них (протокол пересилки пошти, протокол передачі файлів тощо) наведені у попередньому пункті. Тобто, перш ніж скористатися відповідною послугою мережі Internet,

необхідно встановити на комп'ютері програму, яка здатна працювати у відповідності до протоколу даної послуги.

#### *Найбільш поширені послуги Internet*

**Віддалений доступ** – *telnet* – забезпечує роботу через мережу на віддаленому комп'ютері в режимі термінала. Тобто користувач може використовувати апаратну частину не свого, а термінального комп'ютера, наприклад у разі, якщо потужність власного ПК недостатня. Часто також протоколи *telnet*  використовуються для дистанційного керування технічними об'єктами.

**Передача файлів** – *ftp* – забезпечує передачу файлів по мережі. Потреба у цьому виникає, наприклад, при передачі значних за обсягом документів (книжок), файлів програм, архівів тощо. У мережі Internet існує значна кількість *FTP-серверів,* на яких згруповані архіви даних.

**Електронна пошта** – *E-mail* – забезпечує користувачів обміном електронними повідомленнями на зразок звичайної пошти. Вона дозволяє надсилати повідомлення адресатам, отримувати їх на власну електронну скриньку, відповідати на листи, у тому числі автоматично, надсилати копії своїх повідомлень, включати у листи текстові та мультимедійні файли тощо. Ця послуга найбільш популярна у користувачів.

**Телеконференції** *– usenet –* забезпечує надсилання повідомлень у відкриті дискусійні групи. Повідомлення можуть бути на різноманітні теми. Кожна тема або кожна дискусійна група має назву. Наприклад: comp – обчислювальна техніка; rec – хобі, відпочинок, розваги; sci – наука; soc – соціальні теми; job – пропозиції і пошук роботи тощо. На сьогодні у світі налічується близько 500000 тематичних груп. Основною перевагою послуги є можливість поставити запитання у розрізі вибраної теми і отримати відповідь від користувачів мережі з усього світу.

**Пошук людей** – *whois* – забезпечує отримання довідкової інформації щодо користувачів мережі Internet. Електронний аналог великої всесвітньої телефонної книги.

**Глобальні гіпертекстові структури** – *WWW* (World Wide Web) – забезпечує доступ до цілісного інформаційного простору, який складається із сотень мільйонів електронних документів, що взаємопов'язані між собою і зберігаються на *Web*-*серверах.* Це є найбільш популярна на сьогодні послуга Internet, яка нерідко ототожнюється взагалі з поняттям Internet. Тому цю послугу є необхідність розглянути детальніше.

### *World Wide Web (WWW)*

Всесвітня мережа Internet є джерелом різноманітної інформації з різних галузей. Переважна більшість цієї інформації згрупована у вигляді гіпертекстових структур. Як уже відзначалося, вони зберігаються на *Web*-*серверах*. Окремі документи, які складають інформаційний простір *Web,* називають *Web-сторінками*. Групи тематично поєднаних Webсторінок називають *Web-вузлами* або *Web-сайтами*.

Як правило, Web-сторінка – це комбінований документ, який містить текст, графічні об'єкти, мультимедійні та інші елементи. В основі Web-сторінок лежать гіпертекстові зв'язки між елементами інформації. Це означає, що з будь-яким фрагментом тексту, графічним зображенням тощо може бути пов'язаний інший Web-документ, який містить більш детальну, розширену інформацію про них. В процесі використання гіперпосиланя (клацання по ньому лівою клавішею миші) відбувається запит на доставку нового документу. В свою чергу елементи цього Web-документу також можуть містити гіперпосилання на інші документи. Цілеспрямоване переміщення між Web-документами засобами гіперпосилань називають *Web-навігацією*.

Як уже відзначалося, величезна сукупність взаємопов'язаних між собою Web-документів є основою існування логічного простору World Wide Web. Проте існування такого простору базується, в першу чергу, на унікальній адресі кожного Web-документа що входить до нього (це аналогічно існуванню унікального шляху доступу до будь-якого об'єкта у файловій структурі Windows). Адреса будь-якого файла у мережі Internet визначається уніфікованим показником ресурсу – *URL (Uniform Resource Locator)*.

Адреса URL складається із трьох частин:

*Перша частина* вказує на назву протоколу, на основі якого відбувається передача даних при забезпеченні відповідної послуги. Так, наприклад, для послуги WWW використовується протокол *HTTP* (*Hiper Text Transfer Protocol*– це протокол передачі гіпертексту). Після імені протоколу ставиться двокрапка (:) і дві похилі риски (//):

**http://**

*Друга частина* зазначає *доменне ім'я* комп'ютера (сервера), на якому розміщено даний ресурс.

*Доменне ім'я* комп'ютера – це інша форма запису *IPадреси* мережевого комп'ютера, яка введена для полегшення доступу до інформації, що розміщена в мережі Internet. Доменне ім'я, на відміну від числового представлення *IP-адреси,*  запам'ятовується легко, оскільки воно, як правило, містить елементи назви ресурсу.

Наприклад: доменне ім'я сервера, на якому розміщено Web-сайт міністерства аграрної політики України матиме такий варіант запису:

#### http://**www.minagro.kiev.ua**

Проте, робота комп'ютерів і серверів в мережі по пошуку та передачі інформації базується на IP-адресах. Через це при відправленні запиту на отримання інформації з певного ресурсу треба перетворювати доменне ім'я у пов'язану з ним IP-адресу. Для цього використовуються сервери служби імен доменів *DNS*.

Складові частини доменного імені відділяються крапкою. Читається така адреса справа наліво. Справа записується домен верхнього рівня, за ним – домен другого рівня, потім – третього і т.д. Молодша частина (ліва) доменного імені відповідає кінцевому вузлу мережі. Домени першого рівня надаються кожній країні, їх абревіатура складається із 2-3 символів. Для України домен першого рівня має ім'я *ua*, для Росії – *ru*, для США – *us*. Наприклад, www.agrotrader.com.ua, www.agrorus.ru.

Декілька імен першого рівня класифікуються за напрямом діяльності та статусом організацій, наприклад:

- *edu* освітні організації (www.harward.edu);
- *com* комерційні організації (www.agromage.com);
- *net* організації, діяльність яких стосується мереж (www.ukr.net);
- *gov* державні установи (www.usda.gov);
- org неприбуткові організації (www.fao.org).

*Третя частина* зазначає повний шлях до файла на даному комп'ютері. В якості роздільника використовується похила лінія (/):

http://www.minagro.kiev.ua/**catalog/factbook/contents.htm**

При записі URL-адрес важливо зберігати відповідність регістру символів, оскільки в мережі Internet рядкові та прописні символи вважаються різними.

#### *Робота з програмою Microsoft Internet Explorer*

Для перегляду Web-сторінок використовуються спеціальні програми – Браузер и (browse). Найбільш поширеними браузерами є: Internet Explorer, Opera, Mozilla Firefox, Maxthon. Браузер Internet Explorer розроблений пізніше, ніж Netscape Navigator, але завоював велику популярність завдяки тому, що входить до складу операційної системи Windows як стандартний засіб для перегляду Web- сторінок і називається оглядачем Web. Він забезпечує роботу з Web-сторінками, надає доступ до засобів зв'язку через Internet, засобів роботи з файловими архівами FTP та багато іншого.

#### *Запуск програми Microsoft Internet Explorer*

- завантажують операційну систему **Windows**;
- виконують послідовність дій: **ПускПрограммыInternet Explorer**.

#### *Відкриття Web-сторінки*

- завантажують Internet Explorer;
- записують адресу Web-сторінки в адресний рядок;
- натискують клавішу Enter.

Повторне введення адреси може бути спрощене за рахунок функції автозаповнення адресного рядка. При введенні адреси, вона автоматично порівнюється з адресами Webсторінок, що раніше переглядалися. Всі відповідні адреси відображаються в списку, що розкривається під рядком **Адрес**. Якщо потрібна адреса є в списку, її можна вибрати, клацнувши по ній, після чого почнеться завантаження вказаної Webсторінки. При відсутності потрібного, введення адреси продовжують як звичайно.

#### *Основні прийоми управління Браузер ом*

У ході перегляду Web-документів зручно користуватися кнопками панелі інструментів. Для того, щоб повернутися до сторінки, яка попередньо переглядалася, використовують кнопку **Назад**. Відмінити дії, що виконані за допомогою кнопки **Назад**, дозволяє кнопка **Вперед**.

Якщо процес завантаження сторінки затягся або потреба у ній зникла, використовують кнопку **Остановить**. Заново завантажити Web-сторінку, якщо її завантаження було перерване або зміст документа змінився, дозволяє кнопка **Обновить**. Щоб негайно завантажити "домашню" (основну) сторінку, користуються кнопкою **Домой**.

Створити нове вікно, зберегти відкритий документ на своєму комп'ютері, роздрукувати його а також завершити роботу з програмою дозволяють команди меню **Файл**.

Копіювання фрагментів документа в буфер обміну, пошук тексту на Web-сторінці, здійснюються за допомогою команд меню **Правка**.

Включення і вимкнення відображення службових елементів вікна (панелей інструментів, додаткових панелей, рядка стану), вибору шрифту і кодування символів здійснюються через пункт меню **Вид**.

Виведення списку сторінок, що регулярно відвідуються, і швидкий доступ до них здійснюються через меню **Избранное**.

#### *Перегляд Web-сторінок*

Web-сторінка, що переглядається, відображається в робочій області вікна, включаючи графічні ілюстрації і вбудовані мультимедійні об'єкти. Управління переглядом здійснюється за допомогою рядка меню, панелей інструментів, але найчастіше за допомогою активних елементів, що є у відкритому документі – гіперпосилань. *Гіперпосилання* – це вирізнений фрагмент документа (текст або ілюстрація), з яким асоційована адреса іншого Web-документа, тематично з ним пов'язаного. При використанні гіперпосилання відбувається перехід і відкриття Web-сторінки, на яку вказує посилання. Механізм гіперпосилань дозволяє організувати тематичну подорож по World Wide Web без використання (і навіть знання) адрес конкретних сторінок.

При відображенні Web-сторінки на екрані гіперпосилання вирізняються кольором (як правило синім) із підкресленням. Більш надійною ознакою гіперпосилання є зміна форми покажчика миші. При наведенні на гіперпосилання він приймає форму кисті руки з витягнутим вказівним пальцем, а саме гіперпосилання, при відповідній настройці Браузер а, змінює колір. Адреса Web-сторінки, на яку вказує посилання, відображається в рядку стану. При натисненні на гіперпосилання відповідна Web-сторінка завантажується замість поточної.

На Web-сторінках можуть також зустрічатися графічні посилання (тобто, гіперпосилання, наведені як рисунок).

Додаткові можливості використання гіперпосилань надає контекстне меню. Зокрема, щоб:

#### **відкрити нову сторінку, з якою пов'язане гіперпосилання, не закриваючи поточної:**

- підводять курсор до гіперпосилання;
- натискують праву клавішу миші;
- у контекстному меню, що з'явиться, вибирають пункт **Открыть в новом окне**;
- у результаті відкривається нове вікно Браузер а.

Інші операції, що належать до поточної сторінки і її елементів, також зручно здійснювати через контекстне меню. Так, наприклад, щоб:

#### **скопіювати текстову інформацію**:

- при натиснутій лівій клавіші миші виокремлюють необхідну текстову частину;
- викликають контекстне меню (натискують праву клавішу миші на виокремленому фрагменті);
- вибирають пункт **Копировать**;
- відкривають, наприклад, текстовий процесор **Word** і вставляють скопійований текстовий фрагмент.

#### **скопіювати графічну інформацію:**

- виокремлюють графічний об'єкт (лівою клавішею), (*якщо на об'єкт не встановлене гіперпосилання)*, і правою клавішею миші викликають контекстне меню;
- **або** одразу правою клавішею миші викликають контекстне меню, якщо на графічний об'єкт встановлене гіперпосилання;
- вибирають пункт: **Сохранить рисунок как**, щоб зберегти графічний об'єкт на диск у вигляді файла; **Копировать**, щоб помістити графічний об'єкт у буфер обміну.

#### *Робота з декількома вікнами*

Нерідко виникає потреба відкрити новий Web-документ, не закриваючи поточний, наприклад, коли поточний документ містить список корисних посилань. З цією метою:

- виконують послідовність дій: **ФайлСоздатьОкно**;
- на екрані з'явиться аналог існуючого вікна, в якому завантажують необхідну сторінку, ввівши потрібну адресу.

Кожне вікно відображає свій Web-документ і може використовуватися самостійно.

Закривати вікна програми Internet Explorer можна в будьякому порядку, а не тільки в тому, в якому вони відкривалися.

#### *Пошук інформації за невідомою адресою*

Для отримання доступу до конкретної інформації, розміщеної в мережі Internet, розроблені *індексні сторінки,* які складаються із списків Web-сторінок, що організовані за темами (пошукові сервери). Адреси найвідоміших пошукових серверів наведені в **додатку 1**.

На головних сторінках таких серверів, як правило, є пошуковий рядок. У ньому записують ключове слово або словосполучення, і натискують кнопку **Поиск** – через певний час буде виведено список Web-сторінок, на яких зустрічається інформація про вказане слово або словосполучення.

Програма Internet Explorer має спеціальні засоби для пошуку матеріалу без явного звернення до пошукових систем. З цією метою безпосередньо в адресний рядок вводять ключове слово **go**, **find** або **"?"** і ключову фразу або набір ключових слів. Пошук буде проведено за допомогою пошукової системи, яка встановлена за замовчуванням. Результати пошуку відображаються у вигляді списку посилань.

#### *Збереження посилання на сторінку*

Для збереження посилання на сторінку, яка цікавить користувача, і скорочення часу повторного доступу до неї, її назву розміщують у папці **Избранное**. З цією метою:

- завантажують Web-сторінку;
- у меню **Избранное** вибирають пункт **Добавить в Избранное**;
- у діалоговому вікні, яке з'явиться, натискують кнопку **Добавить в**;
- у розгорнутому діалоговому вікні, у полі **Добавить в** відмічають папку, в якій буде збережено посилання на дану сторінку;
- з метою створення нової папки натискують кнопку **Создать папку**;
- клацають по кнопці **ОК**.

#### *Програма для виконання завдання на комп'ютері*

- 1. Завантажити програму Microsoft Internet Explorer.
- 2. Відкрити довільну Web-сторінку з агрономічної, або екологічної тематики.
- 3. Знайти на відкритій сторінці інформацію у текстовому, табличному і графічному представленнях.
- 4. Скопіювати та зберегти знайдену інформацію у власну папку у вигляді текстових, табличних та графічних файлів.
- 5. Створити закладки на сторінки із знайденою інформацією і помістити їх у папку **Избранное**.
- 6. Знайти інформацію агроекологічного спрямування (фахову, навчальну тощо) за допомогою пошукових систем на Webсторінках.

#### *Запитання для самоперевірки*

- 1. На яких засадах побудована і функціонує мережа Internet?
- 2. Які умови входження в інформаційний простір Internet?
- 3. Які протоколи діють в мережі Internet?
- 4. Для чого використовують IP- адреси?
- 5. Що таке система доменних імен?
- 6. Які послуги надає мережа Internet?
- 7. В чому полягає особливість послуги WWW?
- 8. Що таке адреса URL?
- 9. Як відкрити Web-сторінку за відомою адресою?
- 10. Як знайти інформацію в мережі Internet при невідомому її місцезнаходженні?
- 11. Які пошукові сервери Ви знаєте?
- 12. Як зберегти посилання на потрібну Web-сторінку?
- 13. Як скопіювати необхідну інформацію з мережі Internet?

#### **9.2 Робота з електронною поштою (E-mail)**

Однією з найбільш поширених послуг, які забезпечує мережа Internet, є електронна пошта. Ця послуга автоматично надається всім, хто має підключення до мережі Internet.

Функціонування електронної пошти забезпечують спеціальні поштові сервери, на яких користувачі створюють електронні "поштові скриньки". Поштові скриньки можуть бути *корпоративні* та *умовно-безкоштовні*. Особливістю корпоративних електронних скриньок є те, що вони розміщуються на поштових серверах, які належать певній компанії чи установі і використовуються ними для власних потреб. Умовно-безкоштовні скриньки можна створити на поштових серверах, які обслуговуються мережевими

організаціями. У цьому випадку будь-який користувач може зареєструвати та використовувати власну електронну скриньку на таких серверах, вносячи плату при цьому лише за користування мережею Internet під час доступу до неї.

При будь-якому варіанті створення електронної поштової скриньки кожна з них ідентифікується поштовою адресою. Поштова адреса, як правило, складається з облікового імені (логіна), після якого додається знак **at [@]** і DNS-імені поштового сервера, на якому вона розміщена. Наприклад, адреса корпоративної скриньки може мати вигляд director\_nnc@nauu.kiev.ua, а умовно-безкоштовної petrov@ukr.net. Адреси серверів, які надають умовнобезкоштовні послуги зі створення власної електронної скриньки, наведені у **додатку**.

#### *Програмні засоби для роботи з електронною поштою*

Поштові сервери отримують повідомлення від клієнтів і пересилають їх на поштові сервери адресатів, де повідомлення накопичуються. При встановлені з'єднання між адресатом і поштовим сервером, на якому розміщена його власна поштова скринька, відбувається передача повідомлень, що надійшли. При цьому користувач повинен періодично встановлювати зв'язок із поштовим сервером для одержання і відправлення повідомлень.

На сьогодні існує багато програмних засобів, які дозволяють обмінюватися електронними повідомленнями, до яких належать програми Internet Explorer, Microsoft Outlook Express, Microsoft Outlook 2000, The Bat та ін.

Використання зазначених програм для роботи з електронними поштовими скриньками мають між собою відмінності не тільки у інтерфейсі користувача, а і у принципах обробки повідомлень. Так зокрема, принциповою відмінністю використання програм Microsoft Outlook Express та Microsoft Outlook 2000 є те, що вони автоматично встановлюють зв'язок із поштовим сервером, де розміщена власна електронна скринька. Автоматично при цьому відбувається і доставка на комп'ютер, на якому встановлена і налаштована ця програма, повідомлень, що надійшли на поштову скриньку. Це значно полегшує роботу користувача зі своєю поштовою скринькою, але при цьому всі

повідомлення, що надійшли, можна переглянути тільки з одного комп'ютера, на який вони були перенесені із поштового сервера.

У разі ж використання Браузер ів, зокрема Internet Explorer, для роботи з електронною скринькою, необхідно вручну встановити зв'язок із поштовим сервером, на якому розміщена власна поштова скринька. Після перегляду повідомлень, що надійшли на поштову скриньку, їх, при бажанні, можна скопіювати на комп'ютер, з якого ведеться перегляд. При цьому повідомлення залишаються на поштовому сервері, що забезпечує можливість їх перегляду із будь-якої частини світу і комп'ютера, що має підключення до мережі Internet. Ця особливість є вирішальною для користувачів, які користуються електронною поштою засобами мобільних пристроїв (ноутбуки, кишенькові комп'ютери, мобільні телефони тощо), а також у випадку потреби доступу до скриньки із різних місць.

#### *Створення власної поштової скриньки*

Враховуючи те, що корпоративні поштові скриньки створюються адміністраторами, які відповідають за роботу відповідних серверів, розглянемо послідовність створення поштової скриньки на умовно-безкоштовних серверах. Для цього:

- завантажують Internet Explorer;
- в адресний рядок вводять адресу сервера, який надає умовно-безкоштовні послуги зі створення електронної скриньки;
- на головній сторінці сервера натискують кнопку **Регистация, Новый пользователь, Получить новый ящик** тощо (в залежності від особливостей поштового сервера);
- заповнюють пункти, які вимагаються в процесі реєстрації нового користувача.

*Наприклад*, розглянемо порядок реєстрації поштової скриньки на поштовому сервері **ukr.net**:

- завантажують Internet Explorer;
- в адресний рядок вводять Web-адресу поштового сервера *http://www.ukr.net;*
- на головній Web-сторінці сервера натискують кнопку **Получить новый ящик**;
- система запропонує ознайомитися із **Соглашением об использовании**, яке містить ряд пунктів, що регламентують роботу із електронною скринькою;
- у разі згоди з умовами натискують кнопку **Я принимаю**;
- на сторінці **Регистрация**, що з'явиться, у полі **Логин** записують облікове ім'я поштової адреси, враховуючи, що:
	- облікове ім'я вибирається довільно користувачем і може містити будь-яке поєднання рядкових та прописних символів;
	- часто застосовують нижнє тире для відокремлення частин імені, оскільки пробіл в імені не допускається;
	- *запис імені і всіх наступних пунктів реєстрації здійснюється при латинській розкладці клавіатури!*
	- щоб уникнути використання облікового імені, яке уже може існувати, доцільно не використовувати для цього імена та прізвища;
	- оптимальним варіантом є їх поєднання у різних варіаціях, наприклад: *petrov\_s*; *s\_petrov* тощо;
- у полі **Пароль** записують послідовність символів, які в наступному забезпечать конфіденційність доступу до вашої поштової скриньки;
- у полі **Пароль еще раз** повторюють запис;
- в якості паролю доцільно використовувати послідовність символів, яку відносно легко можна запам'ятати, в одночас ця послідовність повинна бути не надто простою;
- у полі **Проверка пароля (секретный вопрос)** записують нескладне питання, відповідь на яке не знають оточуючі;
- у полі **Введите правильный ответ** відповідно записують правильну відповідь;
- питання і відповідь доцільно занотувати і зберегти, оскільки це забезпечить відновлення паролю доступу до скриньки, якщо його забути;
- у розділі **Личная информация** у полі **Имя** записують ім'я, **Фамилия** – відповідно прізвище;
- із списків вибирають позначення статі та віковий діапазон, до якого належить користувач;
- у розділі **Область и город, где вы находитесь** відмічають відповідний регіон;
- натискують кнопку **Регистрация**;
- у разі прийняття системою введених даних з'явиться повідомлення **Поздравлям Вас с успешной регистрацией** із виведенням повної назви адреси поштової скриньки;

 якщо ж зазначене повідомлення не з'явилося, проводять повторну реєстрацію скриньки у зазначеній вище послідовності з урахуванням допущених помилок.

#### *Створення та отримання повідомлення електронної пошти за допомогою Internet Explorer*

- завантажують Internet Explorer;
- в адресний рядок вводять адресу сервера, на якому створена Ваша електронна скринька;
- на головній сторінці сервера в рядок **Логин** записують адресу поштової скриньки, (яка була отримана в процесі реєстрації поштової скриньки), а в рядок **Пароль** – відповідно пароль на відкриття скриньки;
- натискують клавішу Enter;
- у відкритому вікні власної поштової скриньки вибирають пункт: **Создать (Написать письмо)** – для створення та відправлення повідомлення;

 **або**: **Входящие** – для перегляду повідомлень, що надійшли. При виборі пункту **Создать** завантажується вікно, де в поле:

- **Кому**  записують назву електронної пошти адресата;
- **Тема**  коротку інформацію щодо суті повідомлення;
- в робоче поле вікна, попередньо очистивши його, записують безпосередньо зміст повідомлення.

У разі, якщо текст повідомлення або графічне зображення, які планується відправити, збережені у вигляді файлів на жорсткому чи іншому диску, їх можна безпосередньо прикріпити навіть до "порожнього" повідомлення. З цією метою:

- у рядку **Прикрепить файл (Вложить),** клацаючи по кнопці **Обзор,** знаходять та вибирають у файловій структурі ПК потрібний файл;
- клацають по кнопці **Прикрепить**;
- після завершення створення повідомлення та прикріплення файлів натискують кнопку **Отправить**;
- залежно від налаштувань програми може виводитися повідомлення про позитивний чи негативний результат відправлення повідомлення;
- у разі негативного повідомлення з'ясовують і усувають причину та повторюють спробу.

При виборі пункту **Входящие** завантажується вікно, в якому відображається список повідомлень, які надійшли на

вашу адресу. Для перегляду змісту клацають по назві відповідного повідомлення. Якщо біля назви повідомлення присутній значок у вигляді скріпки ( $\mathbf{0}$ ), то до повідомлення прикріплено файл, який переглядається за допомогою тієї програми, в якій його було створено.

Розмір електронної поштової скриньки обмежений. Як правило, він знаходиться в межах до 20 Мб. Це накладає обмеження на розмір повідомлень, що відправляються, а також вимагає періодичного вилучення повідомлень, що надійшли, для забезпечення можливості надходження нових.

#### *Програма для виконання завдання на комп'ютері*

- 1. Завантажити програму Microsoft Internet Explorer.
- 2. Відкрити Web-сторінку одного із серверів, що надає безкоштовні послуги зі створення поштової скриньки.
- 3. Створити власну поштову скриньку.
- 4. Обмінятися електронними повідомленнями із відомим адресатом за допомогою власної поштової скриньки (або створити дві поштові скриньки з різними адресами і надіслати повідомлення із однієї скриньки на іншу).
- 5. Відправити повідомлення з прикріпленими текстовим та графічним файлами.

#### *Запитання для самоперевірки*

- 1. Які програмні продукти забезпечують роботу з електронною поштою?
- 2. В чому полягають відмінності в роботі з електронною поштою при користуванні Internet Explorer і Microsoft Outlook Express?
- 3. Як створити власну поштову скриньку?
- 4. Як записується адреса електронної пошти?
- 5. Як створити та відправити електронне повідомлення?
- 6. Як "прикріпити" файл до повідомлення?
- 7. Як прочитати отримане електронне повідомлення?

## **ДОДАТКИ**

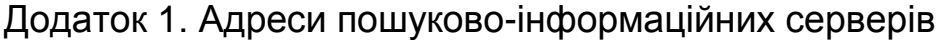

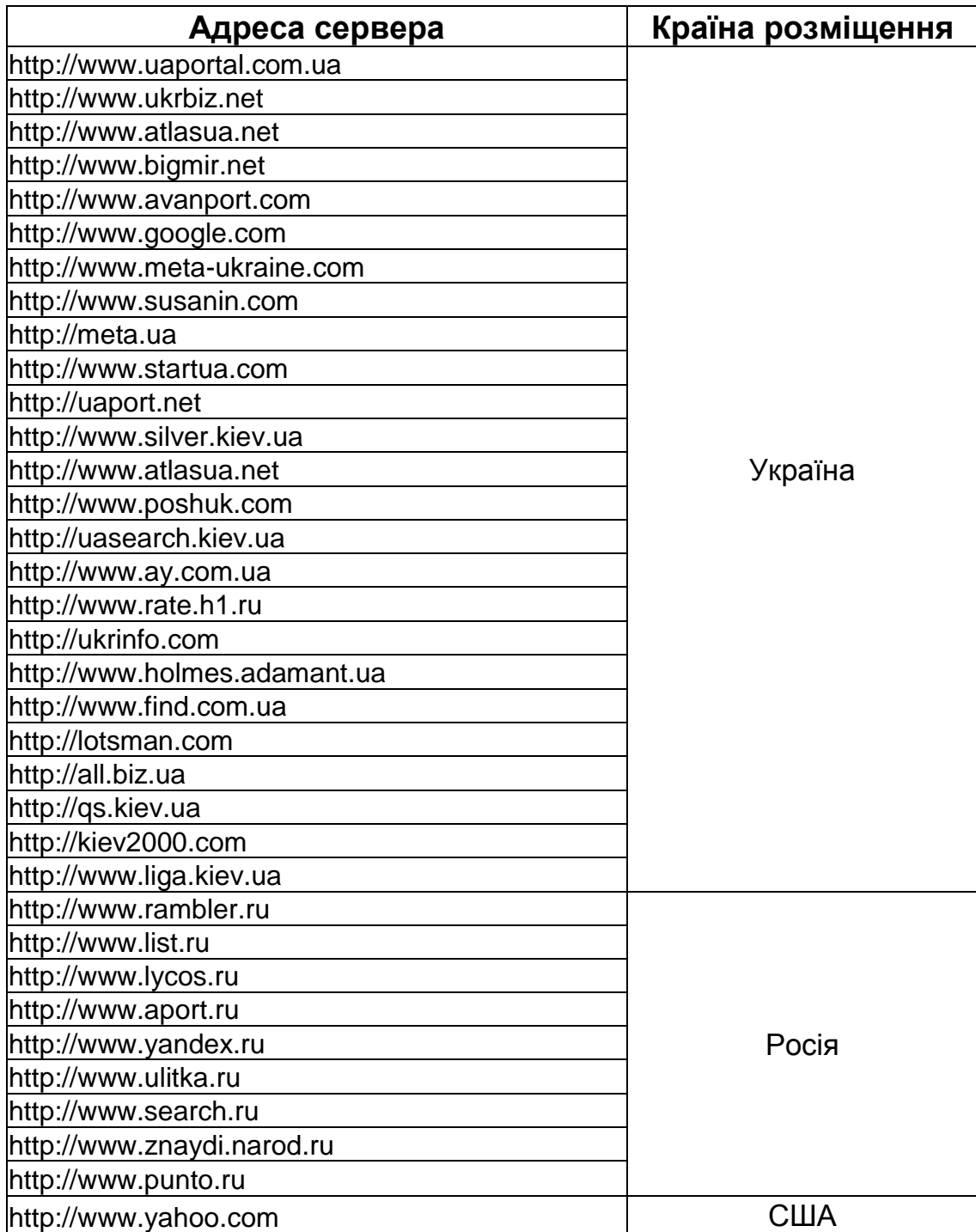

Додаток 2. Зразок оформлення слайдів презентації (слайд №1)

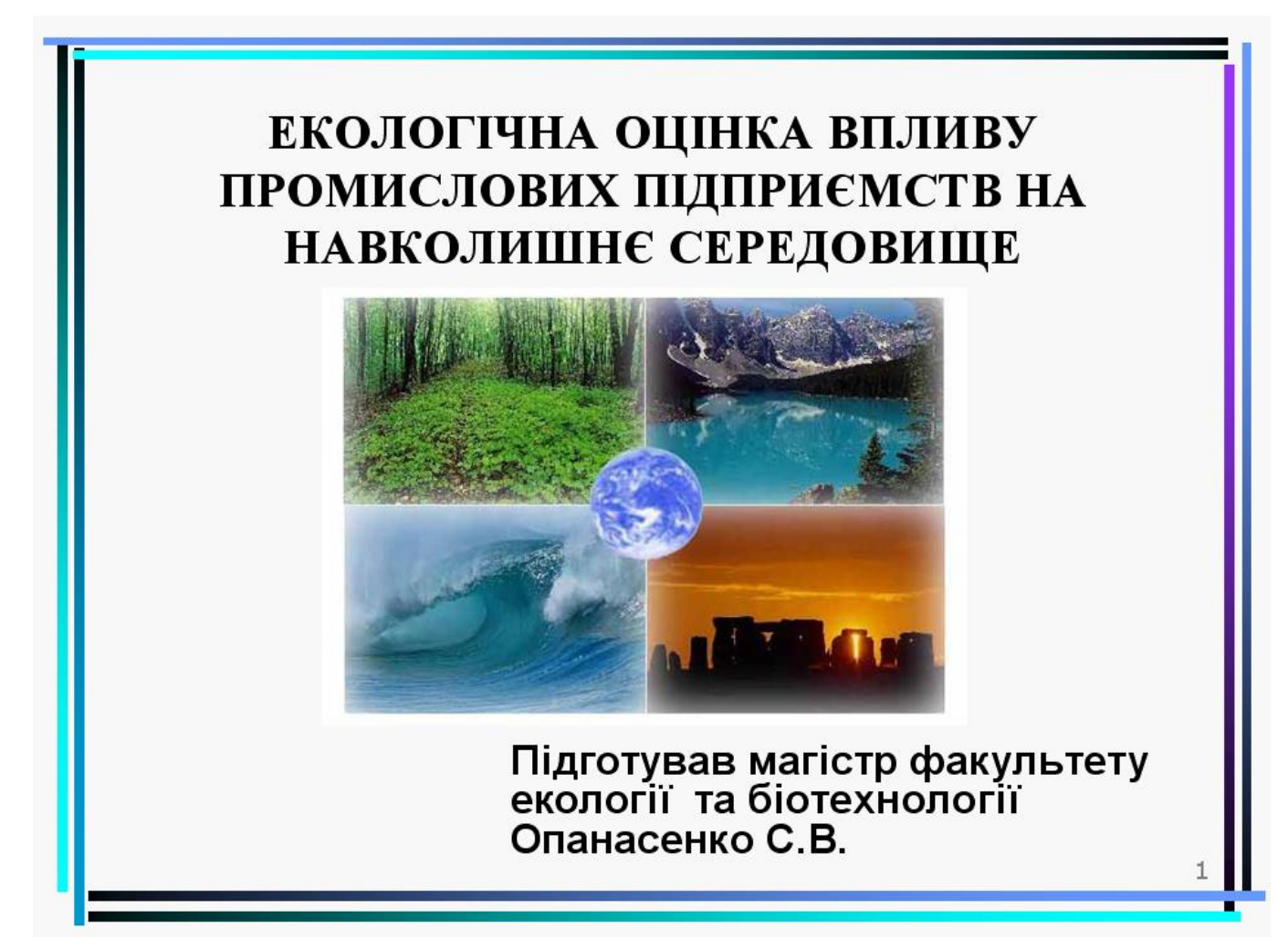

#### (слайд №2)

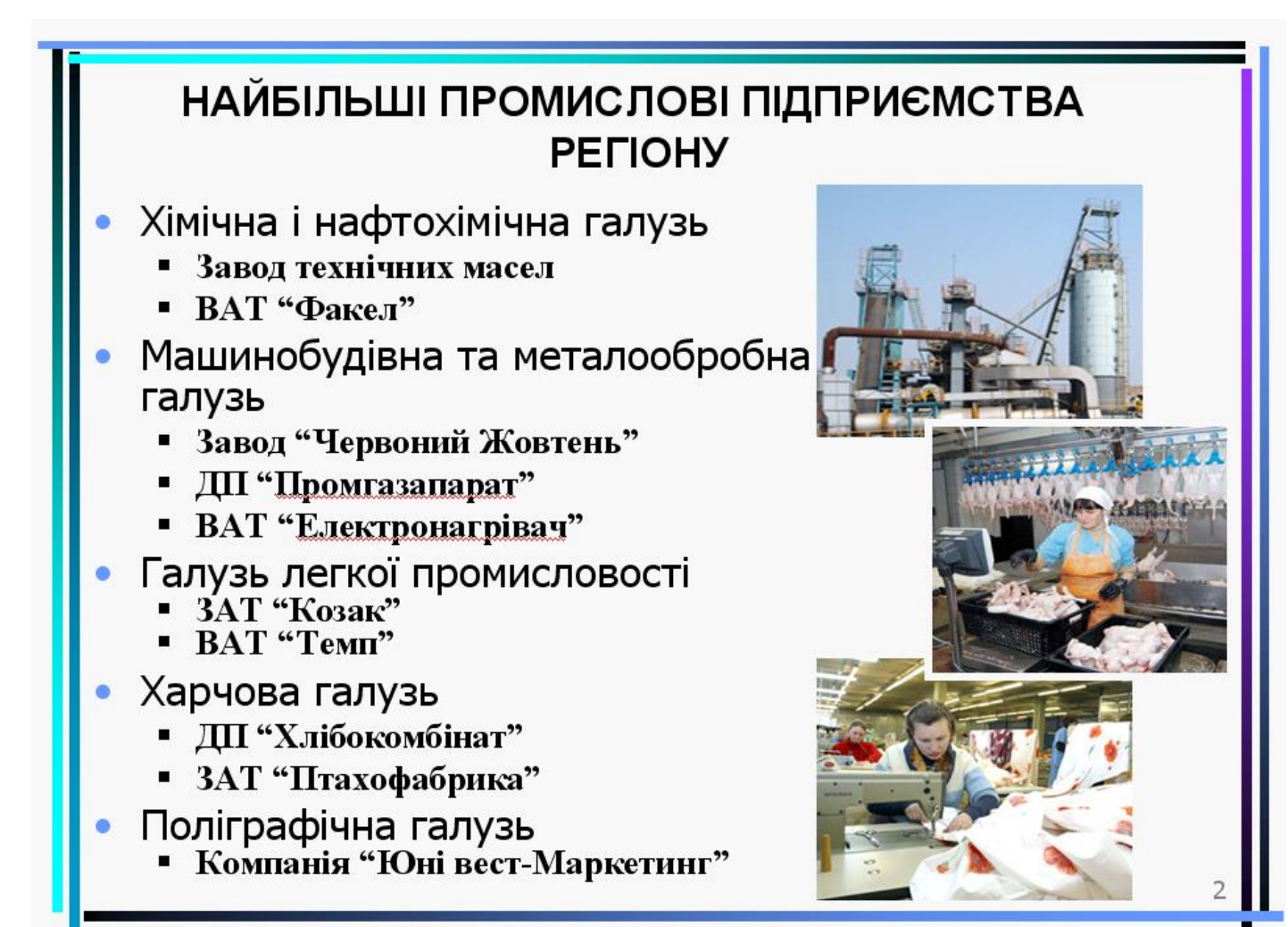

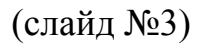

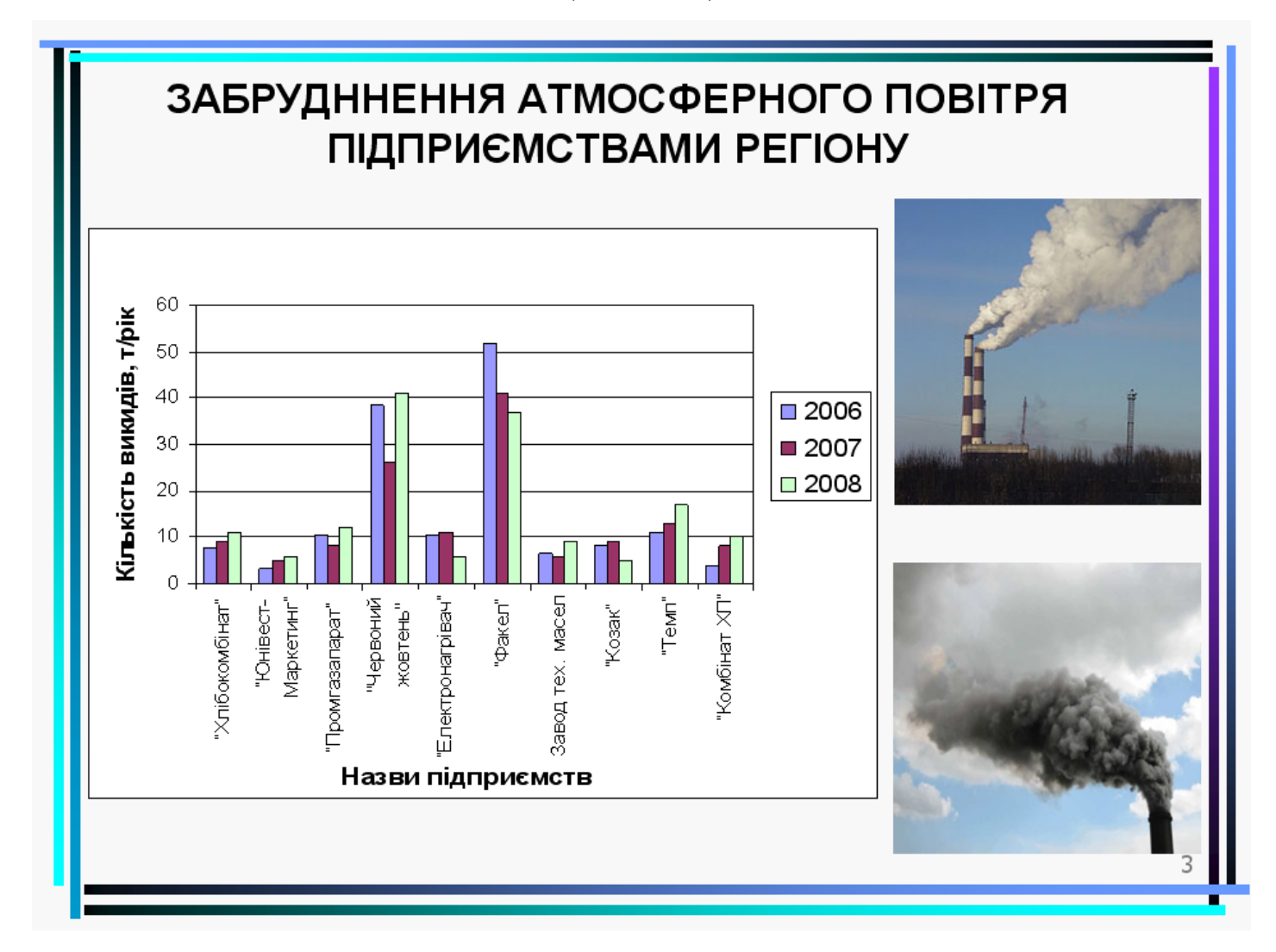

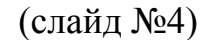

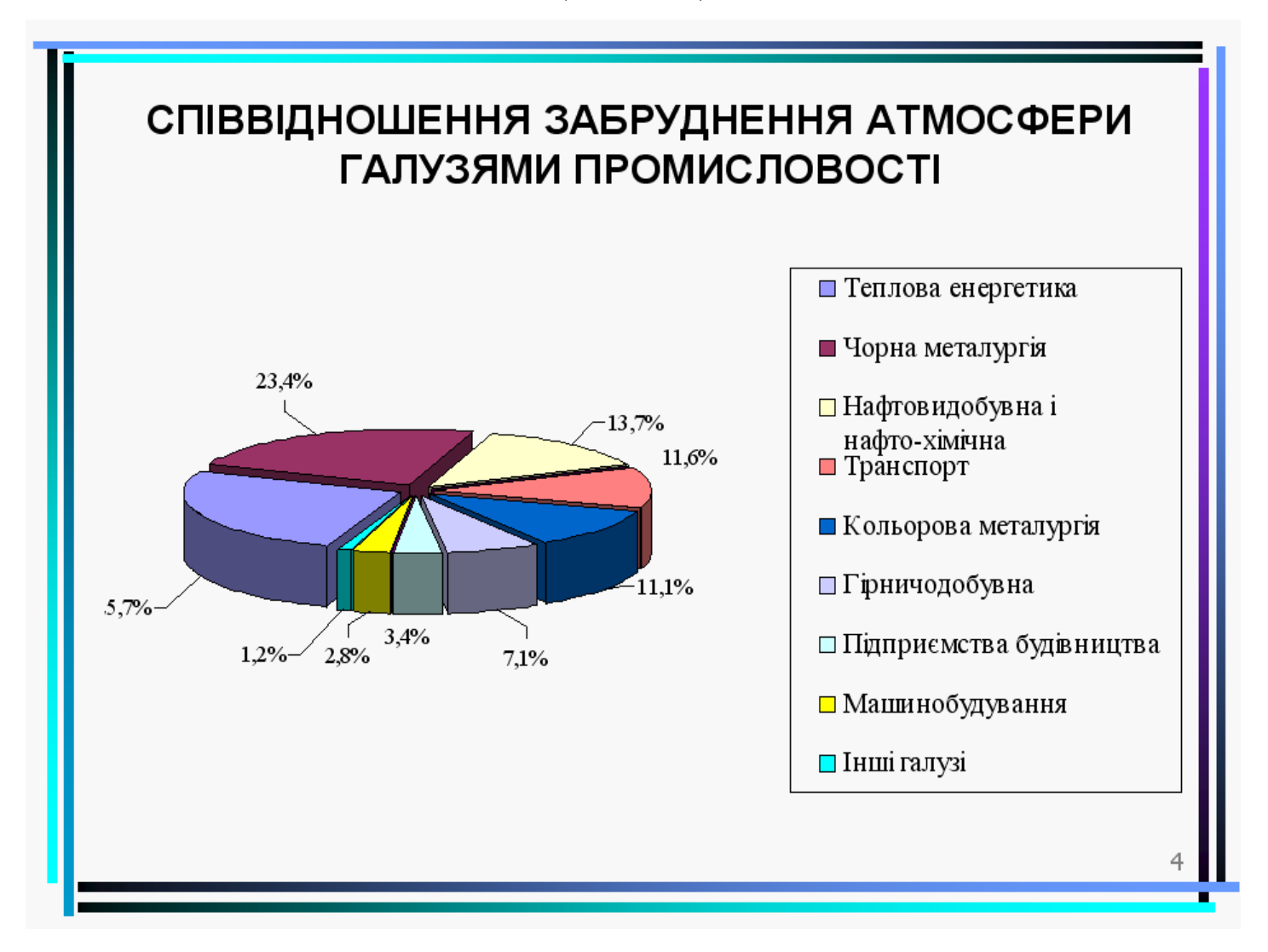

(слайд №5)

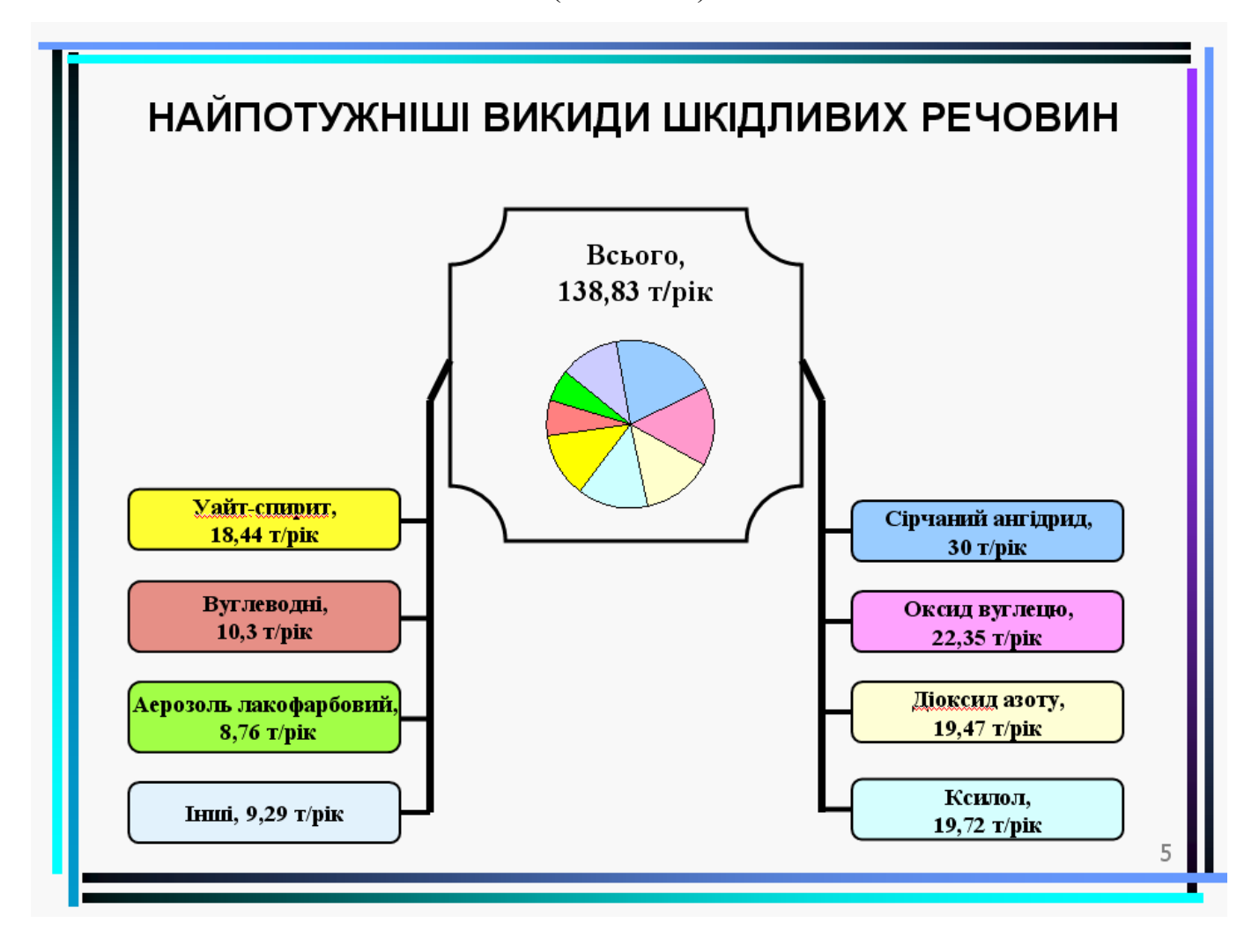

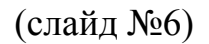

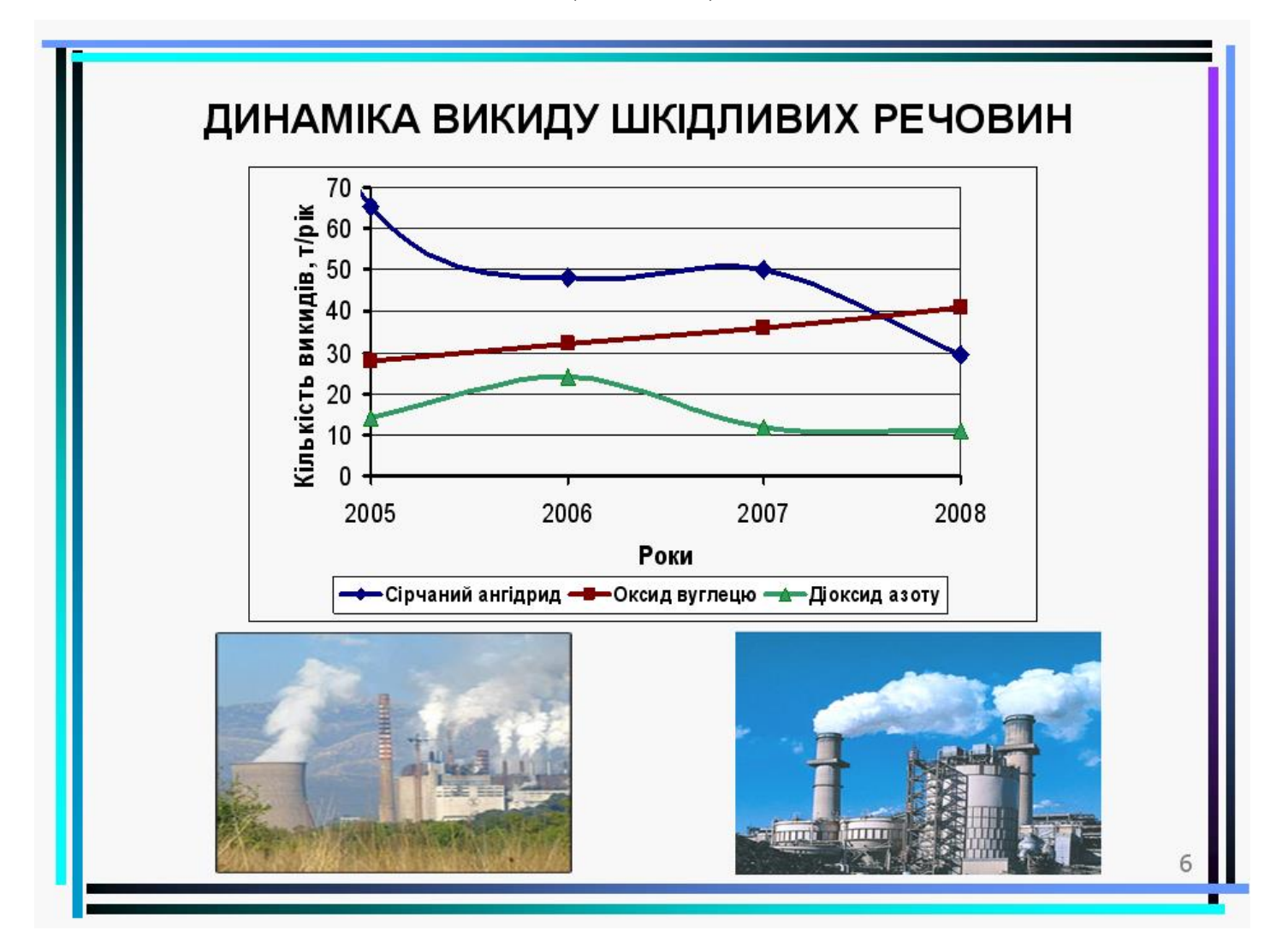

#### (слайд №7)

# СПОЖИВАННЯ ВОДИ ТА ВОДОВІДВЕДЕННЯ ПІДПРИЄМСТВАМИ

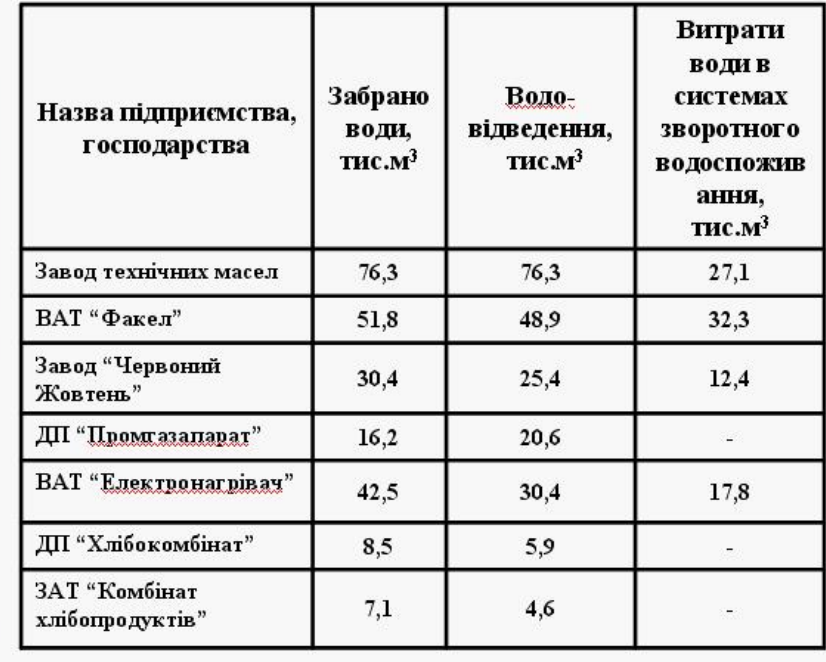

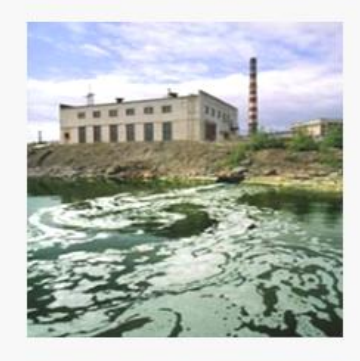

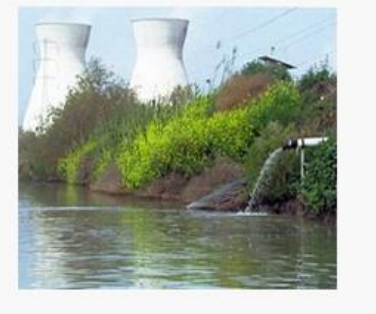

(слайд №8)

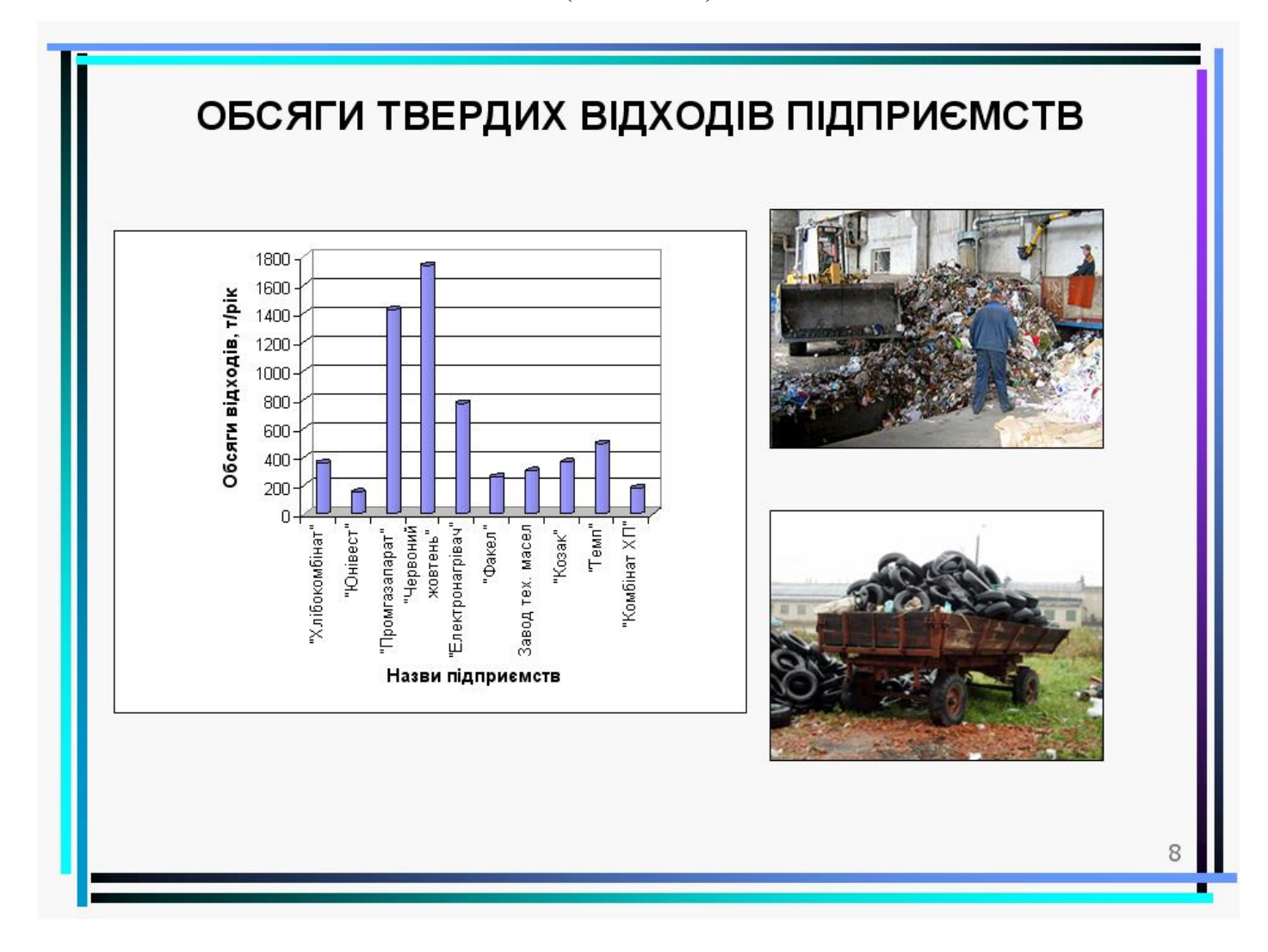

(слайд №9)

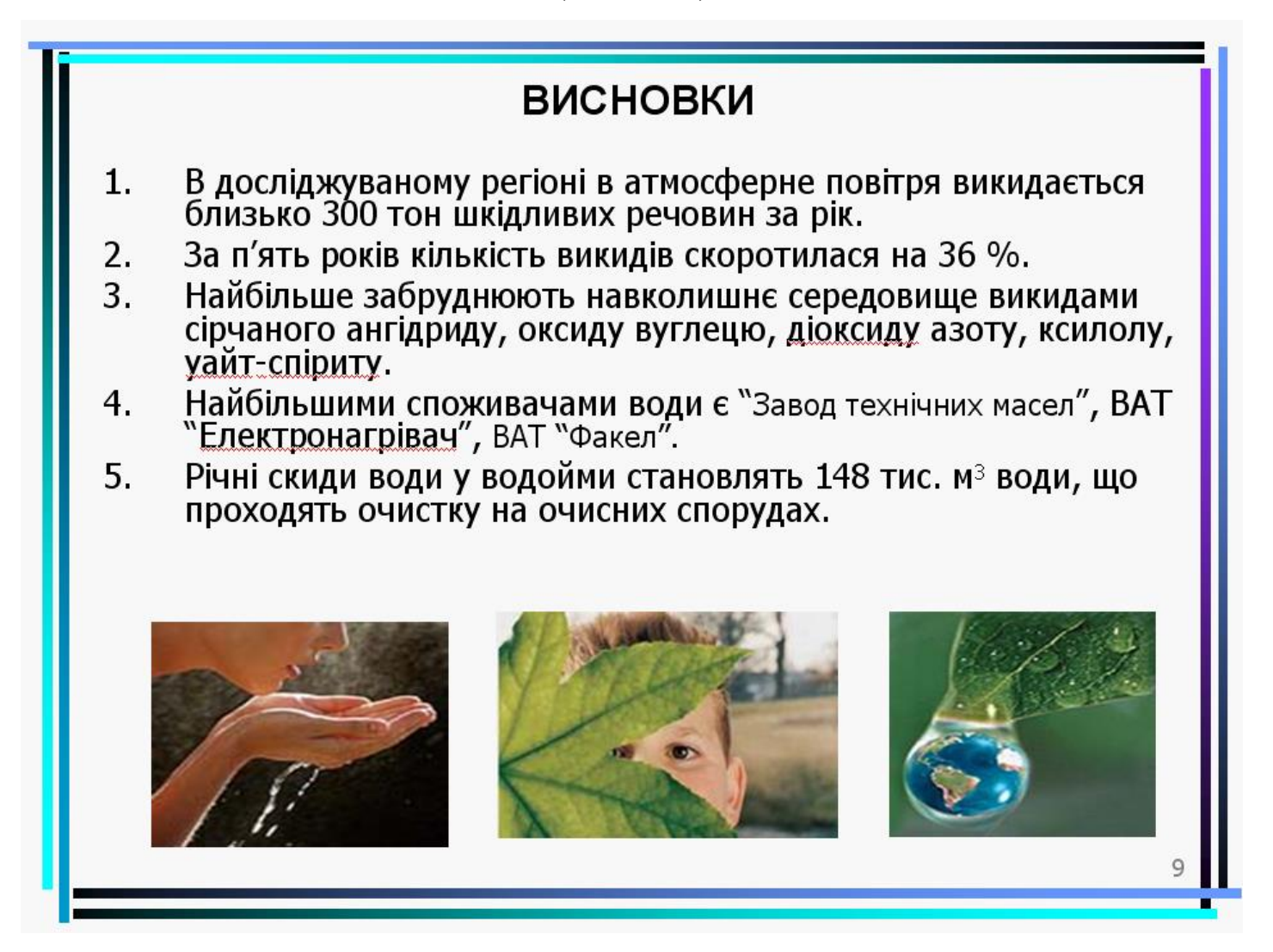

## **СПИСОК РЕКОМЕНДОВАНОЇ ЛІТЕРАТУРИ**

- 1. Інформатика. Комп'ютерна техніка. Комп'ютерні технології: Підруч. / О.І. Пушкар (ред.). – К.: Академія, 2002. – 704 с.
- 2. Дибкова Л.М. Інформатика та комп'ютерна техніка. 2002.– 320 c.
- 3. Информатика: Базовый курс / С. В. Симонович и др. СПб.: Питер, 2004. – 640 с.
- 4. Інформатика: Учебник для вузов/ А.Н.Степанов. 5-е издание. – СПб.: Питер, 2007. – 768 с.
- 5. Левин А. Самоучитель работы на компьютере, 7-е издание. СПб.: Питер, 2001. – 656 с.
- 6. Баженов В.А., Венгерський П.С., та ін. Інформатика. Комп'ютерна техніка. Комп'ютерні технології: Підруч. для студ. вищ. навч. закл.. – К. : Каравела, 2003. – 464с.
- 7. Клименко О.Ф., Головко Н.Р., Шарапов О.Д. Інформатика та комп'ютерна техніка: Навч.- метод. посіб. – К. : КНЕУ, 2002. – 534с.
- 8. Макарова М.В., Карнаухова Г.В., Запара С.В. Інформатика та комп'ютерна техніка. – Суми Університетська книга, 2003. – 642 с.
- 9. Глушаков С.В., Сурядный А.С. Персональный компьютер.-5 е изд. –Харьков, Фолио, 2003. – 503 с.
- 10.Щербаков П.А., Ульянченко О.В. та інші. Інформатика та комп'ютерна техніка. Програмне забезпечення ЕОМ: навчальний посібник Харківського аграрного університету ім. В.В.Докучаева. – Х., 2001. – 292 с.
- 11. Глушаков С.В., Сурядный А.С.. Самоучитель для работы на персональном компьютере: Windows 98; Word 2000; Excel 2000; Internet: Учеб. курс. – Х. : Фолио, 2002. – 278с.
- 12.Леснікова І.Ю., Харченко Є.М. Основи роботи і вирішення задач сільського господарства в середовищі електронних таблиць EXCEL. – Дніпропетровськ: Пороги, 2002.-145 с.
- 13.Вильям Орвис. Excel для ученых, инженеров и студентов: Пер. с англ. – К.: Юниор, 1999. – 528 с.
- 14.Рычков В. Самоучитель Excel 2002. –СПб.: Питер, 2002. 320с.
- 15.Толбатов Ю.А. Загальна теорія статистики засобами EXCEL. – К.: Академія, 2001. – 234 с.
- 16.Додж М., Кината К., Стинсон К. Эффективная работа с Excel 2000. – СПб.: Питер, 2000. – 345 с.
- 17. Microsoft Excel. Версия 2002. Шаг за шагом: Практ. пособ./Пер. с англ. – М.: Издательство ЭКОМ, 2002. - 368 с.
- 18.Берк, Кеннет, Кэйри, Патрик. Анализ данных с помощью Microsoft Excel.:Пер. с англ.– М: Издательский дом "Вильямс", 2005. – 560 с.
- 19.Дональд Херн, М. Паулин Бейкер Компьютерная графика и стандарт OpenGL = Computer Graphics with OpenGL. — 3-е изд. — М.: [«Вильямс»,](http://ru.wikipedia.org/wiki/%D0%92%D0%B8%D0%BB%D1%8C%D1%8F%D0%BC%D1%81_(%D0%B8%D0%B7%D0%B4%D0%B0%D1%82%D0%B5%D0%BB%D1%8C%D1%81%D1%82%D0%B2%D0%BE)) 2005. — 1168 с.
- 20.Сергеев А. П., Кущенко С. В. Основы компьютерной графики. Adobe Photoshop и CorelDRAW - два в одном. Самоучитель. — М.: [«Диалектика»,](http://ru.wikipedia.org/wiki/%D0%94%D0%B8%D0%B0%D0%BB%D0%B5%D0%BA%D1%82%D0%B8%D0%BA%D0%B0_(%D0%B8%D0%B7%D0%B4%D0%B0%D1%82%D0%B5%D0%BB%D1%8C%D1%81%D1%82%D0%B2%D0%BE)) 2006. — 544 с.
- 21.Тайц А.М., Тайц А.А., Петров М.Н. Эффективная работа: Photoshop 7: Исчерпывающее руководство. — СПб. : Питер, 2004. — 764с.
- 22.Карлащук В.И. Photoshop 7.0. М. : СОЛОН-Пресс, 2004. 336с.
- 23.Петров М.Н., Молочков В.П. Компютерная графика: Учебник для вузов. – СПб.: Питер, 2002. – 736 с.
- 24.Альтман Рик, Альтман Ребекка Бриджес. Microsoft Office PowerPoint 2003 для Windows / М.И. Талачева (пер.с англ.). — М. : ДМК Пресс, 2004. — 416 с.
- 25.Уэмпен Фейт. PowerPoint 2003: Библия пользователя: Пер. с англ. / О.В. Зайцева (пер.). — М. ; СПб.; К. : Диалектика, 2005. — 768 с.
- 26.Компьютерные презентации. Powerpoint: Учеб. пособие / Харьковская гос. академия культуры / Д.Э. Ситников (авт. сост.), Н.С. Кравец (авт.-сост.). — Х. : ХГАК, 2004. — 102 с.
- 27.Науманн Ш., Вер Х. Компьютерная сеть. Проектирование, создание, обслуживание: Пер. с нем. - М.:ДМК, 2000. – 336 с.
- 28. Галкин В.А., Григорьев Ю.А. Телекоммуникации и сети: Учеб. пособие. – М. : Издательство МГТУ им. Н.Э.Баумана, 2003. – 607с.
- 29.Олифер В.Г., Олифер Н.А., Компьютерные сети. Принципы, технологии, протоколы: Учебник для вузов. 3-е изд. – СПб.: Питер, 2006. – 960 с.
- 30.Бец В.П., Виноградов Б.Н., Крохин Н.В, Мельников Д.А. Вычислительные сети: понятия, архитектура, протоколы, технологии и средства телекоммуникаций: Учеб. пособие Ч. 3 : Основы Internet. Введение в протокол TCP/IP. – 2000. – 89с.
- 31.Божко О.І., Любчак В.О. Сервіси INTERNET: Навч. посіб. для студ. усіх спец. денної форми навч. та аспірантів / Сумський держ. ун-т. – Суми : СумДУ, 2000. – 94с.
- 32. Глушаков С.В., Ломотько Д.В., Сурядный А.С. Работа в сети Internet. – 2.изд., доп. и перераб. – Х. : Фолио, 2003. – 390с.
- 33.Журин А.А. Самоучитель работы на компьютере: Internet Explorer. Outlook Express 6. – М. : ЮНВЕС, 2003. – 607с.
- 34.Закарян И., Рафалович В. Что такое Internet WWW и HTML. 2.изд., перераб. и доп. – М. : Интернет-Трейдинг, 2003. – 239с.
- 35.Нечаева Е.С. Персональный компьютер, Internet и электронная почта: Курс для самых начинающих и не только пользователей ПК. – 2. изд. – М., 2001. – 192 с.
- 36.Пономаренко В.С., Минухин С.В., Торохтий И.А. Основы технологий Internet: Учеб.пособие / Харьковский гос. экономический ун-т. – Х.: ХГЭУ, 2001. – 256с.

Навчальне видання

## **Тверезовська Ніна Трохимівна Тарасенко Ростислав Олександрович**

### **ІНФОРМАЦІЙНІ ТЕХНОЛОГІІ В ОСВІТІ**

Навчальний посібник *В авторській редакції*

Зав. видавничим центром

Підписано до друку 2017 р.

Формат 60×84 1/<sub>16</sub>. Папір друк № 2. Друк офсетний. Ум.друк.арк. 20,0. Обл.-вид.арк. 20,00. Тираж 300 пр.